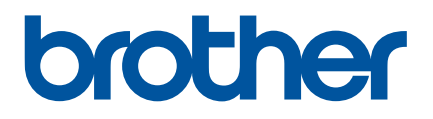

# **Manual de utilizare**

# QL-810W QL-820NWB

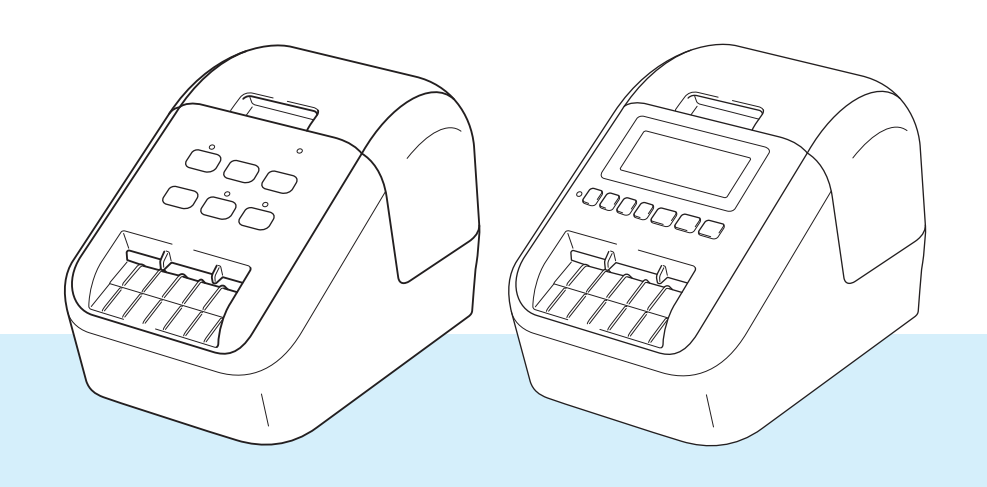

Pentru procedura corectă de configurare, citiți mai întâi *Ghidul de siguranța produsului*, apoi *Ghidul de instalare și configurare rapidă*. După parcurgerea acestui ghid, păstrați-l într-un loc sigur pentru consultarea rapidă a acestuia.

Versiunea 05 ROM

# **Introducere <sup>0</sup>**

# **Notă importantă <sup>0</sup>**

- Conținutul acestui document și specificațiile acestui produs sunt supuse modificărilor fără notificare.
- Brother își rezervă dreptul de a efectua modificări, fără notificare prealabilă, ale specificațiilor și materialelor conținute în acest document și nu poate fi făcută răspunzătoare pentru niciun fel de daune (inclusiv rezultate pe cale de consecință) cauzate de încrederea în materialele prezentate, inclusiv, dar fără a se limita la, erorile tipografice și alte erori aferente publicațiilor.
- Imaginile de pe ecran din acest document pot fi diferite în functie de sistemul de operare al computerului dvs., modelul produsului și versiunea de software.
- Înainte de a utiliza imprimanta de etichete, asigurați-vă că ați citit toate documentele incluse cu imprimanta pentru informații privind siguranța și funcționarea corectă.
- Imprimanta prezentată în ilustrații poate fi diferită față de imprimanta dvs.
- Opțiunile și consumabilele disponibile pot varia în funcție de țară.

# **Manuale disponibile <sup>0</sup>**

Vizitați site-ul web Brother support la [support.brother.com](http://support.brother.com) și faceți clic pe Manuale în pagina modelului dvs. pentru a descărca cele mai recente manuale.

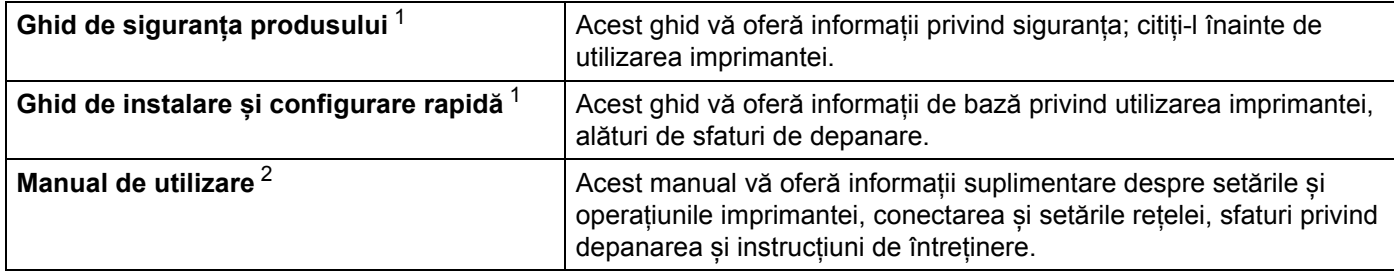

<span id="page-1-0"></span><sup>1</sup> Manual imprimat în cutie

<span id="page-1-1"></span><sup>2</sup> Manual PDF pe site-ul web Brother support

# **Simboluri utilizate în acest manual <sup>0</sup>**

Următoarele simboluri sunt folosite în acest manual:

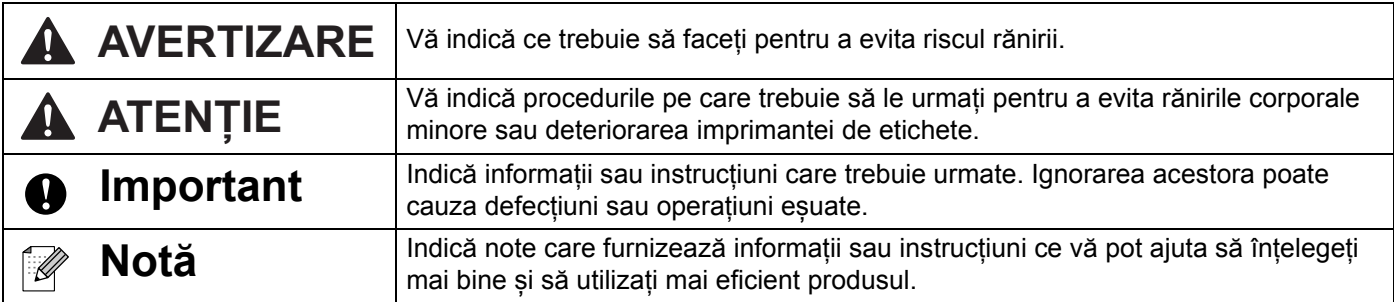

# **Măsuri generale de precauție**

#### **Rolă DK (Etichetă DK și Bandă DK)**

- Utilizați numai accesorii și consumabile Brother originale (cu marcajele  $\frac{px}{x}$ ,  $\frac{px}{x}$ ). NU UTILIZAȚI accesorii sau consumabile neautorizate.
- Dacă eticheta este aplicată pe o suprafață udă, murdară sau uleioasă, ea se poate dezlipi ușor. Înainte de a aplica eticheta, curățați suprafața pe care va fi aplicată eticheta.
- Rolele DK folosesc hârtie termică sau film termic ce se poate decolora sau dezlipi de pe suprafete în cazul expunerii la raze ultraviolete, vânt sau ploaie.
- NU expuneți rolele DK la lumina directă a soarelui, temperaturi ridicate, umiditate ridicată sau praf. Depozitați-le într-un loc răcoros și întunecat. Utilizați rolele DK imediat după deschiderea ambalajului.
- Zgârierea suprafeței imprimate a etichetei cu unghiile sau cu obiecte metalice sau atingerea suprafeței imprimate cu mâinile umezite cu apă sau transpirație pot cauza decolorarea sau modificarea culorii.
- NU aplicați etichetele pe persoane, animale sau plante. De asemenea, nu aplicați niciodată etichetele pe proprietăți publice sau private fără permisiune.
- Întrucât capătul rolei DK este proiectat pentru a nu adera la bobina etichetei, e posibil ca ultima etichetă să nu fie tăiată corespunzător. În acest caz, eliminați etichetele rămase, introduceți o nouă rolă DK și reimprimați ultima etichetă.

Notă: Pentru a ține cont de aceasta, numărul de etichete DK incluse pe fiecare rolă DK poate fi mai mare decât cel indicat pe ambalaj.

- Dacă o etichetă este dezlipită după ce a fost aplicată pe o suprafață, o parte a etichetei poate rămâne lipită.
- Înainte de a utiliza etichete CD/DVD, asigurați-vă că urmați instrucțiunile din manualul de instrucțiuni al CD/DVD player-ului dvs. privind aplicarea etichetelor CD/DVD.
- NU utilizați etichetele pentru CD/DVD într-o fantă de încărcare a player-ului CD/DVD.
- NU dezlipiți eticheta CD/DVD după ce aceasta este aplicată pe CD/DVD, e posibil ca un strat subțire să se dezlipească, provocând deteriorarea discului.
- NU aplicati etichete CD/DVD pe discuri CD/DVD proiectate pentru utilizare cu imprimante cu jet de cerneală. Etichetele se dezlipesc ușor de pe aceste discuri, iar utilizarea discurilor cu etichete care se dezlipesc poate genera pierderea sau deteriorarea datelor.
- La aplicarea etichetelor CD/DVD, folositi aplicatorul inclus cu rolele de etichete CD/DVD. În caz contrar, CD/DVD player-ul se poate deteriora.
- Utilizatorii își asumă întreaga responsabilitate pentru aplicarea etichetelor CD/DVD. Brother nu acceptă responsabilitatea pentru pierderi sau deteriorări ale datelor cauzate de utilizarea neadecvată a etichetelor CD/DVD.
- Aveți grijă să nu scăpați rola DK din mână.
- Rolele DK folosesc hârtie termică și film termic. Eticheta și imprimarea se șterg la lumina soarelui și la căldură. NU folosiți rolele DK pentru uz exterior care necesită durabilitate.
- În funcție de zonă, material și condițiile de mediu, eticheta se poate dezlipi sau nu mai poate fi dezlipită sau culoarea ei se poate modifica sau se poate transfera pe alte obiecte. Înainte de a aplica eticheta, verificați condițiile de mediu și materialul. Testați eticheta prin aplicarea unei mici părți a acesteia pe o zonă discretă a suprafeței țintă.
- Dacă rezultatele imprimării nu corespund așteptărilor, utilizați opțiunile de reglare din driverul imprimantei sau din Printer Setting Tool (Instrument de configurare a imprimantei).

# **NOTĂ IMPORTANTĂ <sup>0</sup>**

- Acest produs este aprobat spre utilizare doar în țara în care este achiziționat. Nu folosiți acest produs în afara țării de achiziție, deoarece acest lucru poate încălca reglementările privind telecomunicațiile wireless și energia electrică din acea țară.
- În acest document, Windows Vista reprezintă toate edițiile sistemului de operare Windows Vista.
- În acest document, Windows 7 reprezintă toate edițiile sistemului de operare Windows 7.
- În acest document, Windows 8 reprezintă toate edițiile sistemului de operare Windows 8.
- În acest document, Windows 8.1 reprezintă toate edițiile sistemului de operare Windows 8.1.
- În acest document, Windows 10 reprezintă sistemele de operare Windows 10 Home, Windows 10 Pro, Windows 10 Enterprise și Windows 10 Education.

În acest document, Windows 10 nu reprezintă sistemele de operare Windows 10 Mobile, Windows 10 Mobile Enterprise sau Windows 10 IoT Core.

- În acest document, Windows Server 2008 reprezintă toate edițiile sistemelor de operare Windows Server 2008 și Windows Server 2008 R2.
- În acest document, Windows Server 2012 reprezintă toate edițiile sistemelor de operare Windows Server 2012 și Windows Server 2012 R2.
- Anumite modele nu sunt disponibile în toate țările.

© 2019 Brother Industries, Ltd. Toate drepturile rezervate.

# **Cuprins**

# Secțiunea I Operațiuni de bază

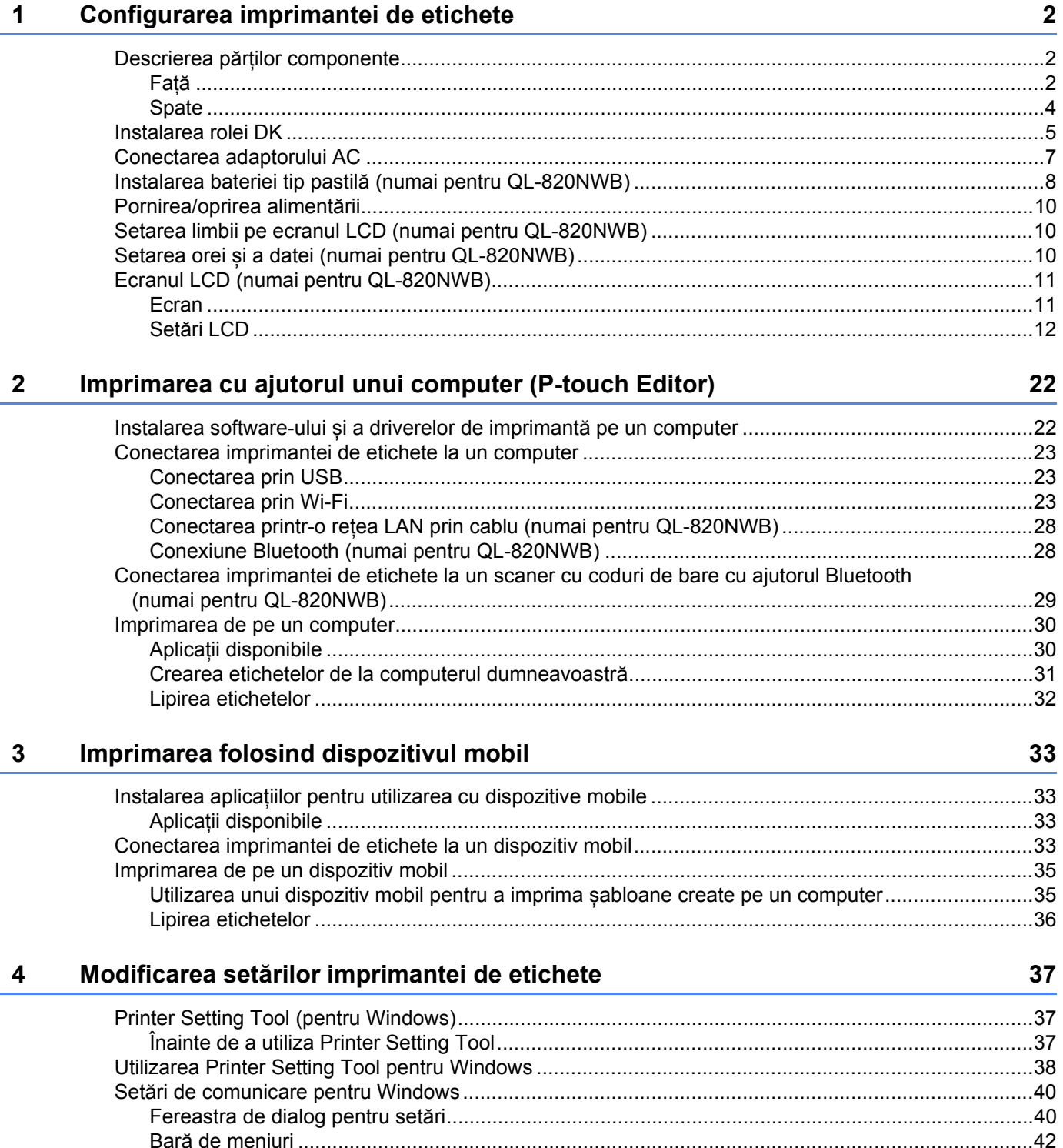

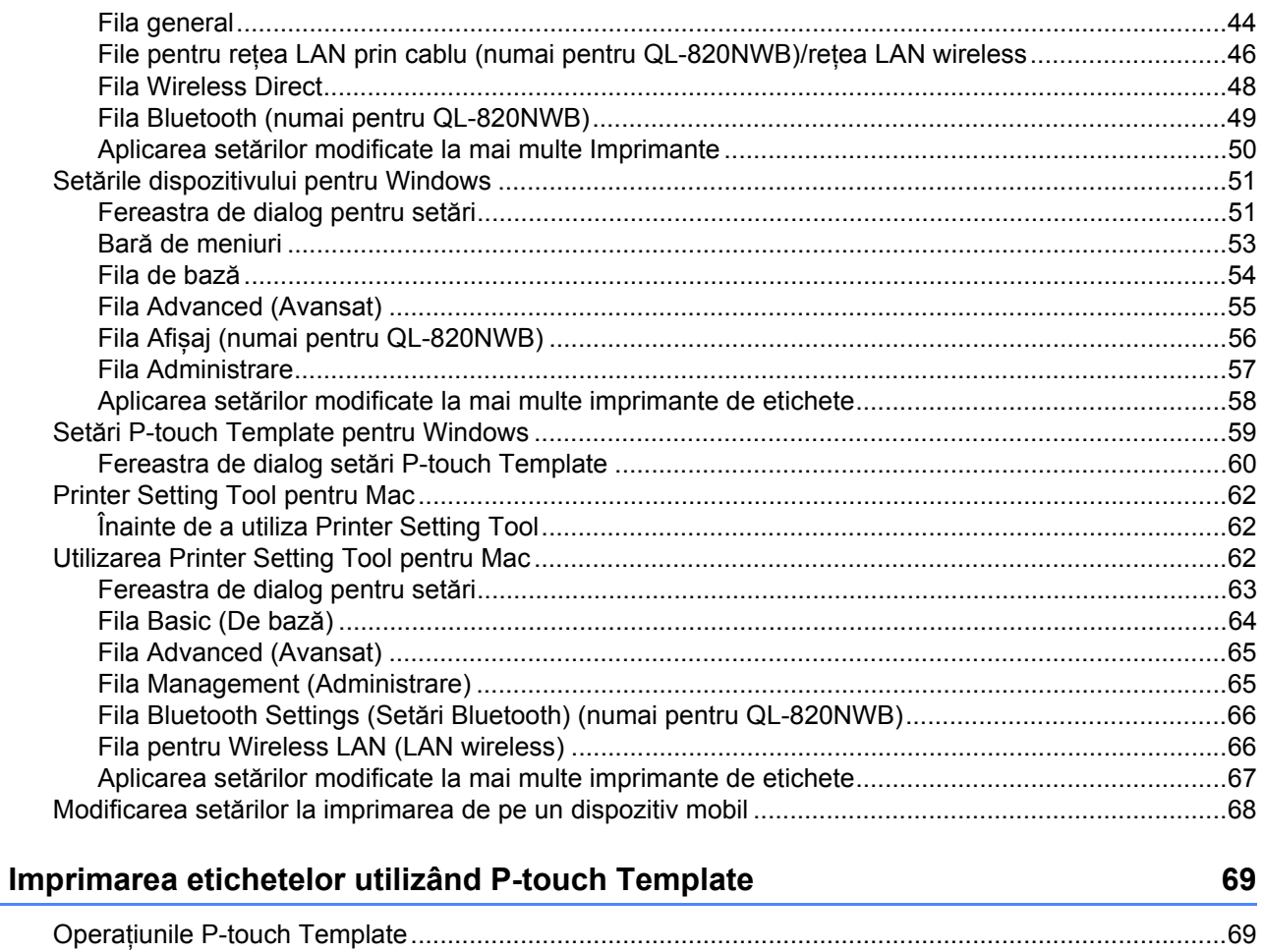

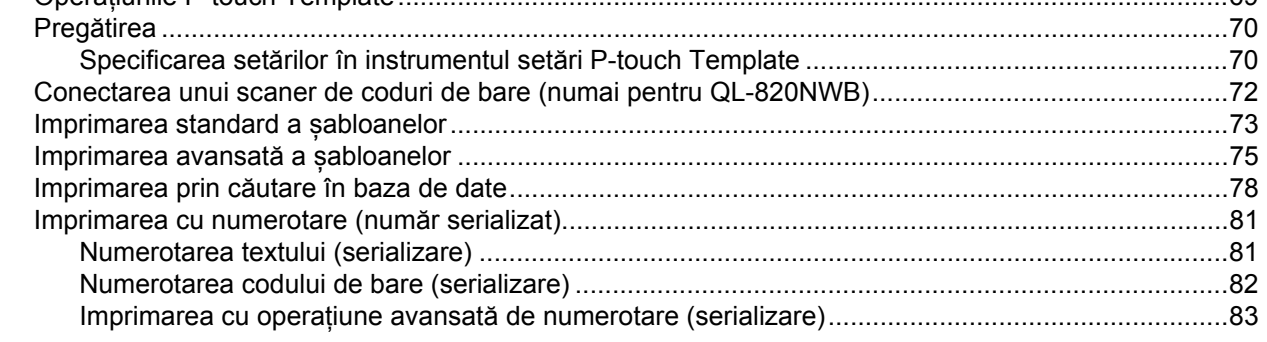

#### Alte funcții  $6\phantom{a}$

 $5\phantom{a}$ 

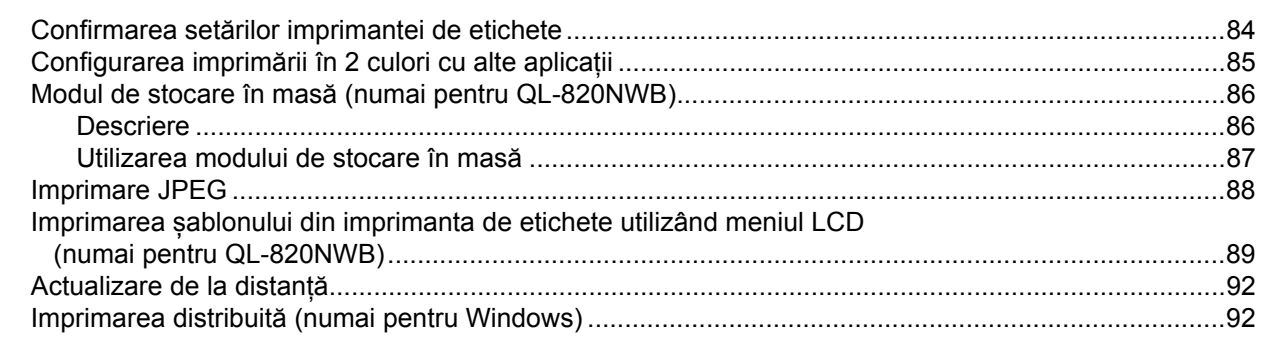

84

# **Secț[iunea II Aplica](#page-105-0)ție**

#### **7 Cum să folosiț[i P-touch Editor 97](#page-106-0)**

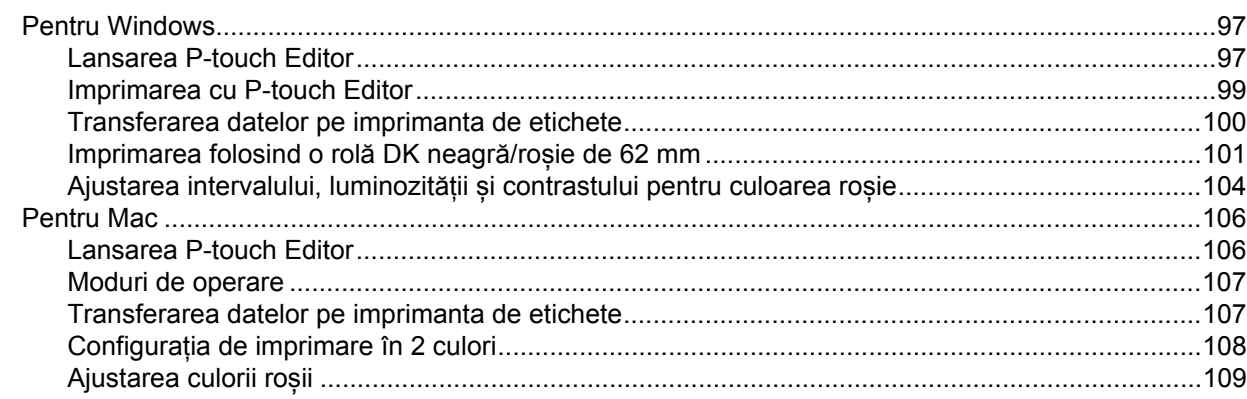

# **8 Cum să utilizaț[i P-touch Editor Lite \(numai pentru Windows\) 110](#page-119-0)**

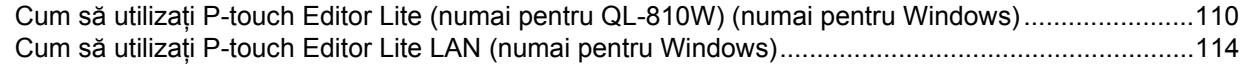

## **9 Cum să folosiți P-touch Transfer Manager și P-touch Library [\(numai pentru Windows\) 119](#page-128-0)**

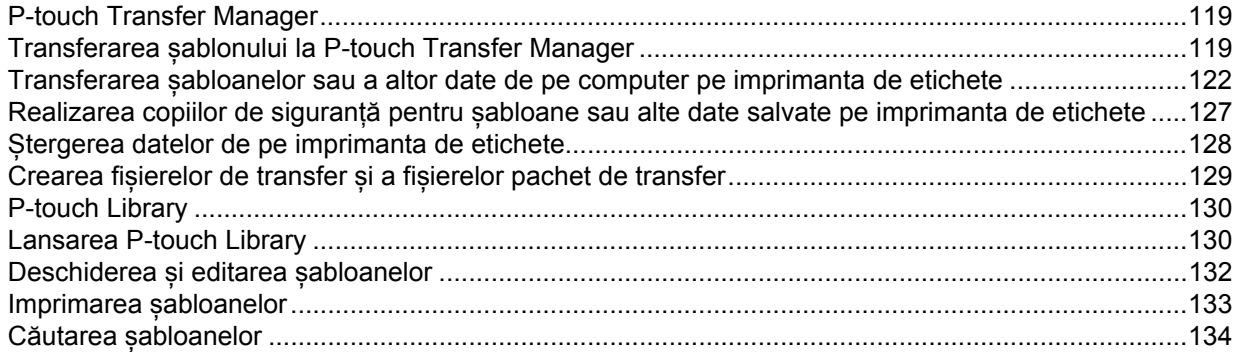

#### **10 Transferarea șabloanelor cu P-touch Transfer Express [\(numai pentru Windows\) 136](#page-145-0)**

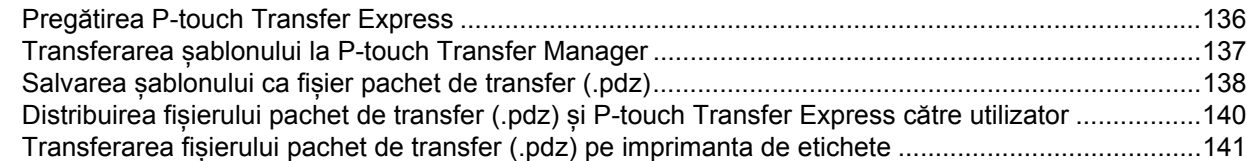

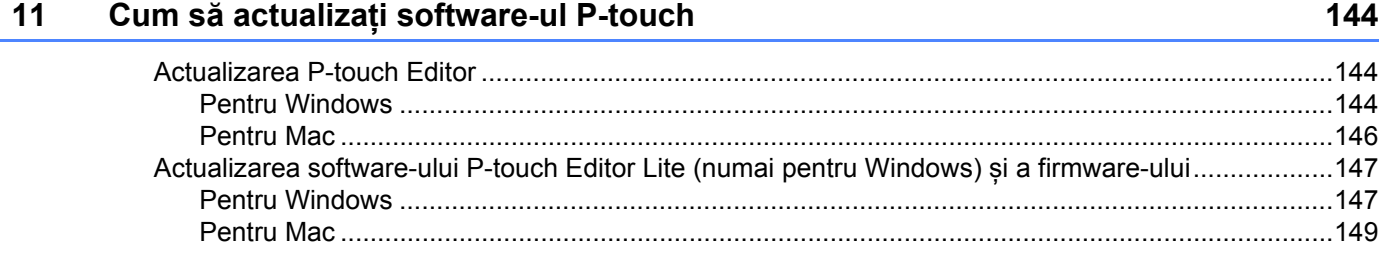

# **Secț[iunea III Re](#page-160-0)țea**

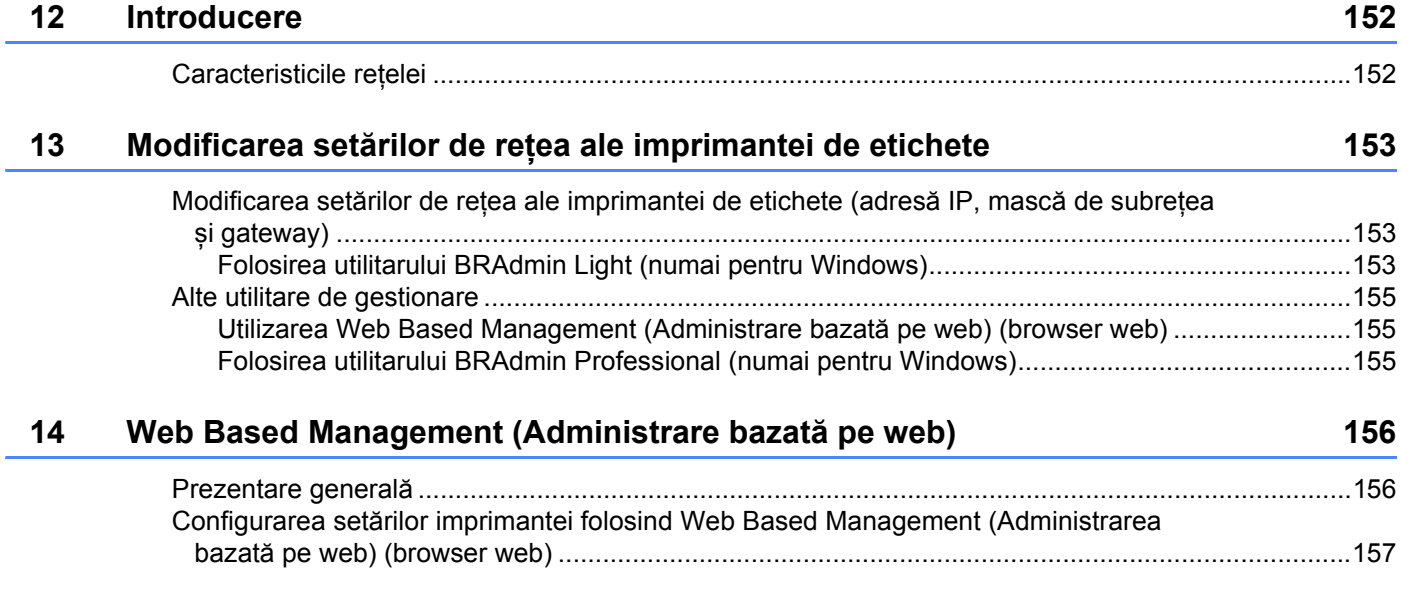

# **Secț[iunea IV Anex](#page-167-0)ă**

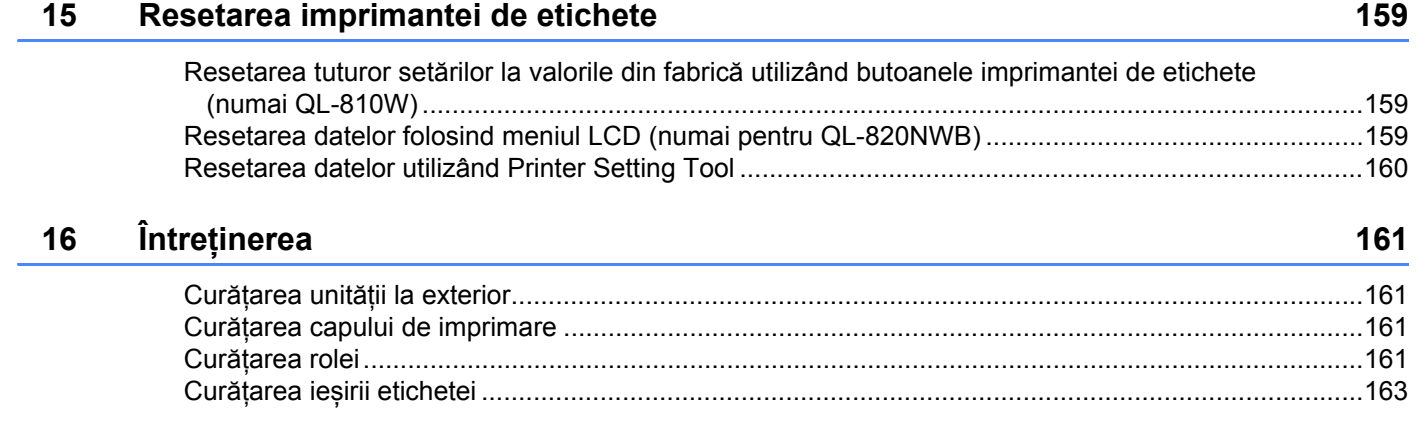

## **[17 Depanarea](#page-173-0) 164**

l.

Ċ,

 $\overline{\phantom{a}}$ 

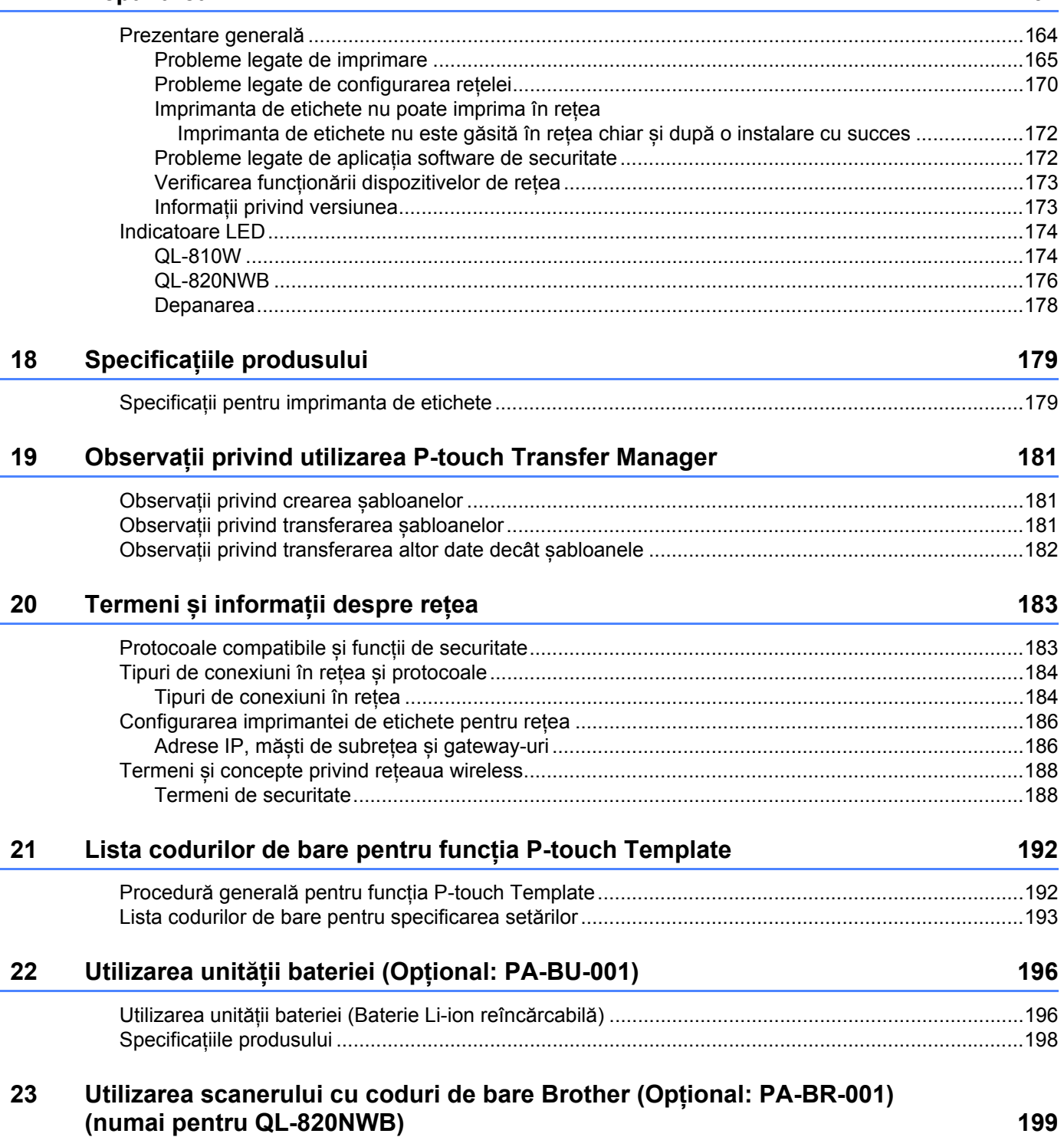

# **Secțiunea I**

# <span id="page-10-0"></span>**Operațiuni de bază <sup>I</sup>**

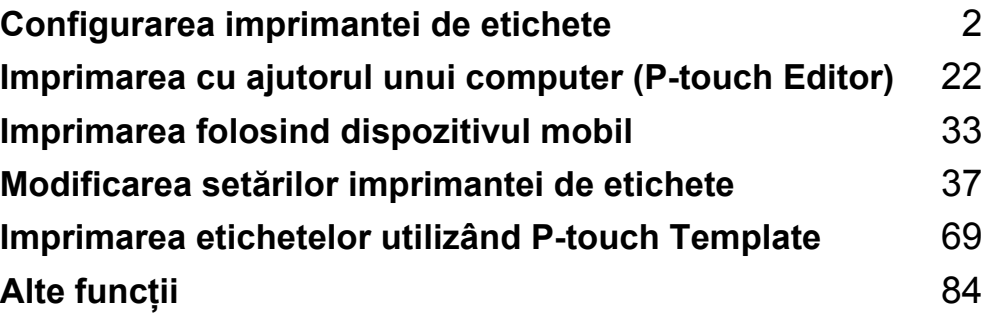

# <span id="page-11-1"></span>**Descrierea părților componente <sup>1</sup>**

# <span id="page-11-2"></span>**Față <sup>1</sup>**

<span id="page-11-3"></span><span id="page-11-0"></span>**1**

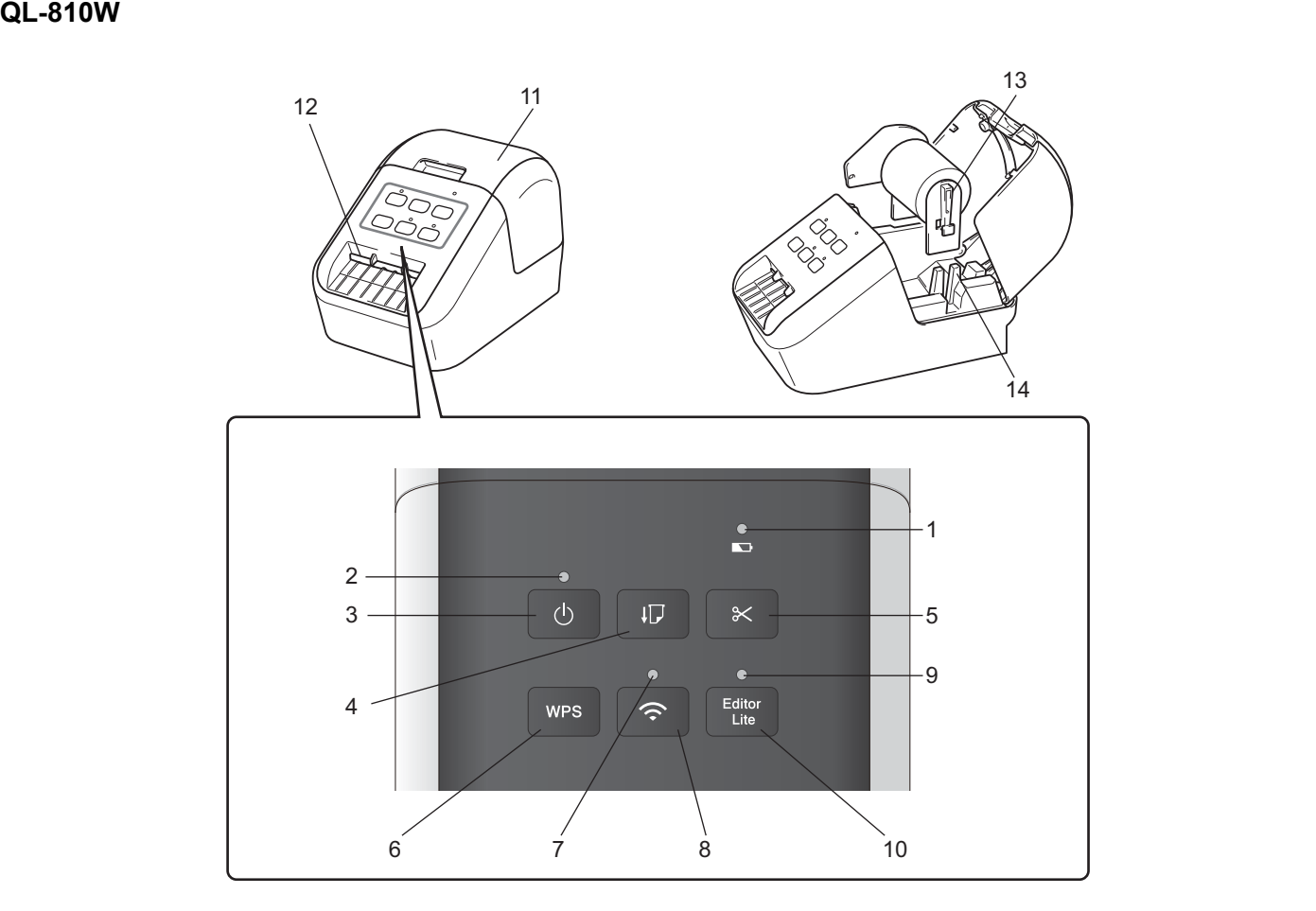

- **1 LED de baterie**
- **2 LED de stare**
- **3 Buton de alimentare**
- **4 Buton de încărcare**
- **5 Buton Cutter**
- **6 Buton WPS**
- **7 LED Wi-Fi**
- **8 Buton Wi-Fi**
- **9 LED Editor Lite**
- **10 Buton Editor Lite**
- **11 Capacul compartimentului rolei DK**
- **12 Fantă de ieșire a etichetei**
- **13 Brațul bobinei rolei**
- **14 Ghidajul bobinei rolei**

## **QL-820NWB <sup>1</sup>**

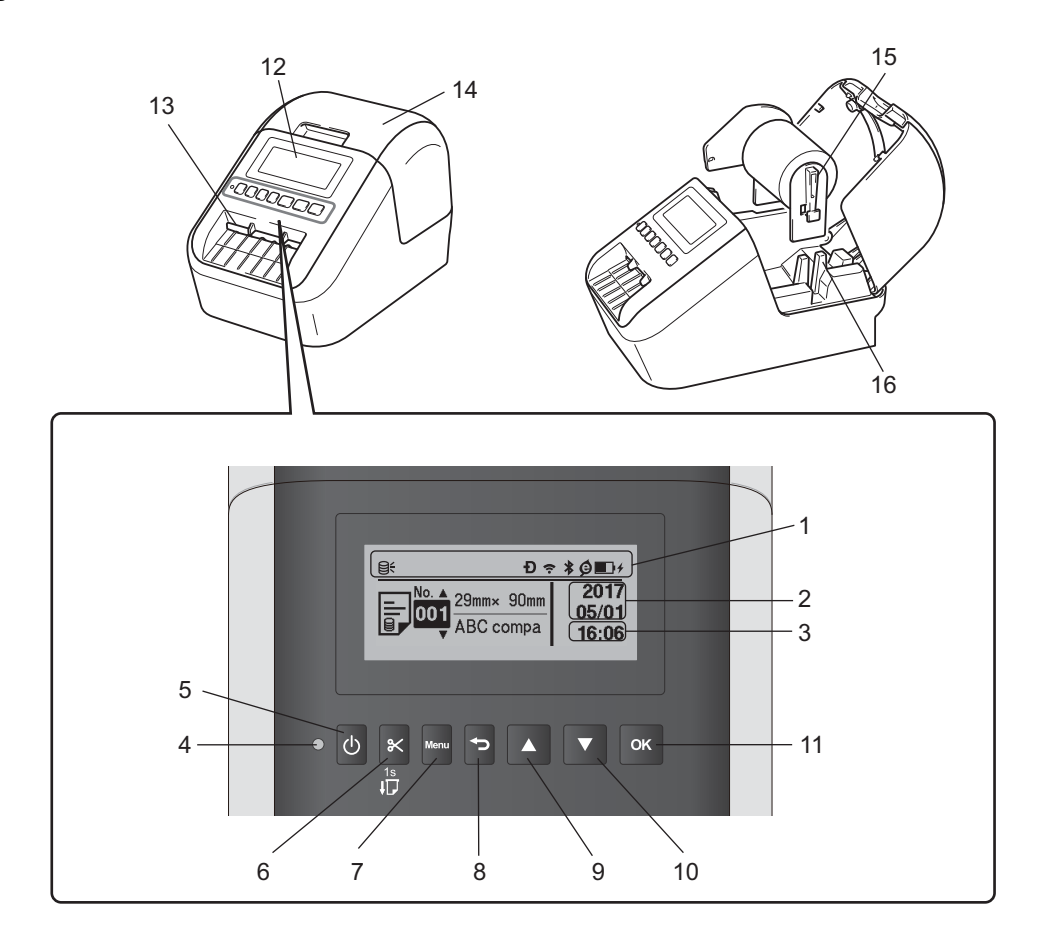

- **1 Afișaj indicator**
- **2 Afișarea datei**
- **3 Afișarea orei**
- **4 LED de stare**
- **5 Buton de alimentare**
- **6 Buton Cutter**
- **7 Buton Menu (Meniu)**
- **8 Buton Anulare**
- **9 Butonul Săgeată sus**
- **10 Butonul Săgeată jos**
- **11 Butonul OK**
- **12 LCD**
- **13 Fantă de ieșire a etichetei**
- **14 Capacul compartimentului rolei DK**
- **15 Brațul bobinei rolei**
- **16 Ghidajul bobinei rolei**

# <span id="page-13-0"></span>**Spate <sup>1</sup>**

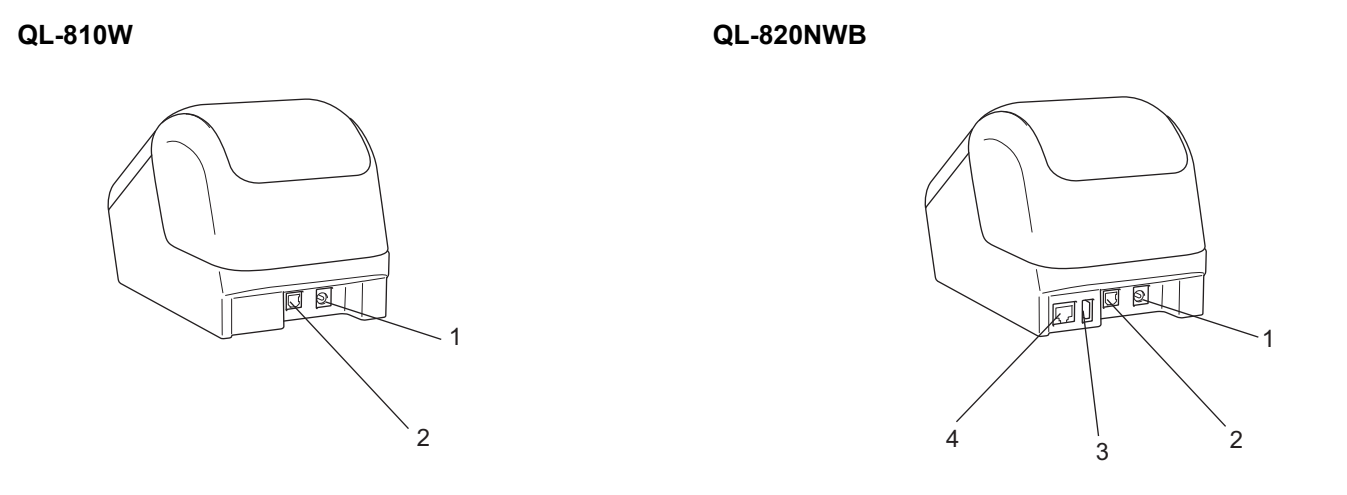

- **1 Portul adaptorului AC**
- **2 Port USB**
- **3 Gazdă USB**
- **4 Port LAN**

## **A** Important

Înainte de a utiliza imprimanta, asigurați-vă că scoateți foaia de protecție respectând următoarea procedură:

- 1 Asigurați-vă că imprimanta este oprită. Țineți imprimanta de partea din față a acesteia și ridicați ferm capacul compartimentului rolei DK pentru a-l deschide.
- 2 Îndepărtați foaia de protecție de pe fanta de ieșire a etichetei.

![](_page_13_Picture_11.jpeg)

- **Nu aruncați foaia de protecție.**
- Atunci când imprimanta nu este utilizată, ridicați capacul compartimentului rolei DK și scoateți toate rolele DK din interiorul imprimantei. Reintroduceți foaia de protecție în fanta de ieșire a etichetei pentru a menține calitatea bună a imprimării.

# <span id="page-14-0"></span>**Instalarea rolei DK <sup>1</sup>**

**4** Asigurați-vă că imprimanta de etichete este oprită. Țineți imprimanta de partea din față a acesteia și ridicați ferm capacul compartimentului rolei DK pentru a-l deschide.

![](_page_14_Figure_3.jpeg)

2 Asezați rola DK în ghidajul bobinei rolei.

- Asigurați-vă că brațul bobinei rolei este introdus ferm în ghidajul bobinei rolei.
- Asigurați-vă că Stabilizatorul (1) se potrivește în canelura imprimantei.
- Asigurați-vă că [**Paper Type**] (Tip de hârtie) (Windows) / [**Print Media**] (Suport de imprimare) (Mac) din P-touch Editor se potrivesc cu suporturile instalate.

![](_page_14_Picture_8.jpeg)

Derulați rola DK prin imprimantă.

- Aliniați marginea rolei DK cu marginea verticală a fantei de ieșire a etichetei.
- Introduceți prima etichetă în fanta din interiorul compartimentului.
- Împingeți eticheta prin fanta de ieșire a etichetei până când capătul acesteia ajunge la marcaj, conform indicațiilor prezentate mai jos.

![](_page_14_Picture_14.jpeg)

4 Închideți capacul compartimentului rolei DK. Atunci când apăsați butonul de alimentare ((b) pentru a porni imprimanta, capătul rolei DK se aliniază automat.

![](_page_15_Picture_2.jpeg)

![](_page_15_Picture_3.jpeg)

Nu lăsați etichete imprimate în imprimantă. Aceasta cauzează blocarea etichetelor.

# <span id="page-16-0"></span>**Conectarea adaptorului AC <sup>1</sup>**

Conectați cablul de alimentare cu AC la imprimantă și la adaptorul de AC. Apoi, conectați cablul de alimentare de la priza împământată de curent electric alternativ.

Se poate utiliza, de asemenea, PA-BU-001 (unitate de baterie opțională).

![](_page_16_Picture_4.jpeg)

# <span id="page-17-0"></span>**Instalarea bateriei tip pastilă (numai pentru QL-820NWB) <sup>1</sup>**

O baterie de tip pastilă este utilizată ca sursă de alimentare de rezervă pentru a păstra setările pentru ceasul intern. Rețineți că bateria se va consuma chiar dacă imprimanta nu este utilizată.

![](_page_17_Picture_3.jpeg)

**1** Asigurați-vă că imprimanta este oprită. Tineți imprimanta de partea din față a acesteia și ridicați ferm capacul compartimentului rolei DK pentru a-l deschide.

Scoateti sigiliul de izolare de pe bateria tip pastilă.

![](_page_17_Figure_6.jpeg)

## **A** Important

• Utilizând o monedă sau un obiect similar, rotiți ușor capacul bateriei de tip pastilă în direcția săgeții de pe capacul bateriei până când se oprește și apoi îndepărtați capacul bateriei de tip pastilă. Nu rotiți capacul bateriei tip monedă dincolo de poziția de blocare, întrucât îl puteți deteriora.

![](_page_17_Figure_9.jpeg)

• Înlocuirea bateriei de tip pastilă. Asigurați-vă că introduceți bateria nouă cu părțile + și – orientate în direcția corectă. Utilizând o monedă sau un obiect similar, rotiți ușor capacul bateriei de tip pastilă în direcția opusă săgeții de pe capacul bateriei până când se fixează.

$$
\begin{array}{|c|c|c|}\hline & & & \\ \hline & & & \\ \hline & & & \\ \hline & & & \\ \hline & & & \\ \hline & & & \\ \hline & & & \\ \hline & & & \\ \hline & & & \\ \hline & & & & \\ \hline & & & & & \\ \hline & & & & & \\ \hline & & & & & & \\ \hline & & & & & & \\ \hline & & & & & & & \\ \hline & & & & & & & & \\ \hline & & & & & & & & \\ \hline & & & & & & & & \\ \hline & & & & & & & & \\ \hline & & & & & & & &
$$

# **<sup>1</sup> ATENȚIE**

- Scoateți bateriile dacă nu intenționați să utilizați imprimanta o perioadă îndelungată de timp.
- Eliminați bateriile la un punct de colectare adecvat și nu împreună cu deșeurile generale. Aveți grijă să respectați toate reglementările naționale, regionale și locale aplicabile.
- Atunci când depozitați sau eliminați o baterie, împachetați-o cu bandă de celofan pentru a preveni scurtcircuitele. (Consultați ilustrația)
- **1 Bandă de celofan**
- **2 Baterie de tip pastilă**

![](_page_18_Figure_7.jpeg)

- Vă recomandăm înlocuirea bateriei la fiecare doi ani.
- Dacă ceasul este resetat în timp ce aparatul este alimentat, înlocuiți această baterie. Atunci când înlocuiți bateria, cumpărați o baterie CR2032 (producători recomandați: Hitachi Maxell, Ltd., FDK Corporation).

# <span id="page-19-0"></span>**Pornirea/oprirea alimentării <sup>1</sup>**

**Pornire**: Apăsați butonul de alimentare ((<sup>1</sup>)) pentru a porni imprimanta. LED-ul de stare devine verde.

**Oprire**: Apăsați și mențineți apăsat butonul de alimentare ((<sup>1</sup>)) din nou pentru a opri imprimanta.

## *<u>I</u>* Important

La oprirea imprimantei, nu scoateți bateria și nu deconectați adaptorul AC până când LED-ul de stare portocaliu nu se stinge.

# <span id="page-19-1"></span>**Setarea limbii pe ecranul LCD (numai pentru QL-820NWB) <sup>1</sup>**

- a Apăsați butonul Menu (Meniu).
- b Apăsați butonul [▲] sau [▼] pentru a selecta meniul [Administrare] și apoi apăsați butonul [OK].
- Selectați butonul [ $\beta$ ] Limbă], derulați pentru a selecta limba dorită și apoi apăsați butonul [OK].

**Notă**

Atunci când porniți pentru prima dată imprimanta, configurarea limbii se afișează automat fără a fi necesar să căutați prin meniu.

# <span id="page-19-2"></span>**Setarea orei și a datei (numai pentru QL-820NWB) <sup>1</sup>**

Reglați ceasul la ora și data curente. Ora și data reglate aici sunt afișate pe ecranul principal.

- 1 Apăsați butonul Menu (Meniu), [▲] sau [▼] pentru a selecta meniul [Setări] și apoi apăsați butonul [OK].
- Selectați [Setare ceas] folosind butonul [▲] sau [▼] și apoi apăsați butonul [OK]. Este afișat ecranul cu setarea ceasului.
- c Apăsați [▲] sau [▼] pentru a specifica ultimele două cifre ale anului și apoi apăsați butonul [OK]. Specificați în același mod cele două cifre pentru lună și două cifre pentru zi.
- $(4)$  Apăsați [▲] sau [▼] pentru a specifica câte două cifre pentru oră și minute și apoi selectați [AM], [PM] sau [24].

Apăsați butonul [OK]. Se afișează meniul [Setări].

# **Notă**

Formatul orei și datei poate fi modificat. Selectați [Administrare] și apoi selectați [Format dată] sau [Format oră] pentru a specifica setarea.

# <span id="page-20-0"></span>**Ecranul LCD (numai pentru QL-820NWB) <sup>1</sup>**

# <span id="page-20-1"></span>**Ecran <sup>1</sup>**

Când imprimanta este pornită, este afișat ecranul principal.

![](_page_20_Picture_4.jpeg)

## **1 Pictograma de actualizare**

Indică dacă sunt disponibile sabloane, baze de date și alte date.

**Q:** Există date noi.

 $\Theta$ l (intermitent): Actualizarea datelor nu a reușit.

 $\Theta$ ? (intermitent): Nu se poate comunica cu serverul.

# **2 Pictograma Wireless Direct**

## **3 Pictograma WLAN**

 $\widehat{\cdot}$  $\widehat{\epsilon}$ 

: Rețeaua este conectată corect.

• • • • • Imprimanta dumneavoastră caută rețeaua.

## **4 Pictograma Bluetooth**

- : Modul Bluetooth.
- (intermitent): Funcția de reconectare automată este pornită sau nu este conectată.
- **5 Pictograma Încărcare eco (apare numai atunci când unitatea de baterie este instalată)**
- **6 Nivelul bateriei (apare numai atunci când unitatea de baterie este instalată)**

Indică nivelul rămas de încărcare a bateriei.

- Complet:
- $\blacksquare$  Jumătate:  $\blacksquare$
- $\blacksquare$  Scăzut:  $\blacksquare$
- $\blacksquare$  Se încarcă:  $\blacksquare$   $\neq$   $\blacksquare$   $\neq$   $\blacksquare$   $\neq$
- **7 Șablon**
- **8 Afișarea datei**

#### **9 Afișarea orei**

# **Notă**

În timpul folosirii butoanelor de pe imprimantă, nu trimiteți imprimări sau nu modificați setările de pe computer sau de pe alt dispozitiv.

# <span id="page-21-1"></span><span id="page-21-0"></span>**Setări LCD <sup>1</sup>**

Setările pentru ecranul LCD pot fi specificate fie utilizând imprimanta, fie utilizând **Printer Setting Tool**  (Instrument de configurare a imprimantei) de pe un computer conectat la imprimantă. Pentru mai multe informații referitoare la conectarea unui computer și specificarea diferitelor setări, consultați *[Modificarea](#page-46-3)  setă[rilor imprimantei de etichete](#page-46-3)* la pagina 37.

## **Specificarea setărilor de la imprimantă <sup>1</sup>**

Apăsați butonul [Menu] (Meniu), [▲] sau [▼] pentru a selecta o opțiune din meniu și apoi apăsați butonul [OK]. Apăsați [▲] sau [▼] pentru a selecta o opțiune din meniu și apoi apăsați butonul [OK].

![](_page_21_Figure_8.jpeg)

- 1 Opțiunea selectată curent este evidențiată.
- 2 Bara de derulare indică poziția opțiunii evidențiate în listă.

Folosind butoanele de pe imprimantă, se pot specifica următoarele setări:

![](_page_22_Picture_249.jpeg)

![](_page_23_Picture_264.jpeg)

![](_page_24_Picture_293.jpeg)

![](_page_25_Picture_245.jpeg)

![](_page_26_Picture_206.jpeg)

![](_page_27_Picture_343.jpeg)

![](_page_28_Picture_279.jpeg)

![](_page_29_Picture_333.jpeg)

# **Notă**

- Unele setări pot să difere în funcție de firmware (software-ul imprimantei).
- Dacă doriți să resetați setările, utilizați [**Device Settings (Setările dispozitivului)**] din **Printer Setting Tool** (Instrument de configurare a imprimantei) pentru a readuce toate setările la valorile implicite din fabrică. Pentru mai multe informații, consultați *Bară de meniuri* [la pagina 53.](#page-62-1)

#### **Setarea securității meniului <sup>1</sup>**

Când setați securitatea meniului, accesul la modul de administrare poate fi restricționat prin setarea unei parole.

**4** Apăsați butonul Menu (Meniu) [▲], sau [▼] pentru a selecta meniul [Administrare], iar apoi apăsați butonul [OK].

**2** Selectați [Securitate meniu], apăsați [▲] sau [▼] pentru a selecta [Pornit] și apoi apăsați butonul [OK].

Specificați primul număr folosind [▲] sau [▼], iar apoi apăsați butonul [OK] pentru a trece la următorul număr. Specificați în aceeași manieră cele trei numere rămase.

# **Notă**

- După setarea unei parole, ecranul de introducere a parolei apare atunci când se selectează meniul [Administrare]. Introduceți parola din 4 cifre specificate folosind [▲] sau [▼], iar apoi apăsați butonul [OK].
- Pentru a anula setările parolei, selectați meniul [Administrare] și introduceți parola. Apoi, selectați [Securitate meniu] > [Oprit].
- Dacă ați uitat parola, utilizați [**Device Settings (Setările dispozitivului)**] din **Printer Setting Tool** (Instrument de configurare a imprimantei) pentru a readuce toate setările la valorile implicite din fabrică sau specificați parola din nou și aplicați-o. Pentru mai multe informații, consultați *Bară [de meniuri](#page-62-1)* [la pagina 53.](#page-62-1)

**2**

# <span id="page-31-2"></span><span id="page-31-0"></span>**Imprimarea cu ajutorul unui computer (P-touch Editor) <sup>2</sup>**

# <span id="page-31-1"></span>**Instalarea software-ului și a driverelor de imprimantă pe un computer <sup>2</sup>**

Pentru a imprima de pe computerul dvs. cu Windows sau Mac, instalați driverul de imprimantă, P-touch Editor și alte aplicații pe computer.

#### **Pentru Windows**

Driver de imprimantă, P-touch Editor, P-touch Update Software, Printer Setting Tool (Instrument de configurare a imprimantei), BRAdmin Light și BRAdmin Professional

#### **Pentru Mac**

Driver de imprimantă, P-touch Editor, P-touch Update Software, Printer Setting Tool (Instrument de configurare a imprimantei) și Expertul de configurare a dispozitivului wireless

## **A** Important

**Numai pentru QL-810W**: În cursul imprimării cu ajutorul P-touch Editor, apăsați și țineți apăsat butonul P-touch Editor Lite până când se oprește LED-ul Editor Lite de culoare verde.

- a Vizitați site-ul nostru web ([install.brother\)](http://install.brother) și descărcați programul de instalare pentru cele mai recente software-uri și manuale.
- 2) Faceti dublu clic pe fișierul .exe (pentru Windows) sau pe fișierul DMG (pentru Mac) și urmați instrucțiunile pas cu pas pentru a începe instalarea.

**Notă**

Pentru a conecta imprimanta la un computer folosind o conexiune wireless, vă recomandăm următoarele:

- Configurați setările rețelei wireless în timpul instalării software-ului. Puteți modifica setările ulterior, cu ajutorul Printer Setting Tool (Instrument de configurare a imprimantei).
- Instalați software-ul pe un computer conectat prin wireless la rețeaua dvs. și configurați imprimanta utilizând un cablu USB.
- Vă recomandăm să notați SSID (nume rețea) și parola (cheie rețea) a rețelei wireless în avans. Dacă nu găsiți aceste informații, întrebați administratorul de rețea sau producătorul punctului de acces/routerului wireless.
- Dacă punctul de acces/routerul wireless acceptă WPS, puteți folosi metoda WPS (Wi-Fi Protected Setup) pentru a configura rapid setările de rețea wireless.

Închideți fereastra de dialog la finalizarea instalării.

# <span id="page-32-0"></span>**Conectarea imprimantei de etichete la un computer <sup>2</sup>**

Consultați aceste instrucțiuni pentru tipul sau metoda de conectare:

- Conexiune prin cablu USB Consultați *[Conectarea prin USB](#page-32-1)* la pagina 23*.*
- Conexiune LAN wireless Consultați *[Conectarea prin Wi-Fi](#page-32-2)* la pagina 23.
- Conexiune Bluetooth (numai pentru QL-820NWB) Consultați *[Conexiune Bluetooth \(numai pentru QL-820NWB\)](#page-37-1)* la pagina 28.
- Conexiune LAN prin cablu (numai pentru QL-820NWB) Consultați *Conectarea printr-o reț[ea LAN prin cablu \(numai pentru QL-820NWB\)](#page-37-0)* la pagina 28.

# <span id="page-32-1"></span>**Conectarea prin USB <sup>2</sup>**

- **1** Înainte de conectarea cablului USB, asigurați-vă că imprimanta este oprită.
- 2 Conectati cablul USB la portul USB din partea din spate a imprimantei.
- c Conectați cablul USB la portul USB al computerului.
- Porniți imprimanta.

# <span id="page-32-2"></span>**Conectarea prin Wi-Fi <sup>2</sup>**

Sunt disponibile următoarele metode de conectare Wi-Fi:

- Wireless Direct
- Mod infrastructură
- Mod infrastructură + Wireless Direct
- WPS (Wi-Fi Protected Setup™)

#### **Wireless Direct <sup>2</sup>**

Wireless Direct vă permite să conectați imprimanta direct la un computer sau dispozitiv mobil fără a utiliza un router/punct de acces wireless; imprimanta servește ca punct de acces Wi-Fi.

![](_page_32_Picture_20.jpeg)

Confirmați setările Wireless Direct ale imprimantei.

- Cu ajutorul imprimantei (numai pentru QL-820NWB)
	- 1 Apăsați butonul Menu (Meniu) și [▼] pentru a selecta meniul [WLAN], iar apoi apăsați butonul [OK]. Setați [WLAN (Act./Dezact.)] la [Pornit].
	- 2 Apăsați butonul Menu (Meniu) și [▼] pentru a selecta meniul [WLAN], iar apoi apăsați butonul [OK].
	- 3 Apăsați butonul [▼] pentru a selecta meniul [Mod rețea], și apoi apăsați butonul [OK].
	- 4 Selectați [Mod Direct] și apoi apăsați butonul [OK]. Pictograma Wireless Direct va fi afișată pe ecranul LCD.

**Pentru Windows** 

Conectați imprimanta și computerul cu un cablu USB. Lansați aplicația Printer Setting Tool (Instrument de configurare a imprimantei) pe computer și faceți clic pe [**Communication settings**] (Setări de comunicare). Selectați [**Infrastructure and Wireless Direct**] (Infrastructură și Wireless Direct) sau [**Wireless Direct**] pentru [**Selected Interface**] (Interfață selectată) din [**Communication Settings**] (Setări de comunicare) din fila [**General**] (Generalități) și confirmați fila [**Wireless Direct**]. Pentru mai multe informații, consultați *Setă[ri de comunicare pentru Windows](#page-49-2)* la pagina 40.

Pentru Mac

Porniți Printer Setting Tool (Instrument de configurare a imprimantei) pe computerul dvs. și selectați [**On**] (Pornit) pentru [**Wireless Direct**] din fila [**Wireless LAN**] (LAN Wireless).

<sup>2</sup> Folosiți computerul pentru a selecta SSID-ul imprimantei dumneavoastră ("DIRECT-\*\*\*\*\* QL-810W" sau "DIRECT-\*\*\*\*\* QL-820NWB" unde \*\*\*\*\* reprezintă ultimele cinci cifre ale numărului de serie al produsului). Introduceți noua parolă dacă este necesar (810\*\*\*\*\*/820\*\*\*\*\* unde \*\*\*\*\* reprezintă ultimele cinci cifre ale numărului de serie al produsului).

![](_page_33_Picture_6.jpeg)

- Puteți modifica setările de rețea ale imprimantei cu ajutorul Printer Setting Tool (Instrument de configurare a imprimantei). Pentru mai multe informații, consultați *[Wireless Settings \(Set](#page-55-1)ări wireless)* la pagina 46.
- Printer Setting Tool (Instrument de configurare a imprimantei) vă permite, de asemenea, să aplicați modificările setărilor de rețea la mai multe imprimante. Pentru mai multe informații, consultați *[Aplicarea](#page-59-1)  setă[rilor modificate la mai multe Imprimante](#page-59-1)* la pagina 50.
- Puteți găsi eticheta cu numărul de serie în compartimentul pentru rola DK al imprimantei.
- Nu vă puteți conecta la internet prin Wi-Fi de pe computerul dumneavoastră în timp ce utilizați Wireless Direct.
- SSID-ul poate fi introdus, de asemenea, cu ajutorul ecranului LCD. Selectați SSID-ul din lista afișată sau apăsați butonul [▼] pentru a selecta [Setare manuală Direct] și apoi introduceți manual SSID-ul și parola. Apăsați de mai multe ori butonul Anulare pentru a reveni la ecranul anterior, până când acesta se afișează.

#### **Mod infrastructură <sup>2</sup>**

Modul infrastructură vă permite să conectați imprimanta la un computer prin intermediul unui punct de acces/router Wi-Fi.

#### **Înainte de a începe**

Mai întâi, trebuie să configurați setările rețelei Wi-Fi pentru imprimanta dvs. pentru comunicația cu punctul de acces/routerul rețelei Wi-Fi. După configurarea imprimantei, computerele din rețeaua dvs. vor avea acces la imprimantă.

## **I**mportant

- Pentru a conecta imprimanta în rețea, vă recomandăm ca înainte de instalare să contactați administratorul de sistem. Înainte de a începe instalarea, trebuie să confirmați setările Wi-Fi.
- Pentru a configura setările Wi-Fi din nou sau dacă starea conexiunii Wi-Fi pentru imprimanta dumneavoastră nu este clară, resetați setările Wi-Fi ale imprimantei.

#### **Pentru QL-810W**

- 1 Apăsați și mențineți apăsat butonul de alimentare  $($  $($ <sup>t</sup> $)$ ) pentru a opri imprimanta.
- 2 Apăsați și țineți apăsat butonul Cutter ( $\gg$ ) și butonul de alimentare ( $\binom{1}{1}$ ) timp de aproximativ o secundă. LED-ul de stare începe să lumineze intermitent în verde.
- 3 LED-ul de stare se aprinde în portocaliu, Editor Lite LED (LED-ul Editor Lite) luminează intermitent în verde și LED-ul Wi-Fi luminează intermitent în albastru. În timp ce tineți apăsat butonul de alimentare  $(2)$ ), apăsați butonul Cutter  $(\geq)$  o singură dată și LED-ul de stare luminează portocaliu.
- 4 Eliberați butonul de alimentare  $($ (<sup>l</sup>)). Apoi LED-ul de stare se aprinde în portocaliu, Editor Lite LED (LED-ul Editor Lite) luminează intermitent în verde și LED-ul Wi-Fi luminează intermitent în albastru. Setările Wi-Fi ale imprimantei se resetează.

#### **Pentru QL-820NWB**

Selectați [Reset.rețea] din meniu.

Pentru mai multe informații, consultați *Setări LCD* [la pagina 12.](#page-21-1)

# **Notă**

- <sup>-</sup><br>Vă recomandăm să notați SSID (nume rețea) și parola (cheie rețea) a rețelei wireless în avans.
- Pentru a obține rezultate optime la imprimarea documentelor uzuale, așezați imprimanta cât mai aproape de punctul de acces/routerul Wi-Fi, pentru a reduce la minimum obstacolele. Obiectele de mari dimensiuni și pereții dintre cele două dispozitive, precum și interferențele cu alte echipamente electronice, pot afecta comunicarea sau viteza de transfer a datelor din documentele dvs.

#### **Conectarea imprimantei la punctul de acces/routerul Wi-Fi**

- <sup>1</sup> Mai întâi, notați numele SSID (nume de rețea) și parola (cheie de rețea) aferențe punctului de acces/routerului Wi-Fi.
- **2** Conectati imprimanta și computerul cu un cablu USB.
- **6** Configurați setările modului infrastructură al imprimantei.
	- Cu ajutorul imprimantei (numai pentru QL-820NWB)
		- 1 Apăsați butonul Menu (Meniu) și [▼] pentru a selecta meniul [WLAN], iar apoi apăsați butonul [OK].
		- 2 Apăsați butonul [▼] pentru a selecta meniul [Mod rețea], și apoi apăsați butonul [OK].
		- 3 Selectați [Mod infrastructură] și apoi apăsați butonul [OK].

# **Notă**

SSID-ul poate fi introdus, de asemenea, cu ajutorul ecranului LCD. Apăsati butonul Menu (Meniu) și [▼] pentru a selecta meniul [WLAN], iar apoi apăsați butonul [OK]. Apăsați butonul [▼] pentru a selecta [Setare manuală infra]. Apăsați de mai multe ori butonul Anulare pentru a reveni la ecranul anterior, până când acesta se afișează.

- **Pentru Windows** 
	- 1 Lansați aplicația Printer Setting Tool (Instrument de configurare a imprimantei) pe computer și faceți clic pe [**Communication settings**] (Setări de comunicare). Selectați [**Infrastructure or Ad-hoc**] (Infrastructură sau Ad-hoc) sau [**Infrastructure and Wireless Direct**] (Infrastructură și Wireless Direct) pentru [**Selected Interface**] (Interfață selectată) în [**Communication Settings**] (Setări de comunicare) din fila [**General**] (Generalități) și selectați [**Infrastructure**] (Infrastructură) pentru [**Communication Mode**] (Mod de comunicare) în [**Wireless Settings**] (Setări wireless) din fila [**Wireless LAN**] (LAN wireless).
- 2 Introduceți SSID-ul pe care l-ați notat sau faceți clic pe [**Căutare**] și selectați SSID-ul din lista afișată și introduceți parola (cheie de rețea) aferente punctului de acces/routerului Wi-Fi.
- 3 Faceți clic pe [**Aplicare**].

Pentru mai multe informații, consultați *Setă[ri de comunicare pentru Windows](#page-49-2)* la pagina 40.

**Pentru Mac** 

Lansați Expertul de configurare a dispozitivului wireless inclus în pachetul driverului de imprimantă, iar apoi urmați instrucțiunile pas cu pas. Expertul de configurare a dispozitivului wireless poate fi găsit în directorul [**Utilitare**].

#### 4 Pentru QL-810W

Apăsați și țineți apăsat butonul Wi-Fi  $(\hat{\le})$  timp de o secundă.

#### **Pentru QL-820NWB**

Apăsați butonul Menu (Meniu) și [▼] pentru a selecta meniul [WLAN], iar apoi apăsați butonul [OK]. Setati [WLAN (Act./Dezact.)] la [Pornit].

**65** Atunci când conexiunea dintre imprimantă și punctul de acces/routerul Wi-Fi este stabilită, LED-ul Wi-Fi  $(\hat{\tau})$  începe să lumineze intermitent în albastru (QL-810W) sau mesajul [Conectat!] apare pe ecranul LCD (QL-820NWB). Computerele și dispozitivele mobile din aceeași rețea cu imprimanta vor avea acces la imprimantă.

# **Notă**

Pentru a modifica orice alte setări de rețea, utilizați Printer Setting Tool (Instrument de configurare a imprimantei). Pentru mai multe informații, consultați *Modificarea setă[rilor imprimantei de etichete](#page-46-3)* la pagina 37.

#### **Mod infrastructură + Wireless Direct <sup>2</sup>**

Modul Infrastructură și Wireless Direct pot fi utilizate în același timp.

- **4 Setati imprimanta la modul Infrastructură/Direct.** 
	- Cu ajutorul imprimantei
		- 1 Apăsați butonul Menu (Meniu) și [▼] pentru a selecta meniul [WLAN], iar apoi apăsați butonul [OK].
		- 2 Apăsați butonul [▼] pentru a selecta meniul [Mod rețea], și apoi apăsați butonul [OK].
		- 3 Selectați [Mod Infra/Direct], și apoi apăsați butonul [OK].
	- **Pentru computere** 
		- 1 Lansați aplicația Printer Setting Tool (Instrument de configurare a imprimantei) pe computer și faceți clic pe butonul [**Communication settings**] (Setări de comunicare).
		- 2 Selectați [**Infrastructure and WirelessDirect**] (Infrastructură și Wireless Direct) pentru [**Selected Interface**] (Interfață selectată) în fila [**General**] (Generalități). Pentru mai multe informații referitoare la setări de comunicare, consultați *Fila general* [la pagina 44](#page-53-1).
- 2 Pentru QL-820NWB, apăsați butoanele Menu (Meniu) și [▼] pentru a selecta meniul [WLAN], și apoi apăsați butonul [OK].

Setați [WLAN (Act./Dezact.)] la [Pornit].

Pentru QL-810W, apăsați și țineți apăsat butonul Wi-Fi  $(\hat{\varphi})$ .
$\langle 3 \rangle$  Pentru a folosi computerul sau dispozitivul mo[b](#page-33-0)il pentru a selecta SSID-ul imprimantei, urmati pasul  $\langle 2 \rangle$ din *[Wireless Direct](#page-32-0)* la pagina 23.

Pentru a [c](#page-34-0)onfigura setările modului infrastructură al imprimantei, urmati pasul **®** din *Conectarea [imprimantei la punctul de acces/routerul Wi-Fi](#page-34-1)* la pagina 25.

#### **WPS (Wi-Fi Protected Setup™) <sup>2</sup>**

Dacă punctul de acces/routerul Wi-Fi acceptă WPS, setările și conexiunile pot fi configurate cu ușurință.

**1** Mai întâi, confirmati că punctul de acces/routerul Wi-Fi are simbolul WPS.

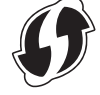

b Amplasați imprimanta în aria de acoperire a punctului dvs. de acces/routerul dvs. Wi-Fi. Aria de acoperire poate varia în funcție de mediul dvs. Consultați instrucțiunile furnizate odată cu punctul de acces/routerul Wi-Fi.

#### **3** Pe imprimantă:

#### **Pentru QL-810W**

Apăsați și țineți apăsat butonul WPS timp de o secundă. Când conexiunea este realizată, LED-ul Wi-Fi  $(\hat{\varphi})$  este aprins în albastru.

#### **Pentru QL-820NWB**

- a) Apăsați butonul Menu (Meniu) și [▼] pentru a selecta meniul [WLAN], iar apoi apăsați butonul [OK].
- b) Apăsați butonul [▼] pentru a selecta meniul [Buton de comandă WPS], și apoi apăsați butonul [OK]. După stabilirea conexiunii, pictograma WLAN apare pe LCD-ul imprimantei dvs.

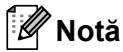

- Computerele și dispozitivele mobile din aceeași rețea cu imprimanta vor avea acces la imprimantă.
- Imprimanta va încerca să se conecteze folosind WPS timp de două minute. Dacă butonul WPS (QL-810W) sau butonul [OK] (QL-820NWB) este apăsat în acest timp, imprimanta va continua să încerce să se conecteze timp de încă două minute.
- Puteți să configurați, de asemenea, cu ajutorul codului PIN.

## **Conectarea printr-o rețea LAN prin cablu (numai pentru QL-820NWB) <sup>2</sup>**

### **Notă** Pentru a utiliza adresa IP statică în scopul conectării imprimantei printr-o conexiune LAN prin cablu, instalați driver-ele imprimantei și Printer Setting Tool (Instrument de configurare a imprimantei), iar apoi specificați setările conexiunii LAN prin cablu. Pentru mai multe informații, consultați *Instalarea software-ului ș[i a driverelor de imprimant](#page-31-0)ă pe un computer* [la pagina 22.](#page-31-0) In cazul în care conexiunea LAN wireless nu este oprită, nu poate fi utilizată o conexiune LAN cu cablu. Opriți conexiunea LAN wireless folosind Printer Setting Tool (Instrument de configurare a imprimantei) înainte de conectarea imprimantei la o conexiune LAN cu cablu. **2** Opriți imprimanta înainte să conectați cablul LAN. **3** Conectati cablul LAN la portul LAN din partea din spate a imprimantei. Conectați cablul LAN la portul LAN al rețelei. e Porniți imprimanta. M **Notă** Setările de comunicare ale imprimantei pot fi modificate din [**Communication Settings**] (Setările de comunicare) din Printer Setting Tool (Instrument de configurare a imprimantei). Pentru mai multe informații referitoare la setări de comunicare, consultați *Fila general* [la pagina 44.](#page-53-0)

#### **Cablu de rețea <sup>2</sup>**

Utilizați un cablu torsadat direct de Categoria 5 (sau mai mare) pentru rețeaua Fast Ethernet 10BASE-T sau 100BASE-TX.

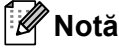

Nu conectați acest produs la o conexiune LAN supusă supratensiunilor.

## **Conexiune Bluetooth (numai pentru QL-820NWB) <sup>2</sup>**

**A** Important

Pentru ca imprimanta și computerul sau adaptorul dvs. echipat cu Bluetooth să comunice trebuie să conectați imprimanta la computerul sau la dispozitivul manual care utilizează software de administrare Bluetooth folosind computerul sau dispozitivul manual.

- **1** Apăsați butonul Menu (Meniu).
- 2 Apăsați butonul [▲] sau [▼] pentru a selecta meniul [Bluetooth].
- 3 Apăsați butonul [OK].
- $\langle 4 \rangle$  Apăsați butonul [ $\blacktriangle$ ] sau [ $\blacktriangledown$ ] pentru a selecta [Bluetooth (Act./Dezact.)], apoi apăsați butonul [OK]. Apăsați butonul [▲] sau [▼] pentru a selecta [Pornit], apoi apăsați butonul [OK].
- **65** Utilizati software-ul de administrare Bluetooth pentru a detecta imprimanta. Comunicarea prin Bluetooth este acum disponibilă.

# **Conectarea imprimantei de etichete la un scaner cu coduri de bare cu ajutorul Bluetooth (numai pentru QL-820NWB) <sup>2</sup>**

Puteți conecta imprimanta la un scaner de coduri de bare utilizând o interfață Bluetooth.

**Notă**

- Urmați recomandările producătorului dispozitivelor dvs. echipate cu Bluetooth, precum scanere de coduri de bare sau adaptor Bluetooth și instalați orice hardware și software necesar.
- Setările conexiunii Bluetooth sunt salvate chiar și după ce imprimanta este oprită.
- Conectarea imprimantei la un scaner cu coduri de bare cu ajutorul Bluetooth

Pentru a imprima codurile de bare folosind o conexiune Bluetooth trebuie să urmați pașii prezentați mai jos:

După stabilirea unei conexiuni, imprimanta rămâne conectată până când este oprită, prevenind conectarea sa la alt dispozitiv.

a Apăsați butonul Menu (Meniu) și [▼] pentru a selecta meniul [Bluetooth], iar apoi apăsați butonul [OK]. Setați [Bluetooth (Act./Dezact.)] la [Pornit].

Pentru Bluetooth 2.0 sau o versiune anterioară

2 Verificati codul PIN din fila Bluetooth din fereastra de dialog setări din Printer Setting Tool (Instrument de configurare a imprimantei) și introduceți-l în dispozitivul Bluetooth destinație.

Pentru Bluetooth 2.1 sau o versiune mai recentă

- **2** Executați asocierea de la un dispozitiv Bluetooth destinație.
- <sup>3</sup> Atunci când nu este selectată caseta [Request Secure Simple Pairing (SSP) settings during pairing] (Setări în cursul asocierii de tip Request Secure Simple Pairing (SSP)), o cheie pentru parola Bluetooth pentru un dispozitiv Bluetooth (de destinație) se afișează pe ecranul LCD și se realizează conexiunea Bluetooth.

Atunci când este selectată caseta [Request Secure Simple Pairing (SSP) settings during pairing] (Setări în cursul asocierii de tip Request Secure Simple Pairing (SSP)), o cheie de parolă Bluetooth se afișează pe ecranul LCD. Apăsați butonul [OK] de pe imprimantă. După ce cheia parolă Bluetooth afișată este introdusă într-un dispozitiv Bluetooth (de destinație) se realizează conexiunea Bluetooth.

# **Imprimarea de pe un computer <sup>2</sup>**

## **Aplicații disponibile <sup>2</sup>**

Pentru a utiliza eficient imprimanta, sunt disponibile o serie de aplicații și funcții.

Trebuie să instalați driverul de imprimantă pentru a utiliza aceste aplicații.

Vizitați site-ul nostru web [\(install.brother](http://install.brother)) și descărcați programul de instalare pentru aplicații și driver de imprimantă.

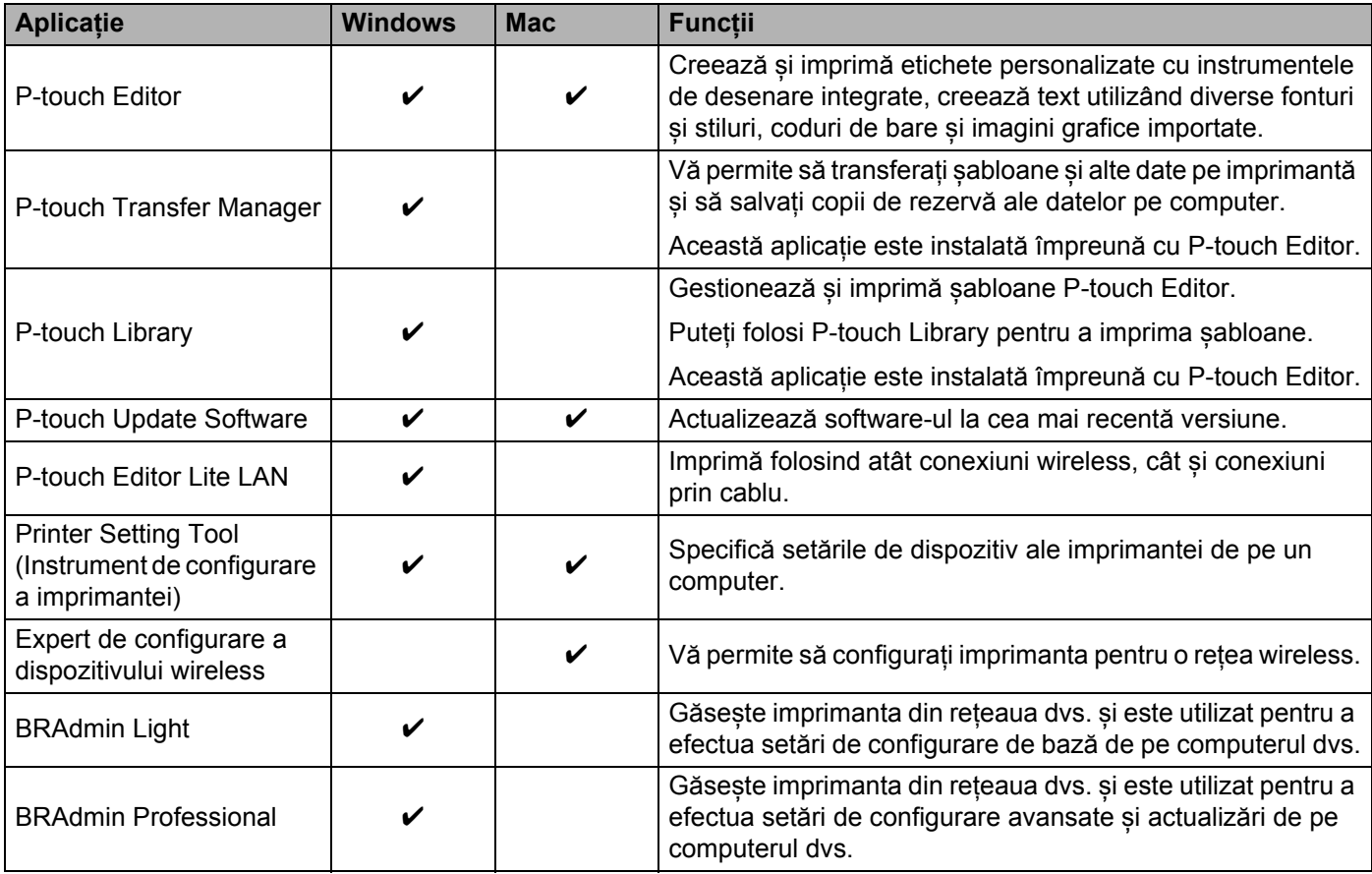

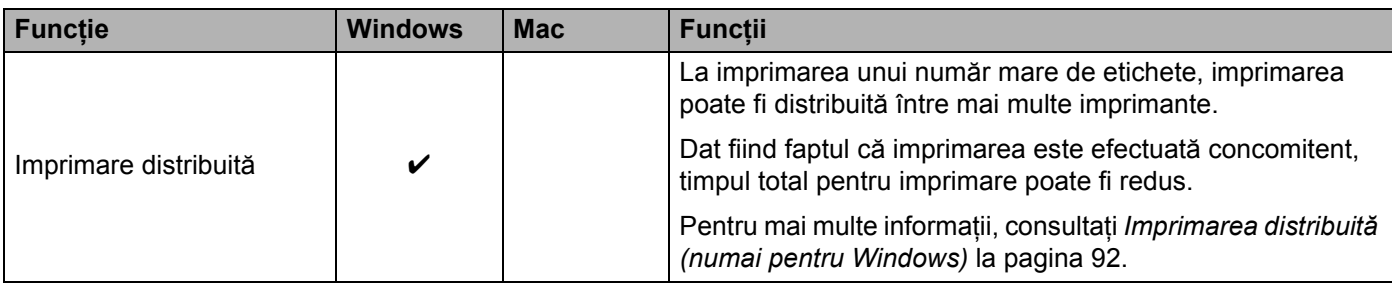

## **Crearea etichetelor de la computerul dumneavoastră <sup>2</sup>**

Există diferite metode de imprimare cu această imprimantă.

Mai jos este descrisă procedura pentru imprimare de pe un computer utilizând P-touch Editor.

- **1** Porniți P-touch Editor și apoi deschideți documentul pe care doriți să îl imprimați.
- **2** Creați un design pentru etichetă.
- **3** Verificați opțiunile de tăiere.
- d Selectați [**File**] (Fișier), apoi [**Print**] (Imprimare) din bara de meniuri sau faceți clic pe pictograma [**Print**] (Imprimare).

#### <span id="page-40-0"></span>**Opțiuni de tăiere <sup>2</sup>**

Opțiunile de tăiere vă permit să specificați modul de alimentare și de tăiere la imprimarea etichetelor. Utilizați driverul de imprimantă pentru a selecta opțiunea de tăiere atunci când imprimați de pe computer.

#### **Tabelul opțiunilor de tăiere a etichetelor**

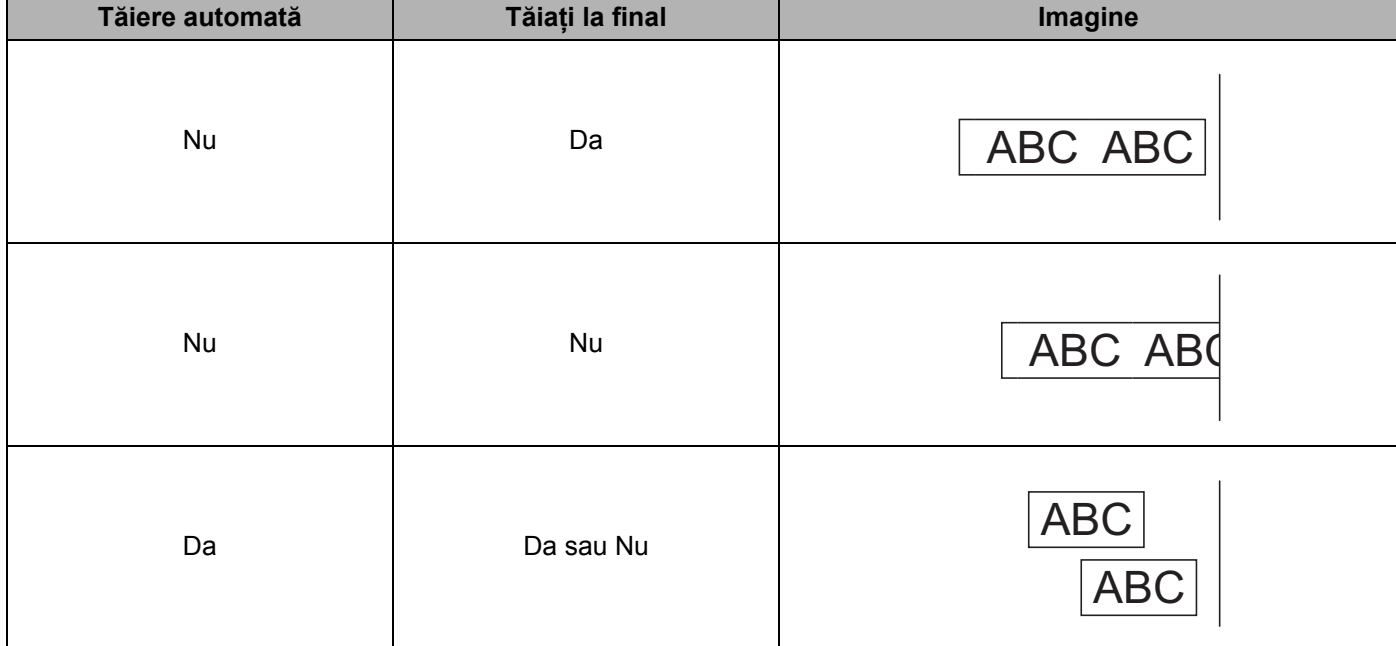

# **Lipirea etichetelor <sup>2</sup>**

**a** Dezlipiți eticheta de pe hârtia suport.

2 Așezați eticheta și apoi apăsați cu fermitate trecând degetul de sus până jos, pentru a lipi eticheta.

# **Notă**

Lipirea etichetelor poate fi dificilă pe suprafețe ude, murdare sau neuniforme. Etichetele se pot dezlipi ușor de pe aceste suprafețe.

# **Instalarea aplicațiilor pentru utilizarea cu dispozitive mobile <sup>3</sup>**

Brother oferă diferite aplicații pentru utilizarea cu imprimanta dvs., inclusiv aplicații ce vă permit să imprimați direct de pe Apple iPhone, iPad și iPod touch sau de pe telefoane de tip smartphone sau tablete Android™, precum și aplicații ce vă permit să transferați wireless date, cum ar fi șabloane, simboluri și baze de date care au fost create cu ajutorul unui computer, pe imprimanta dvs.

# **Aplicații disponibile <sup>3</sup>**

Următoarele aplicații Brother pot fi descărcate gratuit din App Store sau Google Play™:

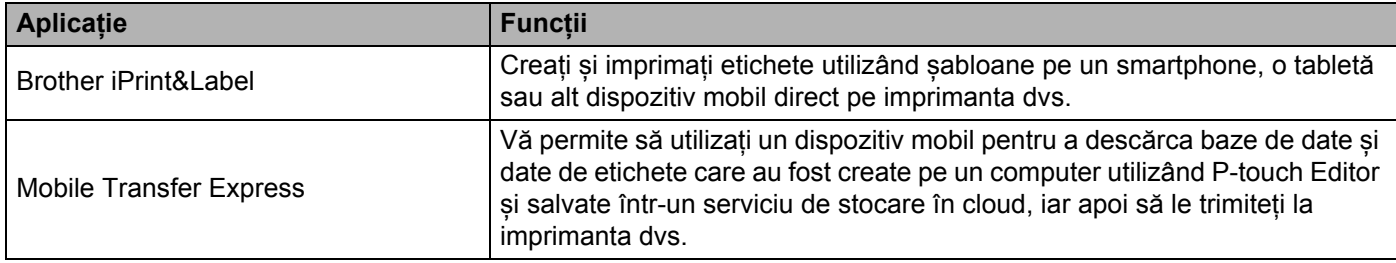

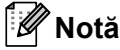

• Vă mai puteți conecta imprimanta și dispozitivul mobil Android, utilizând un cablu USB On-the-Go (achiziționat separat).

# <span id="page-42-0"></span>**Conectarea imprimantei de etichete la un dispozitiv mobil <sup>3</sup>**

- **1** Confirmați setările Wireless Direct ale imprimantei și apoi conectați imprimanta la computer cu un cablu USB.
	- Cu ajutorul imprimantei (numai pentru QL-820NWB)
		- 1 Apăsați butonul Menu (Meniu) și butonul [▼] pentru a selecta meniul [WLAN] și apoi apăsați butonul [OK].

Setați [WLAN (Act./Dezact.)] la [Pornit].

- 2 Apăsați butonul Menu (Meniu), butoanele [▼] pentru a selecta meniul [WLAN] și apoi apăsați butonul [OK].
- 3 Apăsați butonul [▼] pentru a selecta meniul [Mod rețea], și apoi apăsați butonul [OK].
- 4 Selectați [Mod Direct] și apoi apăsați butonul [OK]. Pictograma Wireless Direct va fi afișată pe ecranul LCD.

**Pentru Windows** 

Conectați imprimanta și computerul cu un cablu USB. Lansați aplicația Printer Setting Tool (Instrument de configurare a imprimantei) pe computer și faceți clic pe [**Communication settings**] (Setări de comunicare). Selectați [**Infrastructure and Wireless Direct**] (Infrastructură și Wireless Direct) sau [**Wireless Direct**] pentru [**Selected Interface**] (Interfață selectată) din [**Communication Settings**] (Setări de comunicare) din fila [**General**] (Generalități) și confirmați fila [**Wireless Direct**].

Pentru mai multe informații referitoare la setările de comunicare, consultați *Setă[ri de comunicare](#page-49-0)  [pentru Windows](#page-49-0)* [la pagina 40.](#page-49-0)

#### ■ Pentru Mac

- a) Lansați **Printer Setting Tool** (Instrument de configurare a imprimantei) pe computerul dvs.
- b) Faceți clic pe fila [**Wireless LAN**] (LAN wireless).
- c) Confirmați că [**Wireless Direct**] este setat pe [**On**] (Pornit).

#### **2** Pentru QL-810W

Apăsați și mențineți apăsat butonul Wi-Fi ( $\Rightarrow$ ) de pe imprimantă timp de o secundă pentru a activa funcția Wi-Fi. LED-ul Wi-Fi  $(\hat{\sigma})$  începe să lumineze intermitent în albastru o dată la fiecare trei secunde.

### **Pentru QL-820NWB**

Apăsați butonul Menu (Meniu) și [▼] pentru a selecta meniul [WLAN], iar apoi apăsați butonul [OK]. Setați [WLAN (Act./Dezact.)] pe [Pornit] pentru a activa funcția Wi-Fi. Pictograma Wi-Fi ( $\hat{\epsilon}$ ) va fi afișată pe ecranul LCD.

c În ecranul de setări Wi-Fi al dispozitivului mobil, selectați SSID-ul imprimantei și introduceți parola.

### **Notă**

• SSID-ul și parola implicite din fabricație sunt următoarele:

SSID: "DIRECT-\*\*\*\*\* QL-810W" sau "DIRECT-\*\*\*\*\* QL-820NWB" unde\*\*\*\*\* reprezintă ultimele cinci cifre ale numărului de serie al produsului.

(Puteți găsi eticheta cu numărul de serie al produsului în compartimentul pentru rola DK al imprimantei.) Parola: 810\*\*\*\*\*/820\*\*\*\*\* unde \*\*\*\*\* reprezintă ultimele cinci cifre ale numărului de serie al produsului.

• Puteți conecta imprimanta la un dispozitiv mobil în modul infrastructură prin intermediul unui punct de acces/router wireless.

# **Imprimarea de pe un dispozitiv mobil <sup>3</sup>**

**1** Asigurați-vă că imprimanta este conectată la dispozitivul dvs. mobil. Porniți aplicația de imprimare mobilă de pe dispozitivul dumneavoastră mobil. Consultați *[Conectarea imprimantei de etichete la un dispozitiv mobil](#page-42-0)* la pagina 33.

- <sup>2</sup> Selectați un sablon sau un design pentru etichetă. Puteți, de asemenea, selecta o etichetă sau o imagine creată anterior și o puteți imprima.
- **3** Atingeti [**Imprimare**] în meniul de aplicații.

#### **Opțiuni de tăiere <sup>3</sup>**

Consultați *Opțiuni de tăiere* [la pagina 31](#page-40-0).

### **Utilizarea unui dispozitiv mobil pentru a imprima șabloane create pe un computer 3**

Puteți utiliza P-touch Transfer Manager pentru a salva datele șablonului care a fost creat utilizând P-touch Editor, în format BLF sau PDZ. Apoi, puteți utiliza Mobile Transfer Express pentru a trimite fișierul salvat de pe dispozitivul dvs. mobil pe imprimantă și a imprima fișierul.

**1** Salvati datele sablonului în format BLF sau PDZ utilizând P-touch Transfer Manager. Pentru mai multe informații, consultați *Crearea fișierelor de transfer și a fiș[ierelor pachet de transfer](#page-138-0)* [la pagina 129.](#page-138-0)

b Utilizați una dintre următoarele metode pentru a folosi un fișier .blf sau .pdz cu dispozitivul dvs. mobil.

- Salvați fișierul utilizând un serviciu de stocare în cloud, iar apoi utilizați funcția de partajare a sistemului de operare al dispozitivului mobil pentru a partaja fișierul.
- Trimiteți fișierul ca atașament la e-mail de pe computer pe dispozitivul mobil, iar apoi salvați fișierul pe dispozitivul mobil.

 $3$  Conectati imprimanta la dispozitivul dvs. mobil, iar apoi lansați Mobile Transfer Express. Se afișează datele șablonului.

Selectați șablonul pe care doriți să-l imprimați și apoi transferați șablonul pe imprimantă.

#### **Notă**

Pentru a descărca un fișier de pe un serviciu de stocare în cloud pe dispozitivul dvs. mobil, trebuie să conectați dispozitivul dvs. mobil utilizând modul infrastructură. Prin urmare, în cazul în care conectați și dispozitivul mobil la imprimantă utilizând modul infrastructură, puteți transfera rapid fișierele descărcate (numai fișierele .blf).

5 Folosiți scanerul cu coduri de bare sau ecranul LCD (numai QL-820NWB) pentru a selecta sablonul pe care doriți să-l imprimați de pe fișierul transferat și a-l imprima.

# **Lipirea etichetelor <sup>3</sup>**

**a** Dezlipiți eticheta de pe hârtia suport.

2 Așezați eticheta și apoi apăsați cu fermitate trecând degetul de sus până jos, pentru a lipi eticheta.

# **Notă**

Lipirea etichetelor poate fi dificilă pe suprafețe ude, murdare sau neuniforme. Etichetele se pot dezlipi ușor de pe aceste suprafețe.

# **Modificarea setărilor imprimantei de etichete <sup>4</sup>**

# **Printer Setting Tool (pentru Windows) <sup>4</sup>**

Cu ajutorul Printer Setting Tool (Instrument de configurare a imprimantei), puteți specifica setările de comunicare ale imprimantei, setările dispozitivului și setările P-touch Template de pe un computer cu **Windows** 

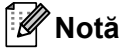

**4**

- Printer Setting Tool (Instrument de configurare a imprimantei) este instalat automat când utilizați programul de instalare inițial pentru a instala driverul de imprimantă. Pentru mai multe informații, consultați *Instalarea software-ului ș[i a driverelor de imprimant](#page-31-1)ă pe un computer* la pagina 22.
- "Printer Setting Tool" (Instrument de configurare a imprimantei) apare în limba engleză ca "Printer Setting Tool" în [Panoul de control] și în pictograma comenzii rapide.

### **A** Important

Printer Setting Tool (Instrument de configurare a imprimantei) este disponibil numai cu imprimante Brother compatibile.

# **Înainte de a utiliza Printer Setting Tool <sup>4</sup>**

- Asigurați-vă că adaptorul AC este conectat la imprimantă și la o priză electrică, sau că este instalată o baterie complet încărcată.
- Asigurați-vă că driverul de imprimantă a fost instalat corect și că puteți imprima.
- Conectați imprimanta la un computer cu un cablu USB.

# **Utilizarea Printer Setting Tool pentru Windows <sup>4</sup>**

- Conectați imprimanta pe care doriți să o configurați la computer.
- 2 Lansati Printer Setting Tool (Instrument de configurare a imprimantei).
	- **Pentru Windows Vista/Windows 7/Windows Server 2008/Windows Server 2008 R2:**

Faceți clic pe **Start > Toate programele > Brother > Label & Mobile Printer > Printer Setting Tool** (Instrument de configurare a imprimantei).

**Pentru Windows 8/Windows 8.1/Windows Server 2012/Windows Server 2012 R2:**

Din ecranul **Aplicații**, faceți clic pe **Printer Setting Tool** (Instrument de configurare a imprimantei).

**Pentru Windows 10:**

Faceți clic pe **Start > Brother > Label & Mobile Printer > Printer Setting Tool** (Instrument de configurare a imprimantei).

Apare fereastra principală.

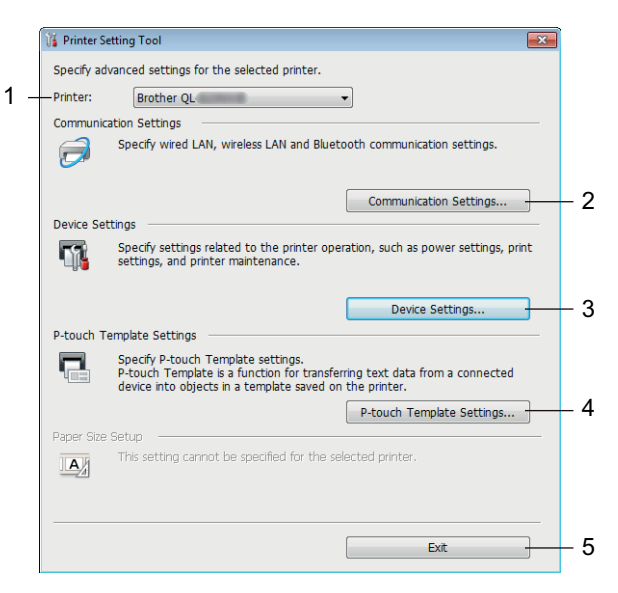

#### **1 Printer (Imprimantă)**

Afișează imprimantele conectate.

#### **2 Communication Settings (Setări de comunicare)**

Specifică setări de comunicare pentru conexiune LAN prin cablu (numai pentru QL-820NWB), conexiune LAN wireless și conexiune Bluetooth (numai pentru QL-820NWB).

#### **3 Device Settings (Setările dispozitivului)**

Specifică setările de dispozitiv ale imprimantei precum setările de alimentare și setările imprimantei.

#### **4 P-touch Template Settings (Setări P-touch Template)**

Specifică setări P-touch Template.

Pentru mai multe informații despre P-touch Template, descărcați *"P-touch Template Manual/Raster Command Reference" (Manual privind șabloanele P-touch/Referință de comandă pentru raster)* (numai în engleză) de pe site-ul web Brother support de la [support.brother.com](http://support.brother.com/)

### **5 Exit (Ieșire)**

Închide fereastra.

c Verificați dacă imprimanta pe care doriți să o configurați apare lângă [**Printer**] (Imprimantă). Dacă apare o imprimantă diferită, selectați imprimanta dorită din lista derulantă.

**Notă**

Dacă este conectată o singură imprimantă, nu este necesar să faceți o selecție, deoarece numai acea imprimantă este disponibilă.

4) Selectați setarea pe care doriți să o modificați, iar apoi specificați sau modificați setările din fereastra de dialog.

Pentru mai multe informații cu privire la ferestrele de dialog pentru setări, consultați *Setă[ri de comunicare](#page-49-1)  [pentru Windows](#page-49-1)* la pagina 40, *Setă[rile dispozitivului pentru Windows](#page-60-0)* la pagina 51 sau *Setă[ri P-touch](#page-68-0)  [Template pentru Windows](#page-68-0)* la pagina 59.

**(5)** Faceți clic pe Apply (Aplicare), și apoi clic pe Exit... (Ieșire...) pentru a aplica setările imprimantei.

f Faceți clic pe [**Exit**] (Ieșire) în fereastra principală pentru a finaliza specificarea setărilor.

#### **I**mportant

Utilizați Printer Setting Tool (Instrument de configurare a imprimantei) pentru a configura imprimanta *numai* atunci când imprimanta așteaptă următoarea comandă de imprimare. Imprimanta poate funcționa necorespunzător dacă încercați să o configurați în timp ce aceasta prelucrează o comandă.

# <span id="page-49-1"></span><span id="page-49-0"></span>**Setări de comunicare pentru Windows <sup>4</sup>**

Utilizați [**Communication Settings**] (Setări de comunicare) din Printer Setting Tool (Instrument de configurare a imprimantei) pentru a specifica sau a modifica informațiile de comunicare ale imprimantei atunci când conectați imprimanta la computer cu un cablu USB sau prin conexiune Bluetooth (numai pentru QL-820NWB). Nu numai că puteți modifica setările de comunicare pentru o imprimantă, ci puteți, de asemenea, aplica usor aceleași setări mai multor imprimante.

# **Fereastra de dialog pentru setări <sup>4</sup>**

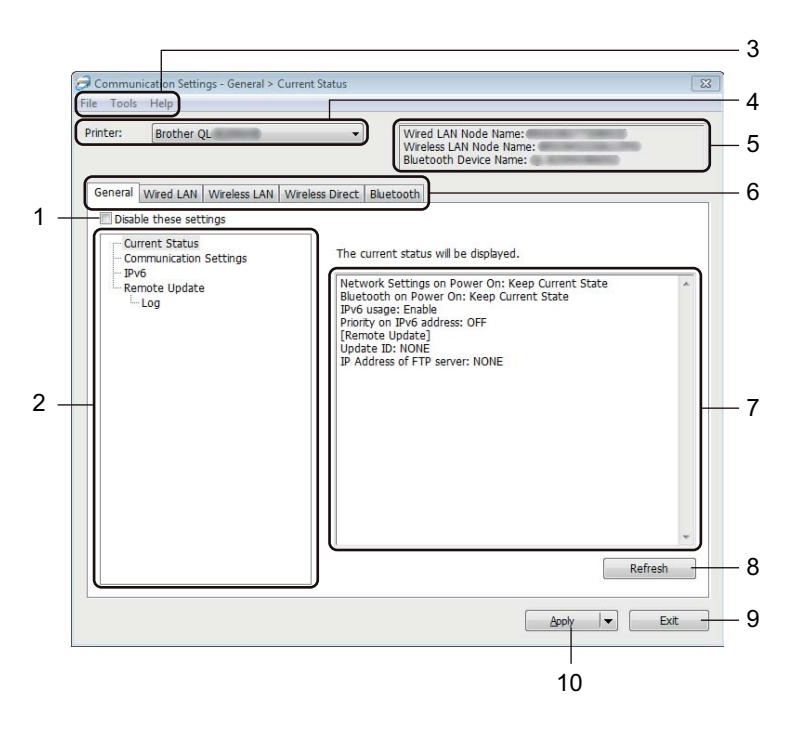

#### **1 Disable these settings (Dezactivarea acestor setări)**

Când este bifată această casetă, **din pare în filă**, iar setările nu mai pot fi specificate sau modificate.

Setările dintr-o filă unde apare **de nu vor fi aplicate imprimantei chiar dacă faceți clic pe [Apply**] (Aplicare). În plus, setările din filă nu vor fi salvate sau exportate atunci când este executată comanda [**Save in Command File**] (Salvare în fișier de comandă) sau [**Export**] (Exportare).

Pentru a aplica setările imprimantei, pentru a le salva sau pentru a le exporta, asigurați-vă că debifați caseta.

#### **2 Elemente**

Când [**Current Status**] (Stare curentă) este selectată, setările curente apar în zona de afișare/modificare a setărilor.

Selectați elementul pentru setările pe care doriți să le schimbați.

#### **3 Bară de meniuri**

Comenzile sunt împărțite pe categorii în fiecare meniu (File (Fișier), Tools (Instrumente) și Help (Ajutor)) după funcții.

Modificarea setărilor imprimantei de etichete

#### **4 Printer (Imprimantă)**

Afișează imprimantele conectate.

#### **5 Nume nod**

Afișează numele nodului (nodurile pot fi redenumite). Pentru mai multe informații, consultați *Bară [de](#page-51-0)  meniuri* [la pagina 42.](#page-51-0)

#### **6 File pentru setări**

Contin setări care pot fi specificate sau modificate.

Dacă de apare în filă, setările din acea filă nu vor fi aplicate imprimantei.

#### **7 Zonă de afișare/modificare a setărilor**

Afișează setările curente pentru elementul selectat.

#### **8 Refresh (Reîmprospătare)**

Actualizează setările afișate cu cele mai recente informații.

#### **9 Exit (Ieșire)**

Iese din [**Communication settings**] (Setări de comunicare) și revine la fereastra principală a Printer Setting Tool (Instrument de configurare a imprimantei).

#### **A** Important

Setările nu sunt aplicate imprimantelor dacă faceți clic pe [**Exit**] (Ieșire) fără să faceți clic pe butonul [**Apply**] (Aplicare) după schimbarea setărilor.

#### **10 Apply (Aplicare)**

Aplică setările imprimantei.

Pentru a salva setările specificate într-un fișier de comandă, selectați [**Save in Command File**] (Salvare în fișier de comandă) din lista derulantă. Fișierul de comandă salvat poate fi utilizat cu modul de stocare în masă pentru a aplica setările la o imprimantă. Pentru mai multe informații, consultați *[Modul de stocare](#page-95-0)  în masă [\(numai pentru QL-820NWB\)](#page-95-0)* la pagina 86.

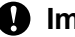

#### **I**mportant

Dacă faceți clic pe [**Apply**] (Aplicare), toate setările din toate filele vor fi aplicate imprimantei. Dacă este bifată caseta [**Disable these settings**] (Dezactivarea acestor setări), setările din acea filă nu sunt aplicate.

# <span id="page-51-0"></span>**Bară de meniuri <sup>4</sup>**

În cele ce urmează sunt furnizate explicații cu privire la elemente de meniu din fereastra de dialog pentru setări.

- **Apply Settings to the Printer (Aplicarea setărilor la imprimantă)** Aplică setările imprimantei.
- **Save Settings in Command File (Salvarea setărilor în fișier de comandă)**

Salvează setările specificate într-un fișier de comandă. Extensia fișierului este .bin.

Fișierul de comandă salvat poate fi utilizat cu modul de stocare în masă pentru a aplica setările la o imprimantă. Pentru mai multe informații, consultați *Modul de stocare în masă [\(numai pentru QL-820NWB\)](#page-95-0)* [la pagina 86.](#page-95-0)

# **Notă**

Dacă este bifată caseta [**Disable these settings**] (Dezactivarea acestor setări), setările din acea filă nu sunt salvate.

## **A** Important

- Următoarele informații nu sunt salvate în fișierul de comandă:
	- Numele nodului
	- Adresa IP, masca de subrețea și gateway-ul implicit (când adresa IP este setată la [**STATIC**])
- Comenzile setărilor de comunicare salvate vă permit să aplicați setările numai pentru imprimantă. Pentru a aplica setările la imprimantă utilizând acest fișier de comandă, utilizați modul de stocare în masă.
- Fișierele de comandă salvate conțin chei de autentificare și parole. Luați măsurile necesare pentru a proteja fișierele de comandă salvate, de exemplu prin salvarea acestora într-o locație la care alți utilizatori nu au acces.
- Nu trimiteți fișierul de comandă la un alt model de imprimantă.

#### • **Import (Importare)**

 **Import current wireless settings from the computer (Sunt importate setările wireless curente ale computerului)**

Sunt importate setările din computer.

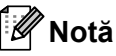

- Atunci când importați setările wireless ale computerului, sunt necesare drepturi de administrator pentru computer.
- Pot fi importate numai setările de autentificare și securitate personală (sistem deschis, autentificare cheie publică și WPA/WPA2-PSK). Setările de autentificare de securitate de întreprindere (cum ar fi LEAP și EAP-FAST), WPA2-PSK (TKIP) și WPA-PSK (AES) nu pot fi importate.
- Dacă pe computerul utilizat sunt activate mai multe rețele LAN wireless, primele setări pentru rețeaua wireless (numai setările personale) care sunt detectate vor fi considerate pentru datele de importare.
- Pot fi importate numai setările (mod de comunicare, SSID, metodă de autentificare, mod de criptare și cheie de autentificare) din fila [**Wireless LAN**] (Rețea LAN wireless) panoul - [**Wireless Settings**] (Setări wireless).

#### ■ Select a Profile to import (Selectarea unui profil pentru importare)

Importă fișierul exportat și aplică setările unei imprimante.

Faceți clic pe [**Browse**] (Răsfoire) și selectați fișierul pe care doriți să îl importați. Setările din fișierul selectat apar în zona de afișare/modificare a setărilor.

### **Notă**

- Toate setările, cum ar fi setările pentru rețeaua wireless sau setările TCP/IP, pot fi importate, cu excepția numelor de noduri.
- Pot fi importate numai profilurile care sunt compatibile cu imprimanta selectată.
- Dacă adresa IP a profilului importat este setată la [**STATIC**], modificați adresa IP a profilului importat, dacă este necesar, în așa fel încât în rețea să nu existe o adresă IP duplicat a unei imprimante configurată existentă.

#### • **Export (Exportare)**

Salvează setările curente într-un fișier.

Dacă este bifată caseta [**Disable these settings**] (Dezactivarea acestor setări), setările din acea filă nu sunt salvate.

#### **A** Important

Fișierele exportate nu sunt criptate.

• **Automatically restart the printer after applying new settings (Reporniți automat imprimanta după aplicarea de noi setări)**

Dacă această casetă este selectată, imprimanta repornește automat după ce sunt aplicate setările de comunicare.

Dacă această casetă e debifată, trebuie să reporniți imprimanta manual.

### **Notă**

Atunci când configurați mai multe imprimante, puteți reduce timpul necesar pentru modificarea setărilor, prin deselectarea acestei casete. În acest caz, vă recomandăm să selectați această casetă când configurați prima imprimantă astfel încât să aveți confirmarea că fiecare setare funcționează așa cum doriți.

• **Automatically detects the connected printer, and retrieves the current settings (Detectează automat imprimanta conectată și recuperează setările curente)**

Dacă este bifată această casetă și o imprimantă este conectată la computer, imprimantă este detectată automat, iar setările curente ale imprimantei sunt afișate în panoul [**Current Status**] (Stare curentă).

### **Notă**

În cazul în care modelul imprimantei conectate este diferit față de cel al imprimantei indicat în lista derulantă [**Printer**] (Imprimantă), setările disponibile în toate filele se vor modifica pentru a corespunde cu imprimanta conectată.

• **Change Node Name/Bluetooth Device Name (Modificarea numelui nodului/Numelui dispozitivului Bluetooth)**

Permite redenumirea unui nod.

- **Reset to Default Communication Settings (Resetare la setările de comunicare implicite)** Readuce toate setările de comunicare la valorile lor implicite din fabrică.
- **Display Help (Afișare Ajutor)** Afișează fișierul Subiecte ajutor.

# <span id="page-53-0"></span>**Fila general <sup>4</sup>**

În cele ce urmează sunt oferite explicații cu privire la fila General din fereastra de dialog pentru setări.

### **Communication Settings (Setări de comunicare) <sup>4</sup>**

- **Network Settings on Power On (Setări de rețea la pornire)** Precizează condițiile pentru conectarea prin Wi-Fi atunci când imprimanta este pornită. QL-810W: Selectați [**On by Default**] (Activat implicit), [**Off by Default**] (Dezactivat implicit) sau [**Keep Current State**] (Păstrează starea curentă). QL-820NWB: Selectați [**Wireless LAN by Default**] (LAN wireless implicit), [**Wired LAN by Default**] (LAN prin cablu implicit) sau [**Keep Current State**] (Păstrează starea curentă).
- **Selected Interface (Interfață selectată)** Selectează [**Infrastructure or Ad-hoc**] (Infrastructură sau Ad-hoc), [**Infrastructure and Wireless Direct**] (Infrastructură și Wireless Direct) sau [**Wireless Direct**].
- **Bluetooth on Power On (Alimentare pornită Bluetooth) (numai pentru QL-820NWB)** Precizează condițiile pentru conectarea prin Bluetooth atunci când imprimanta este pornită. Selectați [**On by Default**] (Activat implicit), [**Off by Default**] (Dezactivat implicit) sau [**Keep Current State**] (Păstrează starea curentă).

#### **IPv6 <sup>4</sup>**

- **IPv6 Usage (Utilizare IPv6)** Selectează [**Enable**] (Activare) sau [**Disable**] (Dezactivare).
- **Priority on IPv6 address (Prioritate pentru adresa IPv6)** Selectează pentru a da prioritate unei adrese IPv6.

### **Remote Update (Actualizare de la distanță) (numai pentru QL-820NWB) <sup>4</sup>**

Remote Update (Actualizare de la distanță) este o funcție a imprimantei care permite actualizarea semiautomată a setărilor imprimantei cu o conectare simplă la serverul FTP pe care sunt salvate fișierele de actualizare.

• **IP Address of FTP server (adresa IP a serverului FTP)**

Introduce adresa serverului FTP.

**• Port**

Specifică numărul de port folosit pentru accesarea serverului FTP.

**• PASV Mode (Mod PASV)**

Setați PASV Mode (Mod PASV) pe pornit sau oprit.

• **User Name (Nume de utilizator)**

Introduce un nume de utilizator care are permisiunea de a se autentifica la serverul FTP.

- **Password (Parolă)** Introduce parola asociată cu numele de utilizator pe care l-ați introdus în câmpul Username (Nume de utilizator).
- **Display the key and password on-screen (Afișare cheie și parolă pe ecran)**

Modificarea setărilor imprimantei de etichete

#### • **Path (Cale)**

Introduce calea către directorul de pe serverul FTP de unde doriți să descărcați fișierul de actualizare.

• **Setting file name (Setare denumire fișier)** Specifică denumirea fișierului de actualizare de pe serverul FTP.

### **Log (Jurnal) (numai pentru QL-820NWB) <sup>4</sup>**

- **Log storage (Stocarea jurnalului)** Selectează dacă să se exporte jurnalul de actualizare în serverul FTP.
- **Log storage path of FTP server (Calea de stocare a jurnalului pe serverul FTP)** Introduce calea către directorul de pe serverul FTP unde doriți să exportați fișierul de actualizare.

# **File pentru rețea LAN prin cablu (numai pentru QL-820NWB)/rețea LAN wireless4**

În cele ce urmează sunt furnizate explicații cu privire la fila pentru rețea LAN prin cablu (numai pentru QL-820NWB) și la fila pentru rețea wireless din fereastra de dialog pentru setări.

### **TCP/IP (Prin cablu/Wireless) <sup>4</sup>**

- **Boot Method (Metodă de inițializare)** Selectează [**AUTO**], [**BOOTP**], [**DHCP**], [**RARP**] sau [**STATIC**].
- **IP Address (Adresă IP)/Subnet Mask (Masca de subrețea)/Gateway (Poartă de acces)** Specifică diferitele valori de conectare în rețea. Puteți introduce aceste setări numai când adresa IP este setată la [**STATIC**].
- **DNS Server Method (Metodă server DNS)** Selectează [**AUTO**] sau [**STATIC**].
- **Primary DNS Server IP Address (Adresa IP a serverului DNS primar)/Secondary DNS Server IP Address (Adresa IP a serverului DNS secundar)**

Puteți introduce aceste setări numai când adresa serverului DNS este setată la [**STATIC**].

#### **IPv6 <sup>4</sup>**

- **Static IPv6 Address (Adresă IPv6 statică)** Specifică o adresă IPv6 permanentă.
- **Enable this address (Activează această adresă)** Activează adresa IPv6 statică specificată.
- **Primary DNS Server IPv6 Address (Adresa IPv6 a serverului DNS principal)/Secondary DNS Server IPv6 Address (Adresa IPv6 a serverului DNS secundar)** Specifică adresele IPv6 ale serverului DNS.
- **IPv6 Address List (Lista de adrese IPv6)** Afișează lista adreselor IPv6.

#### **Wireless Settings (Setări wireless) <sup>4</sup>**

- **Communication Mode (Mod de comunicare)** Selectează [**Infrastructure**] (Infrastructură) sau [**Ad-hoc**].
- **SSID (Network Name) (SSID (Nume rețea))** Făcând clic pe [**Search**] (Căutare) se afișează selecțiile SSID disponibile într-o fereastră de dialog separată.
- **Channel (Canal)** Enumeră canalele disponibile.

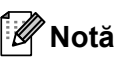

Această setare este valabilă numai în modul Ad-Hoc.

- **Authentication Method (Metodă de autentificare)/Encryption Mode (Mod de criptare)** Modurile de criptare acceptate pentru metodele de autentificare sunt după cum se arată în *[Moduri de](#page-56-0)  comunicare ș[i metode de autentificare/moduri de criptare](#page-56-0)* la pagina 47.
- **WEP Key (Cheie WEP)**

Puteți specifica o setare numai când WEP este selectat ca mod de criptare.

#### • **Passphrase (Frază de acces)**

Puteți specifica o setare numai când WPA/WPA2-PSK este selectat ca metodă de autentificare.

#### • **User ID (Nume utilizator)/Password (Parolă)**

Puteți specifica setări numai când LEAP, EAP-FAST, PEAP, EAP-TTLS sau EAP-TLS este selectat ca metodă de autentificare. În plus, cu EAP-TLS, nu este necesar să înregistrați o parolă, dar trebuie înregistrat un certificat de client. Pentru a înregistra un certificat, conectați-vă la imprimantă de la un browser web și apoi specificați certificatul. Pentru detalii privind utilizarea unui browser web, consultați *[Web Based Management \(Administrare bazat](#page-165-0)ă pe web)* la pagina 156.

• **Display the key and password on-screen (Afișare cheie și parolă pe ecran)** Dacă este bifată această casetă, cheile și parolele sunt afișate ca text simplu (necriptat).

#### <span id="page-56-0"></span>**Moduri de comunicare și metode de autentificare/moduri de criptare <sup>4</sup>**

#### Când [**Communication Mode**] (Mod de comunicare) este setat la [**Ad-hoc**]

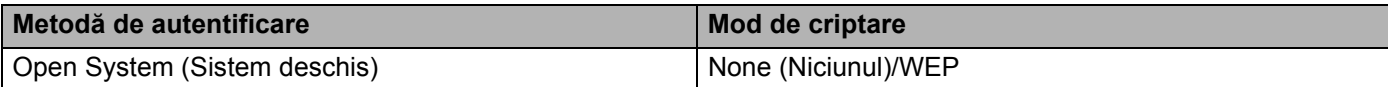

#### Când [**Communication Mode**] (Mod de comunicare) este setat la [**Infrastructure**] (Infrastructură)

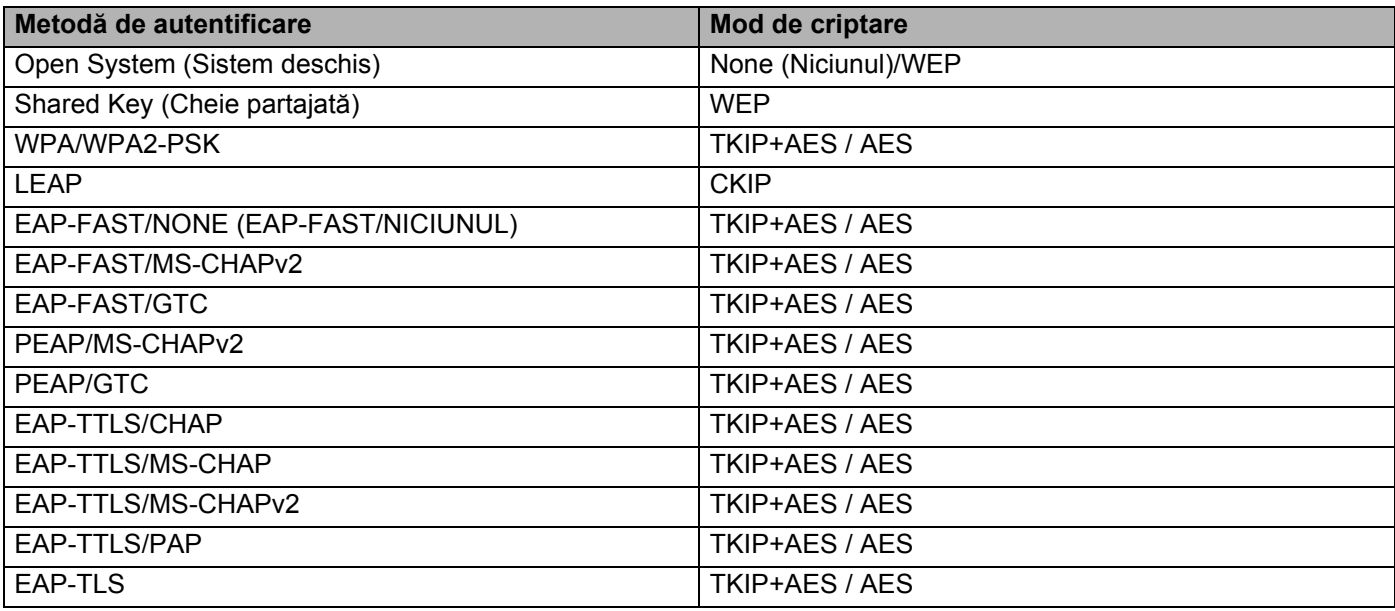

#### **A** Important

Pentru a specifica setări de securitate cu nivel mai ridicat:

Când se efectuează verificarea certificatului cu metodele de autentificare EAP-FAST, PEAP, EAP-TTLS sau EAP-TLS, certificatul nu poate fi specificat din Printer Setting Tool (Instrument de configurare a imprimantei). După ce imprimanta este configurată pentru a se conecta la rețea, specificați certificatul prin accesarea imprimantei dintr-un browser web.

Pentru detalii privind utilizarea unui browser web, consultați *[Web Based Management \(Administrare](#page-165-0)  bazată pe web)* [la pagina 156](#page-165-0).

### **Fila Wireless Direct <sup>4</sup>**

În cele ce urmează sunt oferite explicații cu privire la fila Wireless Direct din fereastra de dialog pentru setări.

#### **Wireless Direct Settings (Setări Wireless Direct) <sup>4</sup>**

- **SSID/Network Key Generation (Generarea SSID/cheii de rețea)** Selectați [**AUTO**] sau [**STATIC**].
- **SSID (Network Name) (Nume rețea)/Network Key (Cheie rețea)** Specifică SSID (25 caractere ASCII sau mai puțin) și cheia de rețea (63 caractere sau mai puțin) pe care doriți să le utilizați în modul Wireless Direct.

# **Notă**

Setările din fabrică pentru SSID-ul și parola implicite sunt următoarele:

SSID: "DIRECT-\*\*\*\*\* QL-810W" sau "DIRECT-\*\*\*\*\* QL-820NWB" unde "\*\*\*\*\*" reprezintă ultimele cinci cifre ale numărului de serie al produsului.

(Puteți găsi eticheta cu numărul de serie al produsului în compartimentul pentru rola DK al imprimantei.)

Parola: 810\*\*\*\*\*/820\*\*\*\*\* unde \*\*\*\*\* reprezintă ultimele cinci cifre ale numărului de serie al produsului.

#### • **Channel (Canal)**

Precizează canalul care trebuie utilizat pentru modul Wireless Direct.

**4**

# **Fila Bluetooth (numai pentru QL-820NWB) <sup>4</sup>**

În cele ce urmează sunt furnizate explicații cu privire la fila Bluetooth din fereastra de dialog pentru setări.

### **Bluetooth Settings (Setări Bluetooth) <sup>4</sup>**

- **Visible to Other Devices (Vizibil pentru alte dispozitive)** Permite imprimantei să fie "descoperită" de alte dispozitive Bluetooth. Setări disponibile: [**Discoverable**] (Poate fi descoperit), [**Not Discoverable**] (Nu poate fi descoperit)
- **Change PIN code (Modificare cod PIN)** Dacă este bifată această casetă, puteți schimba codul PIN.
- **PIN code (Cod PIN)** Precizează codul PIN care va fi utilizat la asocierea cu dispozitivele cu Bluetooth 2.0 sau o versiune anterioară.
- **Display the PIN code on-screen (Afișează codul PIN pe ecran)** Dacă este bifată această casetă, computerul afișează codul PIN în mod implicit.
- **Request Secure Simple Pairing (SSP) settings during pairing (Setări în cursul asocierii de tip Request Secure Simple Pairing (SSP))**

Dacă este bifată această casetă, asocierea se poate realiza folosind butoanele imprimantei pentru dispozitivele cu Bluetooth 2.1 sau o versiune anterioară.

### **Reconectare automată <sup>4</sup>**

• **Auto re-pairing (Reasociere automată)**

Stabilește dacă să se reconecteze automat la dispozitivul Apple conectat anterior (iPad, iPhone sau iPod touch).

Setări disponibile: [**Enable**] (Activare), [**Disable**] (Dezactivare)

## **Aplicarea setărilor modificate la mai multe Imprimante <sup>4</sup>**

- <span id="page-59-0"></span>**a După aplicarea setărilor la prima imprimantă, deconectați imprimanta de la computer și apoi conectați a** doua imprimantă la computer.
	- b Selectați imprimanta nou conectată din lista derulantă [**Printer**] (Imprimantă).

#### **Notă**

Dacă este selectată caseta [**Automatically detects the connected printer, and retrieves the current settings**] (Detectare automată a imprimantei conectate și recuperare a setărilor curente) din fereastra de dialog **Option Setting** (Setări opțiuni), imprimanta conectată cu cablul USB este selectată automat. Pentru mai multe informații, consultați *Setă[ri de comunicare pentru Windows](#page-49-1)* la pagina 40.

<span id="page-59-1"></span>Faceți clic pe [**Apply**] (Aplicare).

Aceleași setări care au fost aplicate primei imprimante vor fi aplicate și celei de-a doua imprimante.

#### **Notă**

Recomandăm bifarea casetei [**Automatically restart the printer after applying new settings**] (Reporniți automat imprimanta după aplicarea de noi setări) la configurarea primei imprimante astfel încât să puteți confirma că, folosind setările, poate fi stabilită corect o conexiune la punctul de acces/routerul wireless. Pentru mai multe informații, consultați *Setă[ri de comunicare pentru Windows](#page-49-1)* la pagina 40.

4. Repet[a](#page-59-0)ți pașii  $\bigcirc$  $\bigcirc$  $\bigcirc$  –  $\bigcirc$  pentru toate imprimantele ale căror setări doriți să le schimbați.

#### **Important**

Dacă adresa IP este setată la [**STATIC**], adresa IP a imprimantei va fi de asemenea modificată la aceeași adresă ca pentru prima imprimantă. Modificați adresa IP dacă este necesar.

## **Notă**

Pentru a salva setările curente într-un fișier, faceți clic pe [**File**] (Fișier) - [**Export**] (Exportare).

Aceleași setări pot fi aplicate unei alte imprimate făcând clic pe [**File**] (Fișier) - [**Import**] (Importare), iar apoi selectând fișierul de setări exportat. Pentru mai multe informații, consultați *Setă[ri de comunicare](#page-49-1)  [pentru Windows](#page-49-1)* la pagina 40.

# <span id="page-60-0"></span>**Setările dispozitivului pentru Windows <sup>4</sup>**

Utilizați [**Device Settings**] (Setări dispozitiv) din Printer Setting Tool (Instrument de configurare a imprimantei) pentru a specifica sau a modifica setările imprimantei atunci când conectați imprimanta la computer cu un cablu USB sau prin conexiune Bluetooth. Nu numai că puteți modifica setările dispozitivului pentru o imprimantă, ci puteți, de asemenea, aplica ușor aceleași setări mai multor imprimante.

La imprimarea de pe aplicația computerului, pot fi specificate diferite setări de imprimare de pe driverul de imprimantă; cu toate acestea, utilizând [**Device Settings**] (Setări dispozitiv) din Printer Setting Tool (Instrument de configurare a imprimantei), pot fi specificate mai multe setări avansate.

Atunci când se deschide [**Device Settings**] (Setări dispozitiv), setările curente ale imprimantei sunt recuperate și afișate. Dacă setările curente nu pot fi recuperate, sunt afișate setările anterioare. Dacă setările curente nu pot fi recuperate și cele anterioare nu au fost specificate, sunt afișate setările din fabrică ale acestui aparat.

### **Fereastra de dialog pentru setări <sup>4</sup>**

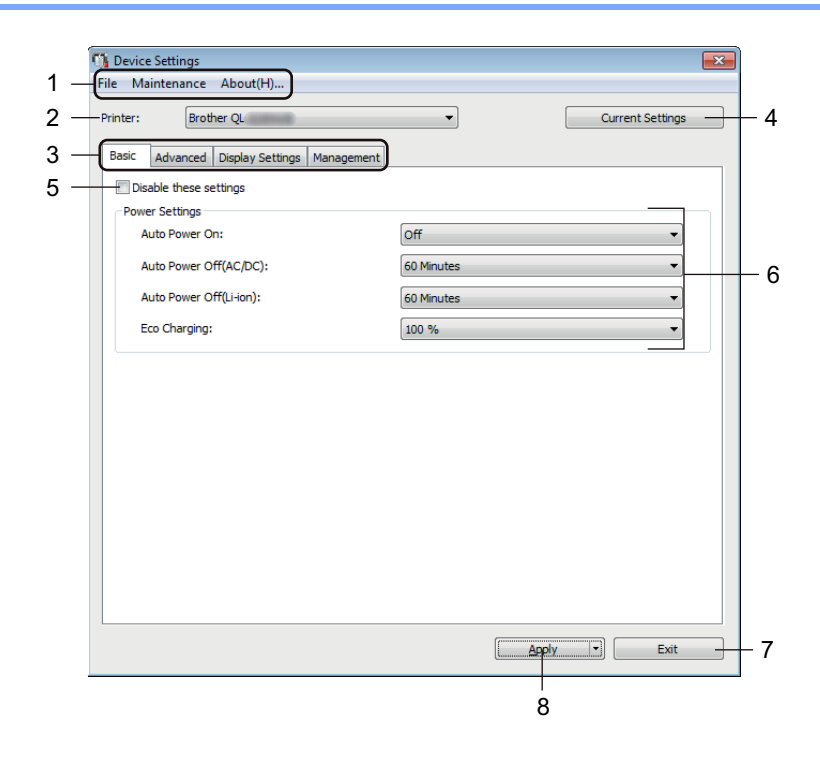

#### **1 Bară de meniuri**

Selectează o comandă conținută în fiecare meniu din listă.

#### **2 Printer (Imprimantă)**

Specifică imprimanta pe care doriți să o configurați.

Dacă este conectată o singură imprimantă, nu este necesar să faceți o selecție deoarece numai acea imprimantă este disponibilă.

#### **3 File pentru setări**

Contin setări care pot fi specificate sau modificate.

# **Notă**

Dacă **din apare în filă, setările din acea filă nu pot fi specificate sau modificate. În plus, setările din filă** nu vor fi aplicate imprimantei chiar dacă se face clic pe [**Apply**] (Aplicare). Setările din filă nu vor fi salvate sau exportate nici atunci când este executată comanda [**Save in Command File**] (Salvare în fișier de comandă) sau [**Export**] (Exportare).

#### **4 Current Settings (Setări curente)**

Recuperează setările de la imprimanta conectată curent și le afișează în fereastra de dialog. De

asemenea, setările vor fi recuperate pentru parametrii din file cu

#### **5 Disable these settings (Dezactivarea acestor setări)**

Când este bifată această casetă, apare în filă, iar setările nu mai pot fi specificate sau modificate.

Setările dintr-o filă unde apare **nu vor fi aplicate imprimantei chiar dacă faceți clic pe [Apply**] (Aplicare). În plus, setările din filă nu vor fi salvate sau exportate atunci când este executată comanda [**Save in Command File**] (Salvare în fișier de comandă) sau [**Export**] (Exportare).

#### **6 Parametri**

Afișează setările curente.

#### **7 Exit (Ieșire)**

Iese din [**Device Settings**] (Setări dispozitiv) și revine la fereastra principală a Printer Setting Tool (Instrument de configurare a imprimantei).

#### **8 Apply (Aplicare)**

Aplică setările imprimantei.

Pentru a salva setările specificate într-un fișier de comandă, selectați [**Save in Command File**] (Salvare în fișier de comandă) din lista derulantă.

Fișierul de comandă salvat poate fi utilizat cu modul de stocare în masă pentru a aplica setările la o imprimantă. Pentru mai multe informații, consultați *Modul de stocare în masă [\(numai pentru QL-820NWB\)](#page-95-0)* [la pagina 86.](#page-95-0)

# **Bară de meniuri 4**

În cele ce urmează sunt furnizate explicații cu privire la elemente de meniu din fereastra de dialog pentru setări.

**• Apply Settings to the Printer (Aplicarea setărilor la imprimantă)**

Aplică setările imprimantei.

Efectuează aceeași operațiune ca și atunci când se face clic pe [**Apply**] (Aplicare).

**• Check Setting (Verificare setare)**

Afișează setările curente.

**• Save Settings in Command File (Salvarea setărilor în fișier de comandă)**

Salvează setările specificate într-un fișier de comandă. Efectuează aceeași operație ca și atunci când [**Save in Command File**] (Salvare în fișier de comandă) este selectat din lista derulantă [**Apply**] (Aplicare).

**• Import (Importare)**

Importă fișierul exportat.

**• Export (Exportare)**

Salvează setările curente într-un fișier.

**• Print Unit Settings... (Imprimarea setărilor unității...)**

Imprimă un raport care conține informații despre versiunea firmware și setările dispozitivului. **Pentru QL-810W**

De asemenea, puteți imprima acest raport utilizând butonul Cutter  $(\geq 0)$ . Pentru mai multe informații, consultați *Confirmarea setă[rilor imprimantei de etichete](#page-93-0)* la pagina 84.

#### **Pentru QL-820NWB**

De asemenea, puteți imprima acest raport utilizând meniul LCD. Pentru mai multe informații, consultați *Setări LCD* [la pagina 12.](#page-21-0)

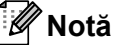

Pentru imprimarea raportului, utilizați rola DK de 62 mm.

**• Factory Reset (Resetare la valorile din fabrică)**

Resetează toate setările imprimantei la valorile din fabrică.

**• Reset only Device Settings (Resetează numai setările dispozitivului)**

Sterge setările utilizatorului salvate în imprimantă.

**• Delete Template and Database (Ștergerea șabloanelor și a bazelor de date)**

Șterge șabloanele și bazele de date stocate în imprimantă.

**• Option Settings (Setări pentru opțiuni)**

Dacă este bifată caseta [**Do not display an error message if the current settings cannot be retrieved at startup**] (Nu afișați un mesaj de eroare dacă setările curente nu pot fi recuperate la pornire), nu va fi afișat un mesaj data viitoare.

## **Fila de bază <sup>4</sup>**

În cele ce urmează sunt oferite explicații cu privire la fila Basic (De bază) din fereastra de dialog pentru setări.

**• Auto Power On (Pornire automată)**

Specifică dacă imprimanta pornește automat când cablul de alimentare de c.a. este conectat la o priză electrică.

Setări disponibile: [**Off**] (Oprit), [**On**] (Pornit)

**• Auto Power Off (AC/DC) (Oprire automată (c.a./c.c.))**

Specifică perioada de timp care trece înainte ca imprimanta să se oprească automat atunci când e conectată la o priză electrică.

Setări disponibile: [**None**] (Nimic), [**10/20/30/40/50/60 Minutes**] (10/20/30/40/50/60 minute)

#### **• Auto Power Off (Li-ion) (Oprire automată (Li-ion))**

Specifică perioada de timp care trece înainte ca imprimanta să se oprească automat atunci când e alimentată de bateria reîncărcabilă Li-ion.

Setări disponibile: [**None**] (Nimic), [**10/20/30/40/50/60 Minutes**] (10/20/30/40/50/60 minute)

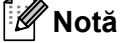

**Auto Power Off** (Oprire automată) se dezactivează când realizați conectarea la o rețea wireless, la o rețea prin cablu (numai pentru QL-820NWB only), sau conexiune Bluetooth (numai pentru QL-820NWB).

#### **• Eco Charging (Încărcare eco)**

Specifică comutarea la Încărcare eco. Durata de viață a bateriei se poate prelungi prin setarea acesteia la încărcare la capacitate de [80 %].

Setări disponibile: [**100 %**], [**80 %**]

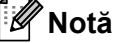

Pentru a beneficia de cea mai lungă durată de viață a bateriei, selectați [**80 %**]. Deși numărul de pagini care pot fi imprimate cu o singură încărcare va fi mai mic atunci când selectați [**80 %**], puteți obține o durată de viață mai lungă a bateriei.

# **Fila Advanced (Avansat) <sup>4</sup>**

În cele ce urmează sunt oferite explicații cu privire la fila Advanced (Avansat) din fereastra de dialog pentru setări.

**• Print Density (Black) (Densitatea imprimării (negru))**

Setează densitatea culorii negru. Setări disponibile: [**+6/+5/+4/+3/+2/+1/0/-1/-2/-3/-4/-5/-6**]

**• Print Density (Red) (Densitatea imprimării (roșu))**

Setează densitatea culorii roșu. Setări disponibile: [**+6/+5/+4/+3/+2/+1/0/-1/-2/-3/-4/-5/-6**]

#### **• Print Data after Printing (Date de imprimat după imprimare)**

Specifică dacă datele de imprimat să fie sau să nu fie sterse după imprimare. Setări disponibile: [**Keep Print Data**] (Păstrare date de imprimat), [**Erase All Print Data**] (Ștergere toate date de imprimat)

#### **• Printer Information Report (Raportul de informații ale imprimantei)**

Selectează informațiile pe care doriți să le includeți în Raportul de informații ale imprimantei. Setări disponibile: **[All]** (Toate), **[Usage Log]** (Jurnal de utilizare), **[Printer Settings]** (Setările imprimantei), **[Printer Transfer Data]** (Date de transfer ale imprimantei)

#### **• Auto Cut (Tăiere automată)**

Setați metoda de tăiere atunci când imprimați mai multe etichete. Setări disponibile: [**OFF**] (Oprit), [**Auto Cut**] (Tăiere automată), [**Cut at End**] (Tăiați la final) (Taie numai etichetele a căror imprimare a fost finalizată atunci când sunt imprimate mai multe etichete.)

**• Serialize Mode (Mod serializare)**

Setări disponibile: [**Cont From Last**] (Numărare de la ultima) (Selectați pentru a serializa de la ultimul număr imprimat.), [**From Starting**] (De la început) (Selectați dacă doriți serializarea de la numărul implicit de fiecare dată când imprimați.)

# **Fila Afișaj (numai pentru QL-820NWB) <sup>4</sup>**

În cele ce urmează sunt oferite explicații cu privire la fila Afișaj din fereastra de dialog pentru setări.

**• Set Clock (Setare ceas)**

Setează data și ora.

Dacă faceți clic pe butonul [**Current Date/Time**] (Dată/oră curentă) se va sincroniza cu data și ora de pe computer.

#### **• Display Brightness (Afișare luminozitate)**

Setează luminozitatea afișajului. Cu cât este mai mare numărul cu atât este mai luminos afișajul. Setări disponibile: [**+2/+1/0/-1/-2**]

**• Backlight (Lumină de fundal)**

Pornirea sau oprirea luminii de fundal. Setări disponibile: [**On**] (Pornit), [**Off]** (Oprit)

**• Backlight Timeout (Expirare timp lumină de fundal)**

Setează perioada de timp înainte ca lumina de fundal să se oprească dacă imprimanta nu este folosită. Setări disponibile: [**Off**] (Oprit) (nu se oprește niciodată), [**5/10/20/30/60 seconds**] (5/10/20/30/60 secunde)

**• Template Mode (Mod șablon)**

Specifică dacă imprimanta funcționează în modul șablon P-touch.

Modul șablon P-touch vă permite să introduceți numai text și să imprimați etichetele folosind un șablon configurat anterior.

Setări disponibile: [**On**] (Pornit), [**Off]** (Oprit)

**• Preset Template (Șablon presetat)**

Specifică dacă să se afișeze șabloanele prestabilite atunci când se utilizează alte șabloane decât șabloanele prestabilite din fabrică.

Setări disponibile: [**Show**] (Afișare), [**Hide**] (Ascundere)

**• Confirm Print (Confirmare imprimare)**

Specifică dacă să apară un mesaj înainte de imprimare astfel încât să poată fi confirmat numărul de copii. Setări disponibile: [**On**] (Pornit), [**Off]** (Oprit)

#### **• Default Print (Imprimare implicită)**

Specifică valoarea implicită pentru cantitatea imprimării. Setări disponibile: [**1 – 999**]

## <span id="page-66-0"></span>**Fila Administrare <sup>4</sup>**

În cele ce urmează sunt oferite explicații cu privire la fila Administrare din fereastra de dialog pentru setări.

### **A** Important

Pentru a afișa aceste file, trebuie să dețineți privilegii de administrator pentru computer sau imprimantă. Puteți confirma privilegiile de administrator pentru imprimantă în fila [**Proprietăți imprimantă**] - [**Securitate**].

#### **• Command Mode (Mod de comandă)**

Selectează tipul de mod de comandă. Setări disponibile: [**Raster**], [**ESC/P**], [**P-touch Template**]

#### **• Airplane Mode (Mod avion)**

Permite dezactivarea interfețelor Bluetooth sau Wi-Fi. Această funcție este utilă atunci când utilizați imprimanta într-un loc în care transmisiile de semnal nu sunt permise. Se aplică următoarele condiții: QL-810W: Apăsarea și menținerea apăsată a butonului Wi-Fi ( ) și a butonului WPS nu va avea efect. QL-820NWB: Meniul [WLAN] și [Bluetooth] vor dispărea de pe ecranul LCD. Setări disponibile: [**Off**] (Oprit), [**On**] (Pornit)

#### **• Lock Settings (Setări blocare) (numai pentru QL-820NWB)**

Blochează setările de meniu astfel încât acestea să nu poată fi schimbate. Marchează setările care urmează să fie blocate folosind butonul [**Select Items...**] (Selectare elemente...).

#### **• Admin Password (Parolă administrator) (numai pentru QL-820NWB)**

Selectează On (Pornit) pentru a configura modul administrator. Setează o parolă din 4 cifre care trebuie folosită pentru a modifica setările din meniu. Setări disponibile: [**Off**] (Oprit), [**On**] (Pornit)

#### **• Unit (Unitate) (numai pentru QL-820NWB)**

Specifică unitatea implicită. Setări disponibile: [**inch**] (inci), [**mm**]

- **Language (Limbă) (numai pentru QL-820NWB)** Selectează limba ecranului LCD.
- **Date Format (Format dată) (numai pentru QL-820NWB)** Selectează formatul datei pentru ceas.
- **Time Format (Format oră) (numai pentru QL-820NWB)** Selectați formatul orei pentru ceas.

## **Aplicarea setărilor modificate la mai multe imprimante de etichete <sup>4</sup>**

<span id="page-67-0"></span>**1)** După aplicarea setărilor la prima imprimantă, deconectați imprimanta de la computer și apoi conectați a doua imprimantă la computer.

- b Selectați imprimanta nou conectată din lista derulantă [**Printer**] (Imprimantă).
- <span id="page-67-1"></span><sup>3</sup> Faceți clic pe [Apply] (Aplicare). Aceleași setări care au fost aplicate primei imprimante vor fi aplicate și celei de-a doua imprimante.
- 4 Repet[a](#page-67-0)ți pașii  $\bigcirc$  $\bigcirc$  $\bigcirc$   $\bigcirc$  pentru toate imprimantele ale căror setări doriți să le schimbați.

### **Notă**

Pentru a salva setările curente într-un fișier, faceți clic pe [**File**] (Fișier) - [**Export**] (Exportare).

Aceleași setări pot fi aplicate unei alte imprimante făcând clic pe [**File**] (Fișier) - [**Import**] (Importare), iar apoi selectând fișierul de setări exportat. Pentru mai multe informații, consultați *Setă[rile dispozitivului](#page-60-0)  [pentru Windows](#page-60-0)* la pagina 51.

# <span id="page-68-0"></span>**Setări P-touch Template pentru Windows <sup>4</sup>**

Modul șablon P-touch vă permite să introduceți date în obiectele cu text și coduri de bare dintr-un șablon descărcat folosind un scaner cu coduri de bare, (PA-BR-001) sau alte dispozitive conectate la imprimantă.

Rețineți că opțiunile și consumabilele disponibile pot varia în funcție de țară.

Pentru a specifica sau a modifica funcțiile șablonului P-touch, selectați Printer Setting Tool (Instrument de configurare a imprimantei) și selectați [**P-touch Template Settings**] (Setări P-touch Template).

# **Notă**

- Modul P-touch Template este compatibil și cu alte dispozitive de intrare precum o scală, un aparat de testare, un controler sau un dispozitiv logic programabil.
- Pentru mai multe informații despre P-touch Template, descărcați *"P-touch Template Manual/Raster Command Reference" (Manual privind șabloanele P-touch/Referință de comandă pentru raster)* (numai în engleză) de pe site-ul web Brother support de la [support.brother.com](http://support.brother.com/)

[Selectați regiunea/țara dvs.] - [Manuale] - [Alegeți produsul dvs.]

• Atunci când imprimați cu P-touch Template, anumite simboluri imprimate cu roșu sau negru pot părea diferite de cele imprimate folosind computerul. Pentru mai multe informații, consultați *"P-touch Template Manual/Raster Command Reference" (Manual privind șabloanele P-touch/Referință de comandă pentru raster)* (numai în engleză) de pe site-ul web Brother support de la [support.brother.com](http://support.brother.com/)

# **Fereastra de dialog setări P-touch Template <sup>4</sup>**

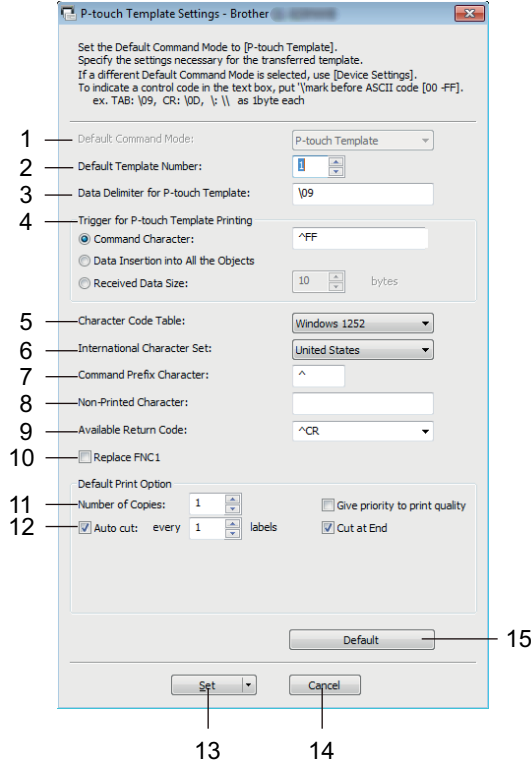

#### **1 Default Command Mode (Mod de comandă implicit)**

Specifică modul P-touch Template ca mod implicit. Pentru a schimba modul, consultați *[Fila Administrare](#page-66-0)* la pagina 57.

#### **2 Default Template Number (Număr de șablon implicit)**

Specifică un număr de șablon implicit pe care imprimanta îl setează atunci când este pornită. Dacă nu doriți să transferați un șablon în imprimantă, nu specificați un număr de șablon.

### **3 Data Delimiter for P-touch Template (Delimitator de date pentru P-touch Template)** Afișează un simbol utilizat pentru a indica limitele dintre grupuri de date într-un fișier. Pot fi specificate între 1 și 20 de caractere.

### **4 Trigger for P-touch Template Printing (Declanșare pentru imprimarea șablonului P-touch)** Specifică o declanșare pentru începerea imprimării de la un număr de opțiuni.

[**Command Character**] (Caracter comandă): Imprimarea începe atunci când este recepționat caracterul de comandă specificat aici.

[**Data Insertion into All the Objects**] (Introducerea datelor în toate obiectele): Imprimarea începe atunci când este recepționat delimitatorul pentru ultimul obiect.

[**Received Data Size**] (Mărime date primite): Imprimarea începe atunci când este recepționat numărul de caractere specificat aici. Cu toate acestea, delimitatoarele nu sunt numărate în numărul de caractere.

#### **5 Character Code Table (Tabel cu coduri de caractere)**

Selectează una dintre următoarele seturi de coduri de caractere:

Setări disponibile: [**Windows 1252**], [**Windows 1250 Eastern Europe**] (Windows 1250 Europa de Est), [**Brother standard**] (Standard Brother)

#### **6 International Character Set (Set de caractere internaționale)**

Lista seturilor de caractere pentru anumite țări.

Setări disponibile: [**United States**] (Statele Unite), [**France**] (Franța), [**Germany**] (Germania), [**Britain**] (Marea Britanie), [**Denmark**] (Danemarca), [**Sweden**] (Suedia), [**Italy**] (Italia), [**Spain**] (Spania), [**Japan**] (Japonia), [**Norway**] (Norvegia), [**Denmark II**] (Danemarca II), [**Spain II**] (Spania II), [**Latin America**] (America Latină), [**Korea**] (Coreea), [**Legal**]

Următoarele 12 coduri sunt comutate în funcție de țara selectată din lista de mai sus:

23h 24h 40h 5Bh 5Ch 5Dh 5Eh 60h 7Bh 7Ch 7Dh 7Eh

Pentru caracterele comutate, descărcați *"P-touch Template Manual/Raster Command Reference" (Manual privind șabloanele P-touch/Referință de comandă pentru raster)* (numai în engleză) de pe site-ul web Brother support de la [support.brother.com](http://support.brother.com/)

#### **7 Command Prefix Character (Caracter prefix comandă)**

Menționează codul caracterului de prefix, care identifică comenzile utilizate în modul P-touch Template.

#### **8 Non-Printed Character (Caracter neimprimat)**

Caracterele specificate aici nu sunt imprimate atunci când sunt primite datele. Specificați de la 1 la 20 de caractere.

#### **9 Available Return Code (Cod retur disponibil)**

Codul de rând nou este utilizat la alimentarea datelor pentru a indica faptul că următoarele date trebuie mutate pe următorul rând într-un obiect text. Poate fi selectat unul dintre următoarele patru coduri de rând nou sau între 1 și 20 de caractere pot fi specificate drept cod de rând nou.

Setări disponibile: [**^CR**], [**\0D\0A**], [**\0A**], [**\0D**]

#### **10 Replace FNC1 (Înlocuire FNC1)**

Consultați *"P-touch Template Manual" (Manual privind șabloanele P-touch)*.

#### **11 Number of Copies (Număr de copii)**

Setează numărul de copii. Poate fi specificat un număr cuprins între 1 și 99.

#### **12 Opțiune de tăiere**

Specifică dacă să tăiați etichetele automat și câte etichete să imprimați înainte de a le tăia. Poate fi specificat un număr cuprins între 1 și 99.

De asemenea, puteți selecta alte opțiuni de tăiere.

#### **13 Set (Setare)**

Aplică setările imprimantei.

Pentru a salva setările specificate într-un fișier de comandă, selectați [**Save in Command File**] (Salvare în fișier de comandă) din lista derulantă. Fișierul de comandă salvat poate fi utilizat cu modul de stocare în masă pentru a aplica setările la o imprimantă. Pentru mai multe informații, consultați *[Modul de stocare](#page-95-0)  în masă [\(numai pentru QL-820NWB\)](#page-95-0)* la pagina 86.

#### **14 Cancel (Anulare)**

Anulează setările și închide fereastra de dialog. Setările vor rămâne neschimbate.

#### **15 Default (Implicit)**

Revine la setările din fabrică.

# **Printer Setting Tool pentru Mac <sup>4</sup>**

Cu ajutorul Printer Setting Tool (Instrument de configurare a imprimantei), puteți specifica setările de comunicare ale imprimantei și setările dispozitivului de pe un computer Mac. Nu numai că puteți modifica setările dispozitivului pentru o imprimantă, ci puteti, de asemenea, aplica usor aceleași setări mai multor imprimante.

### **Notă**

Printer Setting Tool (Instrument de configurare a imprimantei) este instalat automat când utilizați programul de instalare inițial pentru a instala driverul de imprimantă. Pentru mai multe informații, consultați *Instalarea software-ului ș[i a driverelor de imprimant](#page-31-1)ă pe un computer* la pagina 22.

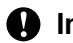

#### **A** Important

Printer Setting Tool (Instrument de configurare a imprimantei) este disponibil numai cu imprimante Brother compatibile.

## **Înainte de a utiliza Printer Setting Tool <sup>4</sup>**

- Asigurați-vă că adaptorul AC este conectat la imprimantă și la o priză electrică, sau că este instalată o baterie complet încărcată.
- Asigurați-vă că driverul de imprimantă a fost instalat corect și că puteți imprima.
- Conectați imprimanta la un computer cu un cablu USB. Setările nu pot fi specificate utilizând Wi-Fi cu acest instrument.

# **Utilizarea Printer Setting Tool pentru Mac <sup>4</sup>**

- **1** Conectați imprimanta pe care doriți să o configurați la computer.
- b Faceți clic pe [**Macintosh HD**] [**Aplicații**] [**Brother**] [**Printer Setting Tool**] (Instrument de configurare a imprimantei) - [**Printer Setting Tool.app**]. Apare fereastra [**Printer Setting Tool**] (Instrument de configurare a imprimantei).
- c Verificați dacă imprimanta pe care doriți să o configurați apare lângă [**Printer**] (Imprimantă). Dacă apare o imprimantă diferită, selectați imprimanta dorită din lista de tip pop-up.

#### **Notă**

Dacă este conectată o singură imprimantă, nu este necesar să faceți o selecție deoarece numai acea imprimantă este disponibilă.

- 4 Selectați o filă cu setări, iar apoi specificați sau modificați setările.
- e Faceți clic pe [**Apply Settings to the Printer**] (Aplicarea setărilor la imprimantă) din fila cu setări pentru a aplica setările la imprimantă.
- **6** Faceți clic pe [**Exit**] (Ieșire) pentru a finaliza specificarea setărilor.

#### **I**mportant

Utilizați Printer Setting Tool (Instrument de configurare a imprimantei) pentru a configura imprimanta numai atunci când imprimanta așteaptă următoarea comandă de imprimare. Imprimanta poate funcționa necorespunzător dacă încercați să o configurați în timp ce aceasta prelucrează o comandă.
# <span id="page-72-0"></span>**Fereastra de dialog pentru setări <sup>4</sup>**

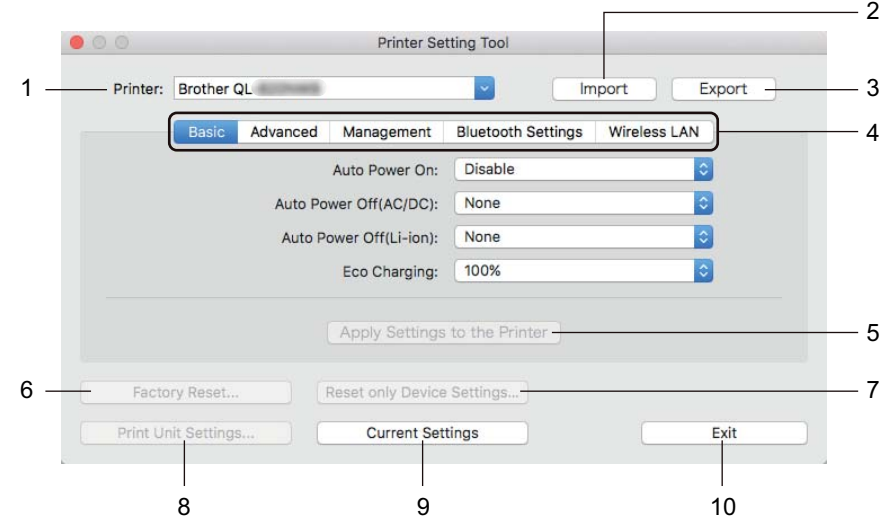

**1 Printer (Imprimantă)**

Afișează imprimantele conectate.

- **2 Import (Importare)** Importă setări dintr-un fișier.
- **3 Export (Exportare)** Salvează setările curente într-un fișier.
- **4 File pentru setări**

Conțin setări care pot fi specificate sau modificate.

- **5 Apply Settings to the Printer (Aplicarea setărilor la imprimantă)** Aplică setările imprimantei.
- **6 Factory Reset (Resetare la valorile din fabrică)** Resetează setările imprimantei la valorile din fabrică.
- **7 Reset only Device Settings... (Resetează numai setările dispozitivului...)** Resetează setările dispozitivului la valorile din fabrică.
- **8 Print Unit Settings (Imprimarea setărilor unității)**

Imprimă un raport care conține informații despre versiunea firmware și setările dispozitivului.

#### **Pentru QL-810W**

De asemenea, puteți imprima acest raport utilizând butonul Cutter  $(\geq 0)$ . Pentru mai multe informații, consultați *Confirmarea setă[rilor imprimantei de etichete](#page-93-0)* la pagina 84.

#### **Pentru QL-820NWB**

De asemenea, puteți imprima acest raport utilizând meniul LCD. Pentru mai multe informații, consultați *Setări LCD* [la pagina 12.](#page-21-0)

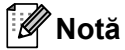

Când imprimați acest raport, utilizați rola DK de 62 mm.

Modificarea setărilor imprimantei de etichete

#### **9 Current Settings (Setări curente)**

Recuperează setările de la imprimanta conectată curent și le afișează în fereastra de dialog.

#### **10 Exit (Ieșire)**

Închide Printer Setting Tool (Instrument de configurare a imprimantei).

### **Fila Basic (De bază) <sup>4</sup>**

În cele ce urmează sunt oferite explicații cu privire la fila Basic (De bază) din fereastra de dialog pentru setări.

#### **• Auto Power On (Pornire automată)**

Specifică dacă imprimanta pornește automat când cablul de alimentare de c.a. este conectat la o priză electrică.

Setări disponibile: [**Off**] (Oprit), [**On**] (Pornit)

#### **• Auto Power Off (AC/DC) (Oprire automată (c.a./c.c.))**

Specifică perioada de timp care trece înainte ca imprimanta să se oprească automat atunci când e conectată la o priză electrică.

Setări disponibile: [**None**] (Nimic), [**10/20/30/40/50/60 Minutes**] (10/20/30/40/50/60 minute)

#### **• Auto Power Off (Li-ion) (Oprire automată (Li-ion))**

Specifică perioada de timp care trece înainte ca imprimanta să se oprească automat atunci când e alimentată de bateria reîncărcabilă Li-ion.

Setări disponibile: [**None**] (Nimic), [**10/20/30/40/50/60 Minutes**] (10/20/30/40/50/60 minute)

### **Notă**

**Auto Power Off** (Oprire automată) se dezactivează când se conectează la o rețea wireless, la o rețea prin cablu (numai pentru QL-820NWB only), sau conexiune Bluetooth (numai pentru QL-820NWB).

**• Eco Charging (Încărcare eco)**

Specifică comutarea la Încărcare eco. Durata de viață a bateriei se poate prelungi prin setarea acesteia la încărcare la capacitate de [**80%**].

Setări disponibile: [**100%**], [**80%**]

### **Notă**

Pentru a beneficia de cea mai lungă durată de viață a bateriei, selectați [**80%**]. Deși numărul de pagini care pot fi imprimate cu o singură încărcare va fi mai mic atunci când selectați [**80%**], puteți obține o durată de viață mai lungă a bateriei.

# **Fila Advanced (Avansat) <sup>4</sup>**

În cele ce urmează sunt oferite explicații cu privire la fila Advanced (Avansat) din fereastra de dialog pentru setări.

**• Print Density (Black) (Densitatea imprimării (negru))**

Setează densitatea culorii negru. Setări disponibile: [**+6/+5/+4/+3/+2/+1/0/-1/-2/-3/-4/-5/-6**]

**• Print Density (Red) (Densitatea imprimării (roșu))**

Setează densitatea culorii roșu. Setări disponibile: [**+6/+5/+4/+3/+2/+1/0/-1/-2/-3/-4/-5/-6**]

### **• Printer Information Report (Raportul de informații ale imprimantei)**

Selectează informațiile pe care doriți să le includeți în Raportul de informații ale imprimantei. Setări disponibile: **[All]** (Toate), **[Usage Log]** (Jurnal de utilizare), **[Printer Settings]** (Setările imprimantei), **[Printer Transfer Data]** (Date de transfer ale imprimantei)

**• Print Data after Printing (Date de imprimat după imprimare)**

Specifică dacă datele de imprimat să fie sau să nu fie șterse după imprimare. Setări disponibile: [**Keep Print Data**] (Păstrare date de imprimat), [**Erase All Print Data**] (Ștergere toate date de imprimat)

### **Fila Management (Administrare) <sup>4</sup>**

În cele ce urmează sunt oferite explicații cu privire la fila Management (Administrare) din fereastra de dialog pentru setări.

**• Command Mode (Mod de comandă)**

Selectează tipul de mod de comandă. Setări disponibile: [**Raster**], [**ESC/P**], [**P-touch Template**]

**• Airplane Mode (Mod avion)**

Selectează On (Pornit) pentru a seta imprimanta la Airplane Mode (Mod avion). Se aplică următoarele condiții:

QL-810W: Apăsând pe și menținând apăsat butonul Wi-Fi  $(\hat{\sigma})$  și butonul WPS va fi ineficient.

QL-820NWB: Meniurile [WLAN] și [Bluetooth] vor dispărea de pe afișaj.

Setări disponibile: [**Off**] (Oprit), [**On**] (Pornit)

# **Fila Bluetooth Settings (Setări Bluetooth) (numai pentru QL-820NWB) <sup>4</sup>**

În cele ce urmează sunt oferite explicații cu privire la fila Bluetooth Settings (Setări Bluetooth) din fereastra de dialog pentru setări.

**• Bluetooth Device Name (Denumire dispozitiv Bluetooth)**

Afișează Bluetooth device name (Denumire dispozitiv Bluetooth).

**• Bluetooth Address (Adresă Bluetooth)**

Afișează adresa Bluetooth obținută.

**• Visible to Other Devices (Vizibil pentru alte dispozitive)**

Permite imprimantei să fie "descoperită" de alte dispozitive Bluetooth. Setări disponibile: [**Discoverable**] (Poate fi descoperit), [**Not Discoverable**] (Nu poate fi descoperit)

**• Auto re-pairing (Reasociere automată)**

Stabilește dacă să se reconecteze automat la dispozitivul Apple conectat anterior (iPad, iPhone sau iPod touch).

Setări disponibile: [**Enable**] (Activare), [**Disable**] (Dezactivare)

**• Change PIN code (Modificare cod PIN)**

Dacă este selectată opțiunea [**On**] (Pornit), puteți schimba codul PIN care este compatibil cu Bluetooth sau o versiune anterioară.

**• Request Secure Simple Pairing (SSP) settings during pairing [Setări în cursul asocierii de tip Request Secure Simple Pairing (SSP)]**

Dacă este bifată această casetă, asocierea se poate realiza folosind butoanele imprimantei pentru dispozitivele cu Bluetooth 2.1 sau o versiune anterioară.

### **Fila pentru Wireless LAN (LAN wireless) <sup>4</sup>**

În cele ce urmează sunt oferite explicații cu privire la fila Wireless LAN (LAN wireless) din fereastra de dialog pentru setări.

#### **• WirelessDirect**

Activează sau dezactivează funcția Wireless Direct.

**• SSID/Network Key Generation (Generarea SSID/cheii de rețea)**

Selectează [**AUTO**] sau [**STATIC**].

**• SSID (Network Name) (Nume rețea)/Network Key (Cheie rețea)**

Specifică SSID-ul (3 – 25 caractere ASCII) și cheia de rețea pe care doriți să o utilizați în modul Wireless Direct.

Puteți specifica o setare numai când [**STATIC**] este selectat ca [**SSID/Network Key Generation**] (Generarea SSID/cheii de rețea).

**• Display current settings (Afișarea setărilor curente)**

Afișează setările curente pentru Wireless Direct. Faceți clic pe [**Current Settings**] (Setări curente) pentru a actualiza setările afișate cu cele mai recente informații.

### **Aplicarea setărilor modificate la mai multe imprimante de etichete <sup>4</sup>**

<span id="page-76-0"></span>**1)** După aplicarea setărilor la prima imprimantă, deconectați imprimanta de la computer și apoi conectați a doua imprimantă la computer. b Selectați imprimanta nou conectată din lista derulantă [**Printer**] (Imprimantă). **3** Faceți clic pe [Apply Settings to the Printer] (Aplicarea setărilor la imprimantă). Aceleași setări care au fost aplicate primei imprimante vor fi aplicate și celei de-a doua imprimante.

<span id="page-76-1"></span>4 Repet[a](#page-76-0)ți pașii  $\bigcirc$  $\bigcirc$  $\bigcirc$  –  $\bigcirc$  pentru toate imprimantele ale căror setări doriți să le schimbați.

### **Notă**

Pentru a salva setările curente într-un fișier, faceți clic pe [**Export**] (Exportare).

Aceleași setări pot fi aplicate unei alte imprimante făcând clic pe [**Import**] (Importare), iar apoi selectând fișierul de setări exportat. Pentru mai multe informații, consultați *[Fereastra de dialog pentru set](#page-72-0)ări* [la pagina 63.](#page-72-0)

# **Modificarea setărilor la imprimarea de pe un dispozitiv mobil <sup>4</sup>**

Dacă utilizați un dispozitiv mobil, modificați setările după cum este necesar utilizând aplicația înainte de imprimare. Setările care pot fi modificate variază în funcție de aplicație.

# **Notă**

Înainte de conectarea unui dispozitiv mobil, puteți specifica setări detaliate conectând imprimanta la un computer și utilizând Printer Setting Tool (Instrument de configurare a imprimantei). Pentru mai multe informații, consultați *Modificarea setă[rilor imprimantei de etichete](#page-46-0)* la pagina 37.

**5**

# **Imprimarea etichetelor utilizând P-touch Template <sup>5</sup>**

# **Operațiunile P-touch Template <sup>5</sup>**

Modul șablon P-touch vă permite să introduceți date în obiectele cu text și coduri de bare dintr-un șablon descărcat folosind un scaner cu coduri de bare, (PA-BR-001) sau alte dispozitive conectate la imprimantă.

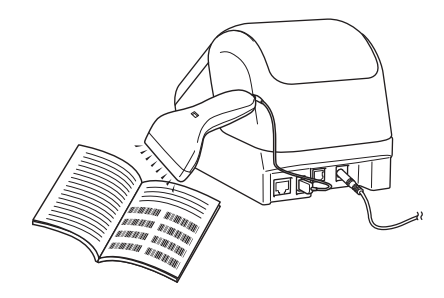

### **Operațiuni de bază <sup>5</sup>**

- *[Imprimarea standard a](#page-82-0) șabloanelor* (Consultați [pagina 73](#page-82-0))
	- Descărcați șabloane sau imagini utilizate frecvent și scanați un cod de bare pentru a selecta elementul de imprimat.
- *[Imprimarea avansat](#page-84-0)ă a șabloanelor* (Consultați [pagina 75](#page-84-0)) Descărcați un șablon și scanați un cod de bare pentru a imprima o copie sau a introduce datele scanate într-un șablon diferit.
- *Imprimarea prin că[utare în baza de date](#page-87-0)* (Consultați [pagina 78](#page-87-0)) Descărcați o bază de date legată de un șablon și scanați un cod de bare pentru a găsi o înregistrare de introdus în șablon și a-l imprima.

### **Funcții avansate <sup>5</sup>**

*[Imprimarea cu numerotare \(num](#page-90-0)ăr serializat)* (Consultați [pagina 81](#page-90-0))

Incrementați automat un text sau un cod de bare în orice șablon descărcat în timpul imprimării.

# **Notă**

- Modul P-touch Template este compatibil și cu alte dispozitive de intrare precum o scală, un aparat de testare, un controler sau un dispozitiv logic programabil.
- Consultați *"P-touch Template Manual/Raster Command Reference" (Manual privind șabloanele P-touch/Referință de comandă pentru raster)* pentru mai multe informații. Puteți descărca cele mai recente versiuni de pe site-ul web Brother support la [support.brother.com](http://support.brother.com/)

[Selectați regiunea/țara dvs.] - [Manuale] - [Alegeți produsul dvs.]

- Atunci când imprimați cu P-touch Template, anumite simboluri imprimate cu roșu sau negru pot părea diferite de cele imprimate folosind computerul. Pentru informații suplimentare, consultați *"Raster Command Reference" (Referință de comandă pentru raster)*.
- Utilizarea simbolurilor GHS (Sistemul global armonizat de clasificare și etichetare a substanțelor chimice) este strict reglementată de una sau mai multe directive.
- Șabloanele GHS furnizate sunt mostre. Asigurați-vă că orice etichetă pe care o realizați folosind aceste simboluri respectă directivele relevante.

# **Pregătirea <sup>5</sup>**

Înainte de a conecta scanerul de coduri de bare la imprimantă, specificați setările scanerului de coduri de bare utilizând setările P-touch Template (din Printer Setting Tool (Instrument de configurare a imprimantei)).

### **Specificarea setărilor în instrumentul setări P-touch Template <sup>5</sup>**

<sup>1</sup> Conectați imprimanta și computerul cu un cablu USB, iar apoi porniți imprimanta.

- 2 Lansați Printer Setting Tool (Instrument de configurare a imprimantei).
	- **Pentru Windows Vista/Windows 7/Windows Server 2008/Windows Server 2008 R2:** De la butonul Start, faceți clic pe [**Toate programele**] - [**Brother**] - [**Label & Mobile Printer**] - [**Printer Setting Tool**] (Instrument de configurare a imprimantei).
	- **Pentru Windows 8/Windows 8.1/Windows Server 2012/Windows Server 2012 R2:** Faceți clic pe pictograma [**Printer Setting Tool**] (Instrument de configurare a imprimantei) de pe ecranul [**Aplicații**].
	- **Pentru Windows 10:**

De la butonul Start, faceți clic pe [**Brother**] - [**Label & Mobile Printer**] - [**Printer Setting Tool**] (Instrument de configurare a imprimantei).

**3** Faceti clic pe [**P-touch Template Settings**] (Setări P-touch Template).

and the control of the control of the

d Selectați setările adecvate și faceți apoi clic pe [**Set**] (Setare).

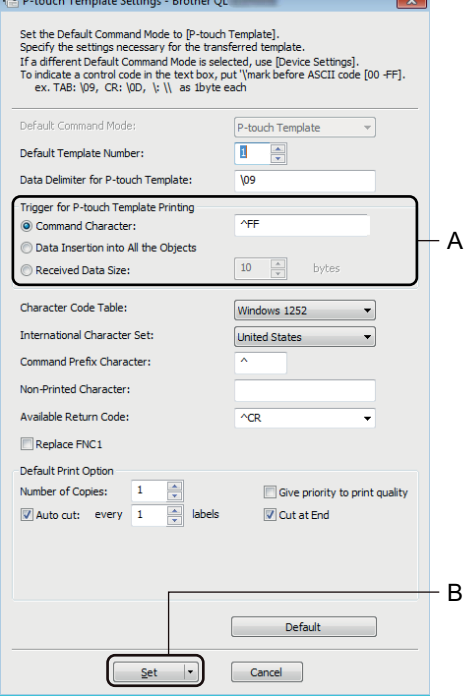

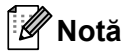

- $\overline{\cdot}$  În mod implicit, imprimarea începe când codul "^FF" este scanat de pe un cod de bare utilizând un scaner de coduri de bare. (Acest lucru poate fi modificat cu setările evidențiate prin A în imaginea anterioară.) Dacă opțiunea [**Received Data Size**] (Mărimea datelor primite) este selectată cu setarea numărului de biți, șablonul se va imprima automat după scanarea numărului de biți specificat.
- Deoarece setarea modului de imprimare va reveni la modul raster de fiecare dată când imprimați de pe computer, trebuie să schimbați setarea la modul șablon din nou.
- Dacă opriți imprimanta și apoi o porniți din nou, imprimanta pornește în modul șablon.

# **Conectarea unui scaner de coduri de bare (numai pentru QL-820NWB) <sup>5</sup>**

Vă recomandăm să utilizați un scaner de coduri de bare fiabil, de înaltă calitate și să verificați specificațiile scanerului de coduri de bare înainte de a selecta un model.

Metode de conectare a unui scaner de coduri de bare:

Utilizați interfața USB host sau interfața Bluetooth.

- Criterii recomandate de selectare a scanerului de coduri de bare:
	- Atunci când utilizați interfața gazdei USB: modele din clasa HID care pot fi identificate ca tastatură (ex. opțional: PA-BR-001)
	- Atunci când utilizați interfața Bluetooth: Bluetooth ver. 2.1 + EDR (Clasa 1) care acceptă profilurile SPP sau OPP

### **Notă**

- Pentru modul P-touch Template, șabloanele trebuie mai întâi descărcate de pe un computer pe imprimantă cu ajutorul P-touch Transfer Manager. Pentru mai multe informații, consultați *[Cum s](#page-128-0)ă folosiți P-touch Transfer Manager ș[i P-touch Library \(numai pentru Windows\)](#page-128-0)* la pagina 119.
- Scanerul de coduri de bare trebuie programat pentru a utiliza tastatura pentru engleză. Pentru începători, scanerul de coduri de bare trebuie programat pentru a scana date fără caractere cu prefixe sau sufixe. Pentru utilizatorii avansați, caracterele cu prefixe și sufixe pot fi utilizate drept comenzi pentru imprimantă pentru a crea șabloane personalizate.
- Contactați producătorul pentru mai multe informații referitoare la modul de utilizare și programare a modelului de scaner de coduri de bare.

# <span id="page-82-0"></span>**Imprimarea standard a șabloanelor <sup>5</sup>**

Descărcați sabloane sau imagini utilizate frecvent și scanați un cod de bare pentru a selecta elementul de imprimat.  $\hat{\mathbb{A}}$ DANGER

Exemplu:

### **Notă**

- Pentru mai multe informații despre codurile de bare care pot fi scanate utilizând diferite setări, consultați *[Lista codurilor de bare pentru func](#page-201-0)ția P-touch Template* la pagina 192.
- Obiectele grupate vor fi convertite și trimise ca imagine.
- 1 Cu ajutorul P-touch Transfer Manager, transferați (din P-touch Editor) un șablon (format de etichetă) pe imprimantă. Pentru mai multe informații, consultați *Cum să folosiț[i P-touch Transfer Manager](#page-128-0) și P-touch [Library \(numai pentru Windows\)](#page-128-0)* la pagina 119.

### **Notă**

Un obiect text dintr-un format de etichetă poate fi convertit într-o imagine. După convertirea în imagine, textul nu mai poate fi modificat. Acest lucru este util pentru protejarea șabloanelor frecvent utilizate împotriva editării accidentale.

În fereastra de formate a P-touch Editor, faceți clic dreapta pe obiectul text și apoi faceți clic pe [**Properties**] (Proprietăți). Faceți clic pe fila [**Expanded**] (Extins) și apoi bifați caseta [**Text Cannot Be Edited**] (Textul nu poate fi editat).

În caz contrar, faceți clic pe [**Options**] (Opțiuni) din meniul [**Tools**] (Instrumente), faceți clic pe fila [**General**] (Generalități), iar apoi bifați caseta [**Display Expanded Tabs of Object Properties**] (Afișați file extinse ale proprietăților obiectului) din [**Others**] (Altele).

Când caseta este debifată, obiectul este convertit la loc în text editabil.

b Atunci când transferați date în [**Configurations**] (Configurații) din P-touch Transfer Manager, selectaț<sup>i</sup> directorul care conține datele pe care doriți să le transferați.

### **Notă**

- Atunci când un șablon este transferat în [**Configurations**] (Configurații) din P-touch Transfer Manager, numărul [**Key Assign**] (Atribuire cheie) este atribuit automat.
- Puteți specifica un număr [**Key Assign**] (Atribuire cheie) între 1 și 255 folosind butoanele imprimantei.
- Pentru o funcționare avansată, puteți specifica un număr [**Key Assign**] (Atribuire cheie) între 1 și 99 (pentru QL-810W) și între 1 și 255 (pentru QL-820NWB) pentru orice șabloane descărcate pe imprimantă dar trebuie să scanați di[f](#page-83-0)erite coduri de bare la pasul @ pentru selectare și imprimare. Pentru mai multe informații, descărcați *"P-touch Template Manual/Raster Command Reference" (Manual privind șabloanele P-touch/Referință de comandă pentru raster)* (numai în engleză) de pe site-ul web Brother support de la [support.brother.com](http://support.brother.com/)

[Selectați regiunea/țara dvs.] - [Manuale] - [Alegeți produsul dvs.]

• Puteți adăuga directoare personalizate la [**Configurations**] (Configurații) și puteți trage și glisa un șablon transferat în acel director personalizat pentru a gestiona diferite seturi de șabloane.

- c Selectați șablonul transferat, iar apoi faceți clic pe [**Transfer**] pentru a descărca șablonul la numărul [**Key Assign**] (Atribuire cheie) din imprimantă.
- $\overline{4}$  Scanați codul de bare "Comandă șablon P-touch (inițializați + începeți specificarea setărilor)". Consultați *[Lista codurilor de bare pentru func](#page-201-0)ția P-touch Template* la pagina 192.
- e Din lista de coduri de bare din "Setări de bază", scanați fiecare cod de bare pentru a transmite o comandă sau setare la imprimantă.

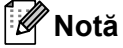

- Setările pot fi efectuate cu mai multe comenzi.
- Dacă nu au fost efectuate setări prin scanarea comenzilor codurilor de bare, va fi imprimat un șablon utilizând setările P-touch Template. Setările implicite P-touch Template vor fi imprimate într-o singură copie cu opțiunea [**Auto Cut**] (Tăiere automată) setată pe [**On**] (Pornit).

Pentru mai multe informații despre setările P-touch Template, descărcați *"P-touch Template Manual/Raster Command Reference" (Manual privind șabloanele P-touch/Referință de comandă pentru raster)* (numai în engleză) de pe site-ul web Brother support de la [support.brother.com](http://support.brother.com/) [Selectați regiunea/țara dvs.] - [Manuale] - [Alegeți produsul dvs.]

• Pentru a specifica numărul de copii dorite, scanați codul de bare "Număr de copii", iar apoi scanați codurile de bare de sub "Pentru introducerea numerelor" pentru a specifica un număr format din trei cifre. Exemplu:

Specificați numerele prin scanarea următoarelor coduri de bare: 7-[0][0][7], 15-[0][1][5]

- Pentru a schimba setarea pentru numărul de copii, scanați din nou codul de bare "Număr de copii", iar apoi scanați codurile de bare pentru noul număr format din trei cifre.
- <span id="page-83-0"></span>f Scanați codul de bare de sub "Număr de șablon presetat" cu numărul identic ca și [**Key Assign**] (Atribuire cheie) pentru formatul de etichetă pe care îl doriți.
	- Eticheta specificată este imprimată.

# <span id="page-84-0"></span>**Imprimarea avansată a șabloanelor <sup>5</sup>**

Descărcați un șablon și scanați un cod de bare pentru a imprima o copie sau a introduce datele scanate întrun șablon diferit.

### **Notă**

- Pentru mai multe informații despre codurile de bare care pot fi scanate utilizând diferite setări, consultați *[Lista codurilor de bare pentru func](#page-201-0)ția P-touch Template* la pagina 192.
- Dacă un cod de bare are un protocol diferit față de codul de bare din șablonul înregistrat deja cu imprimanta, este posibil să nu puteți crea sau imprima codul de bare.
- În funcție de modelele de scaner de coduri de bare folosite, este posibil ca anumite standarde și protocoale ale codului de bară să nu fie compatibile cu această imprimantă.
- **a Cu a**jutorul P-touch Transfer Manager, transferați (din P-touch Editor) un sablon (format de etichetă) pe imprimantă. Pentru mai multe informații, consultați *Cum să folosiț[i P-touch Transfer Manager](#page-128-0) și P-touch [Library \(numai pentru Windows\)](#page-128-0)* la pagina 119.

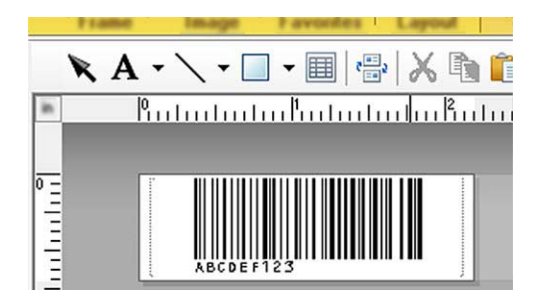

CODE128/9 cifre

### **A** Important

Este important să concepeți șabloane care să îndeplinească cerințele codului de bare sau ale protocolului. Dimensiunea etichetei și poziția codului de bare trebuie să fie adecvate pentru numărul și tipul caracterelor trimise de pe scanerul de coduri de bare. Un cod de bare din șablon nu poate fi creat sau scanat în cazul în care codul de bare cu datele introduse nu se potrivește în totalitate în zona de imagine imprimabilă a etichetei.

b Atunci când transferați date în [**Configurations**] (Configurații) din P-touch Transfer Manager, selectaț<sup>i</sup> directorul care conține datele pe care doriți să le transferați.

# **Notă**

- Atunci când un șablon este transferat în [**Configurations**] (Configurații) din P-touch Transfer Manager, numărul [**Key Assign**] (Atribuire cheie) este atribuit automat.
- Puteți specifica un număr [**Key Assign**] (Atribuire cheie) între 1 și 10 pentru orice șabloane descărcate pe imprimantă.
- Puteți adăuga directoare personalizate la [**Configurations**] (Configurații) și puteți trage și glisa un șablon transferat în acel director personalizat pentru a gestiona diferite seturi de șabloane.
- c Selectați șablonul transferat, iar apoi faceți clic pe [**Transfer**] pentru a descărca șablonul la numărul [**Key Assign**] (Atribuire cheie) din imprimantă.
- $\overline{4}$  Scanați codul de bare "Comandă șablon P-touch (inițializați + începeți specificarea setărilor)". Pentru mai multe informații, consultați *[Lista codurilor de bare pentru func](#page-201-0)ția P-touch Template* [la pagina 192.](#page-201-0)
- **5** Din lista de coduri de bare din "Setări de bază", scanati fiecare cod de bare pentru a transmite o comandă sau setare la imprimantă.

**Notă**

- Setările pot fi efectuate cu mai multe comenzi.
- Dacă nu au fost efectuate setări prin scanarea comenzilor codurilor de bare, va fi imprimat un șablon utilizând setările P-touch Template. Setările implicite P-touch Template vor fi imprimate într-o singură copie cu opțiunea [**Auto Cut**] (Tăiere automată) setată pe [**On**] (Pornit).

Pentru mai multe informații despre instrumentul de configurare P-touch Template, descărcați *"P-touch Template Manual/Raster Command Reference" (Manual privind șabloanele P-touch/Referință de comandă pentru raster)* (numai în engleză) de pe site-ul web Brother support de la [support.brother.com](http://support.brother.com/) [Selectați regiunea/țara dvs.] - [Manuale] - [Alegeți produsul dvs.]

• Pentru a specifica numărul de copii dorite, scanați codul de bare "Număr de copii", iar apoi scanați codurile de bare de sub "Pentru introducerea numerelor" pentru a specifica un număr format din trei cifre. Setarea este aplicată automat atunci când cele trei cifre au fost specificate.

Exemplu:

Specificați numerele prin scanarea următoarelor coduri de bare: 7-[0][0][7], 15-[0][1][5]

- Pentru a schimba setarea pentru numărul de copii, scanați din nou codul de bare "Număr de copii", iar apoi scanați codurile de bare pentru noul număr format din trei cifre.
- <span id="page-85-0"></span>6 Scanați codul de bare "Selectare șablon" iar apoi scanați codurile de bare de sub "Pentru introducerea numerelor" cu același număr (trei cifre) ca numărul [**Key Assign**] (Atribuire cheie) utilizat pentru șablonul descărcat pentru a fi imprimat.

Șablonul descărcat va fi selectat automat după ce numerele cu trei cifre au fost scanate. Exemplu:

Specificați numerele cu trei cifre prin scanarea următoarelor coduri de bare:  $7\neg[0][0][7]$ , 15 $\neg[0][1][5]$ 

### **Notă**

Puteți utiliza P-touch Editor pentru a crea și imprima o etichetă cu un singur cod de bare pentru pasul  $\odot$ . Exemplu:

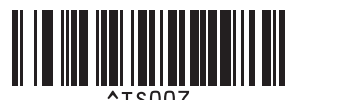

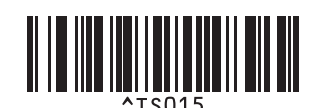

<span id="page-86-0"></span><sup>7</sup> Scanați un cod de bare care conține datele pe care doriți să le introduceți în obiectul cu cod de bare din șablonul descărcat selectat de la pasul  $\odot$ .

Exemplu:

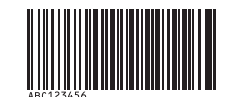

### (CODE128/9 cifre)

8 Scanați codul de bare "Începerea imprimării" pentru a trimite comanda de inițiere a imprimării.

<sup>9</sup> Codul de bare din șablonul imprimat va conține datele din codul de bare scanat la pasul **0**. Exemplu:

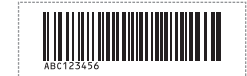

# <span id="page-87-0"></span>**Imprimarea prin căutare în baza de date <sup>5</sup>**

Puteți să descărcați o bază de date legată de un șablon, scanați un cod de bare drept cuvânt cheie pentru a găsi o înregistrare care conține acel cuvânt cheie și apoi a introduce acea înregistrare în șablon și a-l imprima.

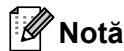

- Imprimanta a rezervat coloana din extrema stângă (câmpul "A") a unei baze de date legate descărcate pentru această operație, prin urmare cuvântul cheie scanat de pe un cod de bare trebuie să se afle în această coloană a bazei de date.
- Pentru ca imprimanta să poată găsi cuvântul cheie, datele din coloana din extrema stângă (câmpul "A") trebuie să se potrivească exact cu cuvintele cheie scanate de pe un cod de bare.
- P-touch Editor și imprimanta pot citi numai un rând de date din fiecare câmp al unei baze de date legate, de aceea nu recomandăm utilizarea bazelor de date cu două sau mai multe rânduri de date în coloana din extrema stângă (câmpul "A").
- Pentru mai multe informații despre codurile de bare care pot fi scanate utilizând diferite setări, consultați *[Lista codurilor de bare pentru func](#page-201-0)ția P-touch Template* la pagina 192.
- 1 Utilizati P-touch Editor pentru a crea un sablon și a-l lega de un fișier din baza de date. Puteți lega mai multe coloane la un obiect cu text și coduri de bare din șablon, după cum este necesar.

### **Notă**

Asigurați-vă că respectivele cuvinte cheie sunt incluse în coloana din extrema stângă (câmpul "A"), dar nu leagă niciun obiect de text sau de cod de bare din sablon cu câmpul "A" dacă nu aveti nevoie de datele de pe eticheta imprimată.

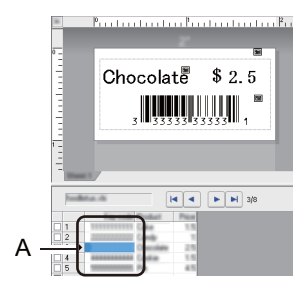

Pentru detalii privind specificarea setărilor, consultați [**P-touch Editor Help**] (Ajutor P-touch Editor).

b Cu ajutorul P-touch Transfer Manager, transferați (din P-touch Editor) un șablon (format de etichetă) pe imprimantă. Pentru mai multe informații, consultați *Cum să folosiț[i P-touch Transfer Manager](#page-128-0) și P-touch [Library \(numai pentru Windows\)](#page-128-0)* la pagina 119.

Fișierul bazei de date legate va fi, de asemenea, transferat.

**3** Atunci când un sablon este transferat în [**Configurations**] (Configuratii) din P-touch Transfer Manager, numărul [**Key Assign**] (Atribuire cheie) este atribuit automat.

### **Notă**

Puteți adăuga directoare personalizate la [**Configurations**] (Configurații) și puteți trage și glisa un șablon transferat în acel director personalizat pentru a gestiona diferite seturi de șabloane.

<span id="page-88-1"></span>d Selectați șablonul transferat, iar apoi faceți clic pe [**Transfer**] pentru a descărca șablonul la numărul [**Key Assign**] (Atribuire cheie) din imprimantă.

6 Scanati codul de bare ..Comandă șablon P-touch". Pentru mai multe informații, consultați *[Lista codurilor de bare pentru func](#page-201-0)ția P-touch Template* [la pagina 192.](#page-201-0)

<span id="page-88-0"></span>f Din lista de coduri de bare din "Setări de bază", scanați fiecare cod de bare pentru a transmite o comandă sau setare la imprimantă.

# **Notă**

- Setările pot fi efectuate cu mai multe comenzi.
- Dacă nu au fost efectuate setări prin scanarea comenzilor codurilor de bare, va fi imprimat un șablon utilizând setările P-touch Template. Setările implicite P-touch Template vor fi imprimate într-o singură copie cu opțiunea [**Auto Cut**] (Tăiere automată) setată pe [**On**] (Pornit).

Pentru mai multe informații despre instrumentul de configurare P-touch Template, descărcați *"P-touch Template Manual/Raster Command Reference" (Manual privind șabloanele P-touch/Referință de comandă pentru raster)* (numai în engleză) de pe site-ul web Brother support de la [support.brother.com](http://support.brother.com/) [Selectați regiunea/țara dvs.] - [Manuale] - [Alegeți produsul dvs.]

• Pentru a specifica numărul de copii pe care doriți să le imprimați, scanați codul de bare "Număr de copii", iar apoi scanați codurile de bare de sub "Pentru introducerea numerelor" pentru a specifica un număr format din trei cifre. Setarea este aplicată automat atunci când cele trei cifre au fost specificate.

Exemplu:

Specificați numerele prin scanarea următoarelor coduri de bare: 7-[0][0][7], 15-[0][1][5]

- Pentru a schimba setarea pentru numărul de copii, scanați din nou codul de bare "Număr de copii", iar apoi scanați codurile de bare pentru noul număr format din trei cifre.
- 7) Scanați codul de bare "Selectare șablon" iar apoi scanați codurile de bare de sub "Pentru introducerea numerelor" cu același număr (trei cifre) ca numărul [**Key Assign**] (Atribuire cheie) utilizat pentru șablonul descărcat pentru a fi imprimat.

Șablonul descărcat va fi selectat automat după ce numerele cu trei cifre au fost scanate.

#### Exemplu:

Specificați numerele cu trei cifre prin scanarea următoarelor coduri de bare: 7-[0][0][7], 15-[0][1][5]

### **Notă**

Puteți utiliza P-touch Editor pentru a crea și imprima o etichetă cu un singur cod de bare pentru pasul  $\odot$ . Exemplu:

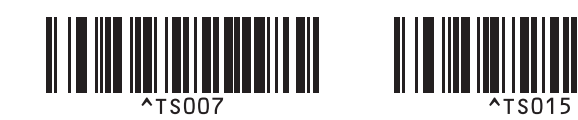

8 Scanați un co[d](#page-88-1) de bare care conține cuvântul cheie de căutat în baza de date descărcată de la pasul 4. Exemplu:

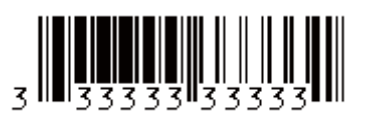

- <span id="page-89-0"></span><sup>(9</sup>) Scanați codul de bare "Delimitator" pentru a trimite comanda de a începe căutarea în baza de date descărcată a cuvântului cheie care a fost scanat.
- <span id="page-89-1"></span>10 Scanați codul de bare "Începerea imprimării" pentru a trimite comanda de inițiere a imprimării.

#### ₩ **Notă**

Puteț[i](#page-89-0) utiliza P-touch Editor pentru a crea și imprima o etichetă cu un singur cod de bare pentru pașii @ și @. Exemplu:

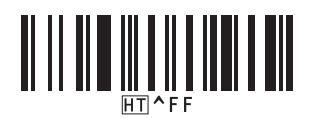

**11** Imprimanta va imprima șablonul cu datele introduse din înregistrarea bazei de date cu cuvântul cheie care a fost scanat.

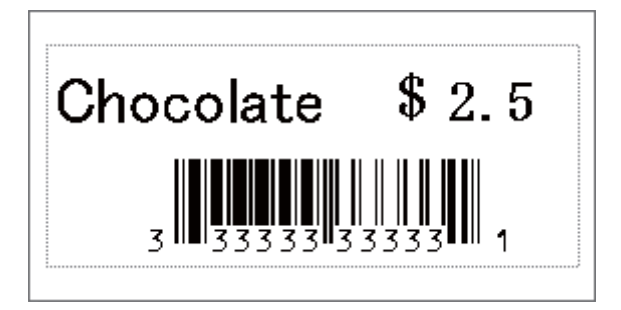

**5**

# <span id="page-90-0"></span>**Imprimarea cu numerotare (număr serializat) <sup>5</sup>**

Incrementați automat un text sau coduri de bare în orice șablon descărcat în timpul imprimării.

# **Notă**

- Această operație avansată poate fi aplicată oricăror operații de bază ale modului P-touch Template.
- Puteți incrementa automat până la 999 copii imprimate.
- Puteți selecta până la nouă obiecte cu text și coduri de bare din fiecare șablon descărcat care vor fi simultan incrementate în timpul imprimării.
- Obiectele cu text și coduri de bare legate de un fișier de bază de date nu pot fi incrementate.

### **Numerotarea textului (serializare) <sup>5</sup>**

#### **Procedură**

1) Utilizați P-touch Editor pentru a crea sau a deschide un șablon și a selecta un obiect cu text pe care doriți să îl incrementați automat în timpul imprimării. Exemplu:

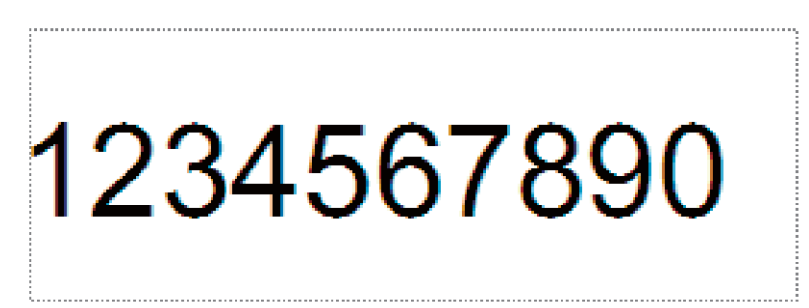

b Evidențiați sau trageți cursorul peste un grup de numere și litere din cadrul obiectului cu text pe care doriți să îl incrementați (câmpul Numerotare).

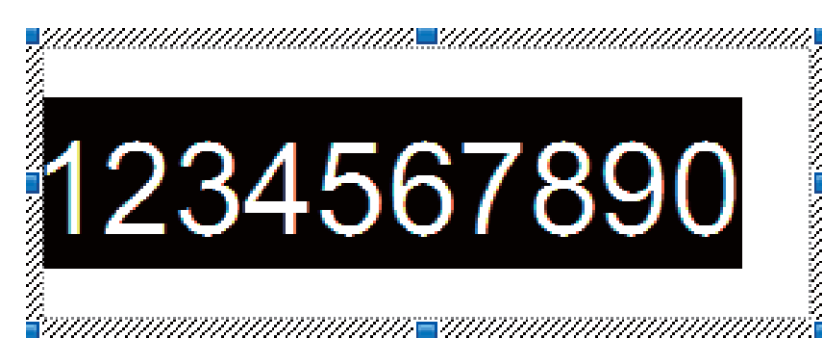

### **Notă**

În fiecare câmp Numerotare pot fi selectate maximum 15 numere și litere.

c <sup>Ț</sup>inând cursorul deasupra câmpului Numerotare evidențiat, faceți clic dreapta și selectaț<sup>i</sup> [**Numbering**] (Numerotare).

### **Numerotarea codului de bare (serializare) <sup>5</sup>**

#### **Procedură**

**1** Utilizați P-touch Editor pentru a crea sau a deschide un șablon și a selecta un obiect cu cod de bare pe care doriți să îl incrementați automat în timpul imprimării.

2) Ținând cursorul deasupra obiectului cu cod de bare selectat, faceți clic dreapta și selectați [**Properties**] (Proprietăți).

Exemplu:

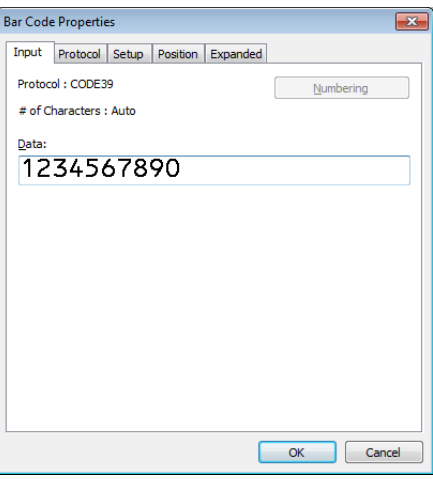

<sup>3</sup> Faceți clic pe fila Introducere și evidențiați sau trageți cursorul peste un grup de numere și litere din cadrul obiectului cu cod de bare pe care doriți să îl incrementați (câmpul Numerotare). Exemplu:

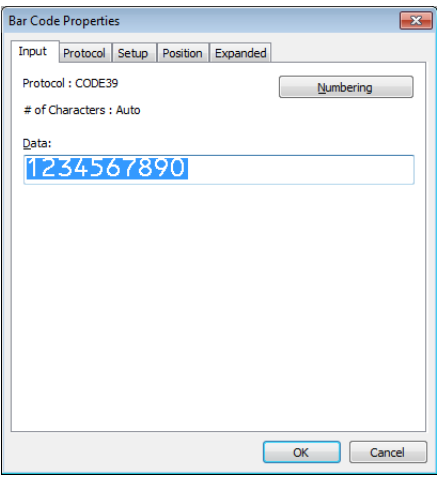

### **Notă**

Butonul [**Numbering**] (Numerotare) este activat după evidențierea unui grup de numere și litere.

d Faceți clic pe [**Numbering**] (Numerotare), iar apoi pe [**OK**].

**Notă**

În fiecare câmp Numerotare pot fi selectate maximum 15 numere și litere.

### **Imprimarea cu operațiune avansată de numerotare (serializare) <sup>5</sup>**

**a Cu ajutorul P-touch Transfer Manager, transferați (din P-touch Editor) un șablon (format de etichetă) pe** imprimantă. Pentru mai multe informații, consultați *Cum să folosiț[i P-touch Transfer Manager](#page-128-0) și P-touch [Library \(numai pentru Windows\)](#page-128-0)* la pagina 119. Un fișier de bază de date legată va fi, de asemenea, transferat.

b Setarea operațiunii avansate de numerotare (serializare) a imprimantei. Consultați *[Lista codurilor de](#page-201-0)  bare pentru funcț[ia P-touch Template](#page-201-0)* la pagina 192.

Scanați codul de bare "Număr de copii serializate" și apoi scanați codul sub "Pentru introducerea numerelor" cu numărul de copii pe care doriți să le imprimați (trei cifre).

Exemplu:

Pentru cinci copii, specificați numerele din trei cifre prin scanarea codurilor de bare pentru [0][0][5]

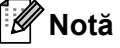

• Urmați procedurile operației de bază pentru modul P-touch Template pentru a începe imprimarea. Pentru mai multe informații, consultați de la *[Imprimarea standard a](#page-82-0) șabloanelor* la pagina 73 până la *[Imprimarea](#page-87-0)  prin că[utare în baza de date](#page-87-0)* la pagina 78.

- Câmpul Numerotare va crește cu un număr sau o literă cu fiecare etichetă imprimată, iar numărătoarea este permanent salvată în imprimantă.
- Pentru a reseta un obiect cu text sau cu cod de bare la valoarea inițială, scanați codul de bare "Inițializare date sablon".

# **Alte funcții <sup>6</sup>**

# <span id="page-93-1"></span><span id="page-93-0"></span>**Confirmarea setărilor imprimantei de etichete <sup>6</sup>**

Puteți imprima raportul de setări fără a conecta imprimanta la un computer sau dispozitiv mobil.

# **Notă**

**6**

Raportul imprimantei conține următoarele informații: Versiunea de firmware, informații despre setările dispozitivului, numărul de serie, informații despre setările rețelei etc. (Informațiile imprimate sunt diferite în funcție de model.)

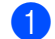

#### **1** Porniți imprimanta.

### **2** Pentru QL-810W

Apăsați și mențineți apăsat butonul Cutter  $(\gg)$  mai mult de o secundă pentru a imprima raportul.

#### **Pentru QL-820NWB**

- 1 Apăsați butonul Menu (Meniu), [▲] sau [▼] pentru a selecta meniul [Informații] și apoi apăsați butonul [OK].
- 2 Selectați [Configurație imprimare] folosind [▲] sau [▼] și apoi apăsați butonul [OK].
- 3 Selectați [Toate], [Jurnal utilizare], [Setări imprimantă] sau [Date de transfer] folosind butonul [▲] sau [▼] și apoi apăsați butonul [OK] pentru a imprima raportul.

# **Notă**

- Pentru imprimarea raportului, utilizați rola DK de 62 mm.
- Această operațiune poate fi efectuată și utilizând Printer Setting Tool (Instrument de configurare a imprimantei). Pentru mai multe informații, consultați *Modificarea setă[rilor imprimantei de etichete](#page-46-1)* [la pagina 37.](#page-46-1)

# **Configurarea imprimării în 2 culori cu alte aplicații <sup>6</sup>**

Urmați procesul de mai jos când efectuați imprimarea în 2 culori din orice aplicație alta decât P-touch Editor. **Pentru Windows**

a Deschideți fereastra [**Dispozitive și imprimante**], selectați [**QL-810W**]/[**QL-820NWB**] și faceți clic dreapta pe acesta.

Faceți clic pe [**Proprietăți imprimantă**].

- b Selectați fila [**General**], apoi faceți clic pe butonul [**Preferințe...**].
- **3** Selectați [**Black/Red**] (Negru/Roșu) din secțiunea [Paper Type] (Tip de hârtie).

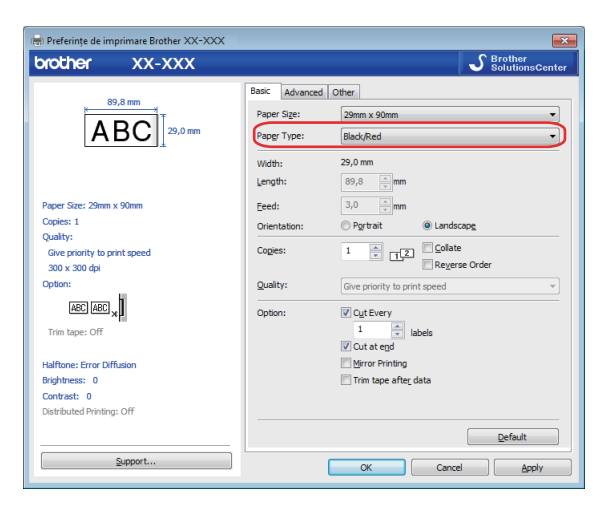

#### **Pentru Mac**

- a Faceți clic pe [**Fișier**] și selectați apoi [**Tipărire**]. Apare ecranul de imprimare.
- b Faceți clic pe butonul [**Afișează detalii**].

Va apărea celălalt ecran de imprimare.

Faceți clic pe meniul derulant [**Notițe**] pentru a selecta [**Avansat**].

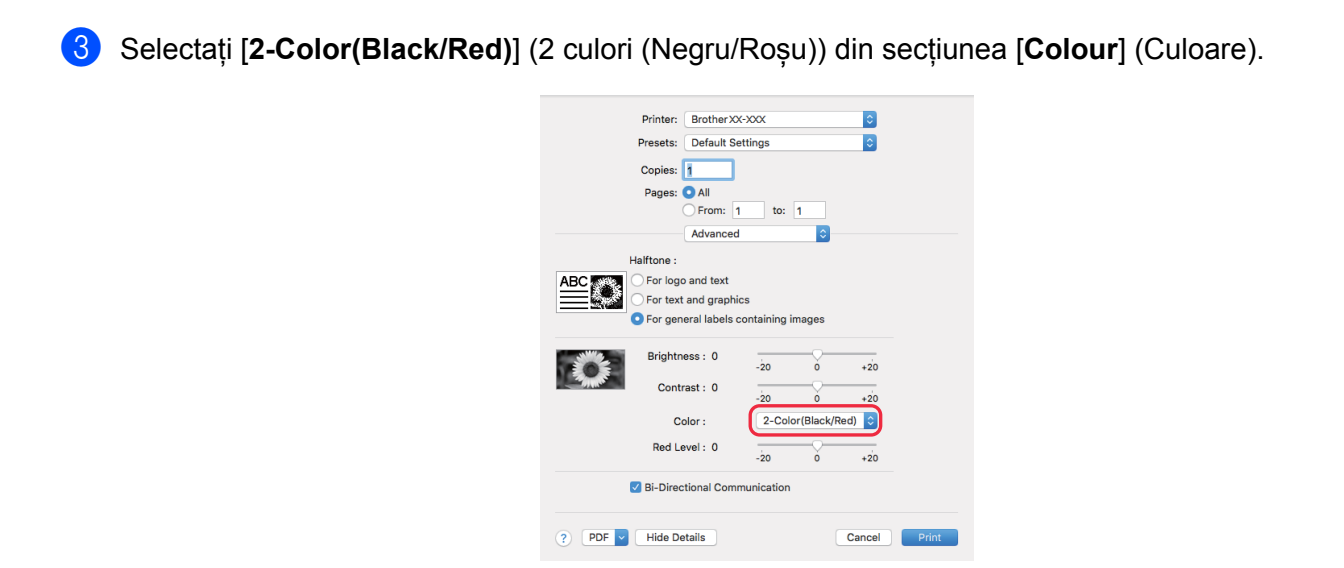

#### **A** Important

Asigurați-vă că utilizați aceste setări atunci când imprimați monocrom folosind o rolă DK neagră/roșie de 62 mm.

# **Modul de stocare în masă (numai pentru QL-820NWB) <sup>6</sup>**

### **Descriere <sup>6</sup>**

Funcția de stocare în masă vă permite să trimiteți un fișier la imprimantă folosind interfața USB, fără a instala un driver de imprimantă.

Această funcție este utilă pentru:

- Aplicarea setărilor imprimantei salvate într-un fișier de comandă (format de fișier .bin) sau adăugarea șabloanelor (format de fișier .blf) în imprimanta dvs. fără a utiliza niciun instrument software. Ambele tipuri de fișiere trebuie să fie distribuite de către un administrator.
- Executarea comenzilor fără instalarea driverului de imprimantă.
- Utilizarea unui dispozitiv cu un sistem de operare (inclusiv sisteme de operare non-Windows) care are funcție de gazdă USB pentru imprimarea și transmiterea datelor.

### **Utilizarea modului de stocare în masă <sup>6</sup>**

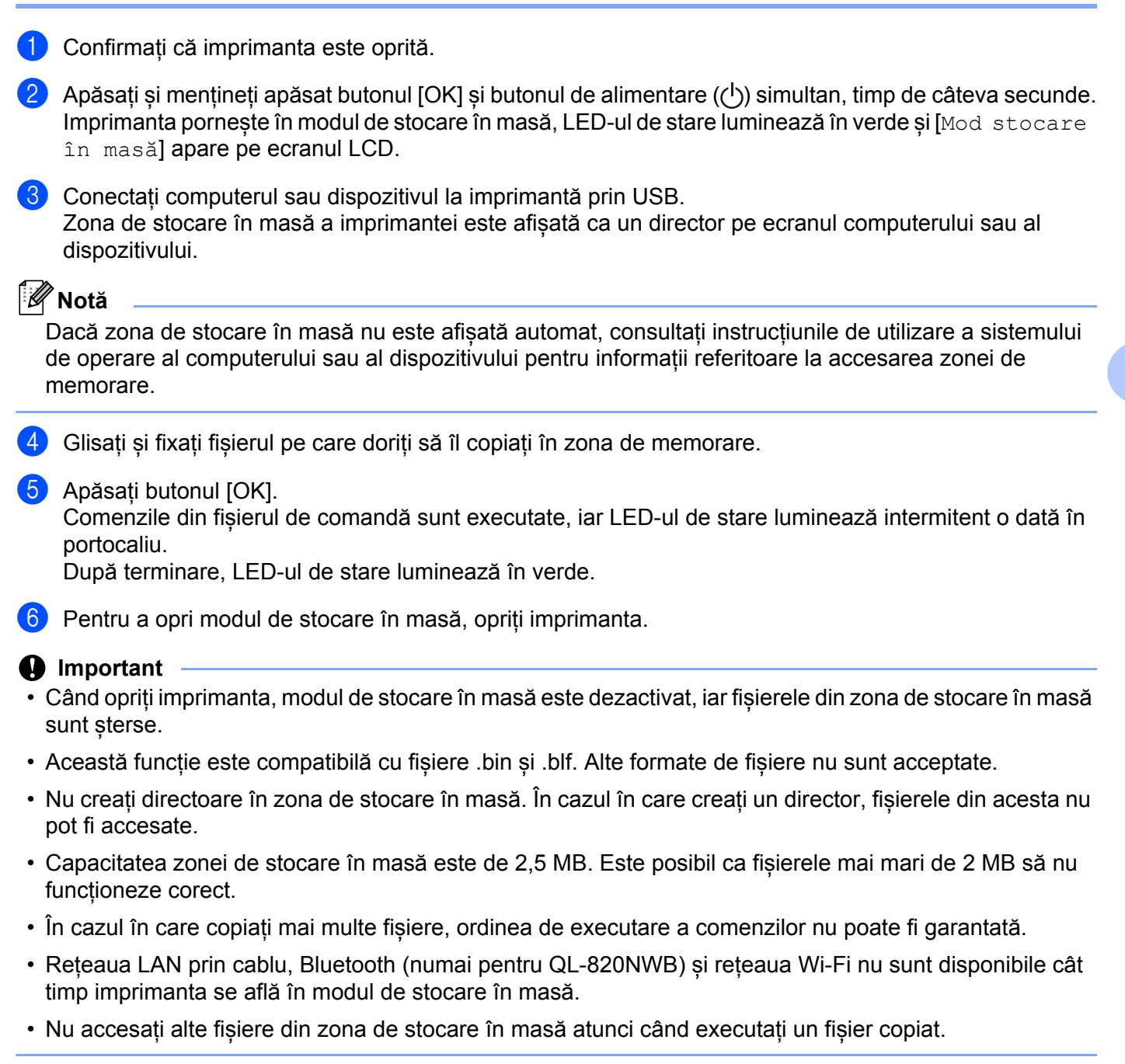

### **Notă**

Pentru mai multe informații despre cum puteți crea un fișier .blf, consultați *Crearea fiș[ierelor de transfer](#page-138-0) și a fiș[ierelor pachet de transfer](#page-138-0)* la pagina 129.

# **Imprimare JPEG <sup>6</sup>**

Datele imaginii (JPEG) pot fi imprimate fără a utiliza driverul imprimantei.

# **Notă**

- Imaginile JPEG pot fi imprimate folosind funcția de stocare în masă.
- Aplicația Object Push Profile (Profil de împingere a obiectelor) (OPP) este utilizat pentru imprimarea cu ajutorul unei conexiuni Bluetooth.
- Imprimanta va converti o imagine JPEG color într-o imagine "Alb-Negru" folosind un proces de oscilație.
- Atunci când trimite o imagine JPEG care este deja "Alb-Negru", acest proces de oscilație poate face ca imaginea imprimată să fie neclară.
- Pentru a îmbunătăți calitatea imaginii, încercați să opriți orice preprocesare a imaginii JPEG.
- Numai imaginile JPEG pot fi imprimate. (Limitată la fișiere cu extensia .jpg.)
- Dimensiunea maximă a fișierului este de 5 MB. (2 MB atunci când se utilizează funcția de stocare în masă.)
- Rezoluția maximă este după cum urmează: Înălțimea × Lățimea = 8000 × 720 de puncte În cazul în care sunt depășite aceste limite, datele primite de către imprimantă vor fi șterse și nu vor fi imprimate.
- Imprimarea se face la 1 pixel = 1 punct.
- Imprimanta efectuează procesarea binară (binară simplă) pentru a imprima imaginea.
- Imaginea este imprimată cu raportul înălțime-lățime al datelor primite.

# **Imprimarea șablonului din imprimanta de etichete utilizând meniul LCD (numai pentru QL-820NWB) <sup>6</sup>**

Șabloanele transferate sau presetate pot fi imprimate numai de către imprimantă utilizând meniul LCD fără a fi conectat la un computer sau un dispozitiv mobil.

- Atunci când imprimați un sablon care nu este legat de o bază de date
	- a Asigurați-vă că ecranul LCD este în modul șablon așa cum se indică mai jos.

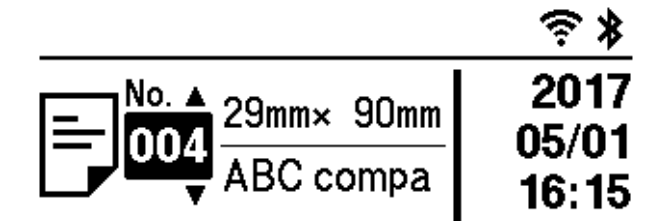

În caz contrar, setați la modul șablon.

- 1 Apăsați butonul Menu (Meniu) și butonul [▼] pentru a selecta meniul [Setări șablon] și apoi apăsați butonul [OK].
- 2 Setați [Mod șablon] la [Pornit].
- 2) Apăsați butonul [▲] sau [▼] pentru a selecta șablonul și apoi apăsați butonul [OK].
	- Atunci când [Oprit] este selectat în [Confirmare imprimare] din meniul [Setări șablon] Un număr prestabilit de etichete cu șablonul selectat este imprimat.
	- Atunci când [Pornit] este selectat în [Confirmare imprimare] din meniul [Setări șablon]
		- 1 Se afișează numărul ecranului de setare a imprimării. Apăsați butonul [▲] sau [▼] pentru a selecta numărul de etichete pentru imprimare.

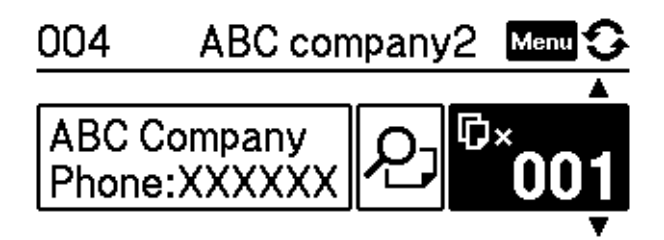

2 Apăsați butonul [OK]. Numărul prestabilit de etichete cu șablonul selectat este imprimat.

Atunci când imprimați un șablon care este legat de o bază de date

a Asigurați-vă că ecranul LCD este în modul șablon așa cum se indică mai jos.

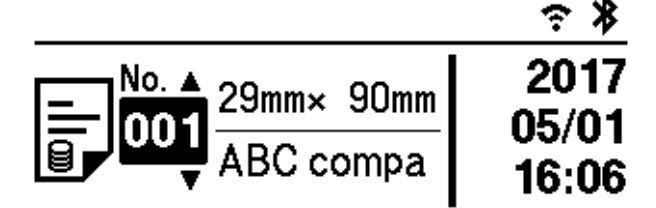

În caz contrar, setați la modul șablon.

- 1 Apăsați butonul Menu (Meniu) și butonul [▼] pentru a selecta meniul [Setări șablon] și apoi apăsați butonul [OK].
- 2 Setati [Mod șablon] la [Pornit].
- 2) Apăsați butonul [▲] sau [▼] pentru a selecta șablonul și apoi apăsați butonul [OK].
- 63 Este afisat ecranul de selectare a bazei de date. Apăsați butonul [▲] sau [▼] pentru a selecta baza de date și apoi apăsați butonul [OK].

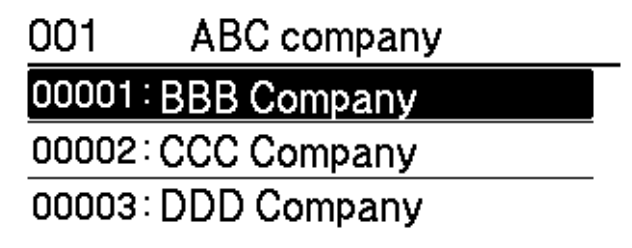

- 4 LCD-ul revine la ecranul modului sablon.
	- Atunci când [Oprit] este selectat în [Confirmare imprimare] din meniul [Setări șablon] Un număr prestabilit de etichete cu șablonul selectat este imprimat.
	- Atunci când [Pornit] este selectat în [Confirmare imprimare] din meniul [Setări șablon]
		- 1 Se afișează numărul ecranului de setare a imprimării. Apăsați butonul [▲] sau [▼] pentru a selecta numărul de etichete pentru imprimare.

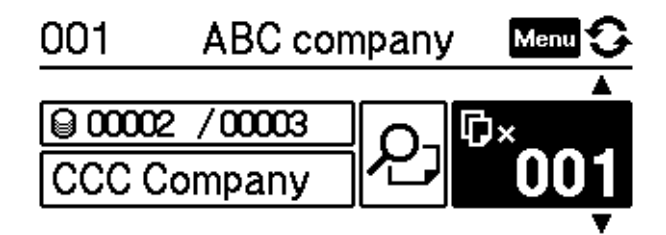

2 Apăsați butonul [OK]. Numărul prestabilit de etichete cu șablonul selectat este imprimat.

#### Alte funcții

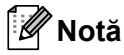

- Când apăsați pe butonul Menu (Meniu) o dată pe numărul ecranului de setare a imprimării și apoi apăsați butonul [OK], puteți verifica Obiectul în șablon. Pentru a reveni la numărul ecranului de setare a imprimării, apăsați butonul Anulare sau butonul [OK].
- Când apăsați pe butonul Menu (Meniu) de două ori pe numărul ecranului de setare a imprimării și apoi apăsați butonul [OK], se afișează previzualizarea imprimării. Puteți derula ecranul cu butonul [▲] sau [▼]. Pentru a reveni la numărul ecranului de setare a imprimării, apăsați butonul Anulare sau butonul [OK].

# **Actualizare de la distanță <sup>6</sup>**

Actualizare de la distanță este o funcție a imprimantei care permite actualizarea semiautomată a setărilor imprimantei cu o conectare simplă la un director de rețea pe care sunt salvate fișierele de actualizare. Pentru informații suplimentare privind funcția Actualizare de la distanță, consultați *[Actualiz. de la dist.](#page-29-0)* la pagina 20.

# **Imprimarea distribuită (numai pentru Windows) <sup>6</sup>**

La imprimarea unui număr mare de etichete, imprimarea poate fi distribuită între mai multe imprimante. Dat fiind faptul că imprimarea este efectuată concomitent, timpul total pentru imprimare poate fi redus.

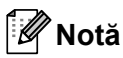

- Imprimarea poate fi distribuită între imprimante conectate prin intermediul unei conexiuni USB sau al unei conexiuni în rețea.
- Numărul de pagini este împărțit automat între imprimantele selectate. Dacă numărul de pagini specificat nu poate fi împărțit în mod egal între imprimante, acesta va fi împărțit în ordinea imprimantelor listate în fereastra [d](#page-103-0)e dialog atunci când se specifică setările de imprimare la pasul  $\bullet$ .

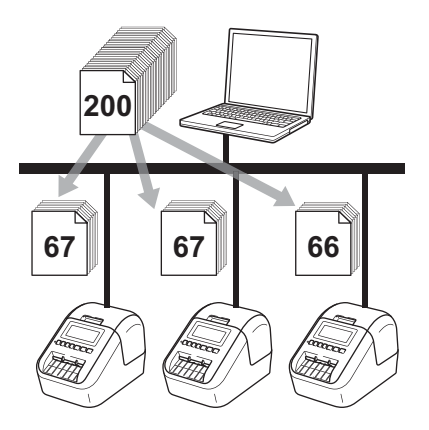

- a Din meniul [**File**] (Fișier) al P-touch Editor, faceți clic pe [**Print**] (Imprimare).
- b Faceți clic pe [**Properties…**] (Proprietăți...).

<sup>8</sup> Faceți clic pe fila [Advanced] (Avansat), bifați caseta [Distributed Printing] (Imprimare distribuită) și faceți apoi clic pe [**Settings**] (Setări).

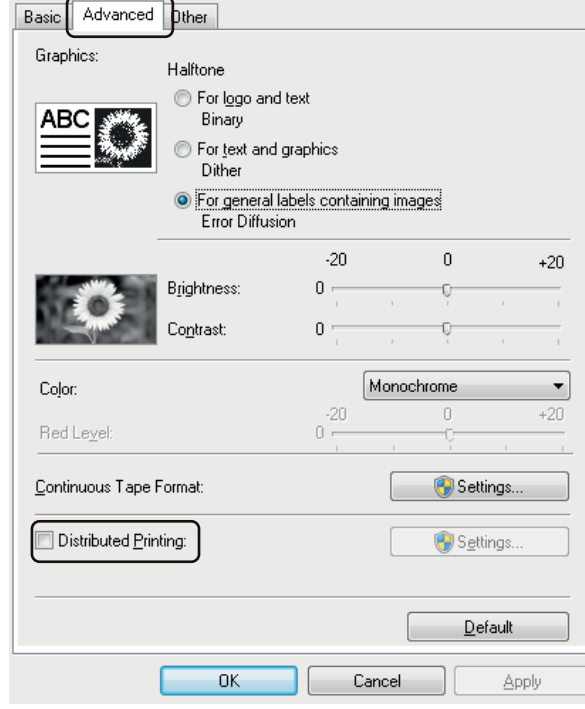

<span id="page-103-0"></span>d În fereastra de dialog **Distributed Printing Settings** (Setări imprimare distribuită), selectaț<sup>i</sup> imprimantele pe care doriți să le utilizați pentru imprimarea distribuită.

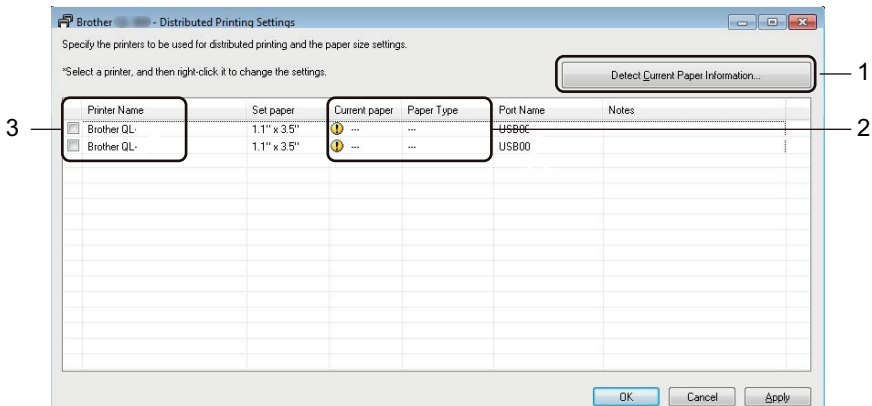

- 1 Faceți clic pe [**Detect Current Paper Information…**] (Detectare informații despre hârtia curentă…).
- 2 Informațiile curente ale imprimantei detectate se afișează sub [**Current Paper**] (Hârtie curentă) și [**Paper Type**] (Tip de hârtie).
- 3 Bifați caseta de lângă [**Printer Name**] (Nume imprimantă) dorită.

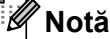

- Dacă lățimea etichetei selectate este diferită de cea afișată în coloana [**Current Paper**] (Hârtie actuală), apare pictograma . Încărcați imprimanta cu lățimea de etichetă specificată în [**Set Width**] (Setați lățimea).
- Dacă există mai multe imprimante conectate, puteți găsi imprimanta dorită prin intermediul denumirii portului acesteia. Denumirea xxxxxxxxxxx din BRNxxxxxxxxxxx în cadrul denumirii portului indică adresa MAC/adresa Ethernet a imprimantei. Adresa MAC/Ethernet se poate verifica imprimând informațiile de configurare a imprimantei. Pentru mai multe informații, consultați *[Confirmarea set](#page-93-1)ărilor [imprimantei de etichete](#page-93-1)* la pagina 84.

**6**

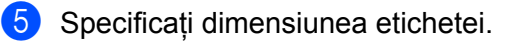

#### **A. Dacă a fost selectată o singură imprimantă.**

În fereastra de dialog **Distributed Printing Settings** (Setări imprimare distribuită) de la pasul [d](#page-103-0), selectați imprimanta ale cărei setări doriți să le specificați, iar apoi fie faceți dublu clic pe ea, fie faceți clic dreapta pe el și apoi clic pe [**Settings**] (Setări). Din lista derulantă [**Set Width**] (Setați lățimea) selectați dimensiunea etichetei.

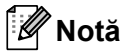

Informațiile afișate în fereastra de dialog **Distributed Printing Settings** (Setări imprimare distribuită) de la pasul **@** pot fi intro[d](#page-103-0)use în caseta de text [**Notes**] (Note).

#### **B. Dacă au fost selectate mai multe imprimante.**

În fereastra de dialog **Distributed Printing Settings** (Setări imprimare distribuită) de la pasul [d](#page-103-0), selectați imprimantele ale căror setări doriți să le specificați, apoi faceți clic dreapta pe ele și apoi clic pe [**Settings**] (Setări). Din lista derulantă [**Set Width**] (Setați lățimea) selectați dimensiunea etichetei. Aceeași setare pentru dimensiunea etichetei se aplică tuturor imprimantelor selectate.

**Notă**

Setările de sub [**Printer Settings**] (Setări imprimantă) și [**Notes**] (Note) nu sunt disponibile.

f Faceți clic pe [**OK**] pentru a închide fereastra de setare a formatului etichetei.

g Faceți clic pe [**OK**] pentru a închide fereastra **Distributed Printing Settings** (Setări imprimare distribuită). Configurarea este finalizată.

**18** Faceti clic pe **[OK**] pentru a începe imprimarea distribuită.

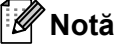

- Poate să nu fie posibilă detectarea informațiilor pentru o imprimantă conectată cu ajutorul unui hub USB sau al unui server de imprimare. Înainte de imprimare introduceți setările manual și verificați dacă imprimanta poate fi utilizată pentru imprimare.
- Dacă este utilizat un router, iar opțiunile de securitate sunt active, cum ar fi un firewall, utilizarea acestei funcții poate fi imposibilă.
- Vă recomandăm să efectuați un test al conexiunii pentru mediul de operare. Pentru asistență, contactați directorul departamentului de tehnologia informației sau administratorul.

# **Secțiunea II**

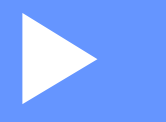

# **Aplicație II**

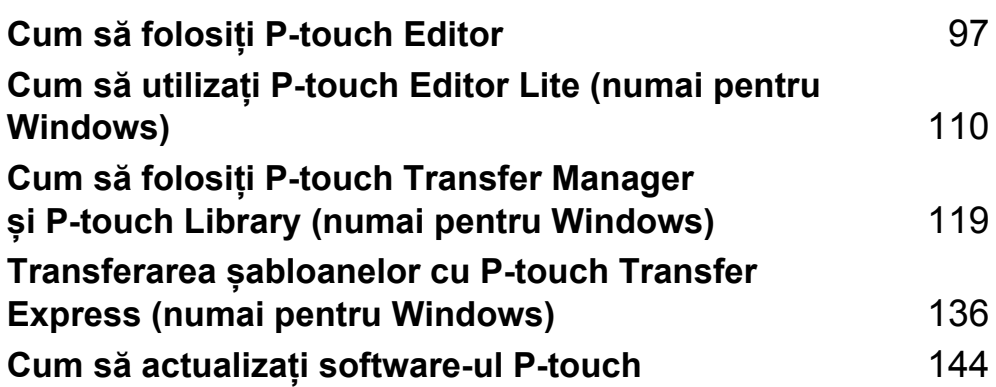

# **7**

# <span id="page-106-0"></span>**Cum să folosiți P-touch Editor <sup>7</sup>**

Pentru a utiliza imprimanta cu computerul dvs., instalați P-touch Editor și driverul de imprimantă.

Pentru a descărca cele mai recente drivere și software-uri, vizitați site-ul web Brother support la [support.brother.com](http://support.brother.com/)

[Selectați regiunea/țara dvs.] - [Descărcări] - [Alegeți produsul dvs.]

# **Pentru Windows <sup>7</sup>**

# **Lansarea P-touch Editor <sup>7</sup>**

1 Lansați P-touch Editor.

**Pentru Windows Vista/Windows 7/Windows Server 2008/Windows Server 2008 R2:**

De la butonul Start, faceți clic pe [**Toate programele**] - [**Brother P-touch**] - [**P-touch Editor 5.x**] sau faceți dublu clic pe pictograma comenzii rapide [**P-touch Editor 5.x**] de pe spațiul de lucru.

**Pentru Windows 8/Windows 8.1/Windows Server 2012/Windows Server 2012 R2:**

Faceți clic pe [**P-touch Editor 5.x**] din ecranul [**Aplicații**] sau faceți dublu clic pe [**P-touch Editor 5.x**] de pe spațiul de lucru.

### **Pentru Windows 10:**

De la butonul Start, faceți clic pe [**P-touch Editor 5.x**] sub [**Brother P-touch**], sau dublu clic pe [**P-touch Editor 5.x**] de pe spațiul de lucru.

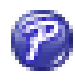

 $2$ ) Când este lansat P-touch Editor, selectați dacă doriți să creați un nou format sau să deschideți un format existent.

### **Notă**

Pentru a schimba modalitatea de funcționare a software-ului P-touch Editor la lansarea acestuia, faceți clic pe [**Tools**] (Instrumente) - [**Options**] (Opțiuni) din bara de meniuri a software-ului P-touch Editor pentru a afișa fereastra de dialog **Options** (Opțiuni). În partea stângă, selectați titlul [**General**] (Generalități) și apoi setarea dorită din lista [**Operations**] (Operațiuni) de la [**Startup Settings**] (Setări de pornire). Setarea implicită este [**Display New View**] (Afișează vizualizare nouă).

**6** Selectați una dintre opțiunile afișate:

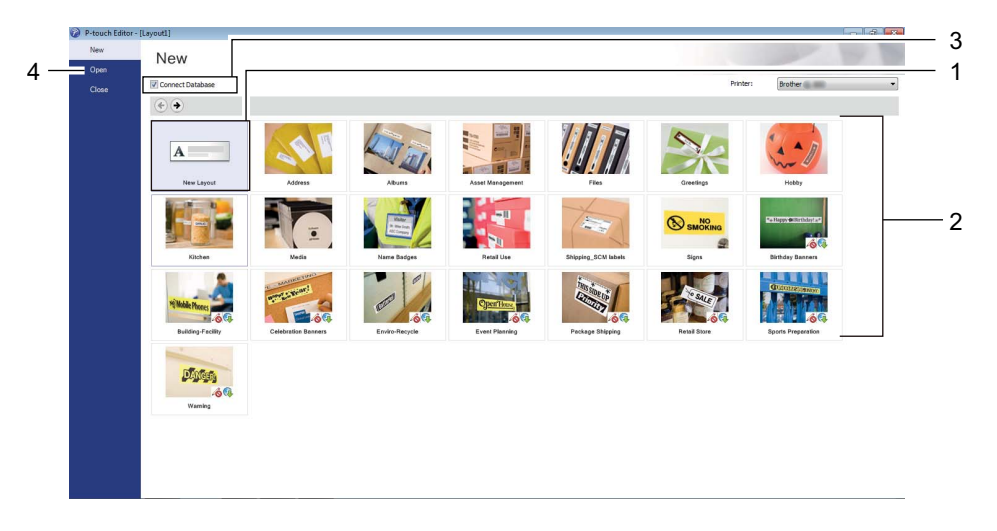

- 1 Pentru a crea un nou format, faceți dublu clic pe [**New Layout**] (Format nou) sau faceți clic pe [**New Layout**] (Format nou), iar apoi pe [→].
- 2 Pentru a crea un nou format utilizând un format presetat, faceți dublu clic pe un buton de categorie sau selectați un buton de categorie, iar apoi faceți clic pe [→].
- 3 Pentru a conecta un format presetat la o bază de date, bifați caseta de lângă [**Connect Database**] (Conectare bază de date).
- 4 Pentru a deschide un format existent, faceți clic pe [**Open**] (Deschidere).
### **Imprimarea cu P-touch Editor <sup>7</sup>**

#### **Modul Express**

Acest mod vă permite crearea rapidă a unor formate care conțin text și imagini.

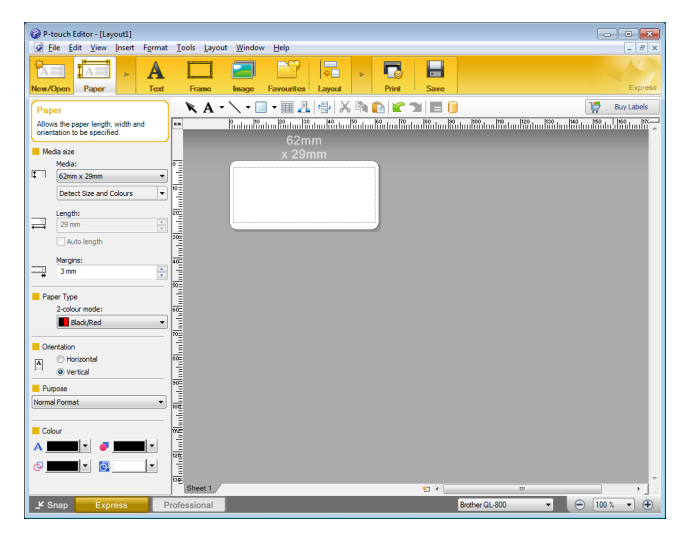

Pentru a imprima, selectați [**File**] (Fișier) - [**Print**] (Imprimare) din bara de meniuri sau faceți clic pe pictograma [**Print**] (Imprimare). Înainte de a imprima, configurați setările de imprimare în ecranul Print (Imprimare).

#### **Modul Professional**

Acest mod vă permite crearea unor formate folosind o gamă largă de instrumente și opțiuni avansate.

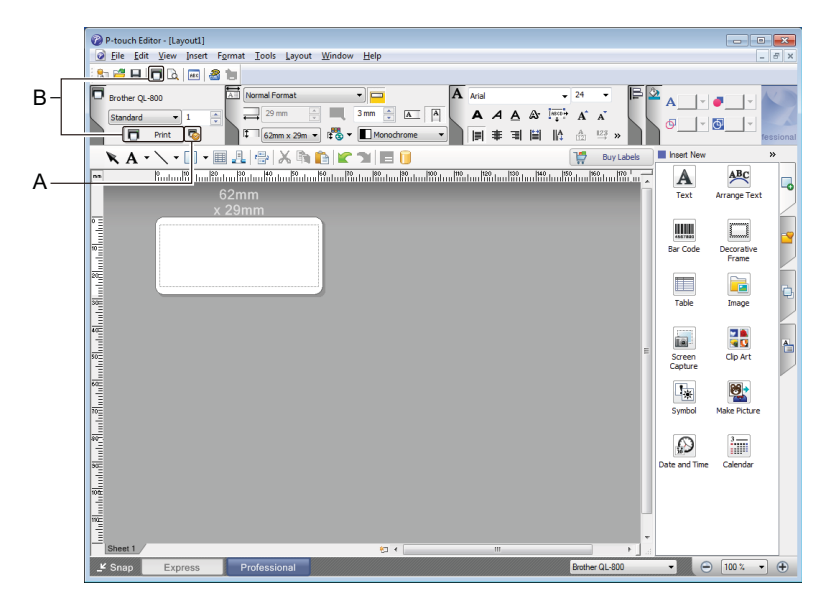

Pentru a imprima, selectați [**File**] (Fișier) - [**Print**] (Imprimare) din bara de meniuri sau faceți clic pe pictograma [**Print**] (Imprimare) (A). Înainte de a imprima, configurați setările de imprimare în ecranul Print (Imprimare).

Suplimentar, puteți face clic pe pictograma [**Print**] (Imprimare) (B) pentru a începe imprimarea fără a modifica setările de imprimare.

#### **Modul Snap (Captură)**

Acest mod vă permite să efectuați o captură parțială sau completă a ecranului computerului dvs., să o imprimați ca imagine și să o salvați pentru o utilizare viitoare.

**1** Faceți clic pe butonul de selecție a modului [Snap] (Captură). Este afișată fereastra de dialog **Description of Snap mode** (Descrierea modului Captură).

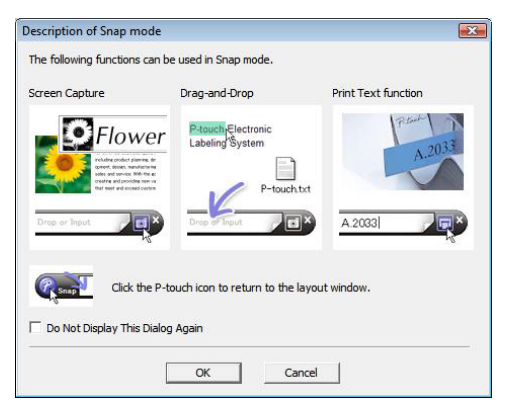

**2** Faceti clic pe [OK].

Este afișată paleta modului **Snap** (Captură).

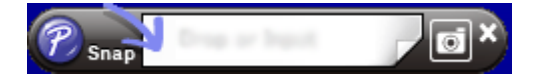

### **Transferarea datelor pe imprimanta de etichete <sup>7</sup>**

Pentru a transfera date pe imprimantă, trebuie să utilizați P-touch Transfer Manager. Pentru mai multe informații, consultați *[P-touch Transfer Manager](#page-128-0)* la pagina 119.

### **Imprimarea folosind o rolă DK neagră/roșie de 62 mm <sup>7</sup>**

Utilizați următoarele setări atunci când utilizați rola de probă (62 mm) inclusă cu imprimanta de etichete sau o bandă de hârtie continuă DK-22251 (neagră/roșie) disponibilă în comerț.

#### **Configurarea cu P-touch Editor**

#### **Modul Express <sup>7</sup>**

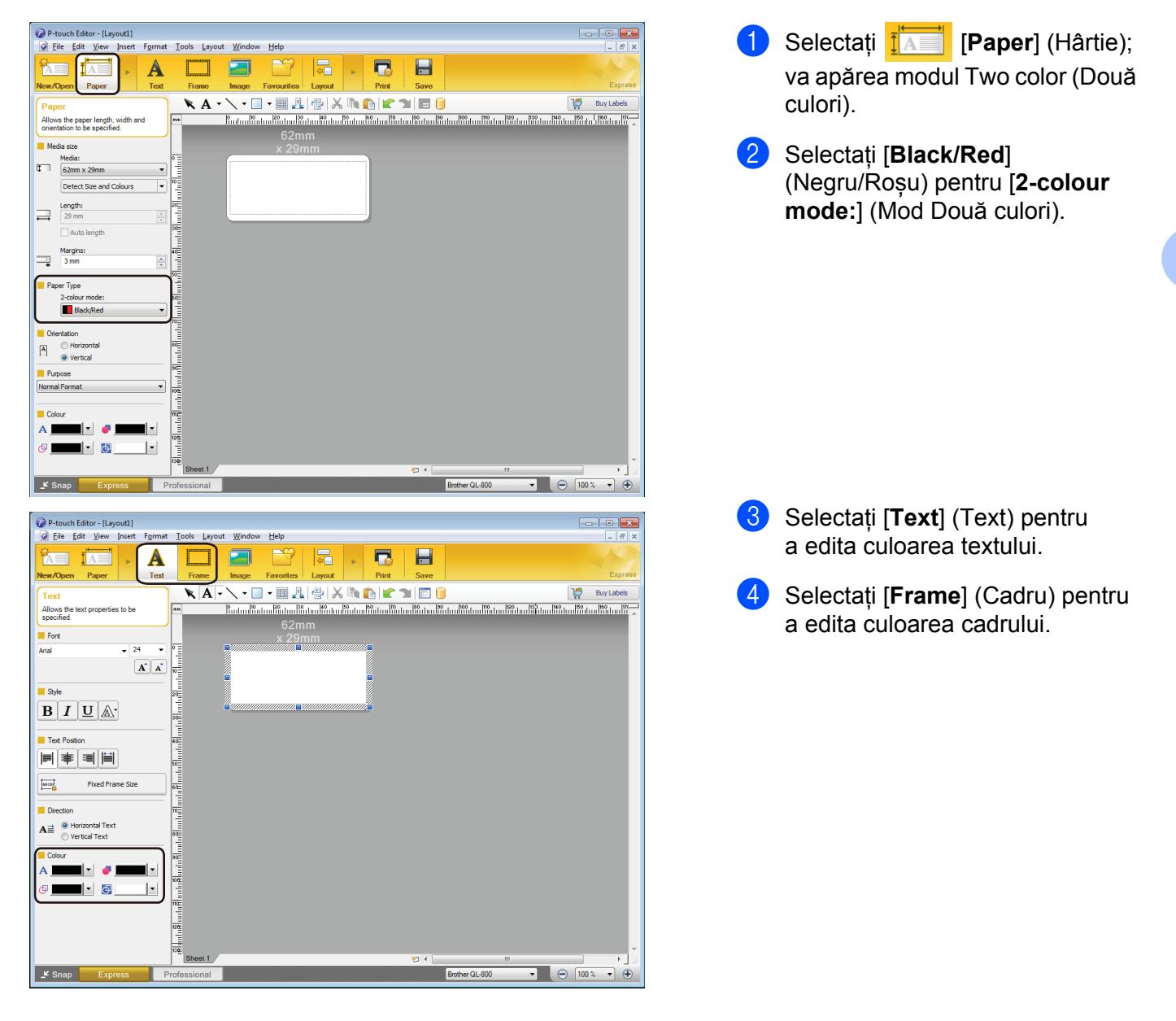

Cum să folosiți P-touch Editor

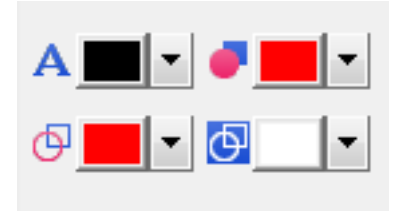

#### **Modul Professional <sup>7</sup>**

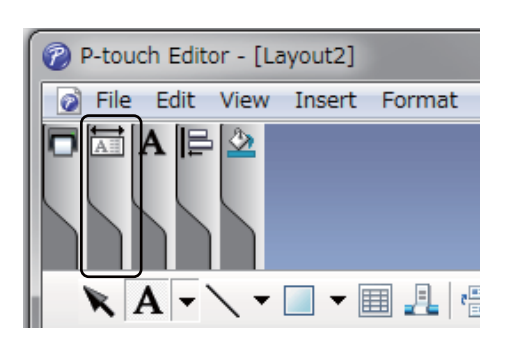

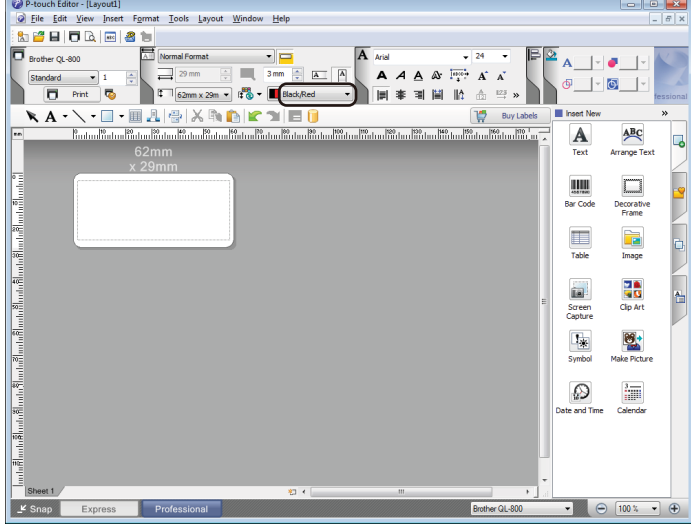

- Utilizați **Al [Sets Text Colour for Selected Text**] (Setează culoarea textului pentru textul selectat) pentru a edita culoarea textului.
- Utilizați  **[Changes the fill colour**] (Modifică culoarea de umplere) pentru a edita culoarea de umplere a unei suprafețe delimitate.
- Utilizați [**Changes the colour of the line**] (Modifică culoarea liniei) pentru a edita culoarea liniei.
- Utilizați [**Changes the background of the object**] (Modifică fundalul obiectului) pentru a edita culoarea obiectului.
- $\Box$  Faceți clic pe ilustrația  $\Box$ după care va apărea elementul selectat.
- **2** Selectați [**Black/Red**] (Negru/Roșu) din fila [**Paper**] (Hârtie).

**7**

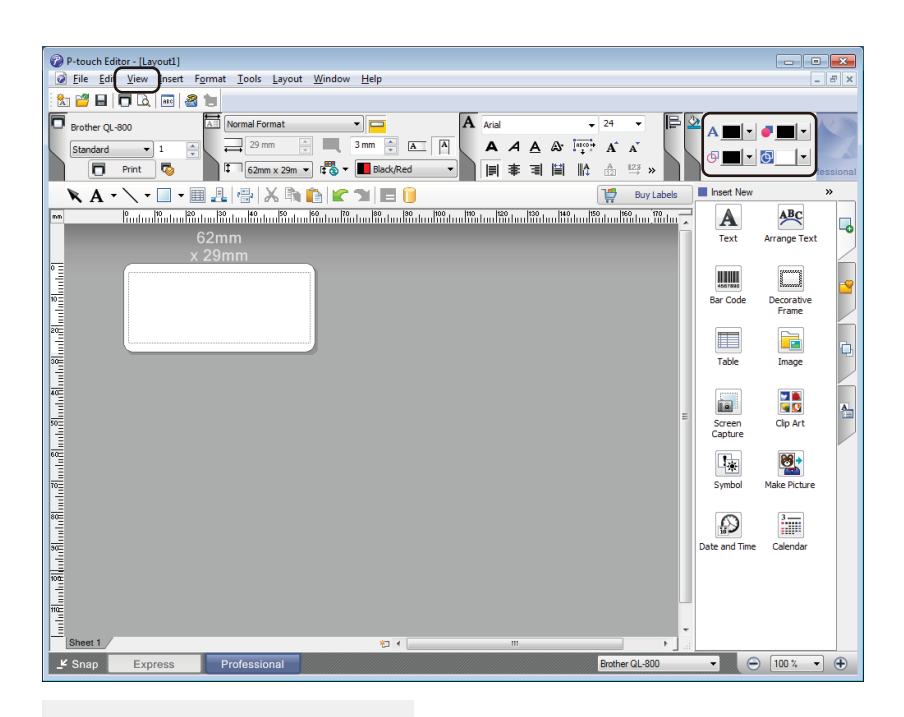

c Faceți clic pe [**View**] (Vizualizare), apoi selectați [**Property Palette**] (Paletă de proprietăți) și faceți clic pe [**Color**] (Culoare). Se deschide paleta de editare Colour (Culoare).

கு ।⊣⊙

- Utilizați **A Gets Text Colour for Selected Text**] (Setează culoarea textului pentru textul selectat) pentru a edita culoarea textului.
- Utilizati  **[Changes the fill colour**] (Modifică culoarea de umplere) pentru a edita culoarea de umplere a unei suprafețe delimitate.
- Utilizați [**Changes the colour of the line**] (Modifică culoarea liniei) pentru a edita culoarea liniei.
- Utilizați [**Changes the background of the object**] (Modifică fundalul obiectului) pentru a edita culoarea obiectului.

### **Notă**

- Densitatea de imprimare pentru negru/roșu poate fi ajustată prin "Printer Setting Tool" (Instrument configurare imprimantă).
- Nu puteți selecta modul High Resolution (Înaltă rezoluție) atunci când utilizați imprimarea în 2 culori.

Cum să folosiți P-touch Editor

# **Ajustarea intervalului, luminozității și contrastului pentru culoarea roșie <sup>7</sup>**

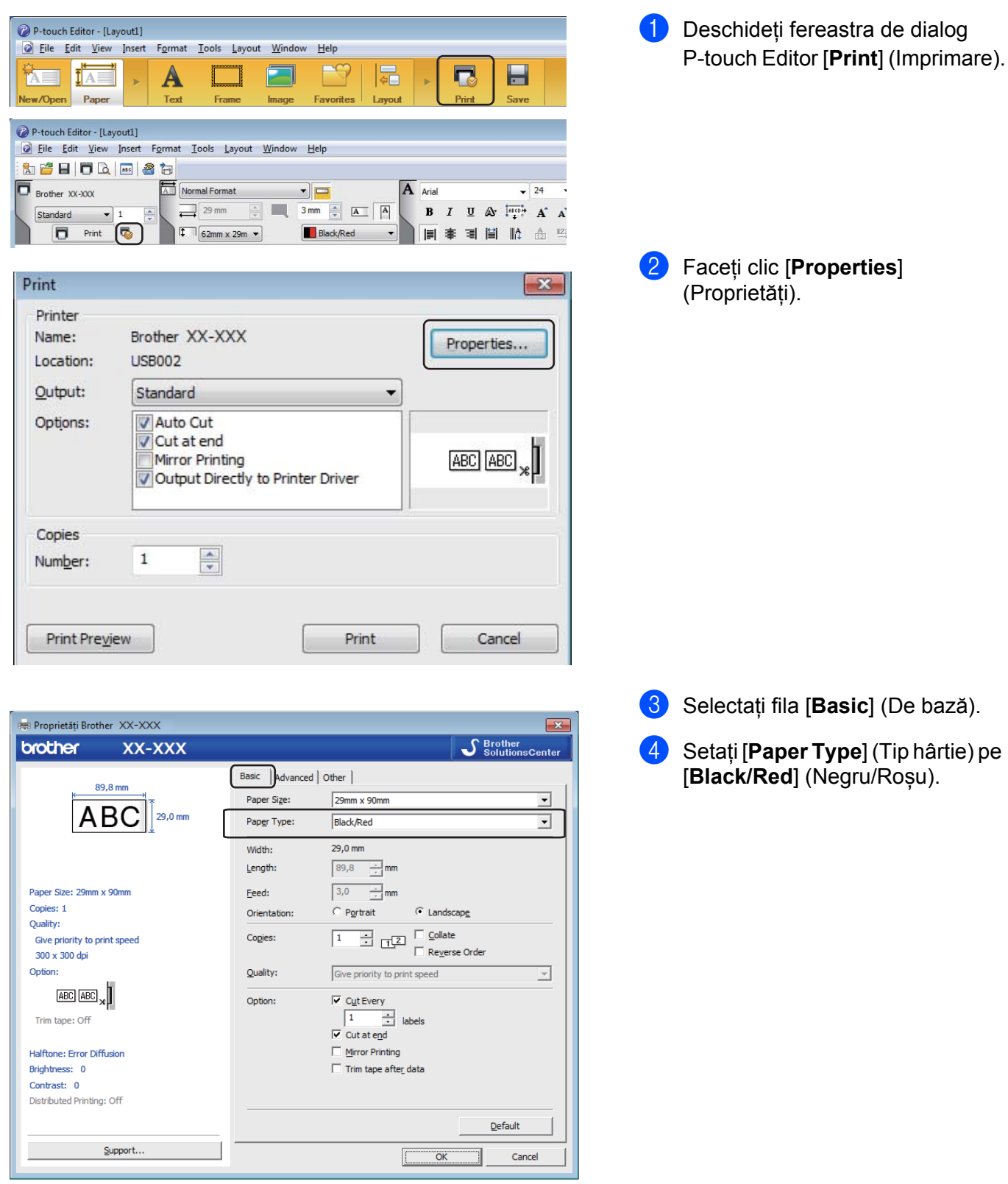

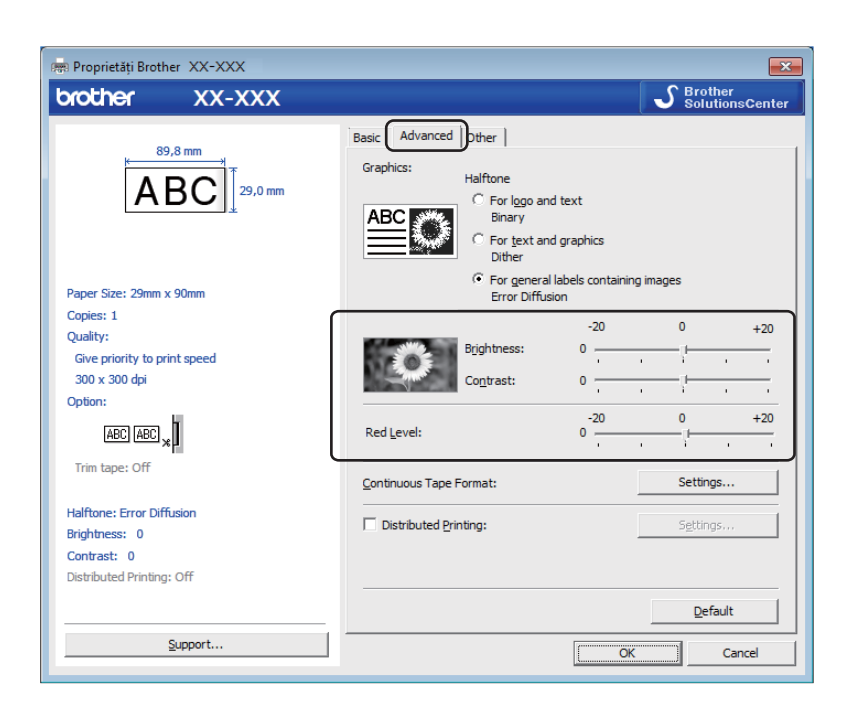

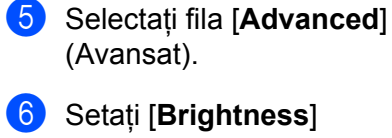

(Luminozitate) și [**Contrast**].  $(\hat{1}$ ntre -20 și +20.)

**7** Setați [Red Level] (Nivel roșu). (Interval de setare posibil: între -20 și +20.)

Cum să folosiți P-touch Editor

# **Pentru Mac <sup>7</sup>**

### **Lansarea P-touch Editor <sup>7</sup>**

Faceți dublu clic pe [**Macintosh HD**] - [**Aplicații**], apoi faceți dublu clic pe pictograma aplicației [**P-touch Editor**].

**Notă**

Atunci când utilizați un computer Mac, nu puteți transfera datele etichetei create utilizând P-touch Editor la imprimantă.

#### **Moduri de operare <sup>7</sup>**

#### ■ Modul Standard

Acest mod vă permite crearea de etichete cu text și imagini.

Fereastra Format este compusă din următoarele secțiuni:

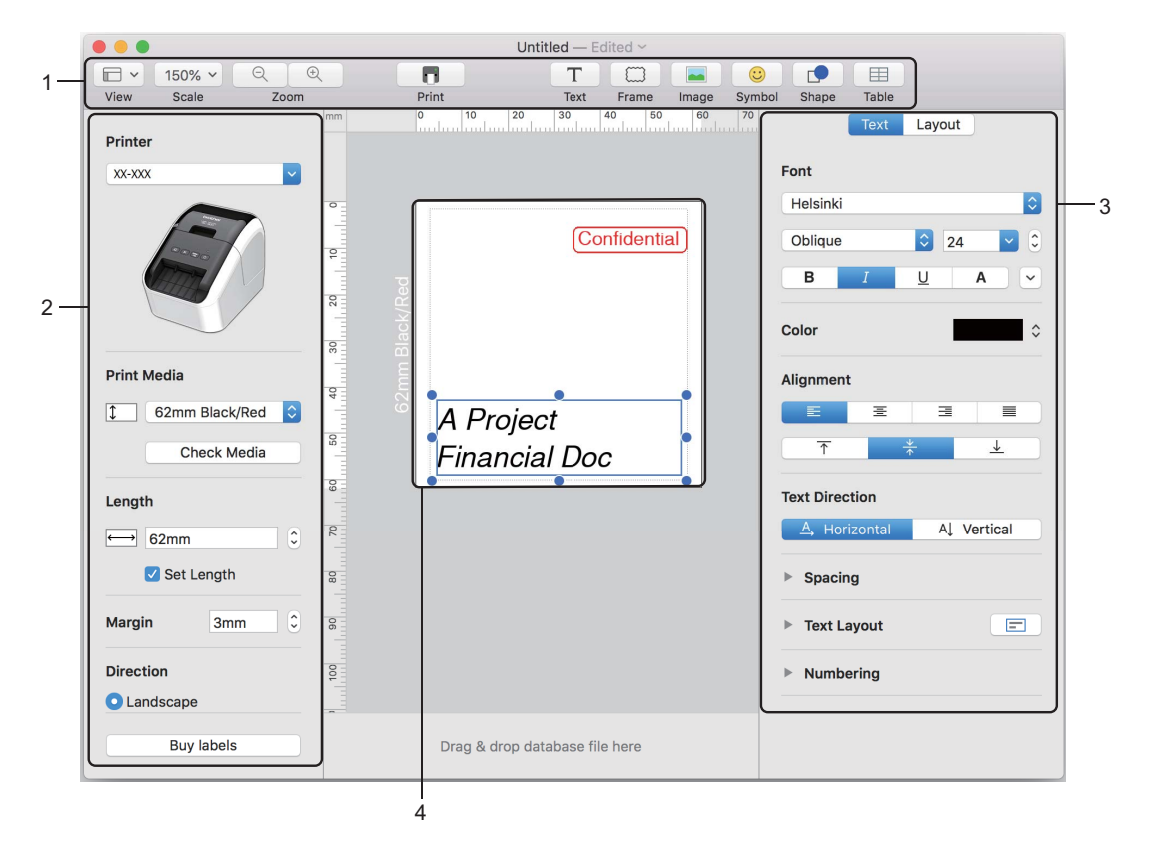

- **1 Bară de comenzi**
- **2 Bară de instrumente de desenare/editare**
- **3 Inspector**
- **4 Fereastră Format**

### **Transferarea datelor pe imprimanta de etichete <sup>7</sup>**

Pentru a transfera date pe imprimantă, trebuie să utilizați un computer cu Windows. Pentru mai multe informații, consultați *[P-touch Transfer Manager](#page-128-0)* la pagina 119.

### **Configurația de imprimare în 2 culori <sup>7</sup>**

Imprimanta este capabilă de imprimare în 2 culori.

#### **Configurarea cu P-touch Editor**

#### **Modul Standard <sup>7</sup>**

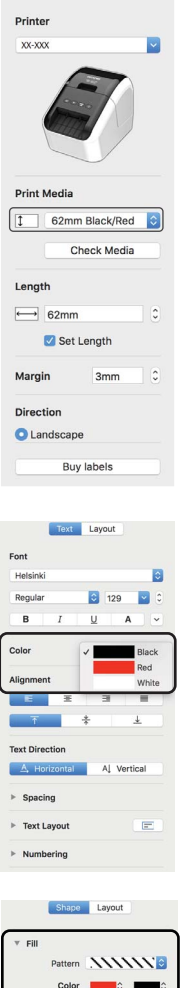

**1** Selectați [62mm Black/Red] (Negru/Roșu 62 mm).

Selectați culoarea textului și a obiectului.

### **Notă**

Densitatea de imprimare pentru negru/roșu poate fi ajustată prin "Printer Setting Tool" (Instrument configurare imprimantă).

Cum să folosiți P-touch Editor

### **Ajustarea culorii roșii <sup>7</sup>**

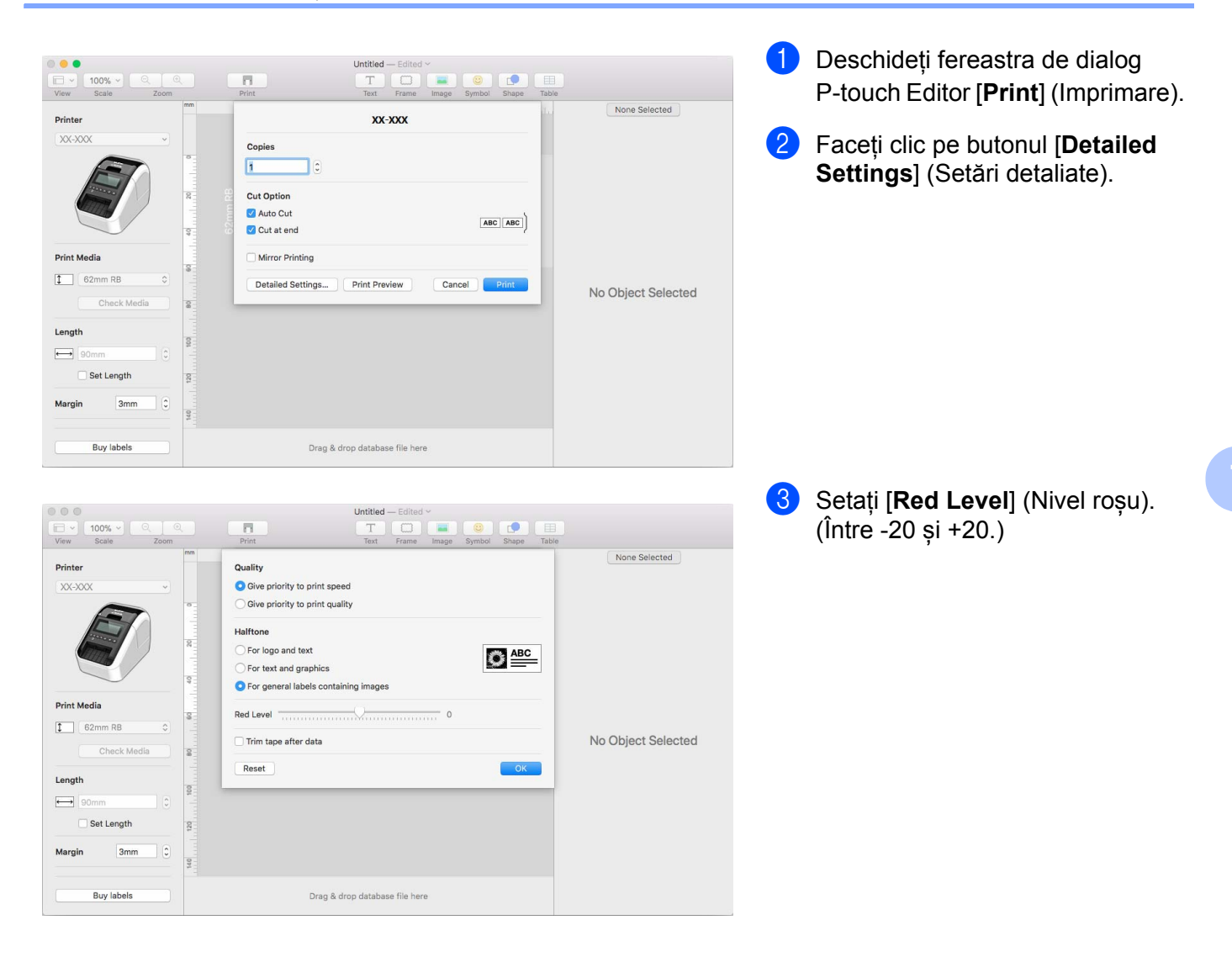

# **8**

# **Cum să utilizați P-touch Editor Lite (numai pentru Windows) <sup>8</sup>**

# **Cum să utilizați P-touch Editor Lite (numai pentru QL-810W) (numai pentru Windows) <sup>8</sup>**

Cu ajutorul P-touch Editor Lite, puteți crea rapid diverse formate etichete simple, fără a instala drivere sau software.

P-touch Editor Lite este compatibil numai când imprimanta este conectată printr-un cablu USB.

După conectarea cablului USB, pe ecranul computerului apare o fereastră de dialog.

- Pentru Windows Vista, faceti clic pe <sup>[P]</sup> (P-touch Editor Lite).
- Pentru Windows 7/Windows 8/Windows 8.1/Windows 10, faceți clic pe "Deschidere folder pentru

vizualizarea fișierelor" și apoi faceți dublu clic pe  $\left(\mathcal{P}\right)$  (PTLITE10).

Se lansează P-touch Editor Lite.

\* Imprimanta trebuie setată pe modul P-touch Editor Lite. Apăsați și mențineți apăsat butonul Editor Lite până când LED-ul Editor Lite se aprinde.

### **Fereastra de format**

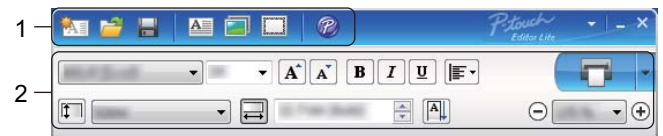

**1 Bara de instrumente pentru comenzi**

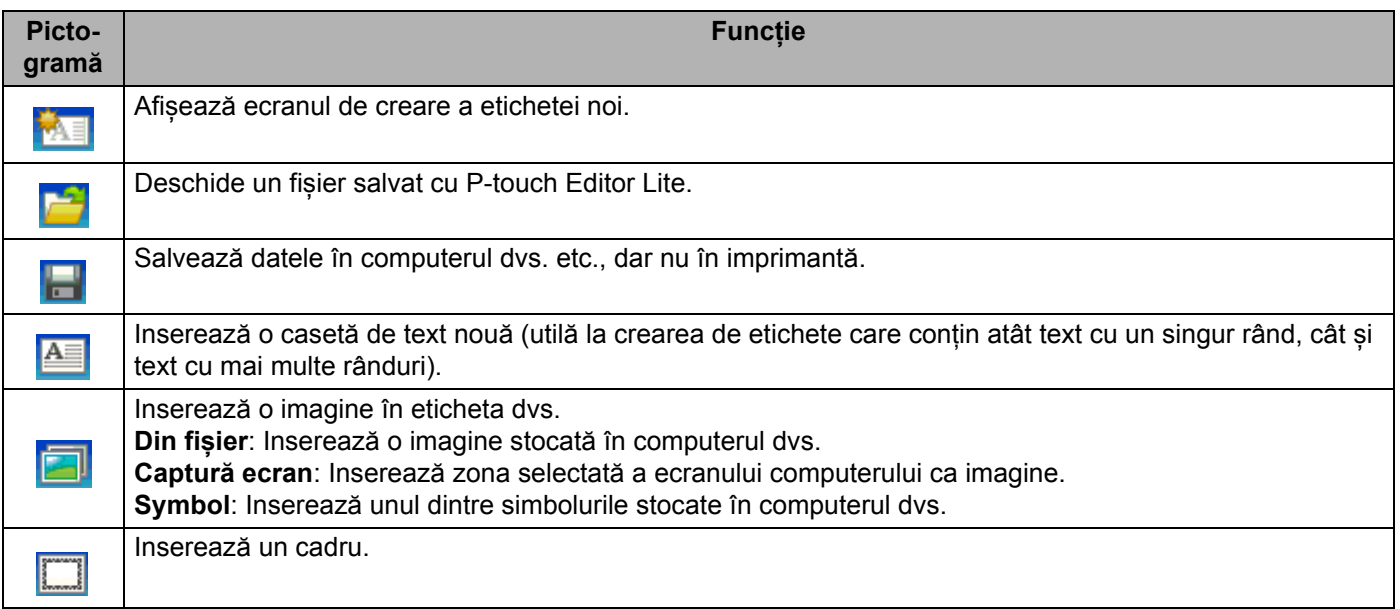

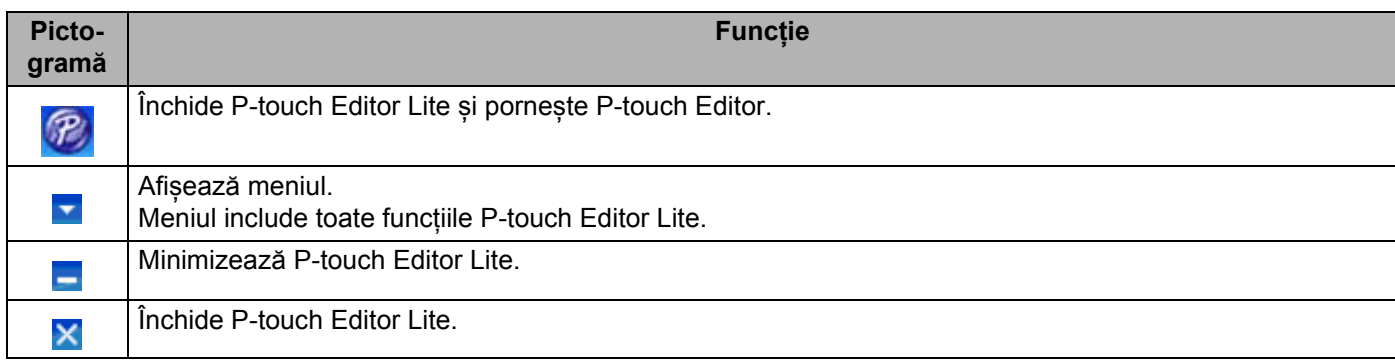

#### **2 Bara de proprietăți**

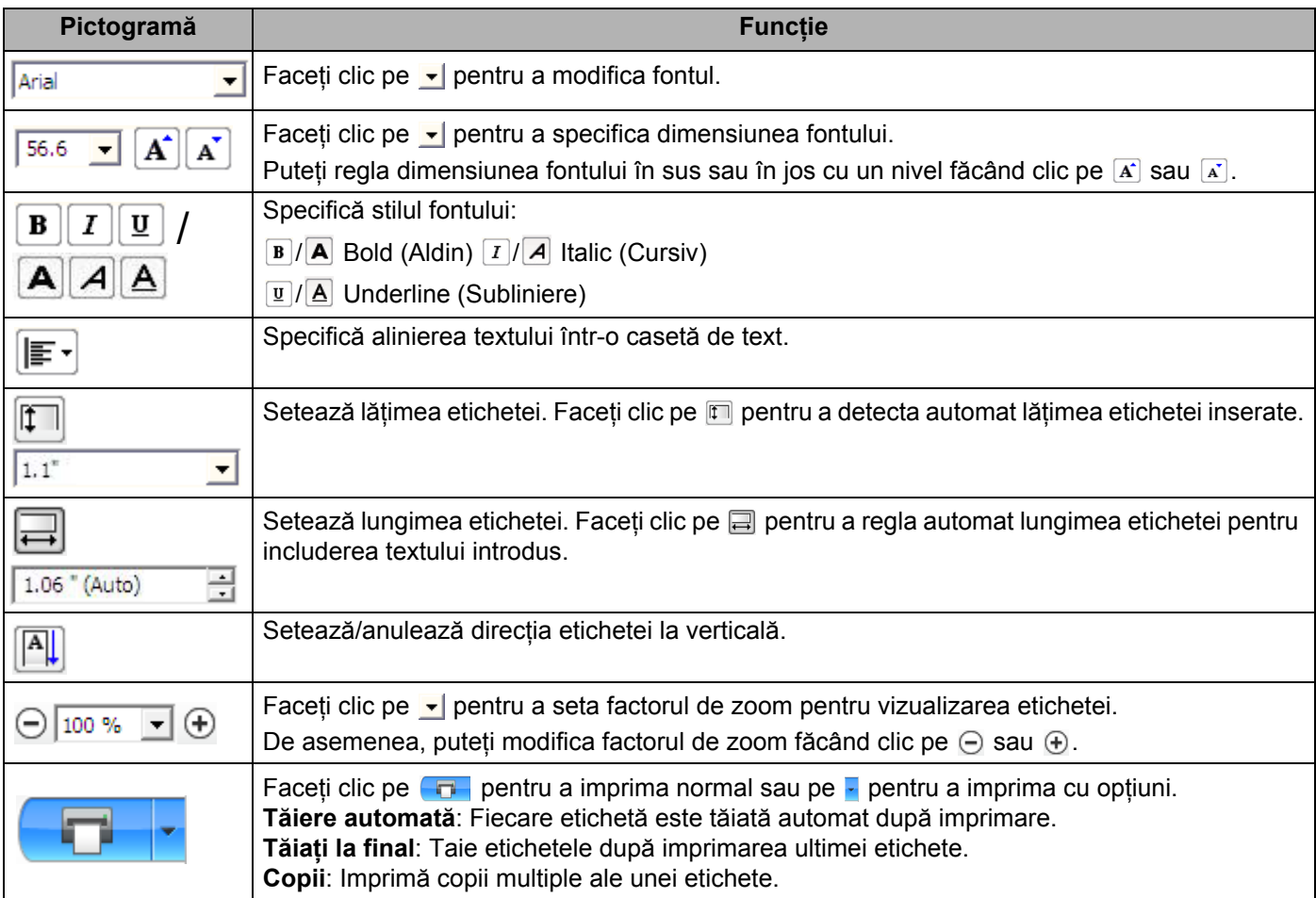

Cum să utilizați P-touch Editor Lite (numai pentru Windows)

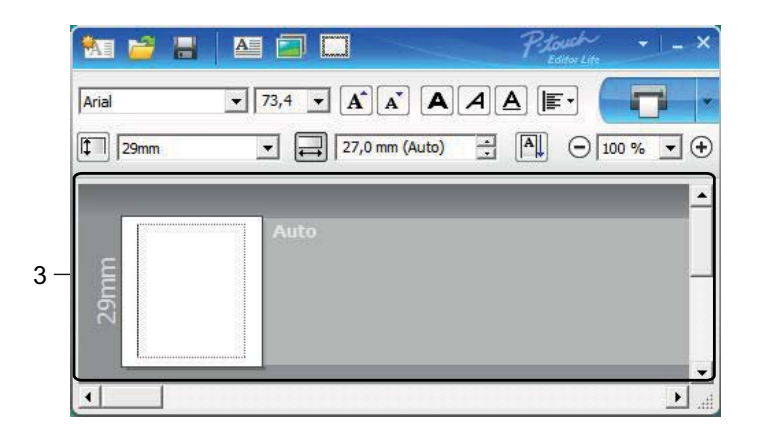

### **3 Vizualizarea etichetei**

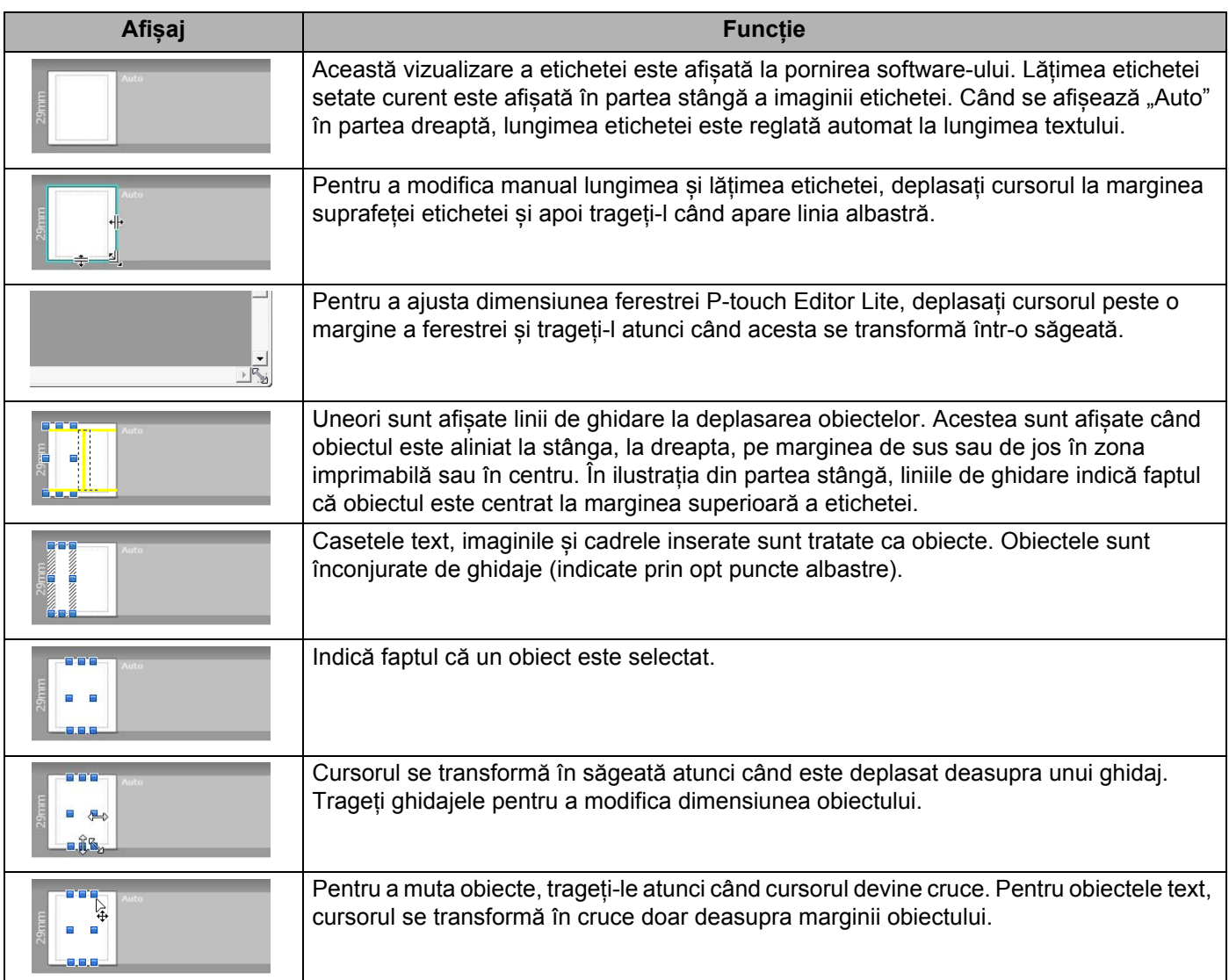

Faceți clic dreapta în zona de vizualizare a formatului pentru a selecta și a executa următoarele elemente de meniu.

#### **Alte funcții (faceți clic dreapta pentru a vizualiza)**

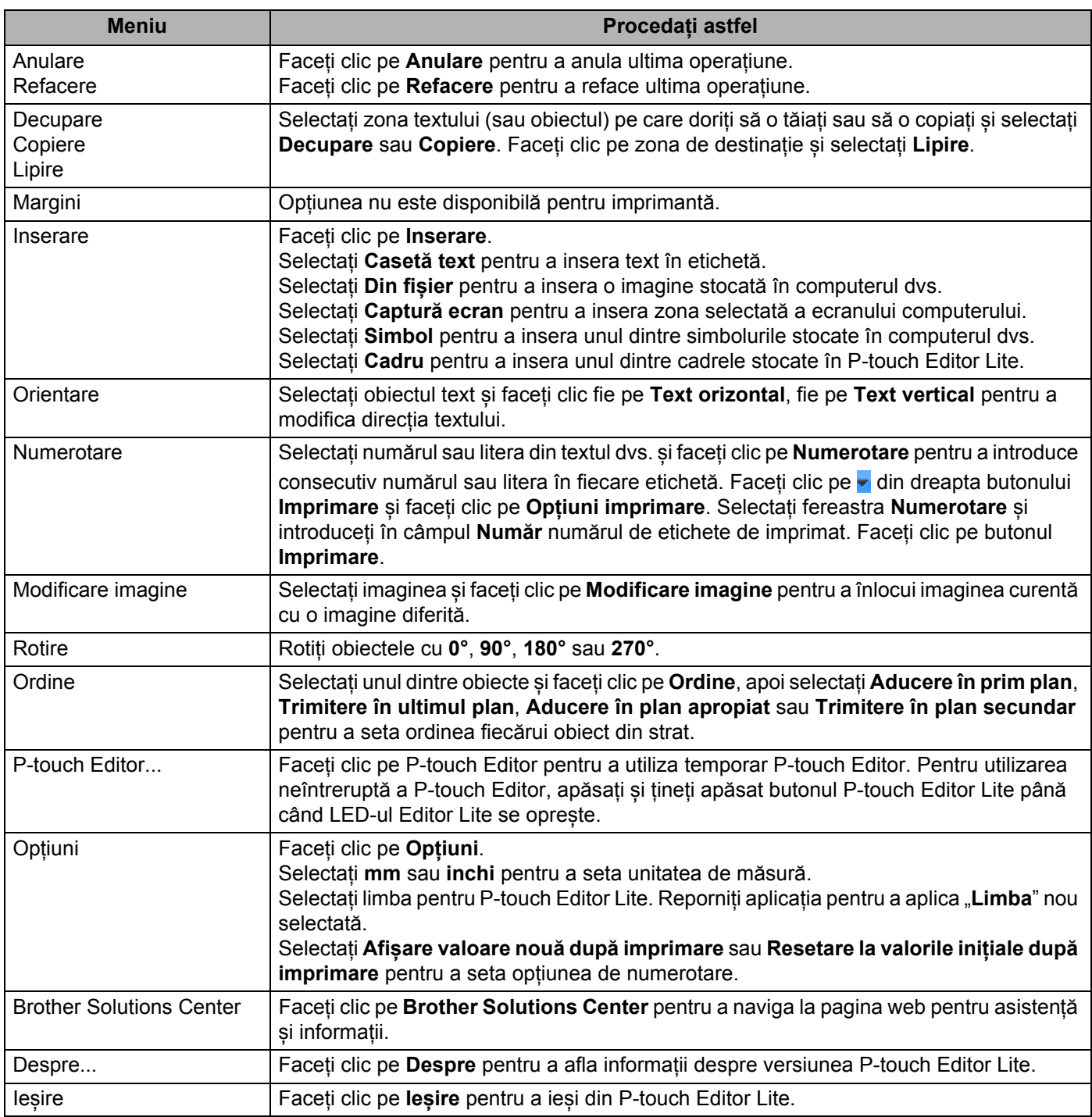

# **Cum să utilizați P-touch Editor Lite LAN (numai pentru Windows) <sup>8</sup>**

Cu ajutorul P-touch Editor Lite LAN puteți crea rapid diferite formate de etichete.

P-touch Editor Lite LAN este compatibil numai când aparatul este conectat la o rețea.

Prin descărcarea programului de instalare de la [install.brother](http://install.brother) și prin instalarea acestuia, pachetul cu programul P-touch Editor Lite LAN este creat pe spațiul de lucru. Deschideți pachetul de programe și copiați-l în directorul partajat pe server. P-touch Editor Lite LAN de pe server poate fi accesat de către alți utilizatori ai rețelei pentru a crea etichete și pentru a imprima de la QL-810W/820NWB conectat la rețea.

Cum să partajați P-touch Editor Lite LAN

- Copiați directorul care conține P-touch Editor Lite LAN din directorul partajat în rețea pe computerul dvs.
- Lansați P-touch Editor Lite LAN din directorul partajat în rețea.

Faceți dublu clic pe  $\mathcal{P}$  în directorul PteLiteLAN. Se lansează P-touch Editor Lite LAN.

### **Fereastra de format**

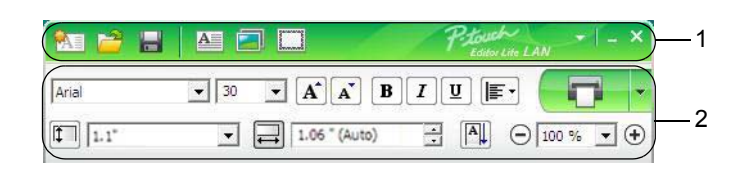

#### **1 Bara de instrumente pentru comenzi**

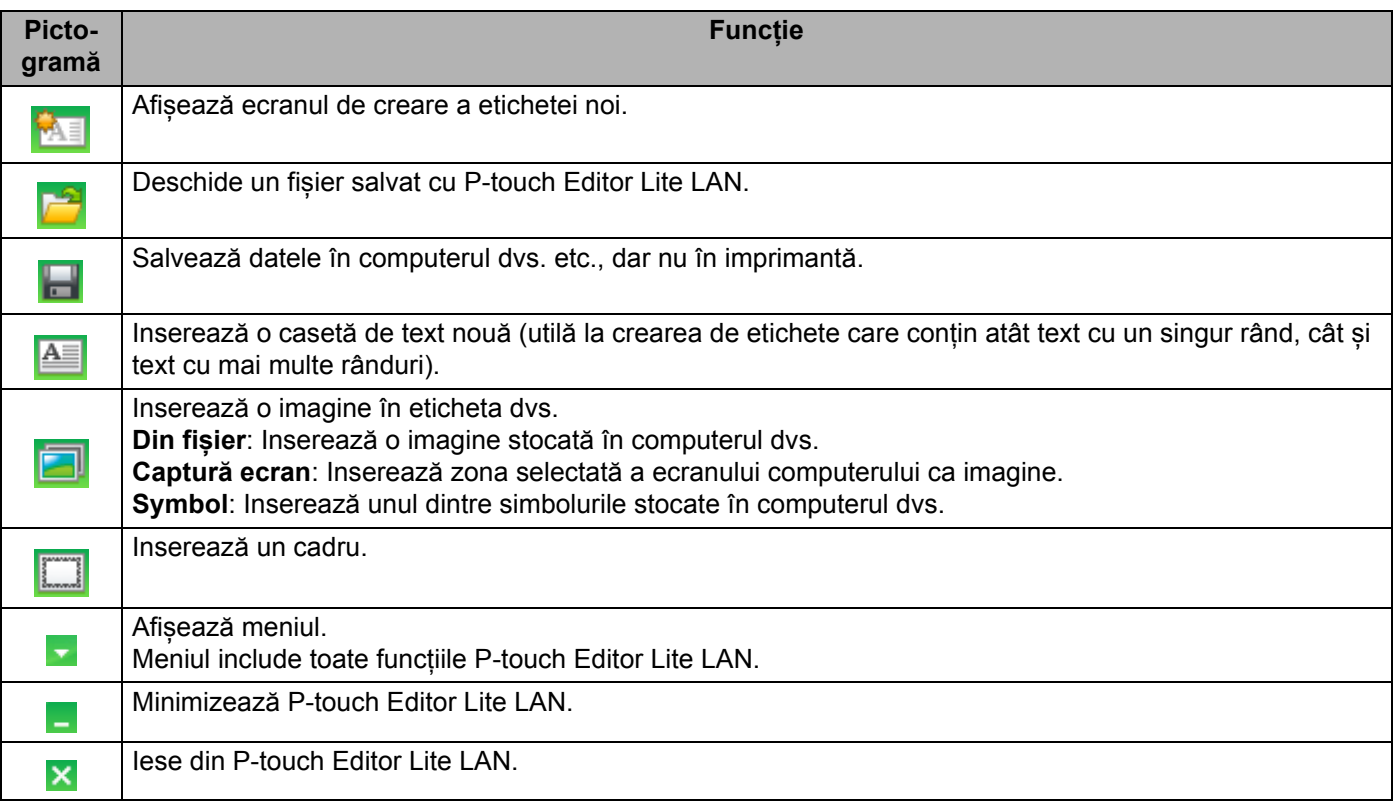

#### **2 Bara de proprietăți**

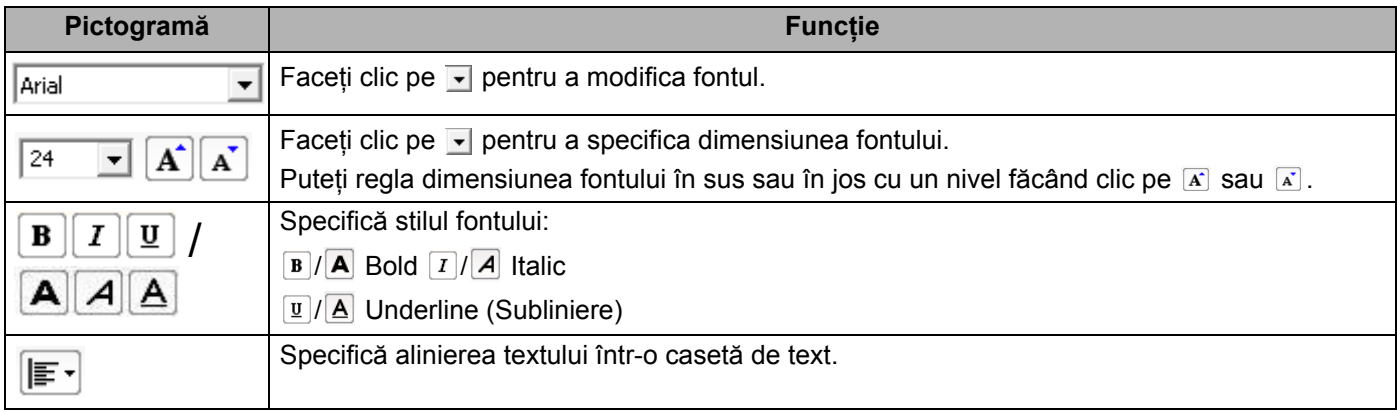

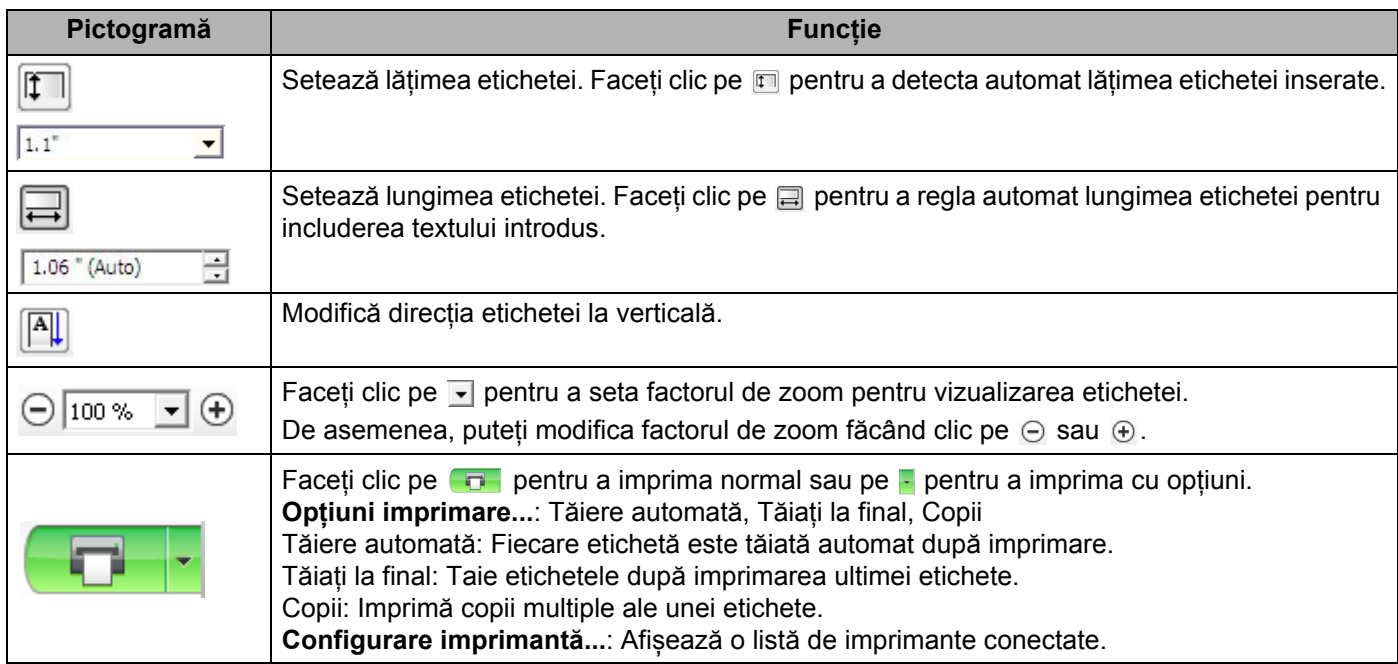

### **Notă**

- Dacă în rețea sunt conectate mai multe imprimante, selectați imprimanta pe care doriți să imprimați. Se poate afișa o listă cu imprimantele conectate în rețea făcând clic pe și apoi făcând clic pe [**Configurare imprimantă...**]. Puteți găsi imprimanta dorită în listă după adresa IP a acesteia.
- Adresa IP a imprimantelor se poate verifica imprimând informațiile de configurare a imprimantei. Apăsați și mențineți apăsat butonul Cutter  $(\gg)$  cu alimentarea pornită pentru a imprima informațiile de configurare a imprimantei.
- Vă recomandăm să setați locația imprimantei utilizând BRAdmin deoarece această aplicație permite vizualizarea imprimantei în listă.

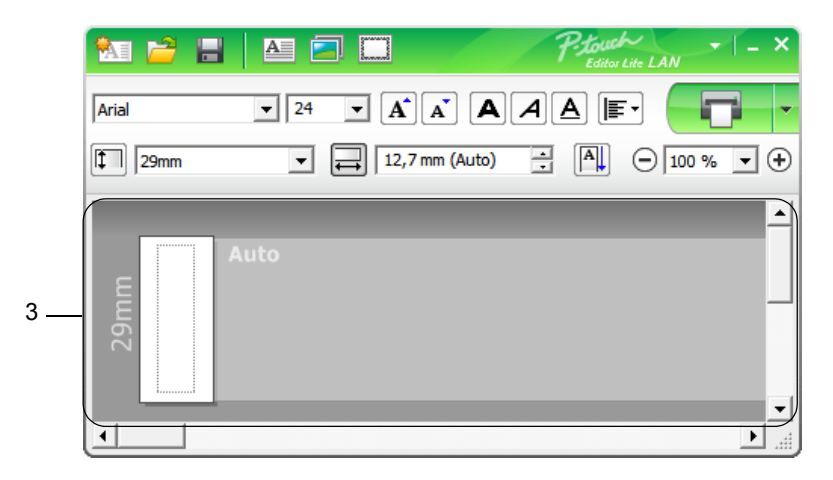

#### **3 Vizualizarea etichetei**

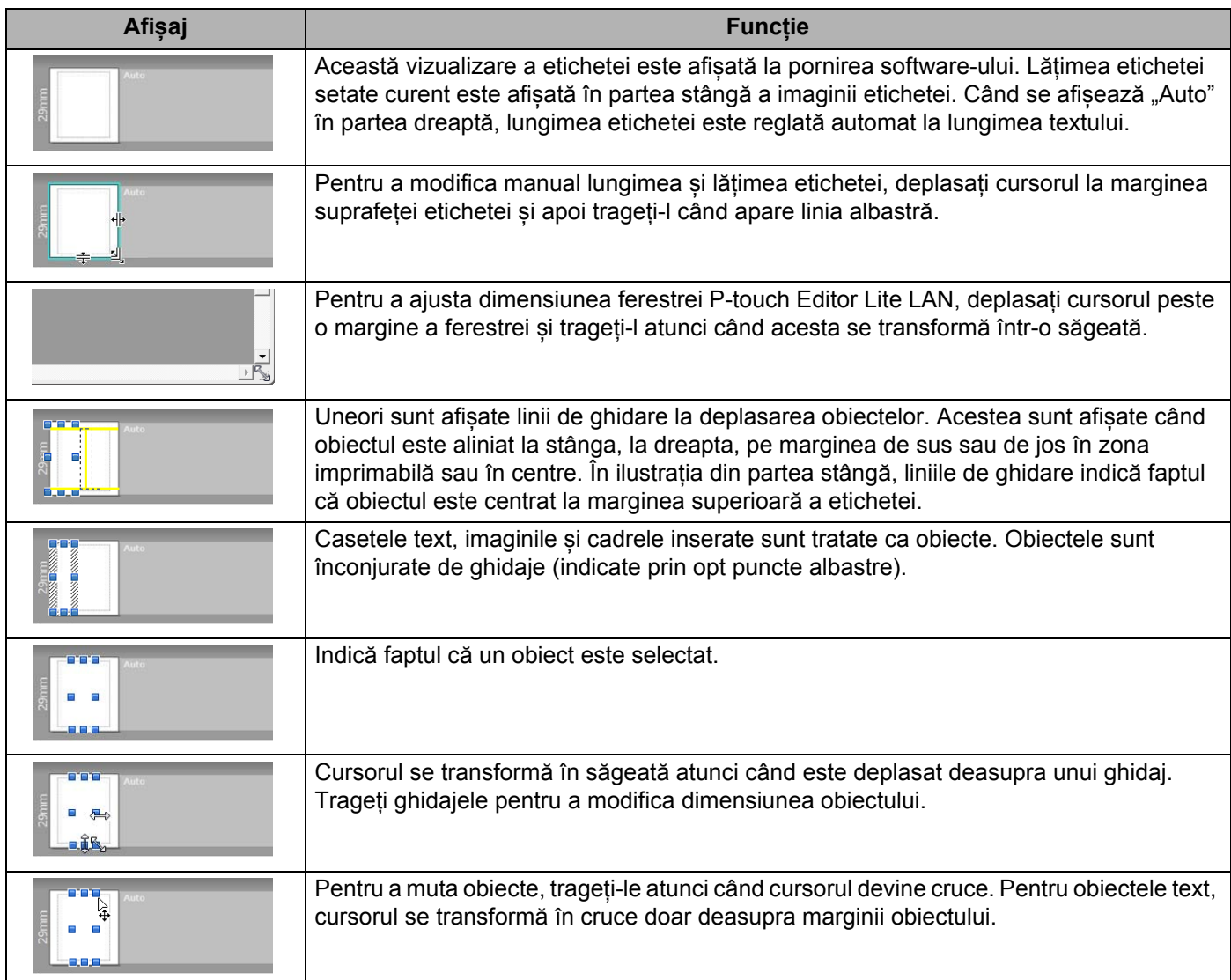

Faceți clic dreapta în zona de vizualizare a formatului pentru a selecta și a executa următoarele elemente de meniu.

#### **Alte funcții (faceți clic dreapta pentru a vizualiza)**

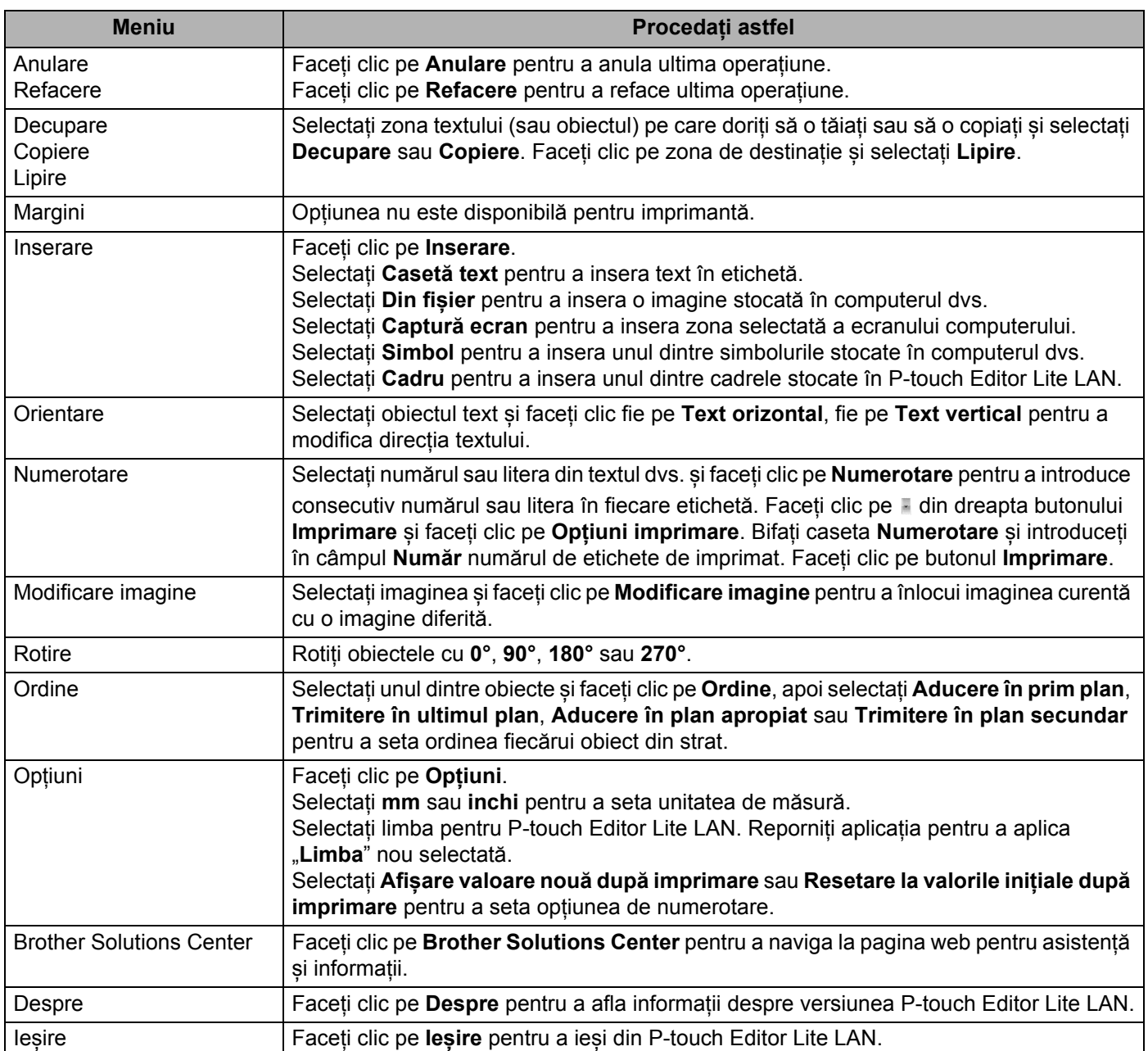

# <span id="page-128-0"></span>**P-touch Transfer Manager**

Această aplicație vă permite să transferați șabloane și alte date pe imprimantă și să salvați copii de rezervă ale datelor pe computer.

Mai întâi, P-touch Transfer Manager transferă datele pe imprimantă, iar apoi P-touch Template trimite datele text care vor fi introduse în șablon și imprimate. Pentru mai multe informații despre P-touch Template, descărcați *"P-touch Template Manual/Raster Command Reference" (Manual privind șabloanele P-touch/Referință de comandă pentru raster)* (numai în engleză) de pe site-ul web Brother support de la [support.brother.com](http://support.brother.com/)

[Selectați regiunea/țara dvs.] - [Manuale] - [Alegeți produsul dvs.]

Funcția de transfer este necesară pentru utilizarea P-touch Template.

Sablonul poate fi transferat și prin rețea.

# <span id="page-128-1"></span>**Transferarea șablonului la P-touch Transfer Manager <sup>9</sup>**

Pentru a utiliza P-touch Transfer Manager, trebuie mai întâi să transferați șabloanele create în P-touch Editor la P-touch Transfer Manager.

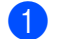

În P-touch Editor, deschideti sablonul dorit.

b Faceți clic pe [**File**] (Fișier) - [**Transfer Template**] (Transfer șablon) - [**Transfer**].

La pornirea P-touch Transfer Manager, se afișează fereastra principală.

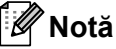

De asemenea, metoda următoare poate fi utilizată pentru lansarea P-touch Transfer Manager:

- **Pentru Windows Vista/Windows 7/Windows Server 2008/Windows Server 2008 R2:** De la butonul Start, faceți clic pe [**Toate programele**] - [**Brother P-touch**] - [**P-touch Tools**] - [**P-touch Transfer Manager 2.2**].
- **Pentru Windows 8/Windows 8.1/Windows Server 2012/Windows Server 2012 R2:** Faceți clic pe [**P-touch Transfer Manager 2.2**] pe ecranul [**Aplicații**].
- **Pentru Windows 10:** De la butonul Start, faceți clic pe **[P-touch Transfer Manager 2.2]** sub **[Brother P-touch]**.

#### **Fereastră principală <sup>9</sup>**

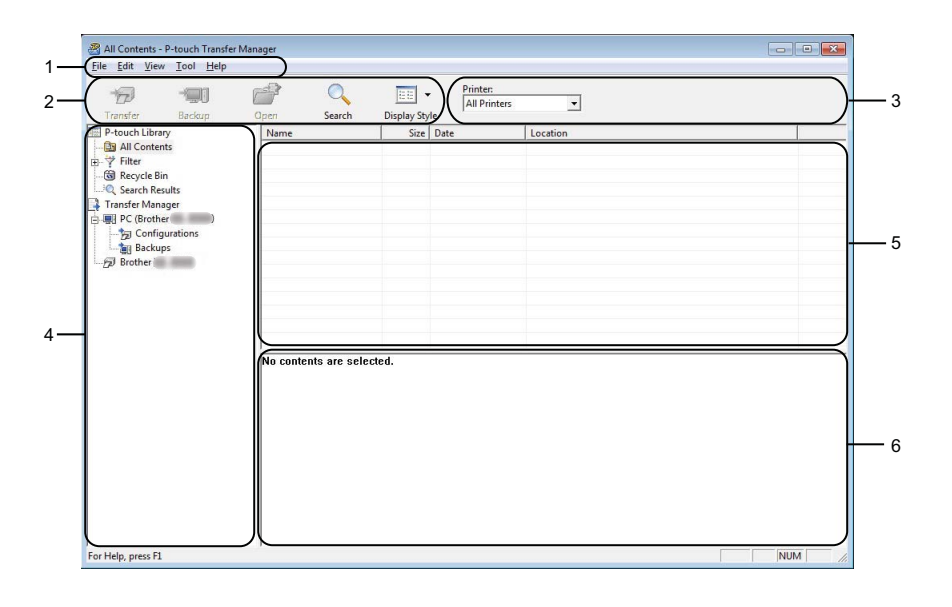

#### **1 Bară de meniuri**

Furnizează acces la diferite comenzi, care sunt grupate sub fiecare titlu de meniu ([**File**] (Fișier), [**Edit**] (Editare), [**View**] (Vizualizare), [**Tool**] (Instrument) și [**Help**] (Ajutor)) conform funcțiilor lor.

#### **2 Bară de instrumente**

Oferă acces la comenzile utilizate frecvent.

#### **3 Selector de imprimantă**

Vă permite să selectați pe ce imprimantă vor fi transferate datele. Dacă selectați o imprimantă, în lista de date sunt afișate numai datele care pot fi trimise la imprimanta selectată.

#### **4 Lista folderelor**

Afișează o listă a folderelor și a imprimantelor. Dacă selectați un director, șabloanele din directorul selectat sunt afișate în lista de șabloane.

Dacă selectați o imprimantă, sunt afișate șabloanele și alte date curente stocate pe imprimantă.

#### **5 Listă de șabloane**

Afișează o listă a șabloanelor din directorul selectat.

#### **6 Previzualizare**

Afișează o previzualizare a șabloanelor din lista dedicată.

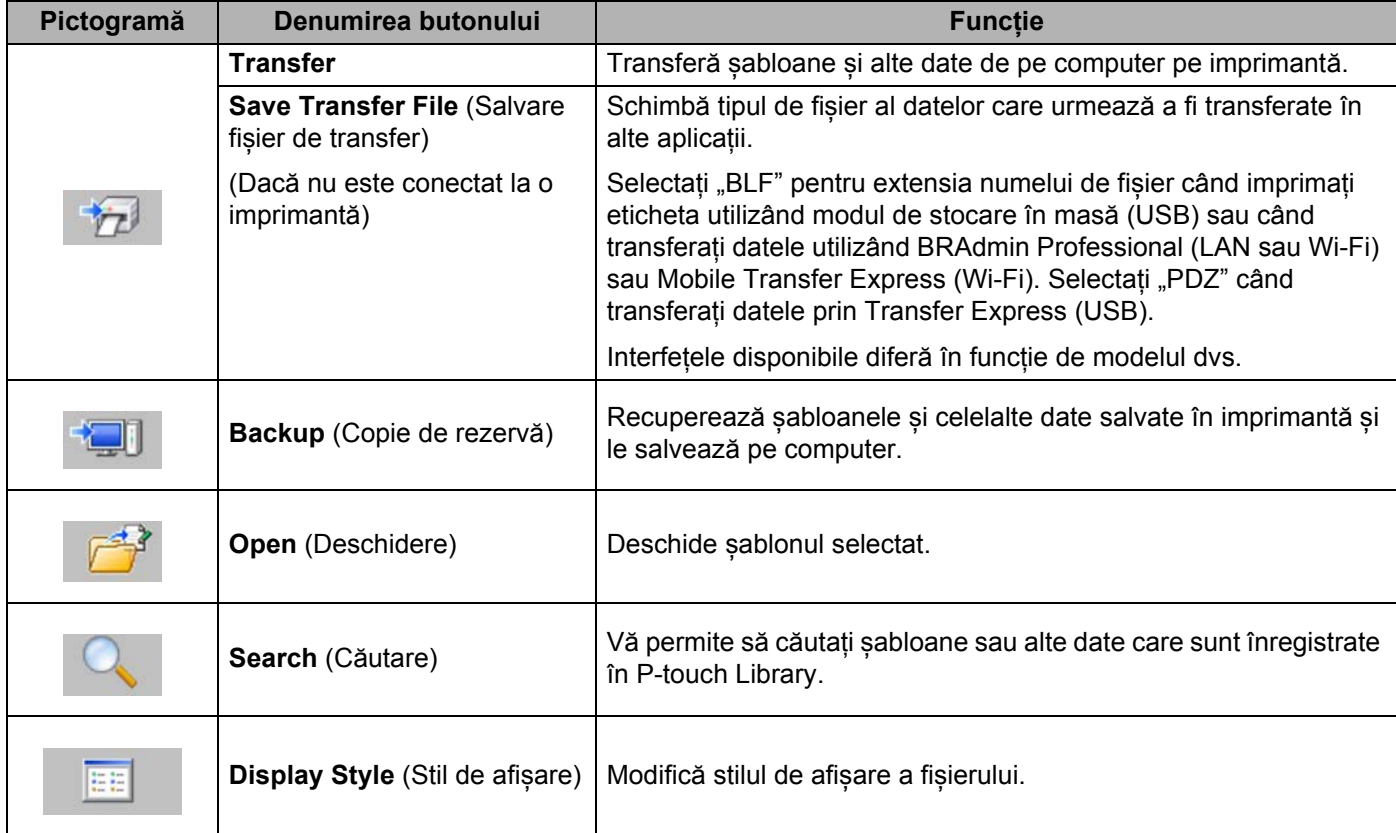

#### **Explicațiile pictogramelor din bara de instrumente**

# **Transferarea șabloanelor sau a altor date de pe computer pe imprimanta de etichete <sup>9</sup>**

Utilizați procedura următoare pentru a transfera șabloane, baze de date și imagini de pe computer pe imprimantă.

1 Conectati computerul și imprimanta prin USB și porniți imprimanta. Numele modelului de imprimantă apare lângă o pictogramă de imprimantă în vizualizarea folderelor. Dacă selectați imprimanta în vizualizarea folderelor, sunt afișate șabloanele și alte date curente stocate pe imprimantă.

### **Notă**

- Dacă o imprimantă este deconectată sau este în modul offline, aceasta nu este afișată în vizualizarea folderelor.
- Înainte de transferul datelor, asigurați-vă că imprimanta și computerul sunt conectate corect cu ajutorul unui cablu USB sau al unei conexiuni wireless și că imprimanta este pornită.

Selectați imprimanta pe care doriți să transferați șablonul sau alte date.

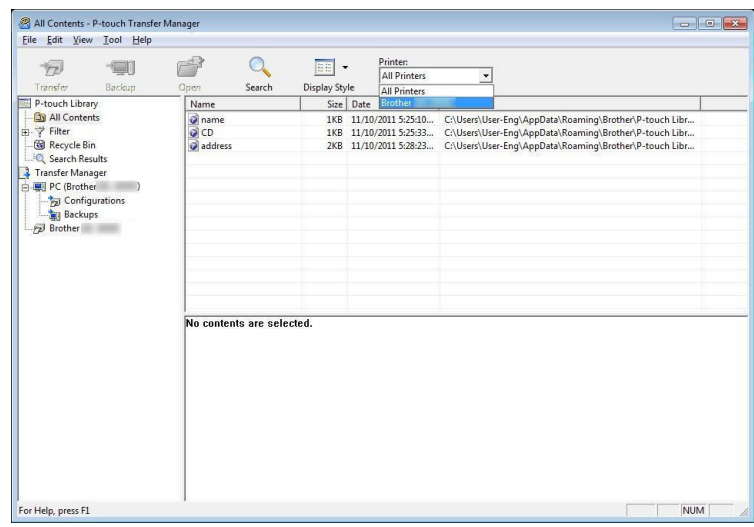

### **Notă**

Înainte de transferul datelor, asigurați-vă că imprimanta și computerul sunt conectate corect cu ajutorul unui cablu USB sau al unei conexiuni wireless și că imprimanta este pornită.

**8** Faceți clic dreapta pe directorul [Configurations] (Configurații), selectați [New] (Nou) și apoi creați un director nou.

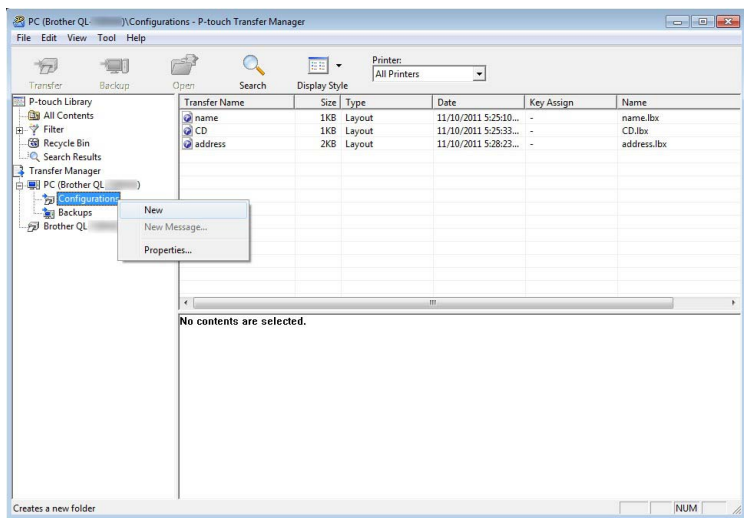

4 Trageți șablonul sau alte date pe care doriți să le transferați și așezați-l în directorul nou.

#### **Specificațiile funcției de transfer**

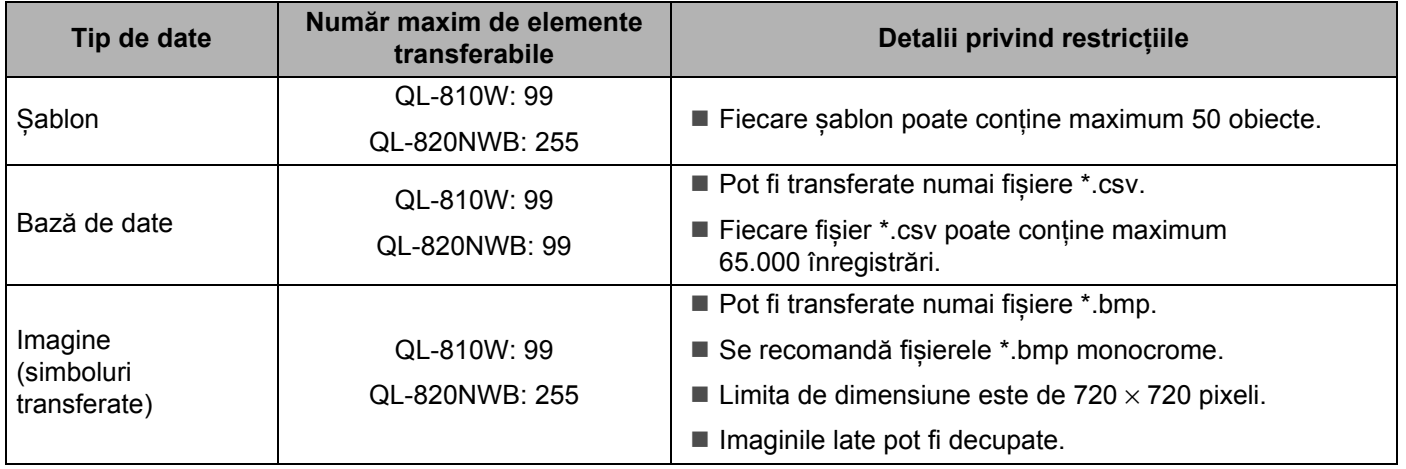

### **Notă**

Puteți confirma spațiul disponibil în memoria de fișiere de transfer prin imprimarea raportului de setări al aparatului. Pentru mai multe informații, consultați *Confirmarea setă[rilor imprimantei de etichete](#page-93-0)* [la pagina 84.](#page-93-0)

Consultați [ROM FREE] din raport pentru spațiul disponibil<sup>1</sup>.

<span id="page-133-0"></span><sup>1</sup> Spațiul disponibil care apare în "ROM FREE: \*\*\*\*\*\*\* byte" poate fi diferit față de spațiul disponibil efectiv.

Puteți vizualiza șabloanele și alte date selectând:

- Directorul din directorul [**Configurations**] (Configurații).
- [**All Contents**] (Tot conținutul).
- Una dintre categoriile din [**Filter**] (Filtru), precum [**Layouts**] (Formate).

Când transferați mai multe șabloane sau alte date, trageți toate fișierele pe care doriți să le transferați și așezați-le în directorul nou.

Fiecărui fișier îi este alocat un număr de cheie (locația memoriei în imprimantă) atunci când este plasat în noul director.

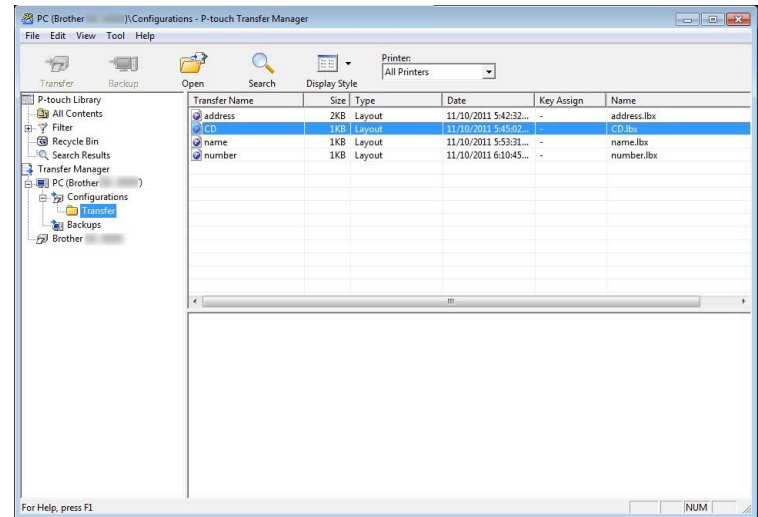

e Pentru a modifica numărul de cheie atribuit unui element, faceți clic dreapta pe acesta, selectați [**Key Assign**] (Atribuire cheie) și apoi selectați numărul de cheie dorit.

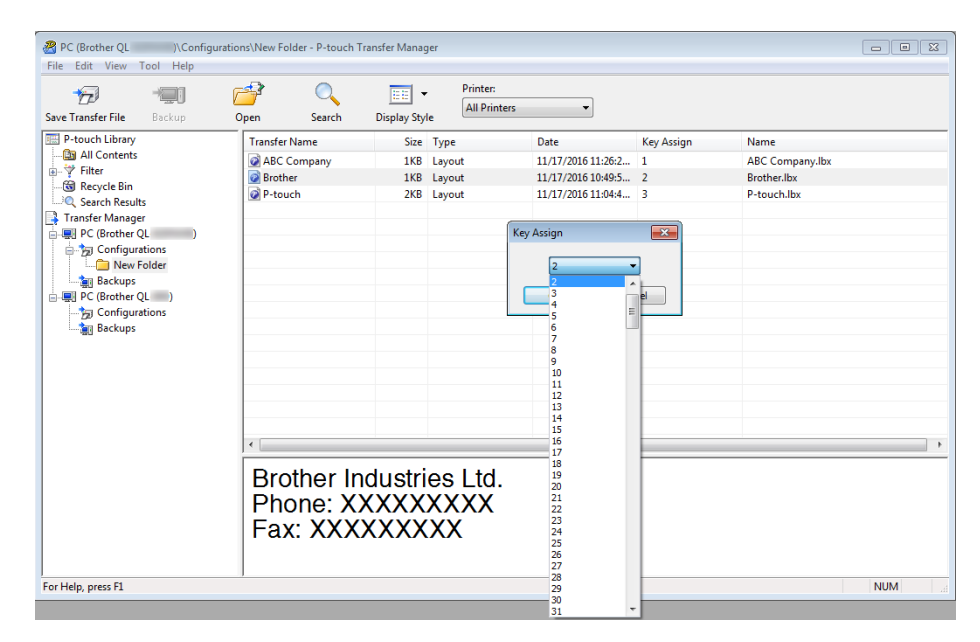

## **Notă**

- Cu excepția datelor din bazele de date, tuturor datelor transferate pe imprimantă le este atribuit câte un număr de cheie.
- Dacă șablonul sau alte date transferate pe imprimantă dețin același număr de cheie cu un alt șablon deja salvat pe imprimantă, noul șablon îl va suprascrie pe cel vechi. Puteți confirma alocările numerelor de cheie ale șabloanelor salvate pe imprimantă prin realizarea unei copii de rezervă a șabloanelor sau a altor date. Pentru mai multe informații, consultați *[Realizarea copiilor de siguran](#page-136-0)ță pentru șabloane sau alte date [salvate pe imprimanta de etichete](#page-136-0)* la pagina 127.
- Dacă memoria imprimantei este plină, ștergeți unul sau mai multe șabloane din memoria imprimantei. Pentru mai multe informații, consultați *[Realizarea copiilor de siguran](#page-136-0)ță pentru șabloane sau alte date [salvate pe imprimanta de etichete](#page-136-0)* la pagina 127.
- 6 Pentru a schimba numele șabloanelor sau ale altor date pe care doriți să le transferați, faceți clic pe elementul dorit și introduceți numele nou. Numărul de caractere utilizat pentru numele șabloanelor poate fi limitat, în funcție de modelul de imprimantă.

#### **Notă**

Ecranul LCD (numai pentru QL-820NWB) afișează primele 9 caractere ale denumirii fișierului de șablon.

<sup>7</sup> Selectați directorul care conține șabloanele sau alte date pe care doriți să le transferați, apoi faceți clic pe [**Transfer**]. Este afișat un mesaj de confirmare.

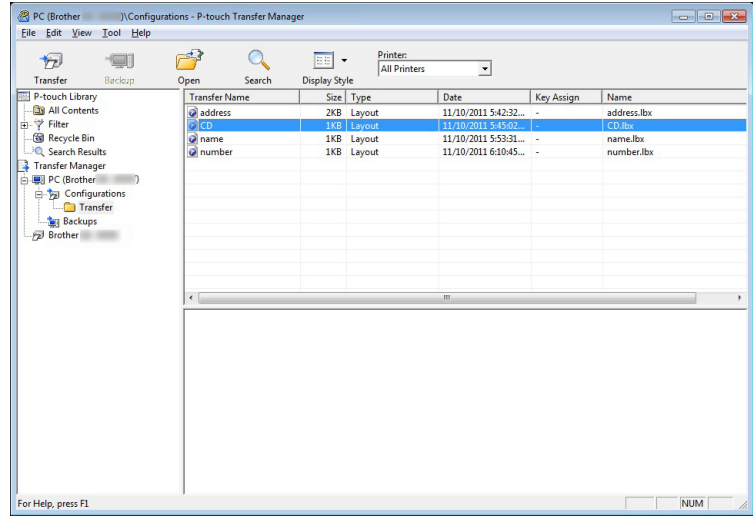

**Notă**

**8** Faceți clic pe [OK].

- De asemenea, puteți transfera elemente individuale pe imprimantă fără a le adăuga unui director. Selectați șablonul sau alte date pe care doriți să le transferați, apoi faceți clic pe [**Transfer**].
- Mai multe elemente și directoare pot fi selectate și transferate într-o singură operație.

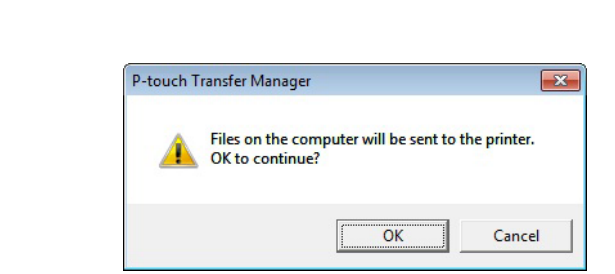

Datele selectate sunt transferate pe imprimantă.

# <span id="page-136-0"></span>**Realizarea copiilor de siguranță pentru șabloane sau alte date salvate pe imprimanta de etichete <sup>9</sup>**

Utilizați procedura următoare pentru a recupera șabloanele sau alte date salvate pe imprimantă și a le salva pe computer.

#### **A** Important

- Șabloanele sau alte date la care ați făcut copii de rezervă nu pot fi editate pe computer.
- În funcție de modelul de imprimantă, copiile de siguranță pentru șabloane sau alte date pot să nu fie transferabile între diferite modele.
- <sup>1</sup> Conectați computerul și imprimanta și porniți imprimanta. Numele modelului de imprimantă apare lângă o pictogramă de imprimantă în vizualizarea folderelor. Dacă selectați imprimanta în vizualizarea folderelor, sunt afișate șabloanele și alte date curente stocate pe imprimantă.
- b Selectați imprimanta de pe care doriți să faceți copii de rezerv<sup>ă</sup> <sup>ș</sup>i apoi faceți clic pe [**Backup**] (Copie de rezervă).

Este afișat un mesaj de confirmare.

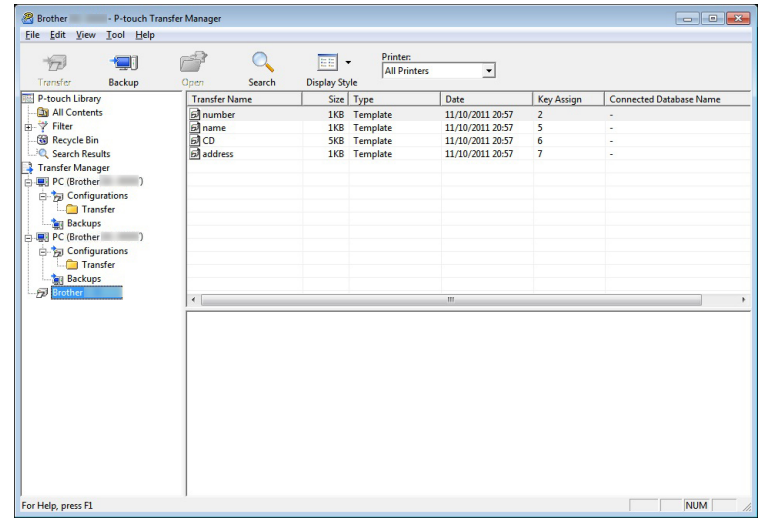

#### **3** Faceti clic pe [OK].

Un nou director este creat sub imprimantă în vizualizarea folderelor. Numele directorului are la bază data și ora realizării copiei de rezervă. Toate șabloanele și celelalte date de pe imprimantă sunt transferate în noul director și sunt salvate pe computer.

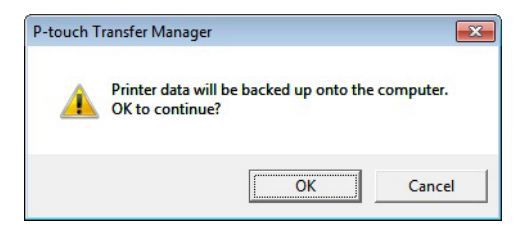

# **Ștergerea datelor de pe imprimanta de etichete <sup>9</sup>**

Utilizați procedura următoare pentru a șterge toate șabloanele sau alte date salvate în imprimantă.

**1** Conectați computerul și imprimanta și porniți imprimanta. Numele modelului de imprimantă apare lângă o pictogramă de imprimantă în vizualizarea folderelor.

**2** Faceți clic dreapta pe imprimantă, iar apoi selectați [Delete All] (Ștergere toate).

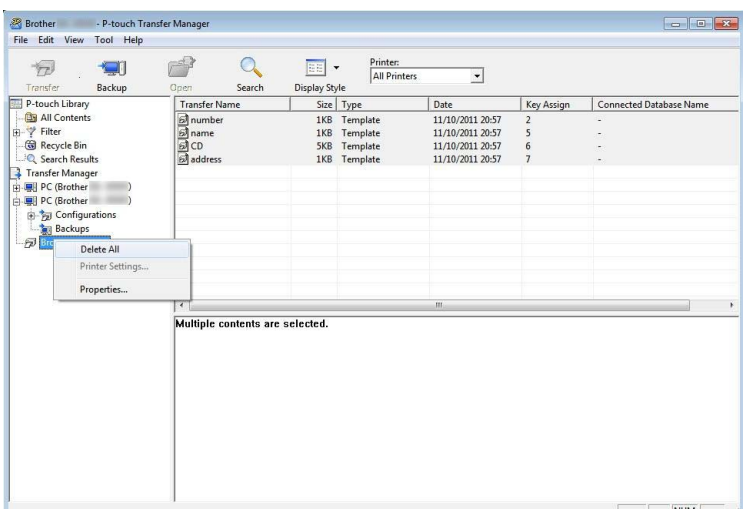

Este afișat un mesaj de confirmare.

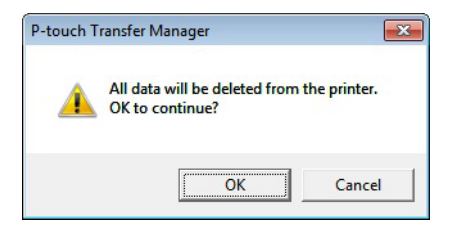

#### **3** Faceți clic pe [OK].

Sunt șterse toate șabloanele și alte date salvate în imprimantă.

# **Crearea fișierelor de transfer și a fișierelor pachet de transfer9**

Puteți utiliza P-touch Transfer Manager pentru a salva datele șablonului care a fost creat utilizând P-touch Editor, în format BLF sau PDZ. Puteți transfera aceste fișiere în acest format pe o imprimantă printr-o rețea, de pe un computer sau dispozitiv mobil. De asemenea, puteți imprima fișiere în format BLF din modul de stocare în masă.

- a Creați șablonul utilizând P-touch Editor și apoi transferați-l în P-touch Transfer Manager. Pentru mai multe informații, consultați *Transferarea ș[ablonului la P-touch Transfer Manager](#page-128-1)* [la pagina 119.](#page-128-1)
- b <sup>F</sup>ără a conecta imprimanta la computer, selectați [**Configurations**] (Configurații) în fereastra P-touch Transfer Manager, iar apoi selectați șablonul de salvat.
- **Notă**

Puteți selecta mai multe șabloane în același timp.

c Faceți clic pe [**File**] (Fișier) - [**Save Transfer File**] (Salvare fișier de transfer).

#### **A** Important

Butonul [**Save Transfer File**] (Salvare fișier de transfer) apare numai dacă imprimanta este deconectată de la computer sau este offline.

#### **Notă**

- Dacă faceți clic pe [**Save Transfer File**] (Salvare fișier de transfer) după ce selectați [**Configurations**] (Configurații), toate șabloanele din director sunt salvate ca fișier de transfer (.blf) sau fișier pachet de transfer (.pdz).
- Puteți combina mai multe șabloane într-un singur fișier de transfer (.blf) sau fișier pachet de transfer (.pdz).

d În [**Salvare cu tipul**], selectați formatul în care doriți să salvați șablonul, iar apoi tastați numele și salvaț<sup>i</sup> șablonul.

Selectați formatul BLF atunci când imprimați utilizând modul de stocare în masă sau atunci când conectați dispozitivul mobil la imprimantă utilizând Wireless Direct sau Wi-Fi și selectați formatul PDZ atunci când vă conectați utilizând Bluetooth.

Șabloanele sunt salvate ca fișier de transfer (.blf) sau fișier pachet de transfer (.pdz).

# **P-touch Library**

Acest program vă permite să administrați și să imprimați șabloanele P-touch Editor.

# **Lansarea P-touch Library <sup>9</sup>**

- **Pentru Windows Vista/Windows 7/Windows Server 2008/Windows Server 2008 R2:** De la butonul Start, faceți clic pe [**Toate programele**] - [**Brother P-touch**] - [**P-touch Tools**] - [**P-touch Library 2.2**].
- **Pentru Windows 8/Windows 8.1/Windows Server 2012/Windows Server 2012 R2:** Faceți clic pe [**P-touch Library 2.2**] pe ecranul [**Aplicații**].

#### **Pentru Windows 10:**

De la butonul Start, faceți clic pe [**P-touch Library 2.2**] sub [**Brother P-touch**].

La pornirea P-touch Library, este afișată fereastra principală.

#### **Fereastră principală <sup>9</sup>**

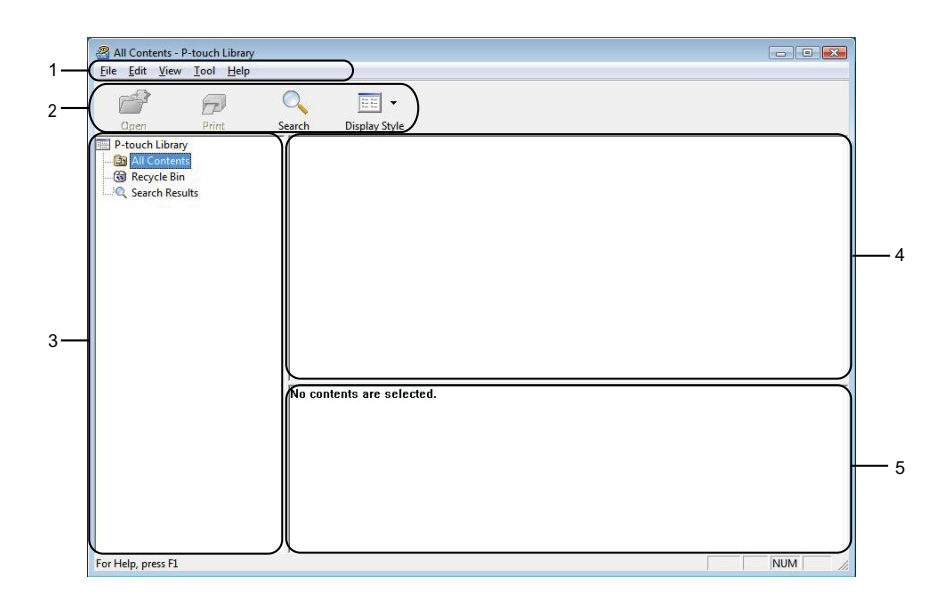

#### **1 Bară de meniuri**

Furnizează acces la toate comenzile disponibile, care sunt grupate sub fiecare titlu de meniu ([**File**] (Fișier), [**Edit**] (Editare), [**View**] (Vizualizare), [**Tool**] (Instrument) și [**Help**] (Ajutor)) conform funcțiilor lor.

#### **2 Bară de instrumente**

Oferă acces la comenzile utilizate frecvent.

#### **3 Lista folderelor**

Afișează o listă a folderelor. Dacă selectați un director, șabloanele din directorul selectat sunt afișate în lista de sabloane.

#### **4 Lista șabloanelor**

Afișează o listă a șabloanelor din directorul selectat.

#### **5 Previzualizare**

Afișează o previzualizare a șabloanelor selectate din lista dedicată.

#### **Explicațiile pictogramelor din bara de instrumente**

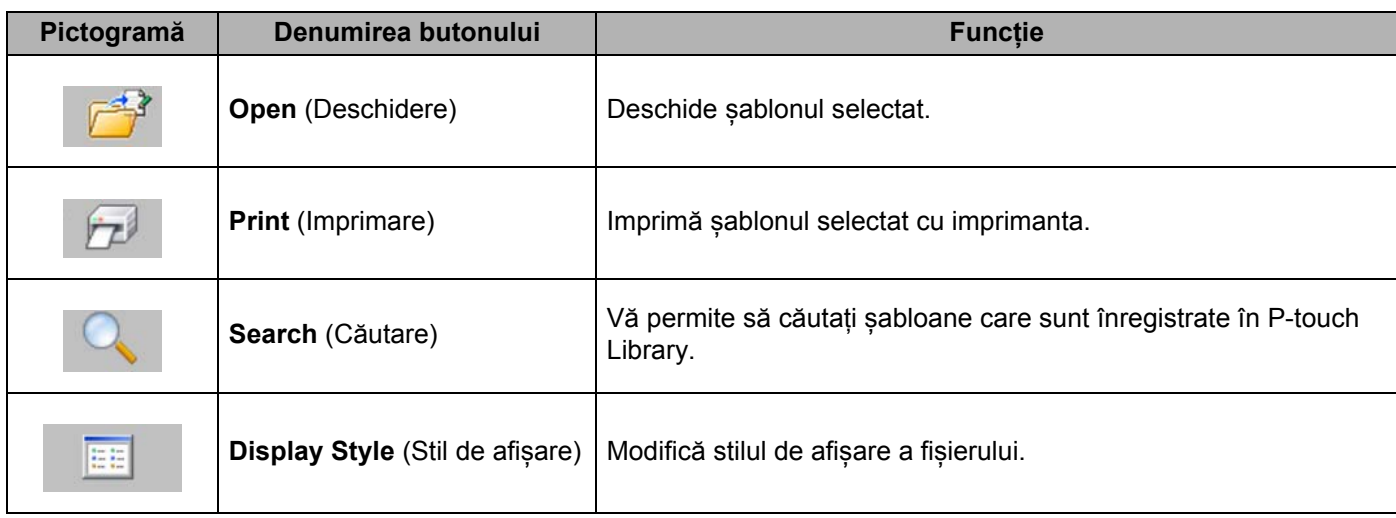

# **Deschiderea și editarea șabloanelor <sup>9</sup>**

All Contents - P-touch Library<br>Eile Edit View Iool Help  $\begin{array}{c|c|c|c|c} \hline \multicolumn{3}{c|}{\textbf{}} & \multicolumn{3}{c|}{\textbf{}} & \multicolumn{3}{c|}{\textbf{}} \\ \hline \multicolumn{3}{c|}{\textbf{}} & \multicolumn{3}{c|}{\textbf{}} & \multicolumn{3}{c|}{\textbf{}} & \multicolumn{3}{c|}{\textbf{}} \\ \hline \multicolumn{3}{c|}{\textbf{}} & \multicolumn{3}{c|}{\textbf{}} & \multicolumn{3}{c|}{\textbf{}} & \multicolumn{3}{c|}{\textbf{}} \\ \hline \multicolumn{3}{c|}{\textbf{}} & \$  $\overline{\bigcirc_{\text{Search}}}$  $\overrightarrow{C}$  $\boxed{\Xi}$  - $\begin{matrix} \overrightarrow{p} \ \overrightarrow{p} \ \overrightarrow{p} \ \overrightarrow{p} \ \overrightarrow{p} \end{matrix}$ Open<br>
The P-touch Library<br>
The All Contents<br>
The Recycle Bin<br>
The Search Results<br>
The Search Results Display Style Size Date Location  $\overline{M}$ ARD 117... C:\Users\User\Documents\Wy\Eduction\DC\Univer<br>1KB 11/... C:\Users\User\Documents\My\Labels\Brother.lbx<br>2KB 11/... C:\Users\User\Documents\My\Labels\P-touch.lbx Brother.lbx<br>
a P-touch.lbx **ABC Company** Phone XXXXXXXXX For Help, press F1 **NUM** 

Selectați șablonul pe care doriți să-l deschideți sau să-l editați și apoi faceți clic pe [**Open**] (Deschidere).

Programul asociat cu șablonul pornește astfel încât să puteți edita șablonul.

# **Imprimarea șabloanelor <sup>9</sup>**

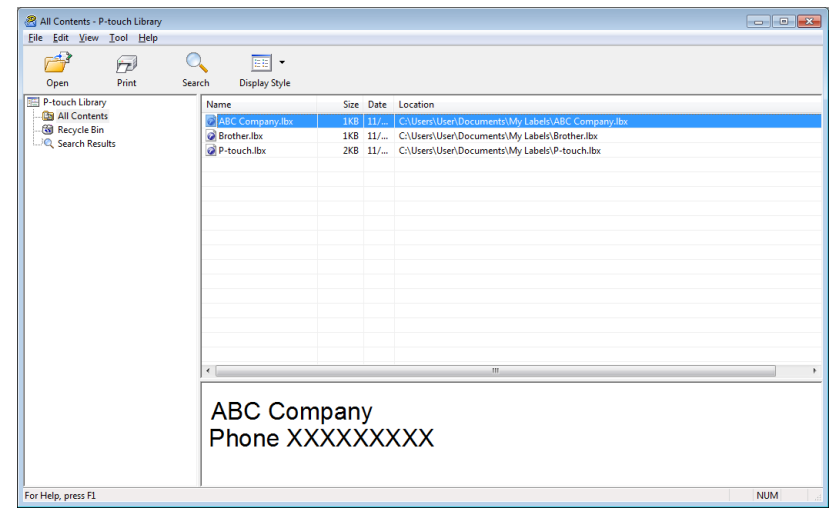

Selectați șablonul pe care doriți să-l imprimați și apoi faceți clic pe [**Print**] (Imprimare).

Imprimanta conectată imprimă șablonul.

# **Căutarea șabloanelor <sup>9</sup>**

Puteți căuta șabloane care sunt înregistrate în P-touch Library.

**1** Faceti clic pe [Search] (Căutare).

Se afișează fereastra de dialog **Search** (Căutare).

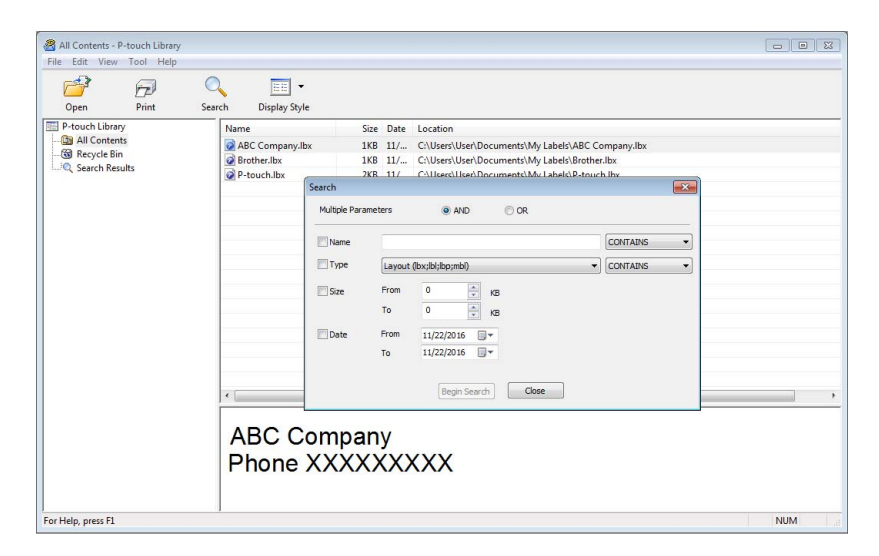

2 Specificați criteriile de căutare. Sunt disponibile următoarele criterii de căutare:

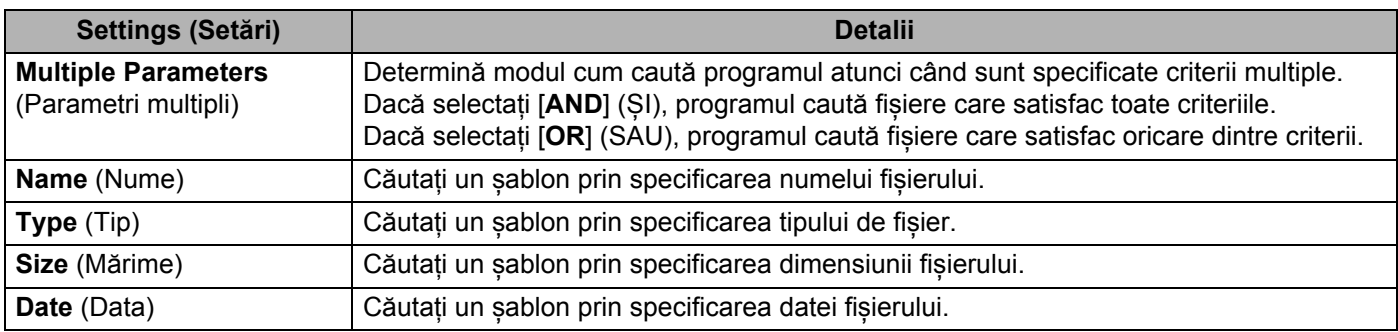

**3** Faceți clic pe [Begin Search] (Începere căutare). Începe căutarea. Rezultatul căutării este afișat pe ecran.
Cum să folosiți P-touch Transfer Manager și P-touch Library (numai pentru Windows)

#### d Închideți fereastra de dialog **Search** (Căutare).

Pentru a confirma rezultatele de căutare, faceți clic pe [**Search Results**] (Rezultate căutare) în vizualizarea folderelor.

#### **Notă**

Puteți înregistra șabloane în P-touch Library glisându-le și fixându-le în directorul [**All Contents**] (Conținut complet) sau în lista folderelor. De asemenea, puteți să configurați P-touch Editor pentru a înregistra automat șabloane în P-touch Library, folosind următoarea procedură:

- 1 Din meniul P-touch Editor, selectați [**Tools**] (Instrumente) [**Options**] (Opțiuni).
- 2 În fereastra de dialog **Options** (Opțiuni), faceți clic pe [**Registration Settings**] (Setări înregistrare) în fila [**General**] (Generalități).
- 3 Selectați momentul înregistrării șabloanelor create cu P-touch Editor și apoi faceți clic pe [**OK**].

### **10 Transferarea șabloanelor cu P-touch Transfer Express (numai pentru Windows) <sup>10</sup>**

Puteți transfera șabloane pe imprimantă utilizând P-touch Transfer Express. Mai întâi, administratorul creează un șablon, iar apoi îl distribuie cu P-touch Transfer Express. Puteți utiliza apoi P-touch Transfer Express pentru a transfera șablonul direct pe imprimantă.

Puteți descărca cel mai recent P-touch Transfer Express de pe site-ul web Brother support la [support.brother.com](http://support.brother.com/)

[Selectați regiunea/țara dvs.] - [Descărcări] - [Alegeți produsul dvs.]

#### **I**mportant

- Dacă doriți să transferați un nou șablon, asigurați-vă că specificați un număr [**Key Assign**] (Atribuire cheie) (în P-touch Transfer Manager) care nu este utilizat în prezent. Dacă numărul [**Key Assign**] (Atribuire cheie) este deja utilizat, șablonul existent va fi suprascris cu unul nou.
- Această funcție necesită o conexiune USB.

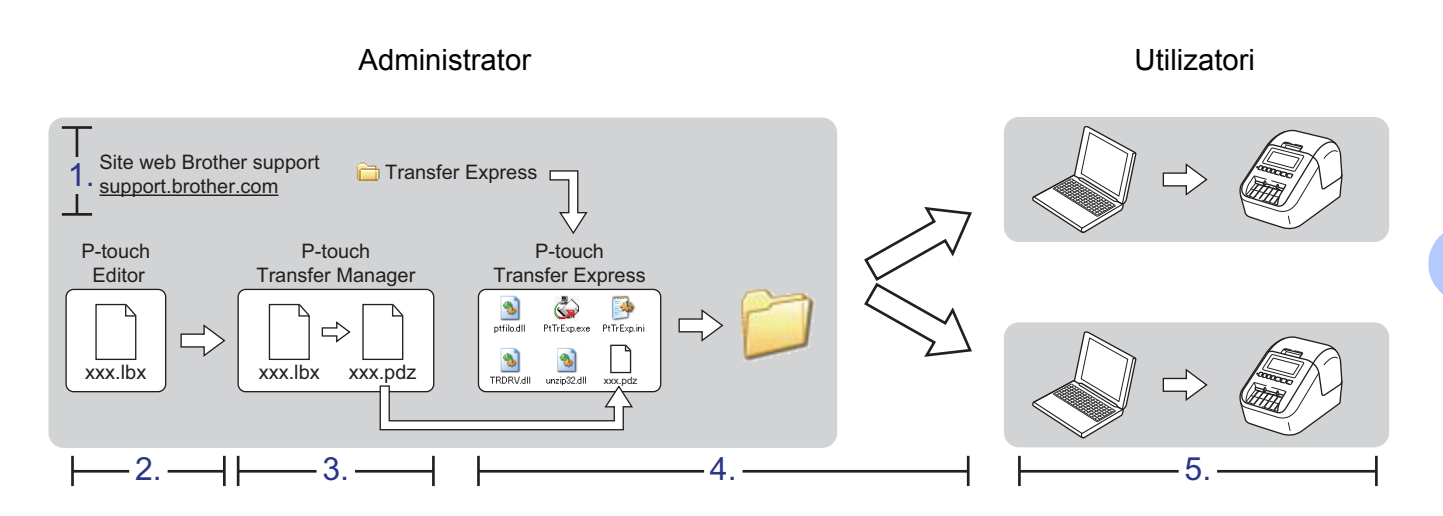

### **Pregătirea P-touch Transfer Express**

Utilizatorul trebuie să asigure pregătirea P-touch Transfer Express pentru transferul șabloanelor pe imprimantă.

#### **A** Important

- Driverul de imprimantă trebuie instalat înainte de utilizarea Transfer Express.
- P-touch Transfer Express este disponibil numai în engleză.

1 Puteți descărca cel mai recent P-touch Transfer Express de pe site-ul web Brother support la [support.brother.com](http://support.brother.com/) [Selectați regiunea/țara dvs.] - [Descărcări] - [Alegeți produsul dvs.]

2 Descărcați Transfer Express în orice locație de pe computer.

c Dezarhivați fișierul descărcat (.zip).

### **Transferarea șablonului la P-touch Transfer Manager <sup>10</sup>**

- a În P-touch Editor, deschideți șablonul dorit.
- b Faceți clic pe [**File**] (Fișier) [**Transfer Template**] (Transfer șablon) [**Transfer**].

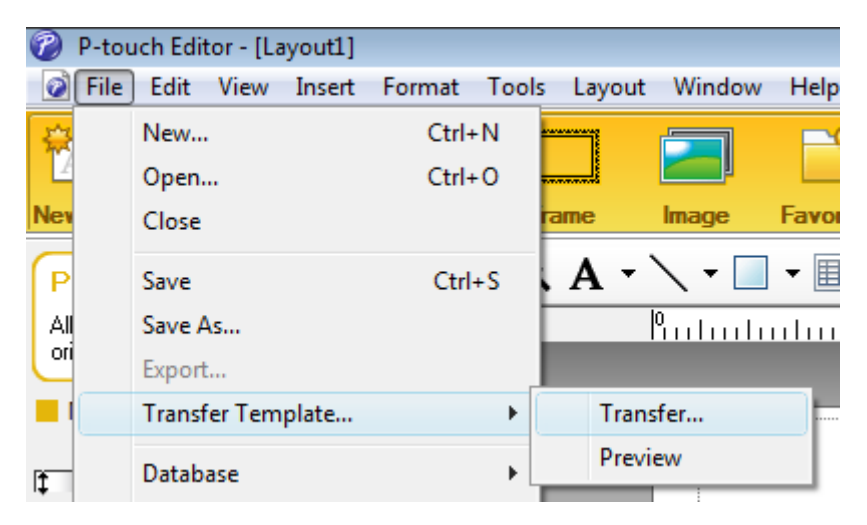

Șablonul este transferat la P-touch Transfer Manager. Se lansează automat P-touch Transfer Manager.

#### **Notă**

- **Pentru Windows Vista/Windows 7/Windows Server 2008/Windows Server 2008 R2:** Șablonul poate fi, de asemenea, transferat la P-touch Transfer Manager făcând clic pe butonul Start - [**Toate programele**] - [**Brother P-touch**] - [**P-touch Tools**] - [**P-touch Transfer Manager 2.2**] pentru a lansa P-touch Transfer Manager și apoi trăgând fișierul .lbx în fereastra P-touch Transfer Manager.
- **Pentru Windows 8/Windows 8.1/Windows Server 2012/Windows Server 2012 R2:** Șablonul poate fi, de asemenea, transferat la P-touch Transfer Manager făcând clic pe [**P-touch Transfer Manager 2.2**] din ecranul [**Aplicații**] pentru a lansa P-touch Transfer Manager și apoi trăgând fișierul .lbx în fereastra P-touch Transfer Manager.
- **Pentru Windows 10:**

Șablonul poate fi, de asemenea, transferat la P-touch Transfer Manager făcând clic pe butonul Start și apoi clic pe [**Brother P-touch**] - [**P-touch Transfer Manager 2.2**] pentru a lansa P-touch Transfer Manager, și apoi trăgând fișierul .lbx în fereastra P-touch Transfer Manager.

### **Salvarea șablonului ca fișier pachet de transfer (.pdz) <sup>10</sup>**

Pentru a crea un fișier într-un format care poate fi utilizat de către P-touch Transfer Express, salvați șablonul ca fișier pachet de transfer (.pdz).

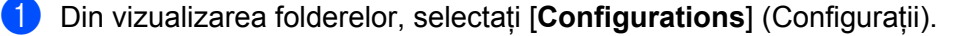

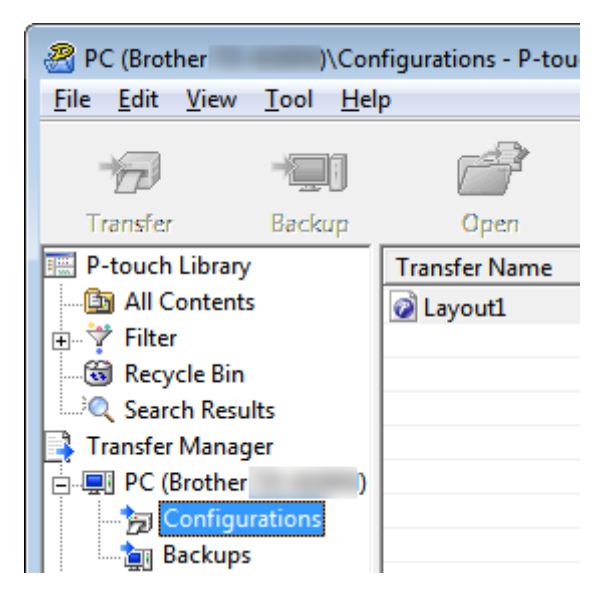

b Selectați șabloanele pe care doriți să le distribuiți.

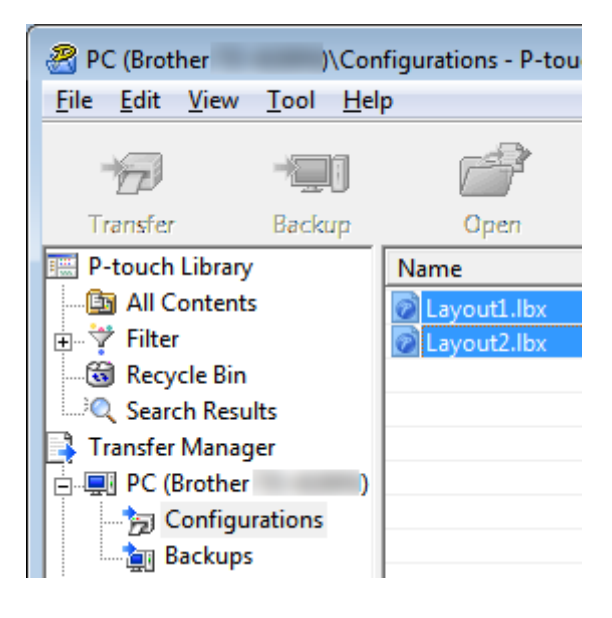

Transferarea șabloanelor cu P-touch Transfer Express (numai pentru Windows)

**3** Faceți clic pe [**File**] (Fișier) - [Save Transfer File] (Salvare fișier de transfer).

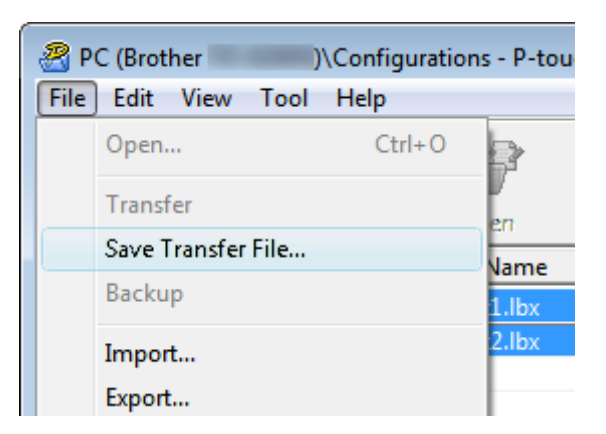

#### **A** Important

Butonul [**Save Transfer File**] (Salvare fișier de transfer) apare numai dacă imprimanta este deconectată de la computer sau este offline.

#### **Notă**

- Dacă faceți clic pe [**Save Transfer File**] (Salvare fișier de transfer) după ce selectați [**Configurations**] (Configurații) sau un director creat, toate șabloanele din director sunt salvate ca fișier pachet de transfer (.pdz).
- Puteți combina mai multe șabloane într-un singur fișier pachet de transfer (.pdz).

d Tastați numele și apoi faceți clic pe [**Salvare**].

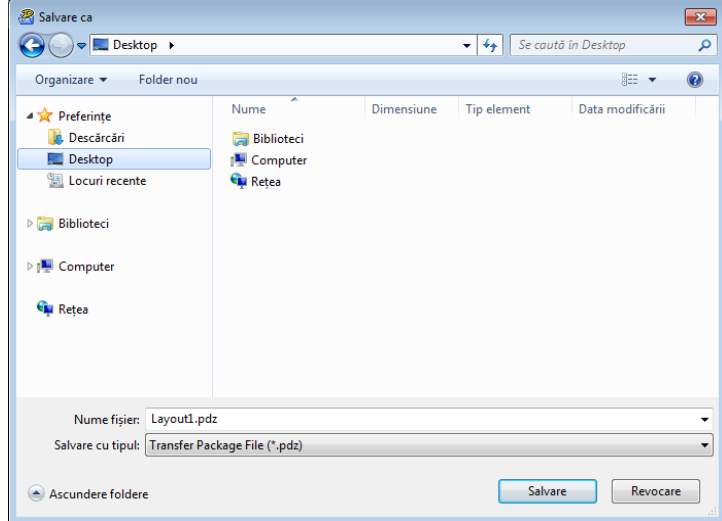

Șablonul este salvat ca fișier pachet de transfer (.pdz).

### **Distribuirea fișierului pachet de transfer (.pdz) și P-touch Transfer Express către utilizator <sup>10</sup>**

### **Notă**

Dacă utilizatorul a descărcat deja directorul P-touch Transfer Express pe computer, nu este necesar ca administratorul să trimită directorul Transfer Express utilizatorului. În acest caz, utilizatorul poate muta pur și simplu fișierul pachet de transfer (.pdz) în directorul descărcat, făcând apoi dublu clic pe [**PtTrExp.exe**].

a Mutați fișierul pachet de transfer (.pdz) în directorul cu descărcări.

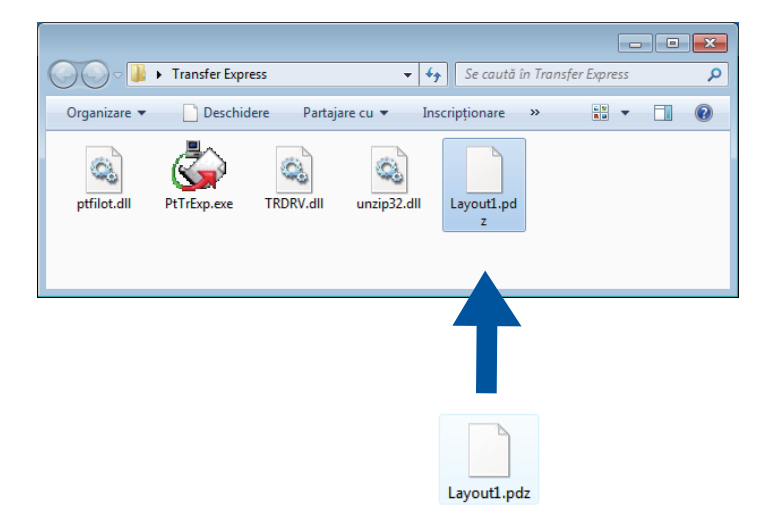

b Distribuiți toate fișierele din directorul cu descărcări către utilizator.

### **Transferarea fișierului pachet de transfer (.pdz) pe imprimanta de etichete <sup>10</sup>**

Utilizând aplicația P-touch Transfer Express primită de la administrator, utilizatorul poate transfera fișierul pachet de transfer (.pdz) pe imprimantă.

#### **A** Important

Nu întrerupeți alimentarea în timp ce transferați șabloane.

- **1** Porniți imprimanta.
- Cu ajutorul unui cablul USB conectați imprimanta la computer.
- c Faceți dublu clic pe [**PtTrExp.exe**], care a fost recepționat de la administrator.
- d 1 Dacă există un singur fișier pachet de transfer (.pdz) în directorul care conține [**PtTrExp.exe**], faceț<sup>i</sup> clic pe [**Transfer**].

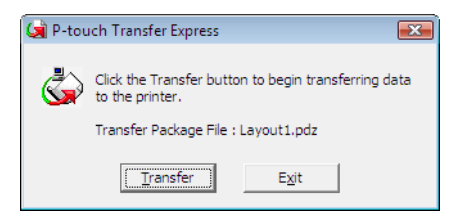

Începe transferul fișierului pachet de transfer.

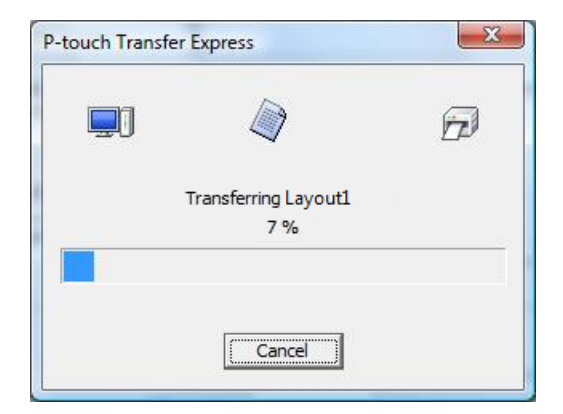

2 Dacă există fie mai multe fișiere pachet de transfer (.pdz), fie nu niciun astfel de fișier în directorul care conține [**PtTrExp.exe**], faceți clic pe [**Browse**] (Răsfoire).

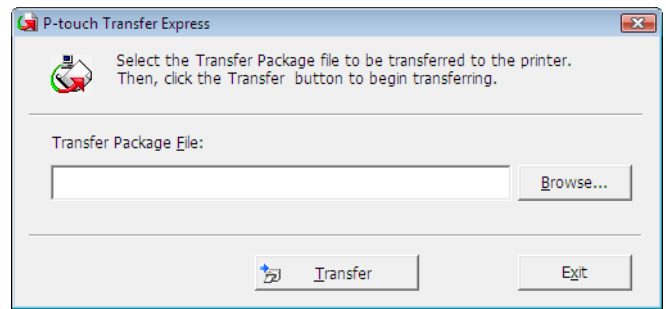

Selectați fișierul pachet de transfer pe care doriți să-l transferați și apoi faceți clic pe [**Deschidere**].

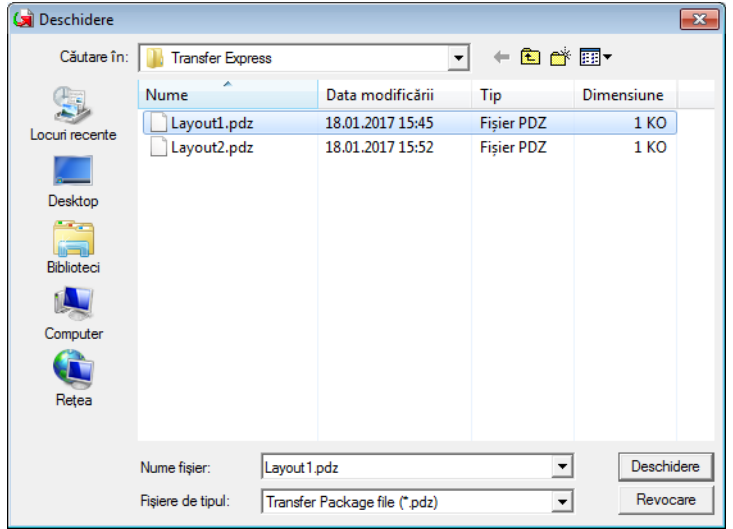

Faceți clic pe [**Transfer**].

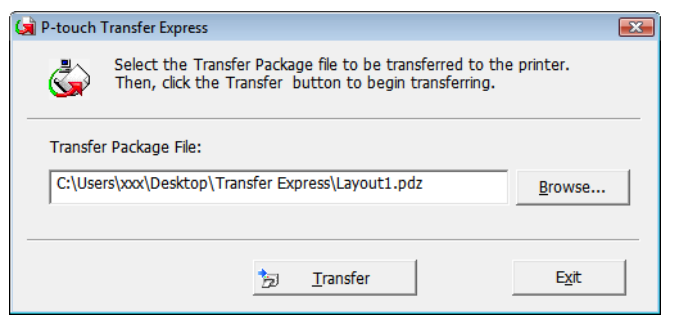

Transferarea șabloanelor cu P-touch Transfer Express (numai pentru Windows)

Faceți clic pe [**Yes**] (Da).

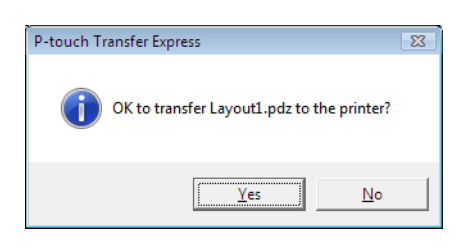

Începe transferul fișierului pachet de transfer.

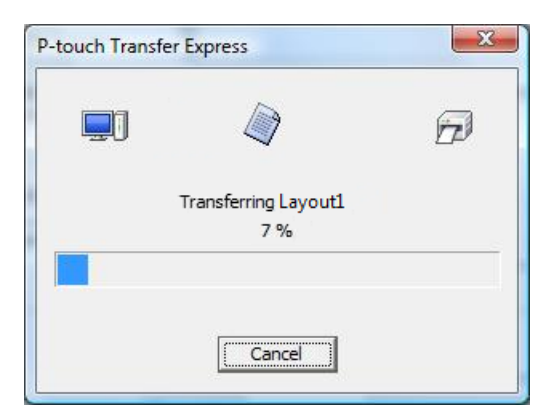

e Faceți clic pe [**OK**].

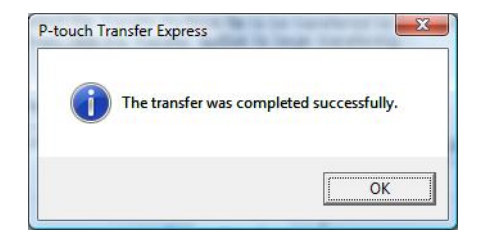

Este finalizat transferul fișierului pachet de transfer.

## **Cum să actualizați software-ul P-touch <sup>11</sup>**

Software-ul poate fi actualizat la cea mai recentă versiune disponibilă folosind P-touch Update Software.

#### **Notă**

**11**

- Programul software curent și conținutul acestui manual pot să difere.
- Nu opriți alimentarea atunci când transferați date sau când actualizați firmware-ul.

### **Actualizarea P-touch Editor**

*<u>I</u>* Important

(Numai pentru Windows) Înainte de a actualiza P-touch Editor instalați driverul de imprimantă.

#### **Pentru Windows**

- **1** Lansați P-touch Update Software.
	- **Pentru Windows Vista/Windows 7/Windows Server 2008/Windows Server 2008 R2:**

Faceți dublu clic pe pictograma [**P-touch Update Software**].

#### **Notă**

De asemenea, metoda următoare poate fi utilizată pentru lansarea P-touch Update Software:

Faceți clic pe butonul Start și apoi selectați [**Toate programele**] - [**Brother P-touch**] - [**P-touch Update Software**].

**Pentru Windows 8/Windows 8.1/Windows Server 2012/Windows Server 2012 R2:**

Faceți clic pe [**P-touch Update Software**] din ecranul [**Aplicații**] sau faceți dublu clic pe [**P-touch Update Software**] de pe spațiul de lucru.

**Pentru Windows 10:**

De la butonul Start, selectați [**Brother P-touch**] - [**P-touch Update Software**], sau faceți dublu clic pe [**P-touch Update Software**] de pe spațiul de lucru.

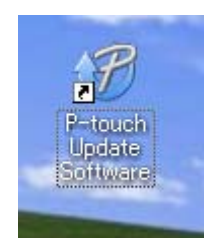

Cum să actualizați software-ul P-touch

**2** Faceți clic pe pictograma [**Actualizarea software-ului calculatorului**].

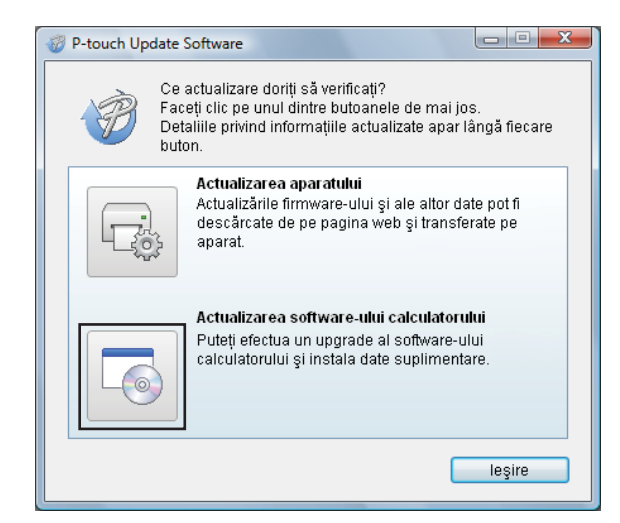

**8** Selectați [Imprimantă] și [Limbă], bifați casetele de lângă Cable Label Tool și P-touch Editor și apoi faceți clic pe [**Instalare**].

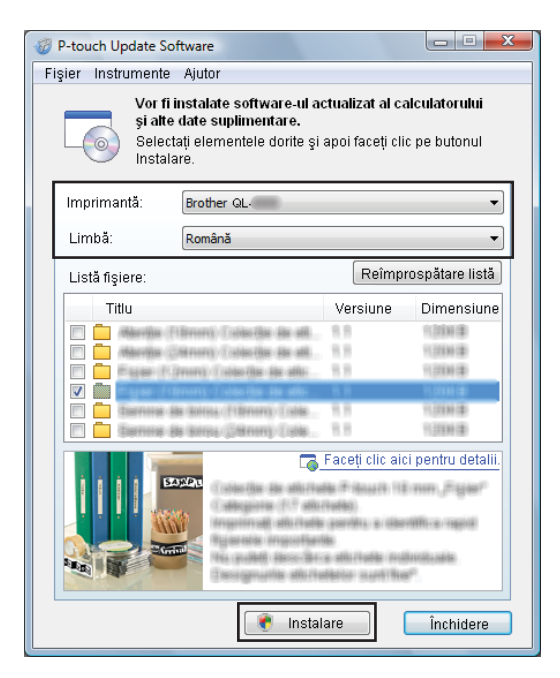

Se afișează un mesaj care indică faptul că instalarea s-a terminat.

#### **Pentru Mac**

a Faceți dublu clic pe pictograma [**P-touch Update Software**] de pe spațiul de lucru.

**Notă**

De asemenea, metoda următoare poate fi utilizată pentru lansarea P-touch Update Software:

Faceți dublu clic pe [**Macintosh HD**] - [**Aplicații**] - [**P-touch Update Software**] și apoi faceți dublu clic pe pictograma aplicației [**P-touch Update Software**].

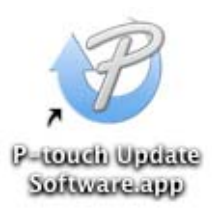

b Faceți clic pe pictograma [**Computer software update**] (Actualizarea software-ului computerului).

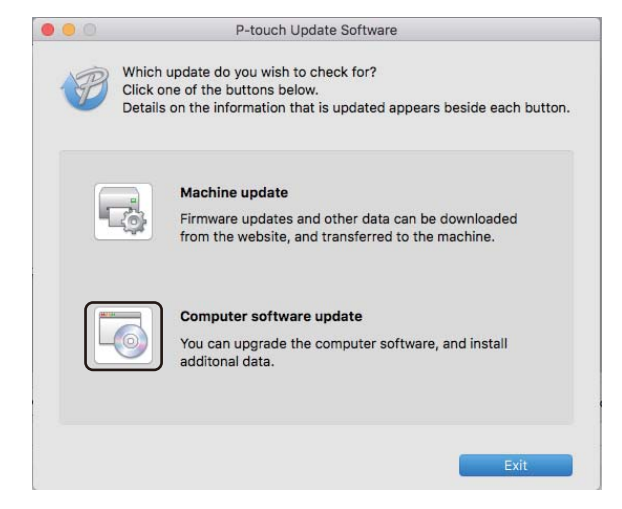

- c Selectați [**Printer**] (Imprimantă) și [**Language**] (Limbă), bifați caseta de lângă P-touch Editor și apoi faceți clic pe [**Install**] (Instalare).
- Se afișează un mesaj care indică faptul că instalarea s-a terminat.

### **Actualizarea software-ului P-touch Editor Lite (numai pentru Windows) și a firmware-ului <sup>11</sup>**

#### **A** Important

- Înainte de a instala firmware-ul trebuie să instalați driverul imprimantei.
- Nu opriți alimentarea atunci când transferați date sau când actualizați firmware-ul.
- Dacă o altă aplicație rulează, ieșiți din aplicație.

#### **Pentru Windows**

- **1** Porniți imprimanta și conectați cablul USB.
- 2 Lansați P-touch Update Software.
	- **Pentru Windows Vista/Windows 7/Windows Server 2008/Windows Server 2008 R2:**

Faceți dublu clic pe pictograma [**P-touch Update Software**].

**Notă**

De asemenea, metoda următoare poate fi utilizată pentru lansarea P-touch Update Software: Faceți clic pe butonul Start și apoi selectați [**Toate programele**] - [**Brother P-touch**] - [**P-touch Update Software**].

**Pentru Windows 8/Windows 8.1/Windows Server 2012/Windows Server 2012 R2:**

Faceți clic pe [**P-touch Update Software**] din ecranul [**Aplicații**] sau faceți dublu clic pe [**P-touch Update Software**] de pe spațiul de lucru.

#### **Pentru Windows 10:**

De la butonul Start, selectați [**Brother P-touch**] - [**P-touch Update Software**], sau faceți dublu clic pe [**P-touch Update Software**] de pe spațiul de lucru.

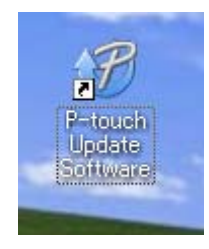

Cum să actualizați software-ul P-touch

**8** Faceți clic pe pictograma [Actualizarea aparatului].

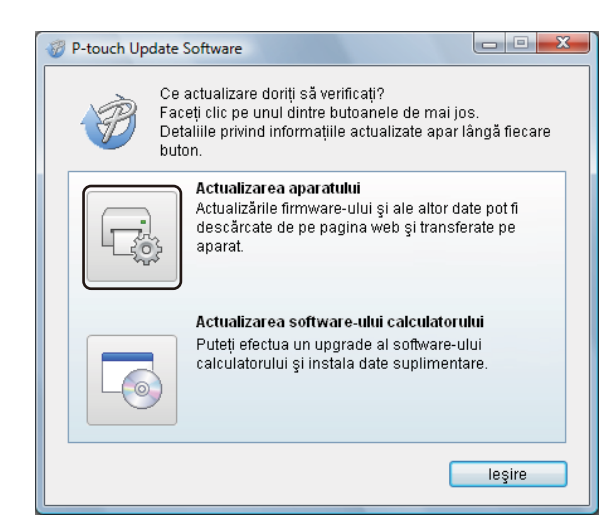

d Selectați [**Imprimantă**], asigurați-vă că apare mesajul [**Aparatul este conectat corect.**], iar apoi faceț<sup>i</sup> clic pe [**OK**].

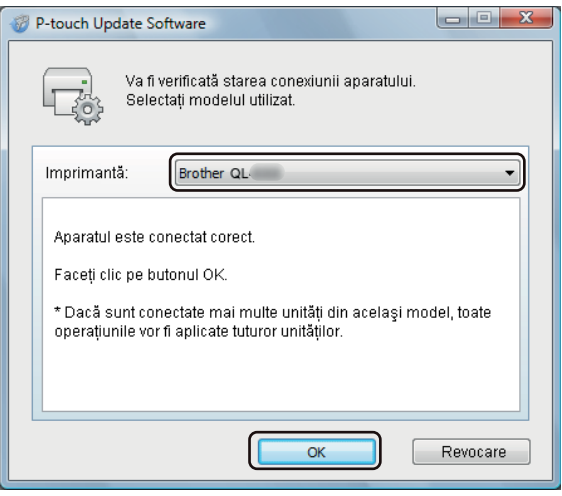

e Selectați [**Limbă**], bifați caseta de lângă firmware-ul de actualizat și apoi faceți clic pe [**Transfer**].

#### **A** Important

Nu opriți imprimanta și nu deconectați cablul în timpul transferului de date.

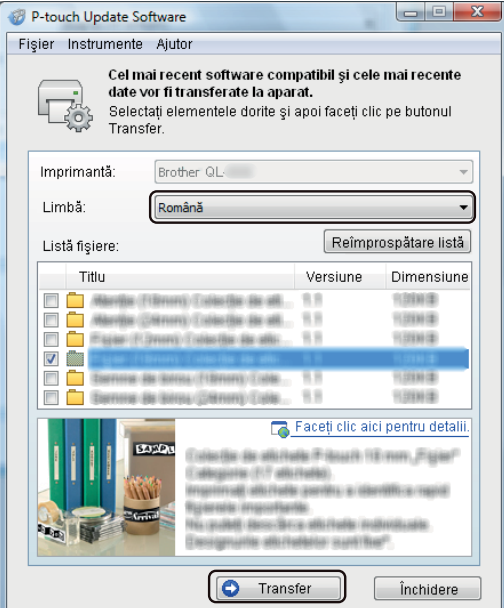

f Verificați conținutul care trebuie actualizat și apoi faceți clic pe [**Start**] pentru a începe actualizarea. Începe actualizarea firmware-ului.

#### *<u>I</u>* Important

Nu opriți printer și nu deconectați cablul în timpul transferului de date.

#### **Pentru Mac**

**1** Porniți imprimanta și conectați cablul USB.

b Faceți dublu clic pe pictograma [**P-touch Update Software**] de pe spațiul de lucru.

#### **Notă**

De asemenea, metoda următoare poate fi utilizată pentru lansarea P-touch Update Software:

Faceți dublu clic pe [**Macintosh HD**] - [**Aplicații**] - [**P-touch Update Software**] și apoi faceți dublu clic pe pictograma aplicației [**P-touch Update Software**].

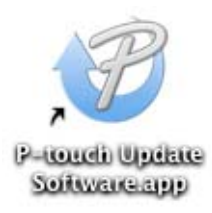

Cum să actualizați software-ul P-touch

c Faceți clic pe pictograma [**Machine update**] (Actualizare aparat).

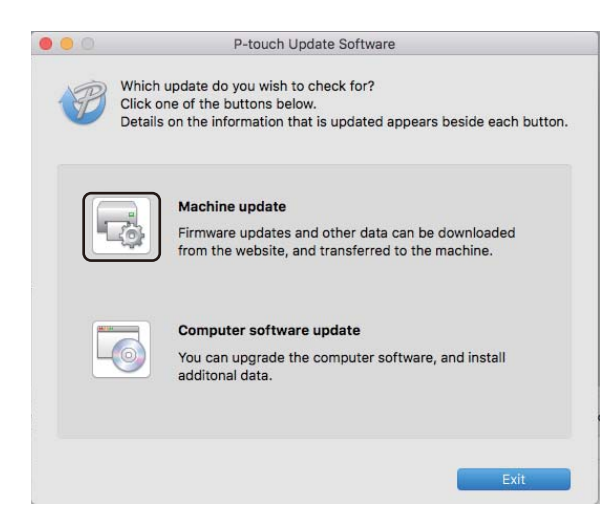

- d Selectați [**Printer**] (Imprimantă), asigurați-vă că apare mesajul [**The machine is connected correctly.**] (Aparatul este conectat corect.), iar apoi faceți clic pe [**OK**].
- **5** Selectați [Language] (Limbă), bifați caseta de lângă firmware-ul de actualizat și apoi faceți clic pe [**Transfer**].

#### **A** Important

Nu opriți imprimanta și nu deconectați cablul în timpul transferului de date.

f Verificați conținutul pe care doriți să îl actualizați și apoi faceți clic pe [**Start**] pentru a începe actualizarea. Începe actualizarea firmware-ului.

#### **Notă**

Nu opriți imprimanta în timpul procesului de actualizare.

# **Secțiunea III**

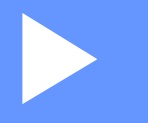

# **Rețea III**

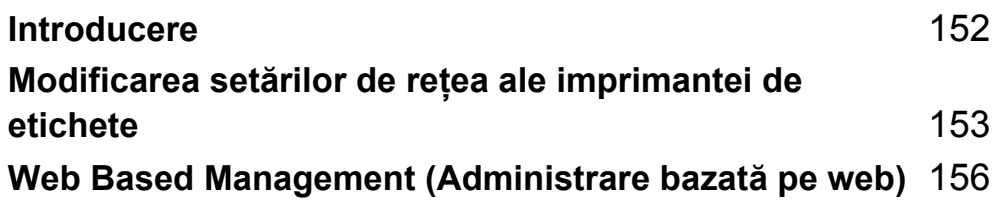

<span id="page-161-0"></span>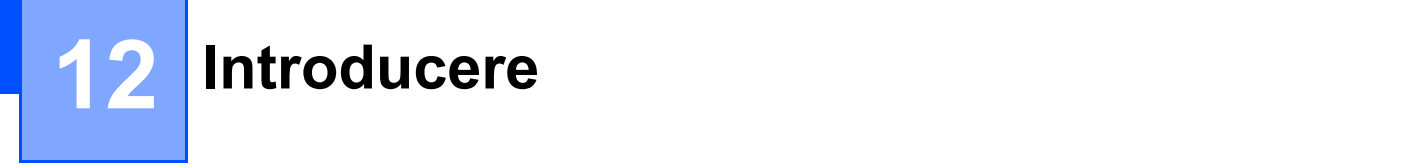

### **Caracteristicile rețelei <sup>12</sup>**

Imprimanta dvs. poate fi partajată într-o rețea wireless IEEE 802.11b/g/n sau o rețea cablată Ethernet 10BASE-T/100BASE-TX cu auto-negociere (doar pentru QL-820NWB) utilizând serverul intern de imprimare în rețea. Serverul de imprimare acceptă diferite funcții și metode de conectare într-o rețea compatibilă cu TCP/IP, în funcție de sistemul de operare pe care îl folosiți.

### <span id="page-162-0"></span>**13 Modificarea setărilor de rețea ale imprimantei de etichete <sup>13</sup>**

### **Modificarea setărilor de rețea ale imprimantei de etichete (adresă IP, mască de subrețea și gateway) <sup>13</sup>**

#### **Folosirea utilitarului BRAdmin Light (numai pentru Windows) <sup>13</sup>**

Utilitarul BRAdmin Light este conceput pentru configurarea inițială a dispozitivelor Brother care se pot conecta la rețea. De asemenea, acesta poate căuta produse Brother într-un mediu TCP/IP, poate afișa starea și poate configura setările de bază ale rețelei, cum ar fi adresa IP.

#### **Instalarea BRAdmin Light**

- 1 Vizitați site-ul web Brother support la [support.brother.com](http://support.brother.com) și descărcați programul de instalare pentru software-uri și documente.
- 2) Faceti dublu clic pe fișierul descărcat și urmați instrucțiunile de pe ecran pentru a începe instalarea. În fereastra de dialog pentru selectarea elementelor de instalat, selectați BRAdmin Light.

#### **Notă**

- Pentru gestionarea avansată a imprimantei, utilizați cea mai recentă versiune a utilitarului Brother BRAdmin Professional disponibil pentru descărcare de pe site-ul web Brother support la [support.brother.com](http://support.brother.com/)
- Dacă utilizați aplicații software de tip firewall, anti-spyware sau antivirus, acestea trebuie dezactivate temporar. După ce v-ați asigurat că puteți imprima, reactivați aceste aplicații software.
- Denumirea nodului este afișată în fereastra BRAdmin Light curentă. Denumirea implicită a nodului serverului de imprimare din imprimantă este "BRWxxxxxxxxxxxx" sau "BRNxxxxxxxxxxxx". ("xxxxxxxxxxxx" este adresa MAC/Ethernet a imprimantei dvs.)

#### **Configurarea adresei IP, a măștii de subrețea și a gateway-ului utilizând BRAdmin Light <sup>13</sup>**

**B** Porniți utilitarul BRAdmin Light.

**Windows Vista/Windows 7/Windows Server 2008/Windows Server 2008 R2:**

Faceți clic pe [**Start**] - [**Toate programele**] - [**Brother**] - [**BRAdmin Light**] - [**BRAdmin Light**].

**Windows 8/Windows 8.1/Windows Server 2012/Windows Server 2012 R2:**

Faceți clic pe pictograma [**BRAdmin Light**] de pe ecranul [**Aplicații**].

#### **Windows 10:**

De la butonul Start, faceți clic pe [**BRAdmin Light**] sub [**Brother**].

b BRAdmin Light va căuta automat dispozitive noi.

Modificarea setărilor de rețea ale imprimantei de etichete

**3** Faceți dublu clic pe dispozitivul neconfigurat.

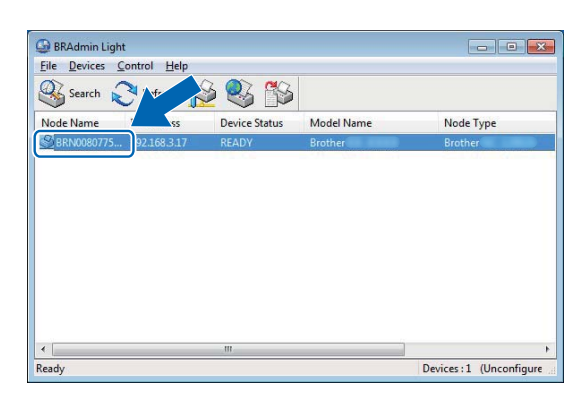

### **Notă**

Dacă nu utilizați un server DHCP/BOOTP/RARP, dispozitivul apare ca [**Unconfigured**] (Neconfigurat) în fereastra utilitarului BRAdmin Light.

d Selectați [**STATIC**] pentru [**Boot Method**] (Metodă de inițializare). Introduceți setările [**IP Address**] (Adresă IP), [**Subnet Mask**] (Mască de subrețea), și [**Gateway**] (Adresă gateway) (dacă este necesar) ale serverului dvs. de imprimare.

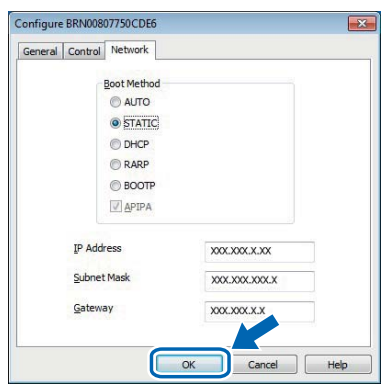

- e Faceți clic pe [**OK**].
- Dacă ați setat corect adresa IP, serverul de imprimare Brother apare în lista de dispozitive.

### **Alte utilitare de gestionare <sup>13</sup>**

Pe lângă utilitarul BRAdmin Light, imprimanta dvs. poate fi utilizată și cu următoarele utilitare de gestionare. Cu ajutorul acestor utilitare, puteți modifica setările de rețea.

#### **Utilizarea Web Based Management (Administrare bazată pe web) (browser web)13**

Pentru modificarea setărilor serverului dvs. de imprimare, puteți utiliza un browser web standard cu HTTP (Hyper Text Transfer Protocol (Protocol de transfer hipertext)). Pentru mai multe informații, consultați *Configurarea setă[rilor imprimantei folosind Web Based Management \(Administrarea bazat](#page-166-0)ă pe [web\) \(browser web\)](#page-166-0)* la pagina 157.

#### **Folosirea utilitarului BRAdmin Professional (numai pentru Windows) <sup>13</sup>**

BRAdmin Professional este un utilitar pentru o gestionare mai avansată a dispozitivelor Brother conectate în rețea. Acest utilitar poate căuta produse Brother în rețeaua dvs. și poate afișa starea aparatului într-o fereastră de tip Explorer ușor de citit, care schimbă culoarea pentru a reprezenta starea fiecărui dispozitiv. Puteți configura atât setările rețelei și ale dispozitivului, cât și capacitatea de actualizare a programului firmware al dispozitivului de la un computer cu Windows din rețeaua dvs. locală (LAN). De asemenea, programul BRAdmin Professional poate crea un jurnal de activități al dispozitivelor Brother din rețea și poate exporta datele din acest jurnal.

Pentru mai multe informații și descărcări, vizitați site-ul web Brother support la [support.brother.com](http://support.brother.com/)

### **Notă**

- Utilizați cea mai recentă versiune a utilitarului Brother BRAdmin Professional disponibilă pentru descărcare de pe site-ul web Brother support la [support.brother.com](http://support.brother.com/)
- Dacă utilizați aplicații software de tip firewall, anti-spyware sau antivirus, acestea trebuie dezactivate temporar. După ce v-ați asigurat că puteți imprima, reactivați aceste aplicații software.
- Denumirea nodului este afișată în fereastra BRAdmin Professional curentă. Denumirea implicită a nodului este "BRWxxxxxxxxxxxx" sau "BRNxxxxxxxxxxxx". ("xxxxxxxxxxxx" este adresa MAC/Ethernet a imprimantei dvs.)

### <span id="page-165-0"></span>**14 Web Based Management (Administrare bazată pe web) <sup>14</sup>**

### **Prezentare generală <sup>14</sup>**

Puteți utiliza un browser web standard compatibil HTTP pentru a administra imprimanta în rețeaua dvs. Atunci când utilizați Web Based Management (Administrare bazată pe web), sunt disponibile următoarele operațiuni:

- Afișarea informațiilor de stare ale imprimantei dvs.
- Modificarea setărilor de rețea, cum ar fi informațiile TCP/IP
- Afișarea informațiilor privind versiunea programelor software de pe imprimantă și serverul de imprimare
- Modificarea detaliilor de configurare a rețelei și imprimantei

#### **Notă**

Recomandăm Microsoft Internet Explorer 9/10/11 pentru Windows, Safari 8 sau mai recentă pentru Mac. Asigurați-vă că JavaScript și modulele cookie sunt întotdeauna activate în browser-ul utilizat.

Pentru a utiliza Web Based Management (Administrare bazată pe web), rețeaua dvs. trebuie să folosească TCP/IP, iar imprimanta și computerul trebuie să aibă o adresă IP validă.

### <span id="page-166-0"></span>**Configurarea setărilor imprimantei folosind Web Based Management (Administrarea bazată pe web) (browser web) <sup>14</sup>**

Pentru modificarea setărilor serverului dvs. de imprimare, puteți utiliza un browser web standard cu HTTP (Hyper Text Transfer Protocol (Protocol de transfer hipertext)).

**1** În bara de adrese a browser-ului dvs., introduceți adresa IP a imprimantei (sau numele serverului de imprimare).

De exemplu: http://192.168.1.2

**Notă**

Dacă ați editat fișierul gazdă pe computerul dvs. sau dacă utilizați un Domain Name System (Sistem nume de domeniu), puteți introduce și numele DNS al serverului de imprimare. Deoarece serverul de imprimare acceptă TCP/IP și NetBIOS, puteți introduce și denumirea NetBIOS a serverului de imprimare. Denumirea NetBIOS este afișat pe pagina cu setările imprimantei. Denumirea NetBIOS asociată este formată din primele 15 caractere ale numelui nodului și, implicit, este afișată ca "BRNxxxxxxxxxxxx", unde .xxxxxxxxxxx<sup>"</sup> este adresa Ethernet.

- 2 Acum puteți modifica setările serverului de imprimare.
- **Notă**

#### **Setarea unei parole**

Vă recomandăm setarea unei parole de conectare pentru a preveni accesul neautorizat la Web Based Management (Administrare bazată pe web).

- **1** Faceti clic pe [**Administrator**].
- 2 Introduceți parola dorită (până la 32 de caractere).
- c Reintroduceți parola în câmpul [**Confirm new password**] (Confirmare parolă nouă).
- d Faceți clic pe [**Submit**] (Trimitere). Data următoare când accesați Web Based Management (Administrare bazată pe web), introduceți parola în câmpul [Login] (Conectare) și apoi faceți clic pe **...** După configurarea setărilor, deconectați-vă făcând clic pe  $\rightarrow$ .

Dacă nu setați o parolă de conectare, puteți seta o parolă și făcând clic pe [**Please configure the password.**] (Configurați parola) în pagina web a imprimantei.

## **Secțiunea IV**

# **Anexă IV**

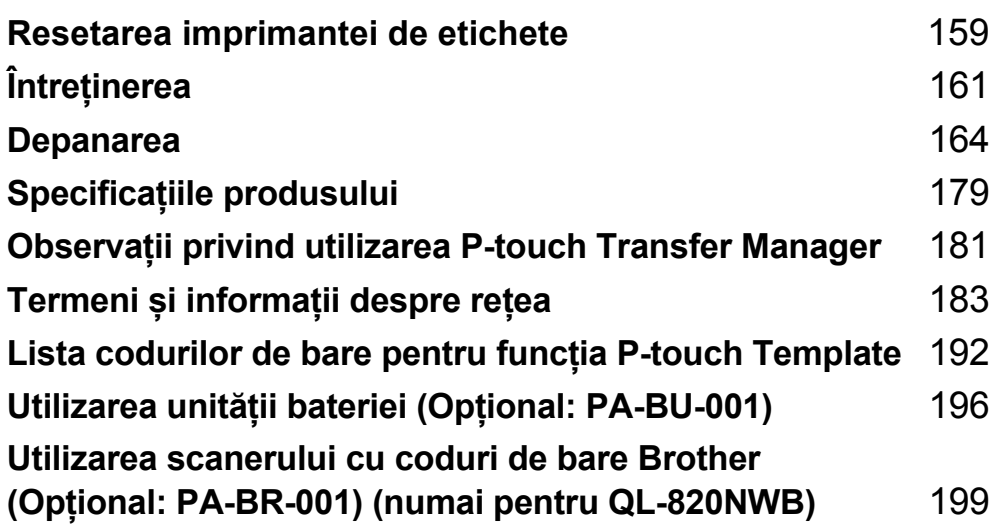

**15**

### <span id="page-168-0"></span>**Resetarea imprimantei de etichete <sup>15</sup>**

Resetați memoria internă a imprimantei pentru a sterge toate fisierele de etichete salvate sau dacă imprimanta nu funcționează corespunzător.

### <span id="page-168-1"></span>**Resetarea tuturor setărilor la valorile din fabrică utilizând butoanele imprimantei de etichete (numai QL-810W) <sup>15</sup>**

Pentru a reseta imprimanta, efectuați următoarea procedură.

- **Confirmati că imprimanta este oprită.**
- **2** Apăsați și mențineți apăsate butoanele Alimentare  $($ <sup>(1</sup>)) și Cutter ( $\gg$ ) timp de peste trei secunde. LED-ul de stare luminează în verde.
- **(3)** Mențineți în continuare apăsat butonul Alimentare  $((')$ ), apoi LED-ul de stare luminează în portocaliu, și în acest timp, LED-ul Editor Lite luminează intermitent în verde la intervale de 0,5 secunde, iar LED-ul Wi-Fi  $(\hat{\mathcal{F}})$  luminează intermitent în albastru la intervale de 0,5 secunde.
	- Apăsați butonul Cutter (%) o singură dată pentru a reseta setările rețelei, LED-ul de stare luminează în portocaliu.
	- Apăsați butonul Cutter ( $\gg$ ) de două ori pentru a reseta datele utilizatorului, LED-ul Wi-Fi ( $\approx$ ) luminează în albastru.
	- Apăsați butonul Cutter (%) de trei ori pentru a reseta toate setările și setările dispozitivului la setările din fabrică, LED-ul Editor Lite luminează în verde.
- $\overline{a}$  Eliberați butonul de alimentare  $(0)$ . LED-ul de stare luminează intermitent în portocaliu de patru ori și luminează în portocaliu, LED-ul Wi-Fi ( $\hat{\sigma}$ ) luminează intermitent în albastru și luminează în albastru, și în acest timp, LED-ul Editor Lite luminează intermitent în verde de patru ori și luminează în verde.

### **Resetarea datelor folosind meniul LCD (numai pentru QL-820NWB) <sup>15</sup>**

Puteți reseta următoarele setări utilizând meniul LCD:

- Setări imprimantă
- Setări utilizator
- Setări de rețea

Pentru mai multe informații, consultați *Setări LCD* [la pagina 12.](#page-21-0)

### **Resetarea datelor utilizând Printer Setting Tool <sup>15</sup>**

Puteți utiliza Printer Setting Tool (Instrument de configurare a imprimantei) de pe un computer pentru a efectua următoarele operațiuni pentru imprimantă:

- Ștergerea șabloanelor și bazelor de date
- Resetarea setărilor de comunicare
- Resetarea setărilor imprimantei la valorile din fabrică

Pentru mai multe informații, consultați *Modificarea setă[rilor imprimantei de etichete](#page-46-0)* la pagina 37.

### <span id="page-170-0"></span>**16 Întreținerea <sup>16</sup>**

Vă recomandăm curățarea imprimantei în mod regulat pentru a-i menține un nivel corespunzător de performanță.

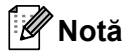

Deconectați întotdeauna adaptorul AC înainte de a curăța imprimanta.

### **Curățarea unității la exterior <sup>16</sup>**

Ștergeți praful și urmele de pe unitatea principală folosind o lavetă moale și uscată.

Folosiți o lavetă ușor umezită cu apă pentru urmele dificil de curățat.

**Notă**

Nu utilizați diluant pentru vopsea, benzen, alcool sau alți solvenți organici.

Acestia pot deforma carcasa sau deteriora aspectul imprimantei.

### **Curățarea capului de imprimare <sup>16</sup>**

Rola DK (tip de hârtie de înregistrare termică) utilizată cu aparatul este proiectată să curețe capul de imprimare în mod automat. Atunci când rola DK trece peste capul de imprimare în timpul imprimării și alimentării etichetei, capul de imprimare este curățat.

### <span id="page-170-1"></span>**Curățarea rolei <sup>16</sup>**

Curățați rola folosind foaia de curățare (disponibilă separat). Imprimanta conține o singură foaie de curățare.

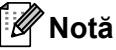

La curățarea rolei, asigurați-vă că utilizați foaia de curățare furnizată exclusiv pentru această imprimantă. Dacă utilizați alte foi de curățare, suprafața rolei se poate deteriora și poate cauza o funcționare defectuoasă.

Opriți alimentarea imprimantei.

b <sup>Ț</sup>ineți imprimanta de partea din față a acesteia și ridicați ferm capacul compartimentului rolei DK pentru a-l deschide.

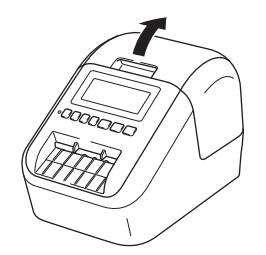

#### Întreținerea

Scoateți rola DK.

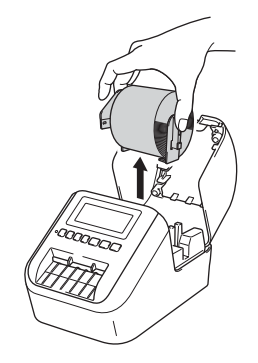

### **Notă**

Asigurați-vă că scoateți rola DK înainte de a curăța rola. Funcția de curățare a rolei nu funcționează corect dacă rola DK nu este scoasă.

#### 4 Scoateti partea (B) a foii de curătare.

Introduceți marginea (A) a foii de curățare în unitatea de imprimare.

#### **Notă**

Partea imprimată a foii de curățare trebuie să fie cu fața în sus.

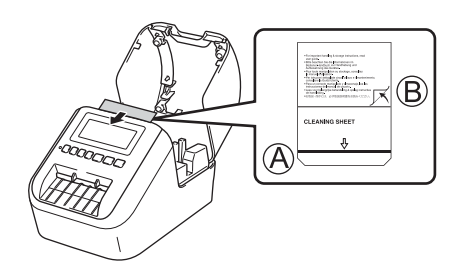

- **5** închideți capacul compartimentului rolei DK și porniți imprimanta.
- 6) Apăsați butonul de alimentare ( $f \rightarrow$ ) (QL-810W) sau butonul Cutter ( $\gg$ ) (QL-820NWB) mai mult de o secundă.

Foaia de curățare este eliminată.

Fața adezivă a foii de curățare elimină petele sau praful de pe rolă.

#### **Notă**

- Dacă foaia de curățare nu este eliminată, apăsați țineți apăsat butonul de alimentare ( $f\uparrow$ ) (QL-810W) sau butonul Cutter (%) (QL-820NWB) până la eliminarea foii de curătare.
- Aruncați foaia de curățare după utilizare.

**16**

### **Curățarea ieșirii etichetei <sup>16</sup>**

Dacă eticheta provoacă blocarea aparatului din cauza reziduurilor de adeziv lipite pe ieșirea etichetei, curățați ieșirea etichetei cu o lavetă.

Folosiți o lavetă ușor umezită pentru adezivul dificil de îndepărtat, dacă este cazul.

<span id="page-173-0"></span>**Depanarea** 

### **Prezentare generală <sup>17</sup>**

**17**

În acest capitol sunt prezentate soluții de rezolvare a problemelor tipice de rețea care pot apărea la folosirea imprimantei. Dacă întâmpinați probleme cu imprimanta, asigurați-vă mai întâi că ați efectuat corect următoarele operațiuni:

- Conectați imprimanta la o priză electrică sau instalați bateria. Pentru mai multe informații, consultați *[Conectarea adaptorului AC](#page-16-0)* la pagina 7.
- Scoateți toate ambalajele de protecție din imprimantă.
- Instalați și selectați driverul de imprimantă corect. Pentru mai multe informații, consultați *[Instalarea](#page-31-0)  software-ului ș[i a driverelor de imprimant](#page-31-0)ă pe un computer* la pagina 22.
- Conectați imprimanta la un computer sau dispozitiv mobil. Pentru mai multe informații, consultați *[Conectarea imprimantei de etichete la un computer](#page-32-0)* la pagina 23.
- Închideți complet capacul compartimentului rolei DK.
- Introduceți corect rola DK. Pentru mai multe informații, consultați *[Instalarea rolei DK](#page-14-0)* la pagina 5.

Dacă aveți în continuare dificultăți, citiți recomandările de depanare din acest capitol pentru asistență. Dacă, după ce citiți acest capitol, nu puteți rezolva problema, vizitați site-ul web Brother support la [support.brother.com](http://support.brother.com/)

### Probleme legate de imprimare

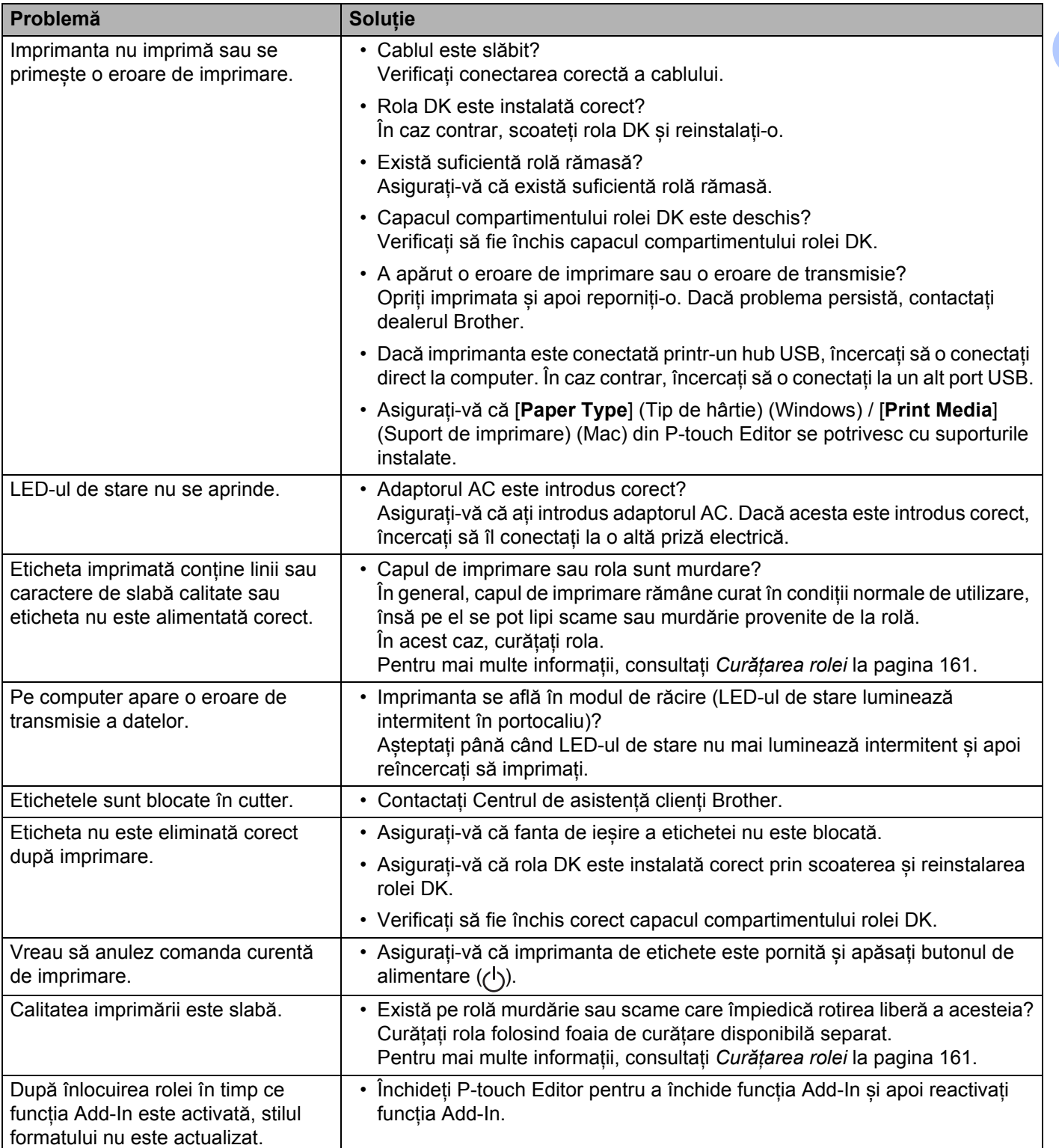

#### Depanarea

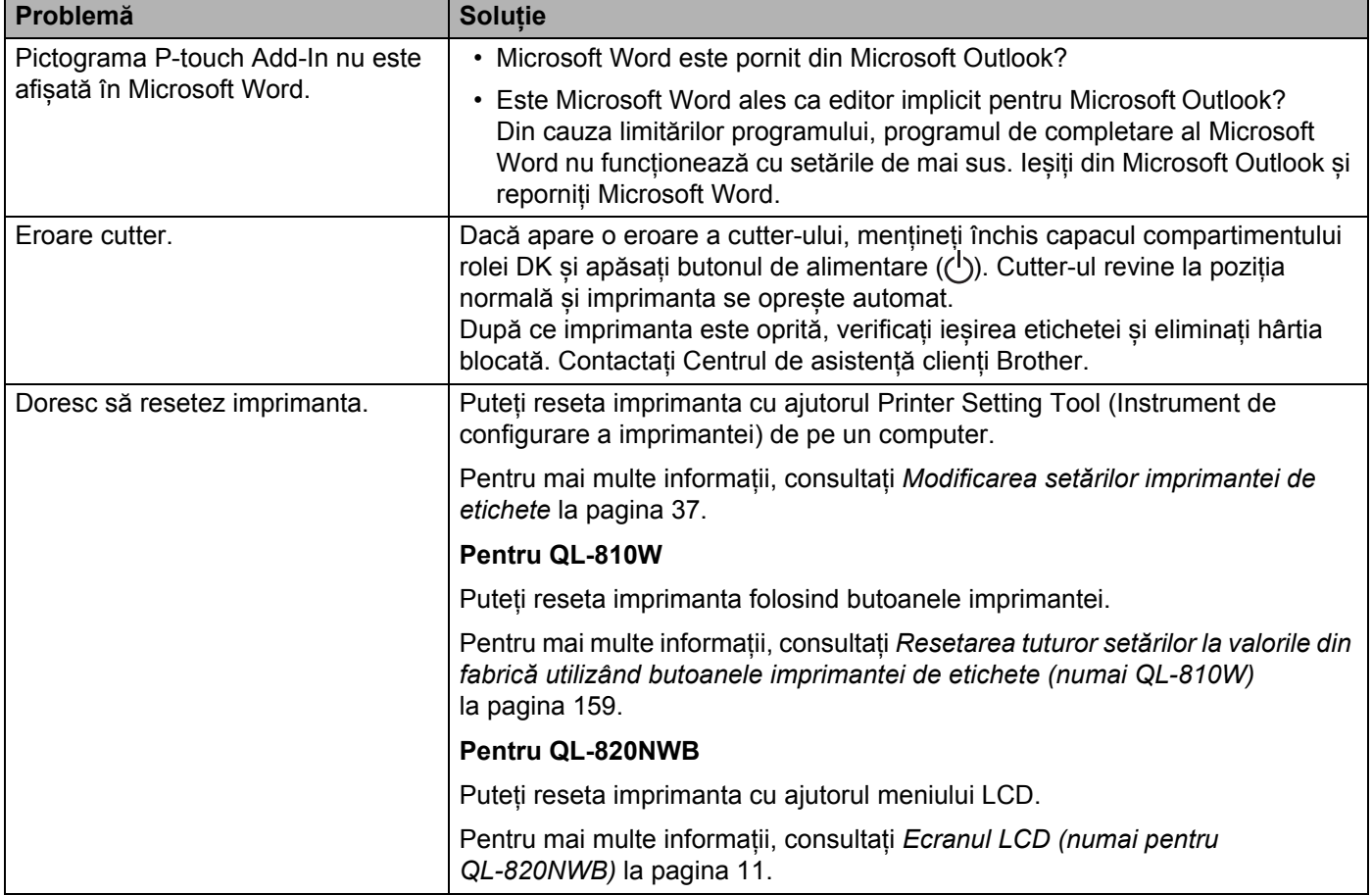

#### Depanarea

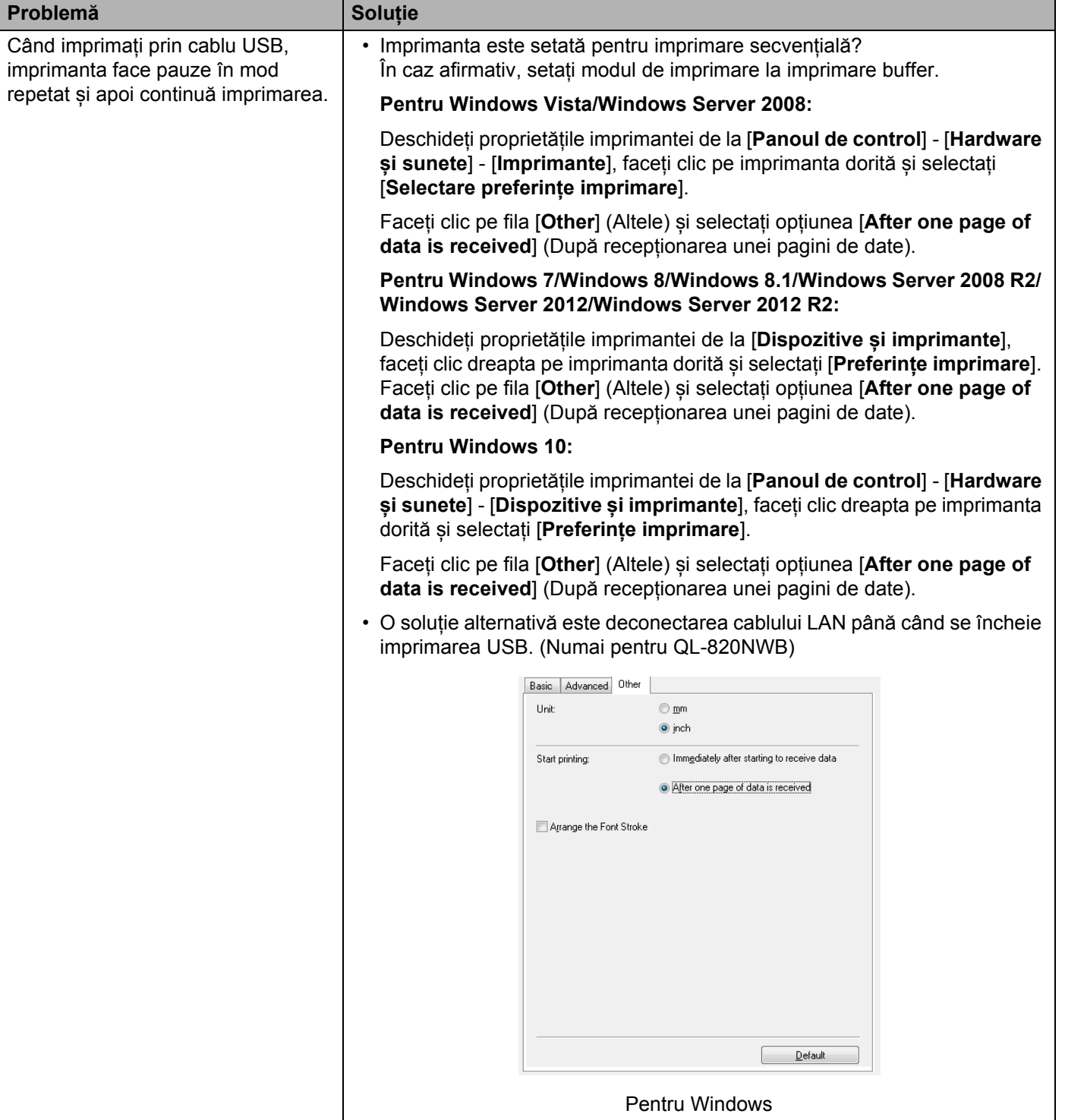

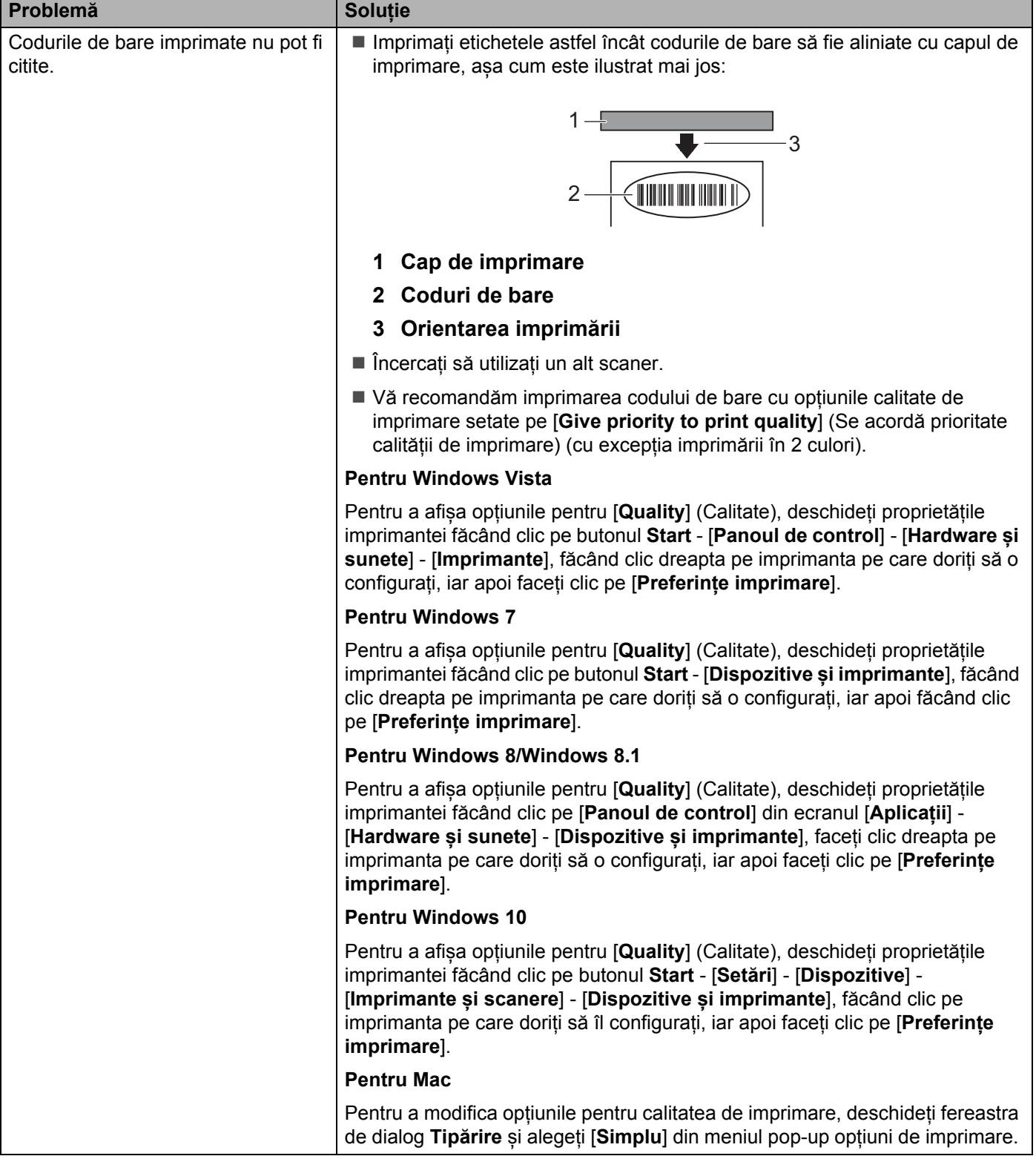

**17**

#### Depanarea

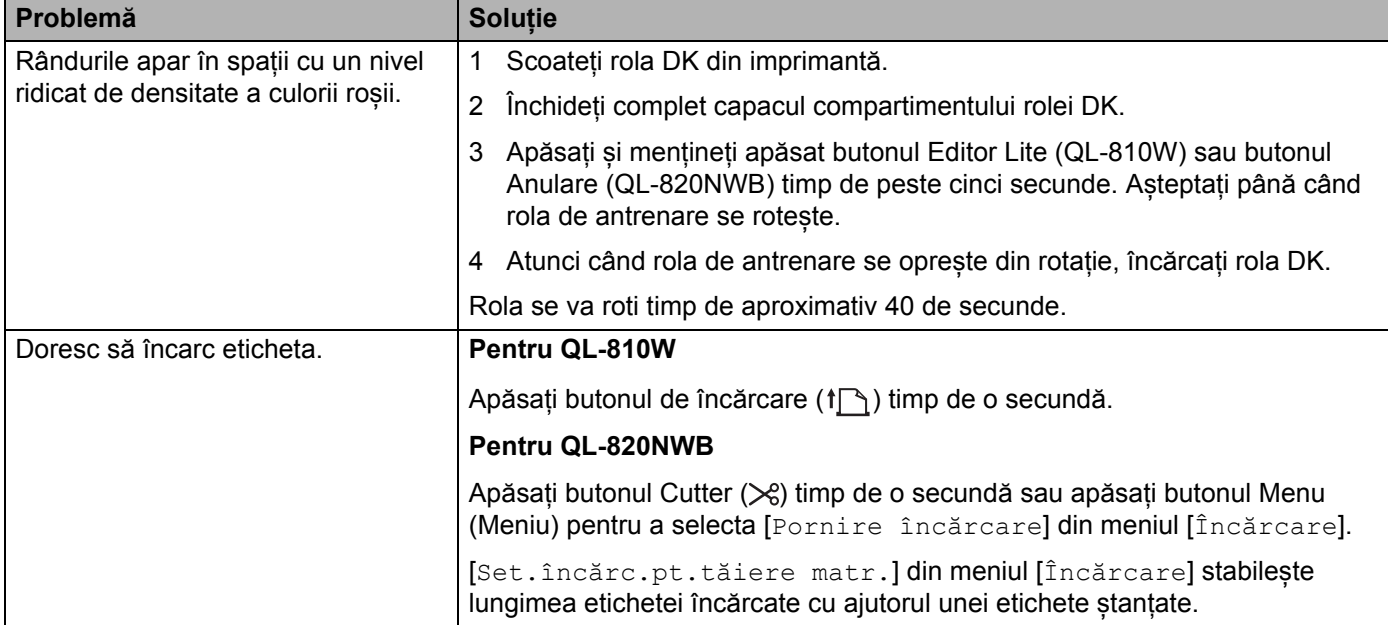

### **Probleme legate de configurarea rețelei <sup>17</sup>**

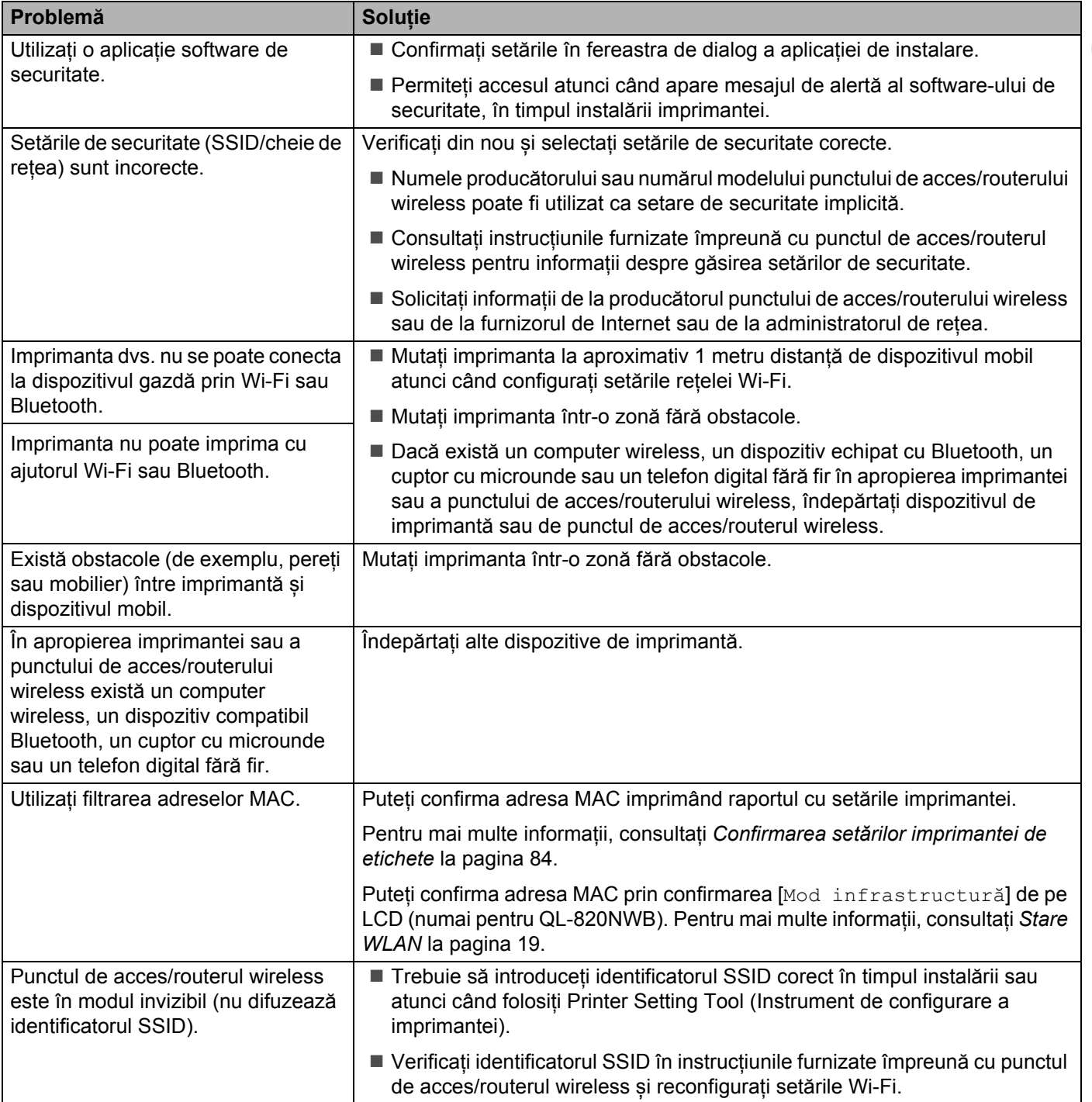
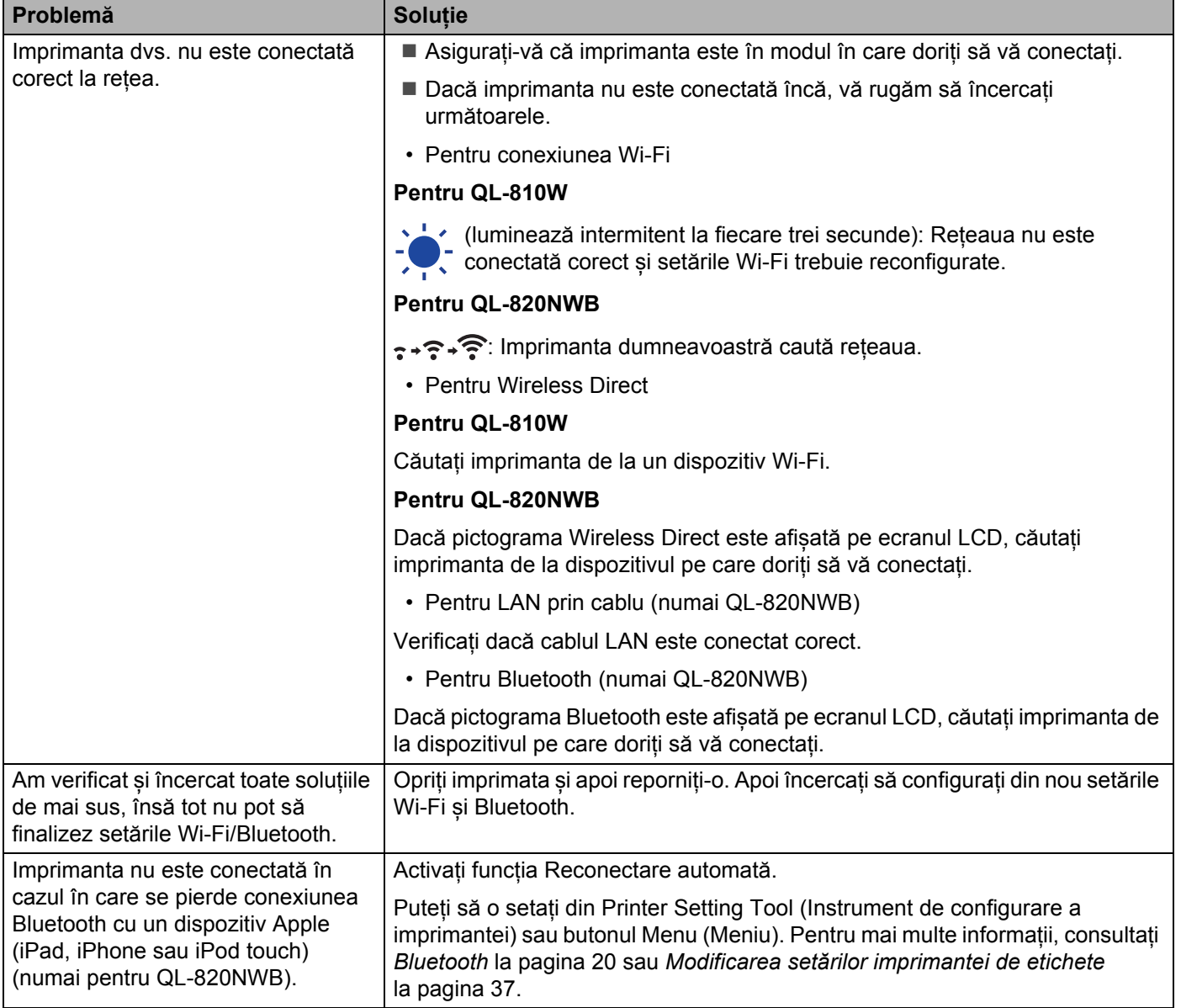

### **Imprimanta de etichete nu poate imprima în rețea Imprimanta de etichete nu este găsită în rețea chiar și după o instalare cu succes <sup>17</sup>**

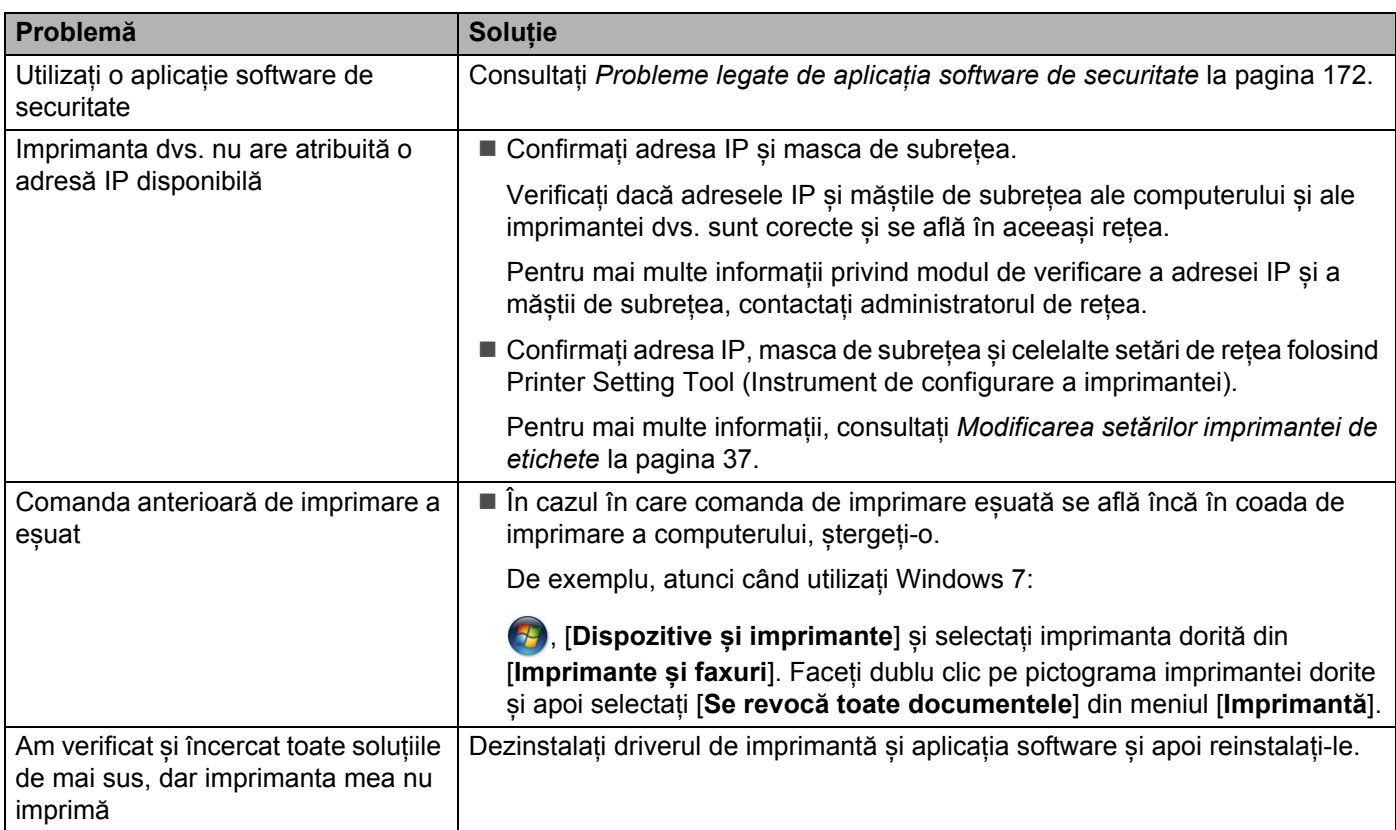

### <span id="page-181-0"></span>**Probleme legate de aplicația software de securitate <sup>17</sup>**

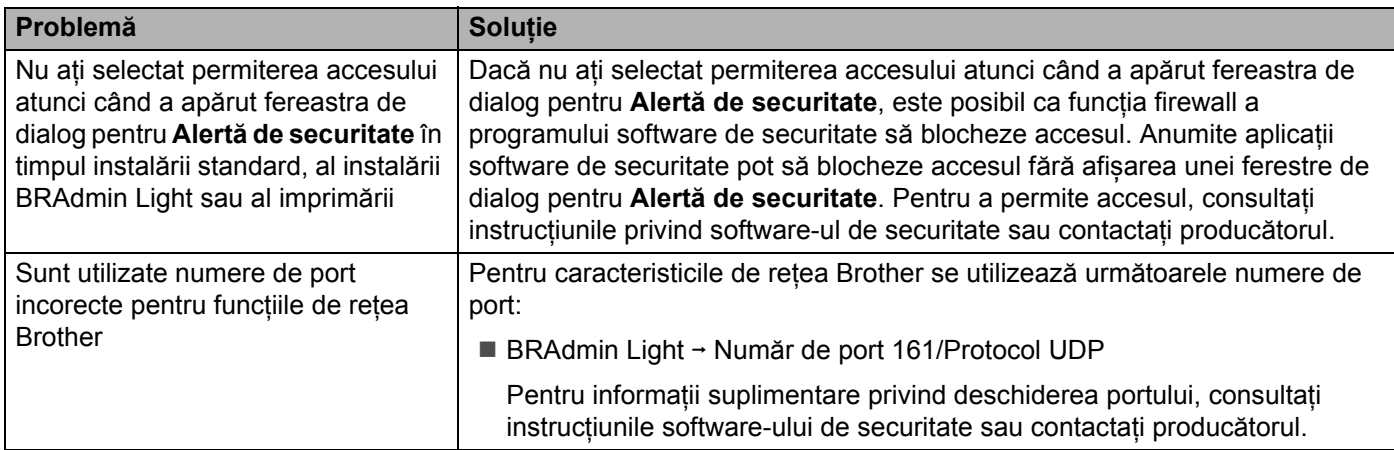

## **Verificarea funcționării dispozitivelor de rețea <sup>17</sup>**

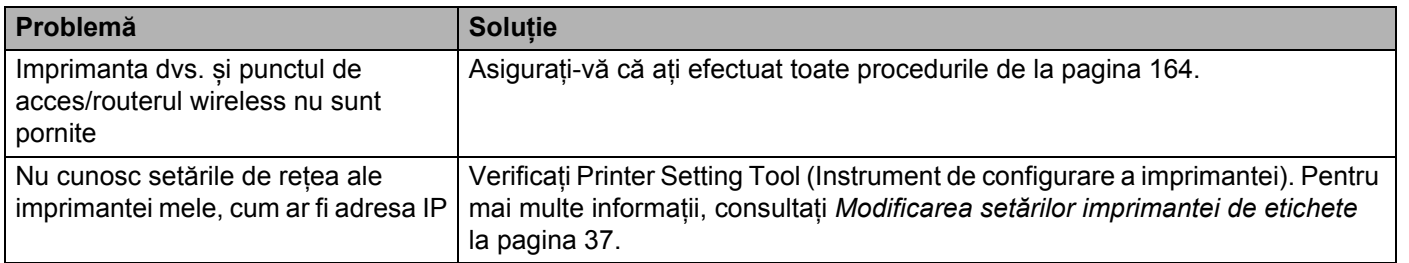

## **Informații privind versiunea <sup>17</sup>**

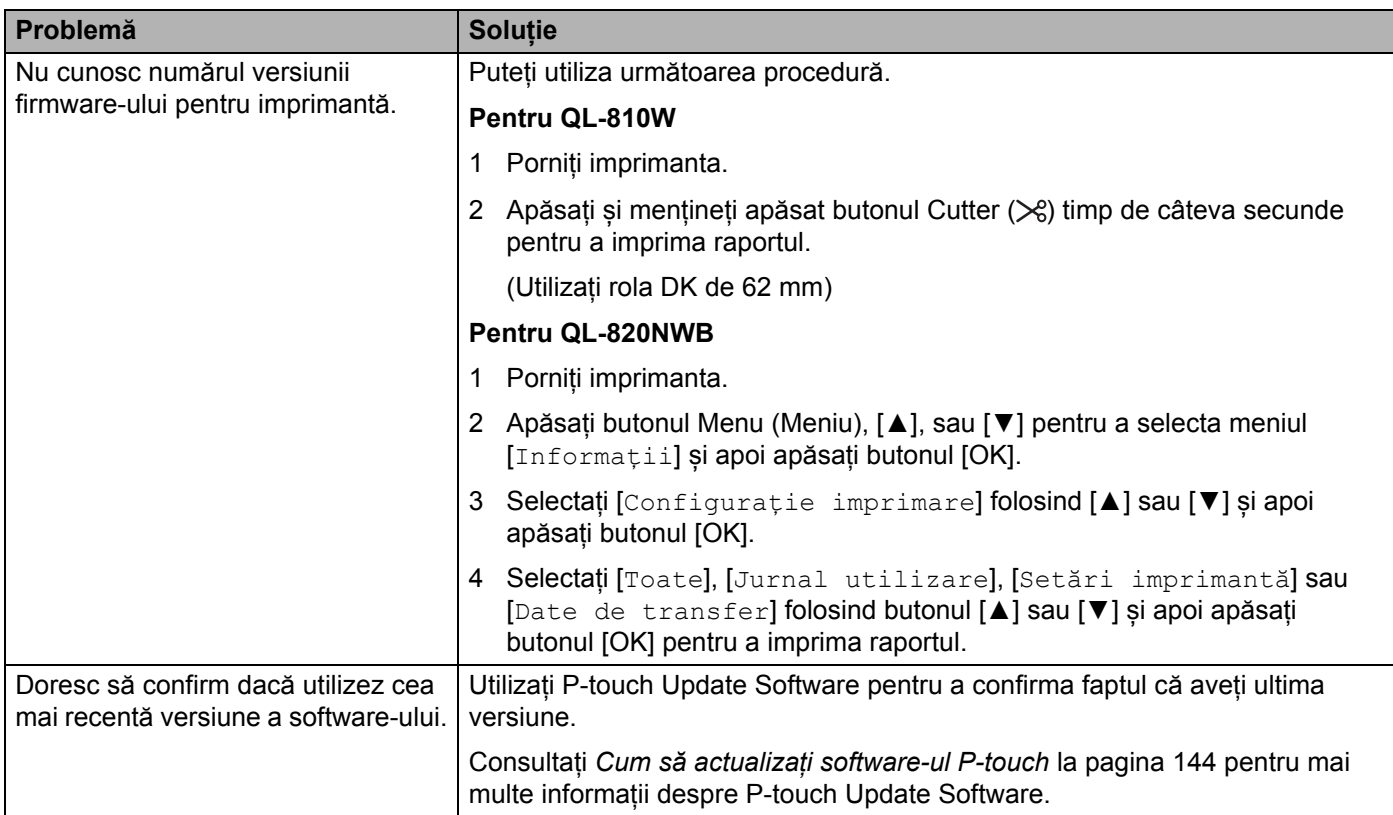

## **Indicatoare LED <sup>17</sup>**

Indicatoarele se aprind și luminează intermitent pentru a indica starea imprimantei.

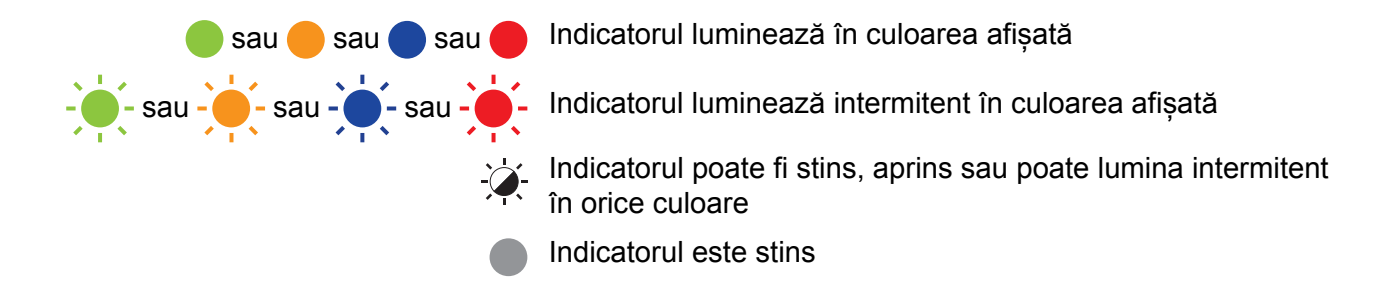

### **QL-810W <sup>17</sup>**

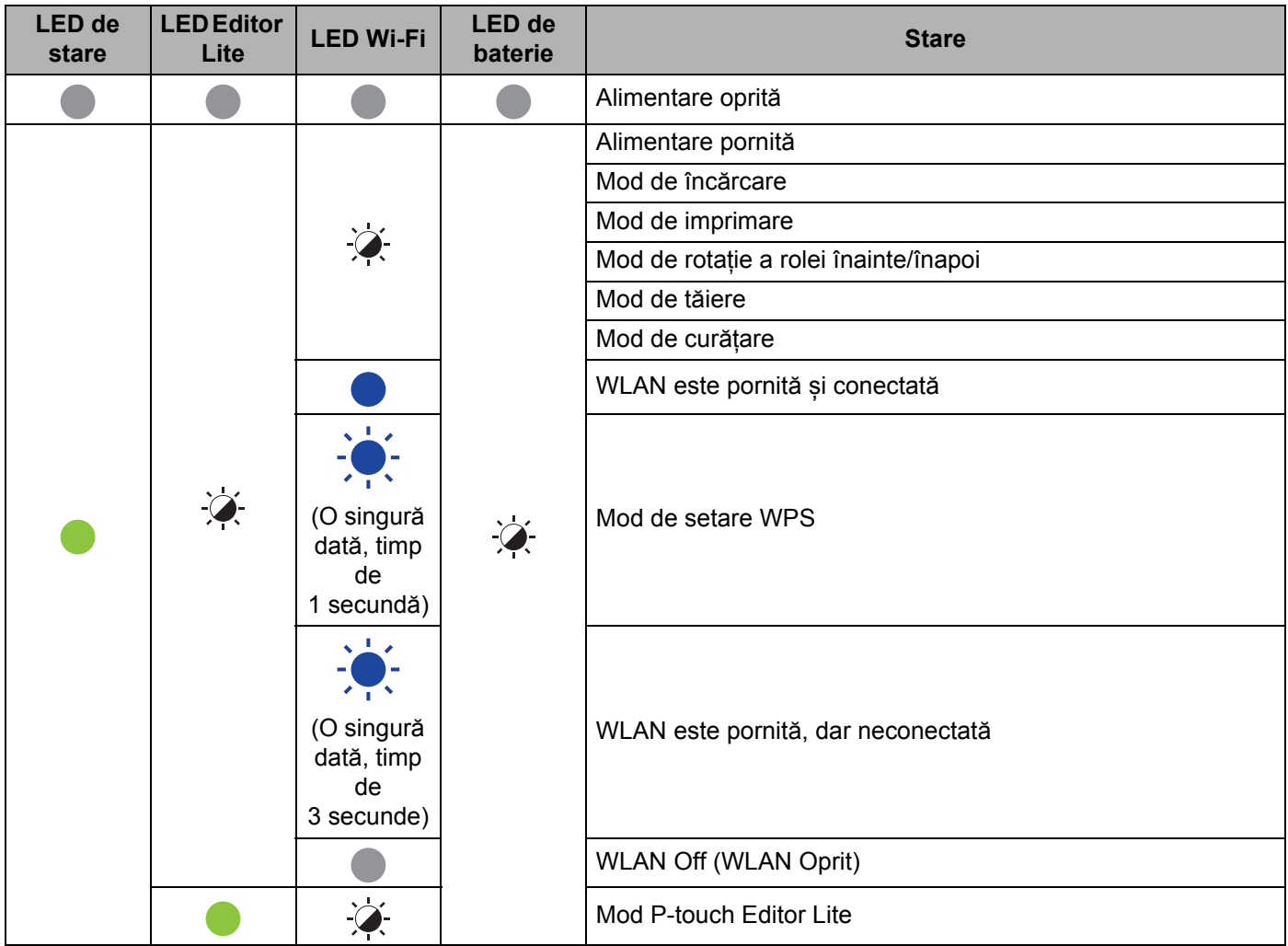

'n

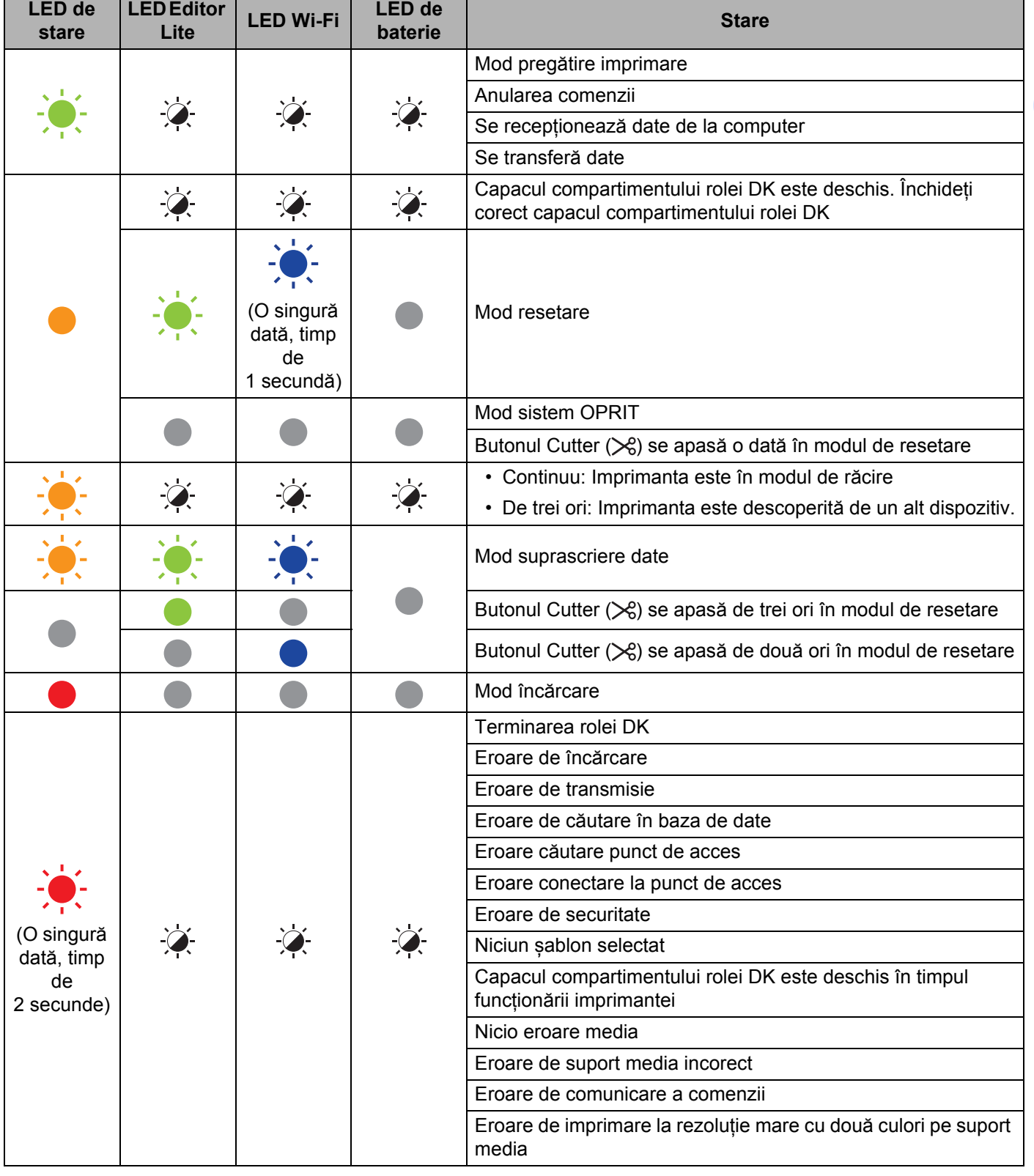

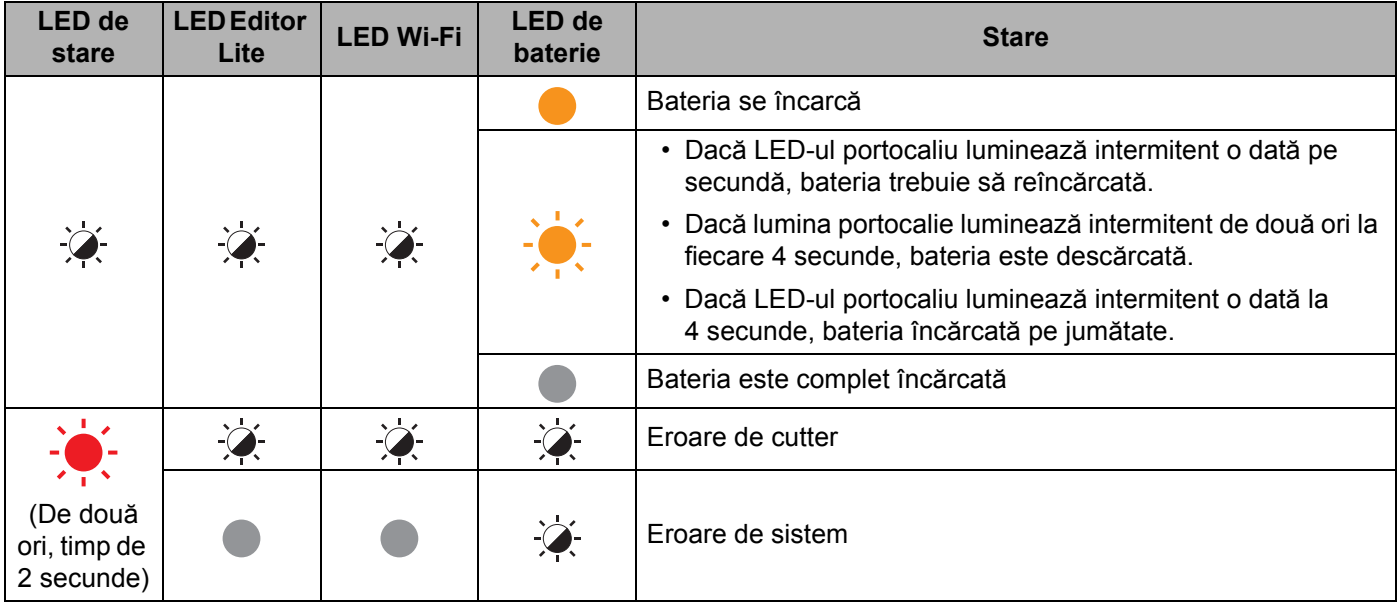

## **QL-820NWB <sup>17</sup>**

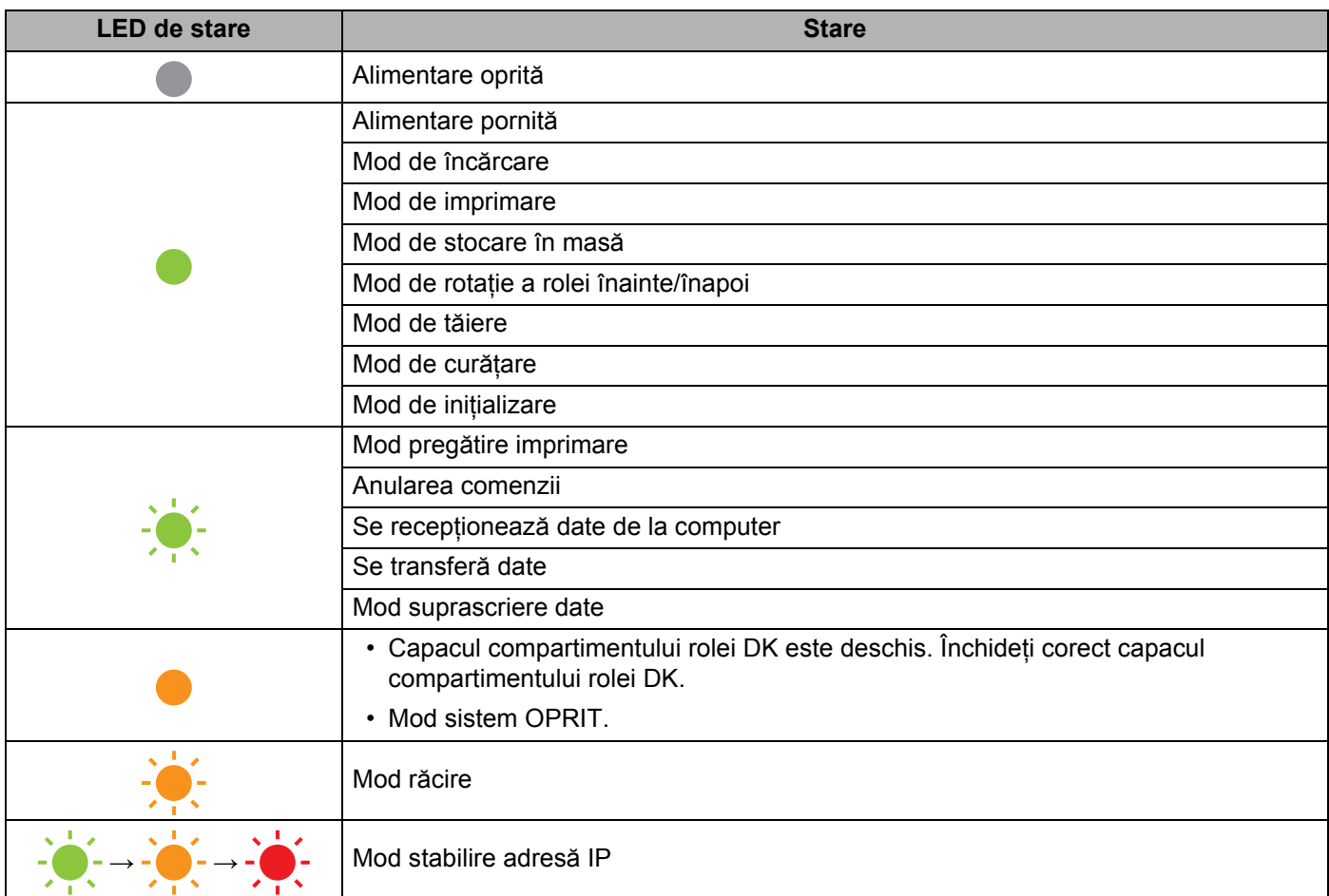

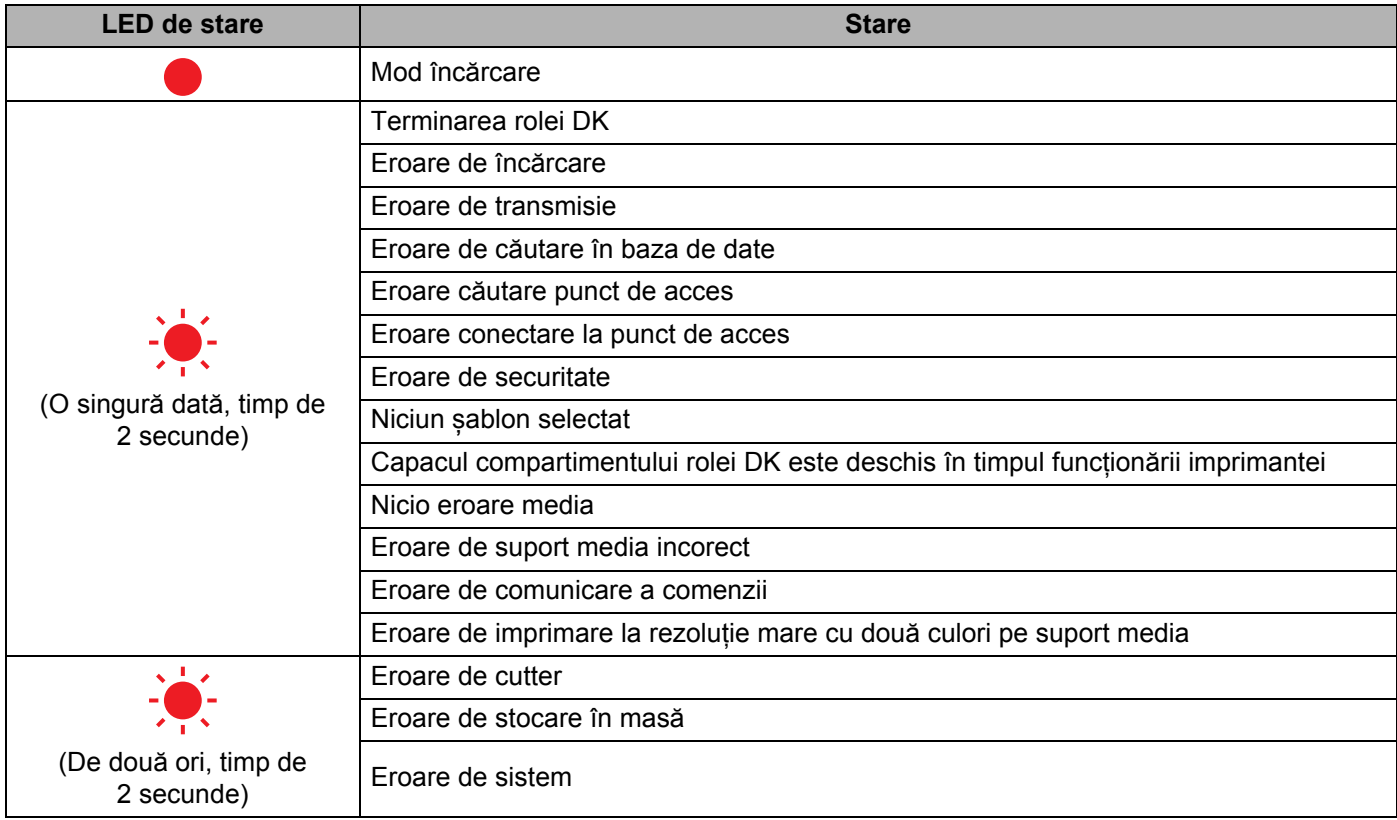

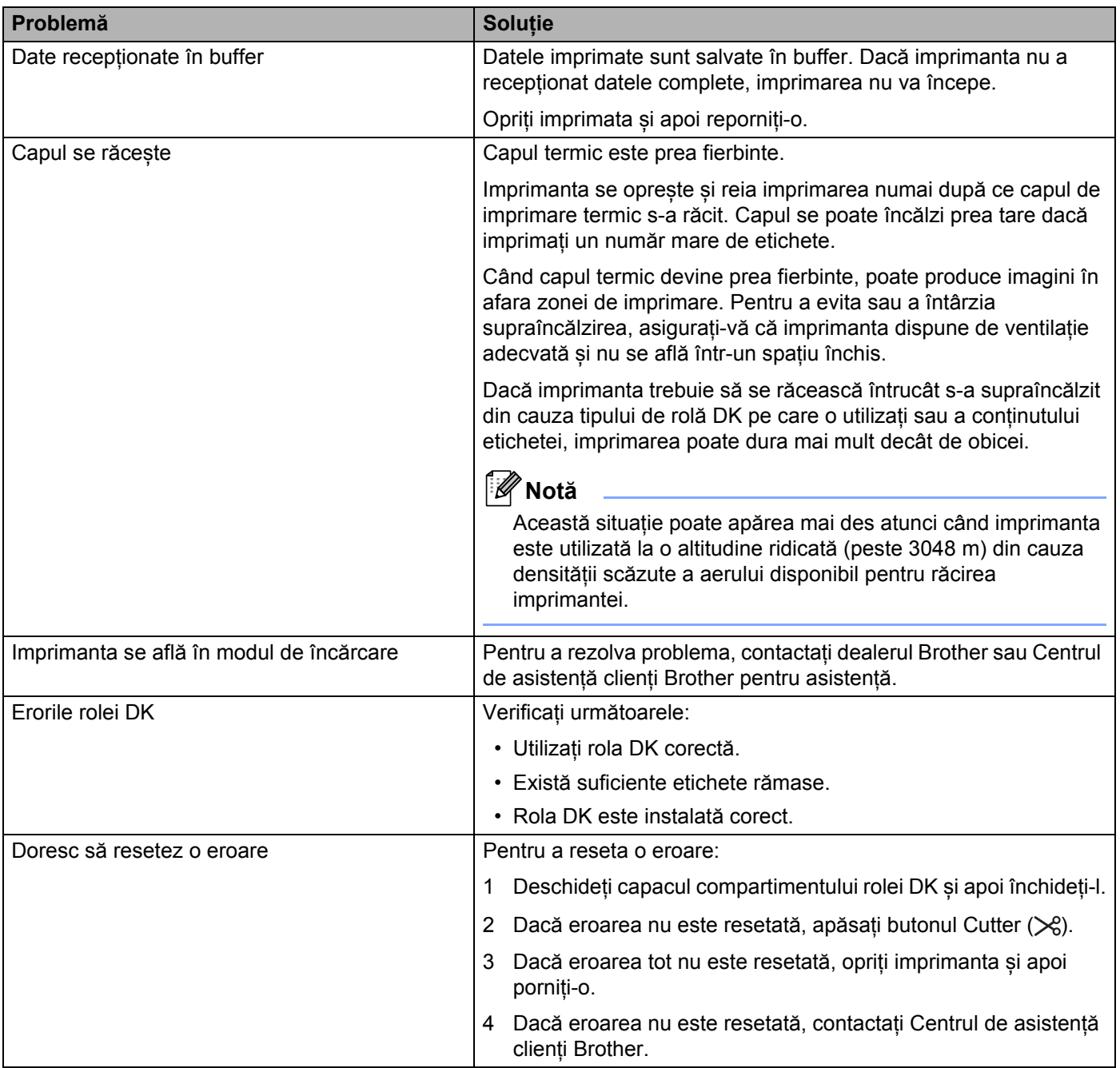

## **Specificații pentru imprimanta de etichete <sup>18</sup>**

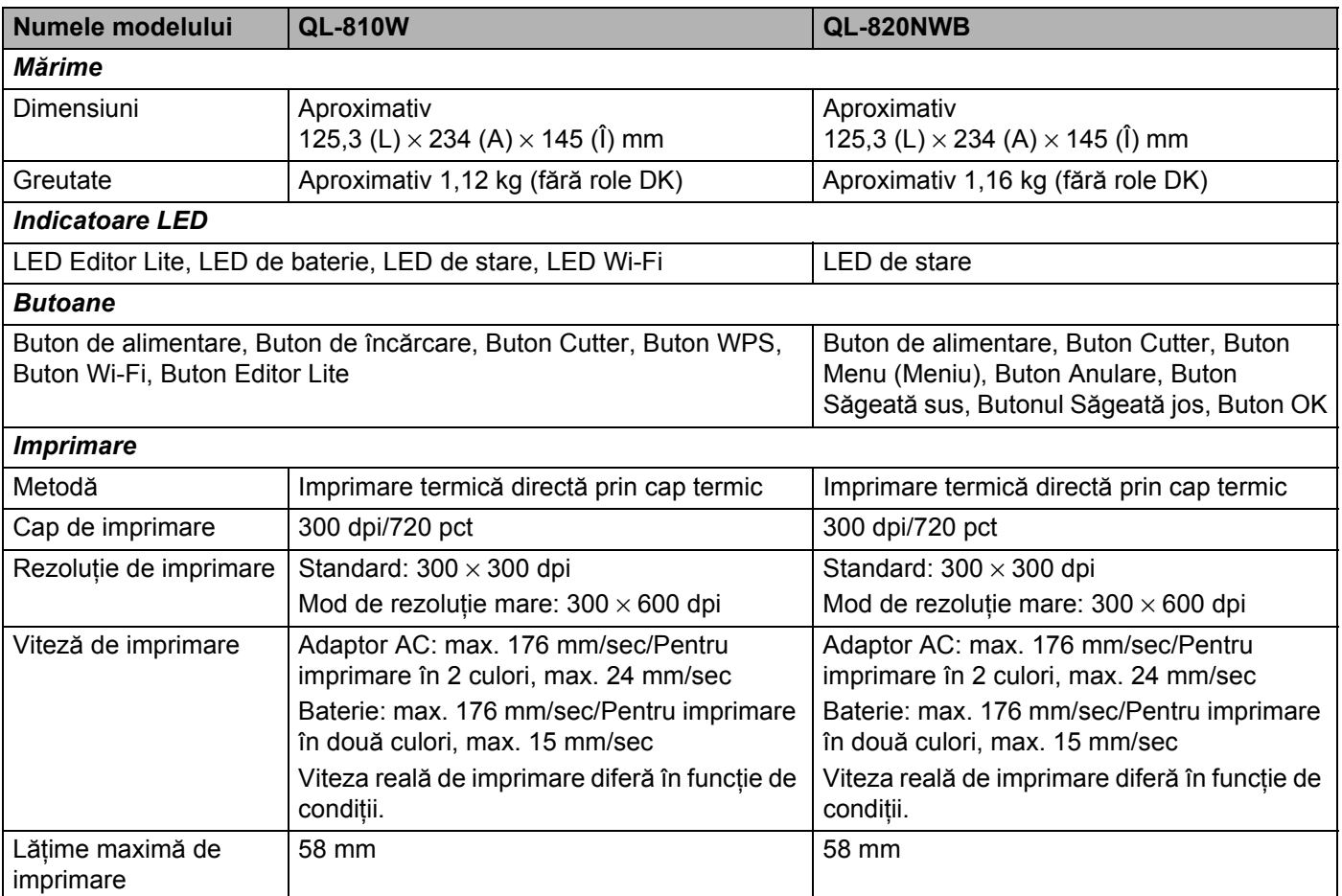

#### Specificațiile produsului

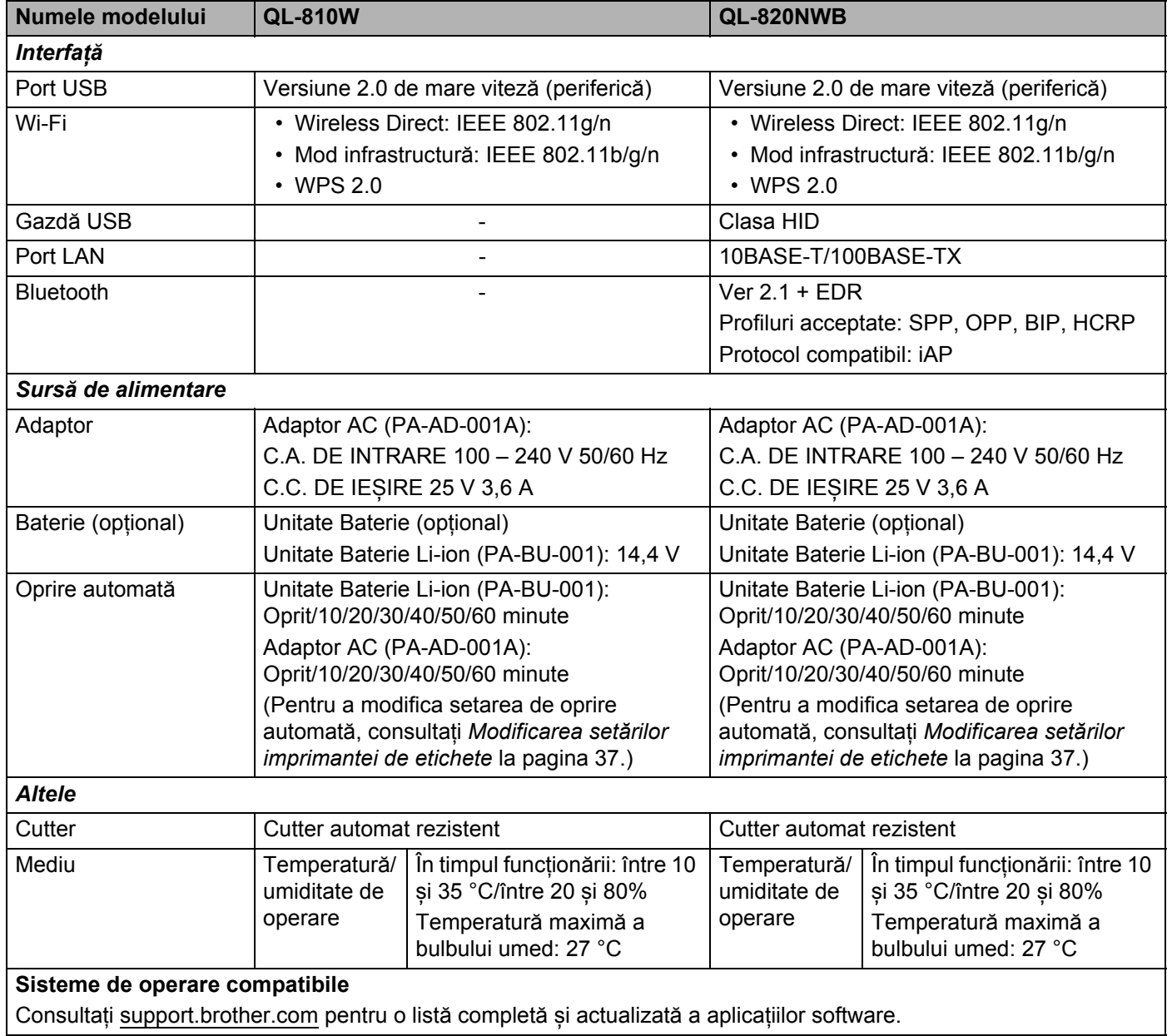

### **19 Observații privind utilizarea P-touch Transfer Manager**

Întrucât anumite funcții P-touch Editor nu sunt disponibile cu imprimanta, rețineți următoarele puncte atunci când utilizați P-touch Editor pentru crearea șabloanelor.

Puteți previzualiza șablonul imprimat înainte ca șablonul creat să fie transferat la imprimantă. Pentru mai multe informații, consultați *Transferarea ș[ablonului la P-touch Transfer Manager](#page-128-0)* la pagina 119.

## **Observații privind crearea șabloanelor <sup>19</sup>**

- O parte a textului din șablonul care este transferat pe imprimantă va fi imprimat folosind fonturi și dimensiuni de caractere similare celor care sunt încărcate în imprimantă. Prin urmare, eticheta imprimată poate diferi de imaginea șablonului creat în P-touch Editor.
- În funcție de setarea obiectului text, dimensiunea caracterelor poate fi redusă automat sau o parte a textului poate să nu fie imprimată. Dacă acest lucru se întâmplă, modificați setarea obiectului cu text.
- Deși caracterelor individuale li se pot aplica stiluri de caractere cu P-touch Editor, stilurile pot fi aplicate unui bloc de text numai cu imprimanta. De asemenea, anumite stiluri de caractere nu sunt disponibile pe imprimantă.
- Fundalurile specificate cu P-touch Editor nu sunt compatibile cu imprimanta.
- Un format P-touch Editor care folosește funcția de imprimare scindată (mărirea etichetei și imprimarea ei pe două sau mai multe etichete) nu poate fi transferat.
- Este imprimată numai o porțiune a etichetei din zona imprimabilă.
- Câmpurile care depășesc zona de imprimare pot să nu fie imprimate complet.

## **Observații privind transferarea șabloanelor <sup>19</sup>**

- Eticheta imprimată poate fi diferită de imaginea care apare în zona de previzualizare a P-touch Transfer Manager.
- Dacă un cod de bare neîncărcat în imprimantă este transferat la imprimantă, codul de bare va fi convertit într-o imagine dacă este un cod de bare bidimensional. Imaginea codului de bare convertit nu poate fi editată.
- Toate obiectele transferate care nu pot fi editate de imprimantă sunt convertite în imagini.
- Obiectele grupate vor fi convertite într-un singur bitmap.

## **Observații privind transferarea altor date decât șabloanele <sup>19</sup>**

- Dacă numărul sau ordinea câmpurilor dintr-o bază de date se modifică și doar baza de date (fișierul \*.csv) este transferată pentru actualizare, e posibil ca baza de date să nu facă legătura corect cu șablonul. Suplimentar, primul rând de date din fișierul transferat trebuie să fie recunoscut de către imprimantă ca "nume de câmpuri".
- Siglele, simbolurile și elementele grafice descărcate pe imprimantă vor fi scalate automat ca font intern sau oricare alt simbol intern din bibliotecă.

**20 Termeni și informații despre rețea <sup>20</sup>**

## **Protocoale compatibile și funcții de securitate <sup>20</sup>**

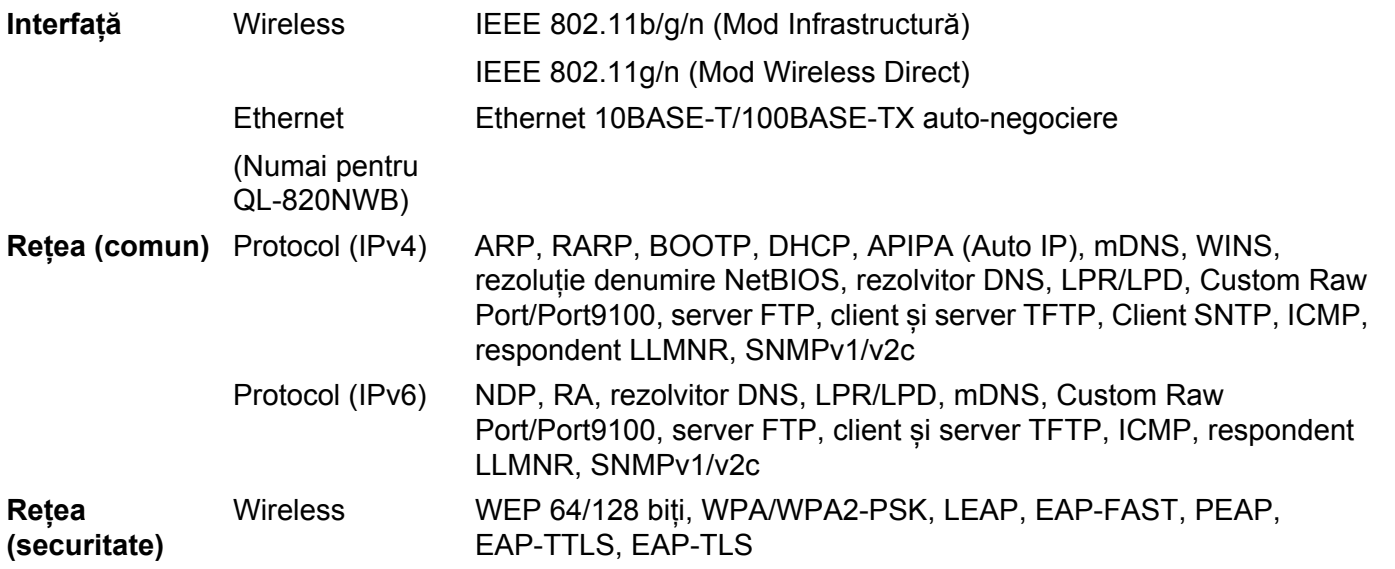

## **Tipuri de conexiuni în rețea și protocoale <sup>20</sup>**

Veți găsi informații generale privind funcțiile avansate de conectare în rețea a imprimantei, precum și termeni generali de conectare în rețea și alți termeni uzuali.

Protocoalele compatibile și funcțiile de rețea diferă în funcție de modelul pe care îl utilizați.

### **Tipuri de conexiuni în rețea <sup>20</sup>**

#### **Imprimare în sistem de interconectare directă în rețea folosind protocolul TCP/IP <sup>20</sup>**

Într-un mediu de sistem de interconectare directă în rețea, fiecare computer trimite direct date la fiecare dispozitiv și recepționează direct date de la fiecare dispozitiv. Nu există un server central care să controleze accesul la fișiere sau partajarea imprimantei.

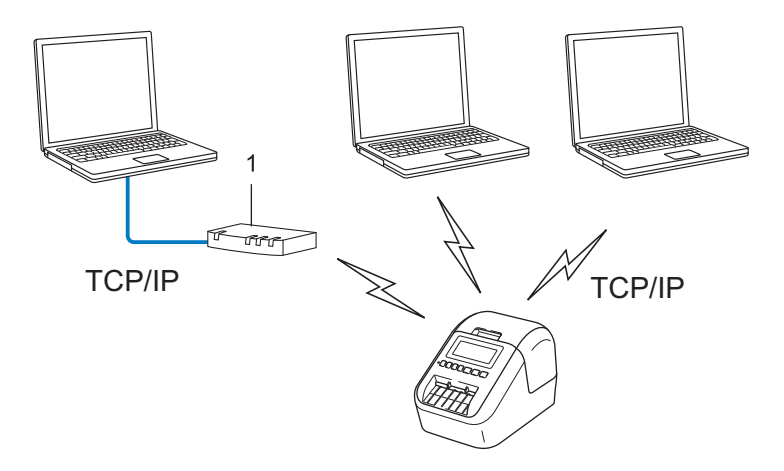

#### **1 Router**

- Într-o rețea mai mică, formată din două sau trei computere, este recomandat să utilizați metoda de imprimare în sistem de interconectare directă în rețea, deoarece este mai ușor de configurat decât metoda de imprimare partajată în rețea. Consultați *[Imprimare partajat](#page-194-0)ă în rețea* la pagina 185.
- Fiecare computer trebuie să utilizeze protocolul TCP/IP.
- Adresa IP a imprimantei dvs. trebuie să fie corect configurată.
- Dacă utilizați un router, trebuie să configurați adresa gateway-ului de pe computere și imprimanta dvs.

#### <span id="page-194-0"></span>**Imprimare partajată în rețea <sup>20</sup>**

Într-un mediu partajat de rețea, fiecare computer trimite date printr-un computer controlat la nivel central. Acest tip de computer este adesea denumit "server" sau "server de imprimare". Rolul său este să controleze imprimarea tuturor comenzilor de imprimare.

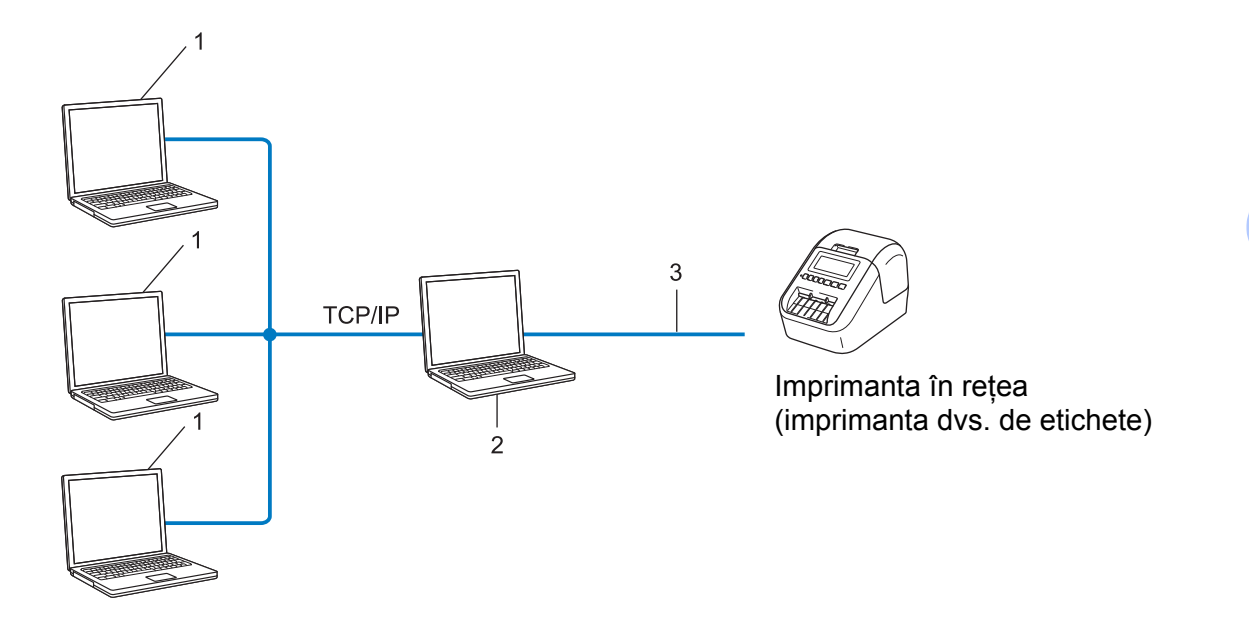

- **1 Computere client**
- 2 Denumit și "server" sau "server de imprimare"
- **3 TCP/IP sau USB**
- Într-o rețea mai mare, se recomandă utilizarea unui mediu de imprimare partajată în rețea.
- Serverul" sau "serverul de imprimare" trebuie să folosească protocolul de imprimare TCP/IP.
- Imprimanta dvs. trebuie să aibă o adresă IP configurată adecvat, exceptând cazul în care imprimanta este conectată prin interfața USB la server.

## **Configurarea imprimantei de etichete pentru rețea <sup>20</sup>**

### **Adrese IP, măști de subrețea și gateway-uri <sup>20</sup>**

Pentru a folosi imprimanta într-un mediu TCP/IP de rețea, trebuie să configurați adresa IP și masca de subretea. Adresa IP alocată serverului de imprimare trebuie să fie din aceeași rețea logică cu computerele gazdă. În caz contrar, trebuie să configurați corect masca de subrețea și adresa gateway-ului.

#### **Adresă IP <sup>20</sup>**

O adresă IP este formată dintr-o serie de numere care identifică fiecare dispozitiv conectat într-o rețea. O adresă IP este formată din patru numere separate de puncte. Fiecare număr este cuprins între 0 și 254.

De exemplu, într-o rețea mică, în mod normal se modifică ultimul număr:

- 192.168.1.1
- 192.168.1.2
- 192.168.1.3

#### **Cum este alocată adresa IP serverului dvs. de imprimare: <sup>20</sup>**

Dacă aveți un server DHCP/BOOTP/RARP în rețea, atunci serverul de imprimare va obține automat adresa IP de la acel server.

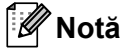

În rețelele mai mici, serverul DHCP poate fi chiar routerul.

Dacă nu aveți un server DHCP/BOOTP/RARP, Automatic Private IP Addressing protocol (Protocol adresare IP automată privată (APIPA)) va aloca automat o adresă IP în intervalul de la 169.254.0.1 la 169.254.254.254. Masca de subrețea este setată automat la 255.255.0.0 și adresa gateway-ului este setată la 0.0.0.0.

Implicit, protocolul APIPA este activat. Pentru a dezactiva protocolul APIPA, utilizați aplicația BRAdmin Light sau Web Based Management (Administrare bazată pe web) (browser web).

Termeni și informații despre rețea

#### **Mască de subrețea <sup>20</sup>**

Masca de subrețea restricționează comunicarea în rețea.

- De exemplu, computerul 1 poate să comunice cu computerul 2
	- Computer 1

Adresă IP: 192.168.1.2

Mască de subrețea: 255.255.255.0

• Computer 2

Adresă IP: 192.168.1.3

Mască de subrețea: 255.255.255.0

0 din masca de subrețea semnifică faptul că nu există nicio limită de comunicare în această parte a adresei. În exemplul de mai sus, aceasta înseamnă că puteți comunica cu orice dispozitiv care are o adresă IP care începe cu 192.168.1.x. (unde x este un număr cuprins între 0 și 254).

#### **Gateway (și router) <sup>20</sup>**

Un gateway este un punct din rețea care se comportă ca o intrare către o altă rețea și trimite date transmise prin rețea către o destinație exactă. Routerul știe unde să direcționeze datele care sosesc la gateway. Dacă o destinație este localizată într-o rețea externă, routerul transmite datele către rețeaua externă. Dacă rețeaua dvs. comunică și cu alte rețele, poate fi necesar să configurați adresa IP a gateway-ului. Dacă nu cunoașteți adresa IP a gateway-ului, contactați administratorul de rețea.

## **Termeni și concepte privind rețeaua wireless <sup>20</sup>**

### **Termeni de securitate <sup>20</sup>**

#### **Autentificare și criptare <sup>20</sup>**

Majoritatea rețelelor wireless utilizează un anumit tip de setări de securitate. Aceste setări de securitate definesc autentificarea (modul în care dispozitivul se identifică în retea) și criptarea (modul de criptare a datelor transmise prin rețea). **Dacă nu specificați în mod corect aceste opțiuni la configurarea imprimantei fără fir Brother, imprimanta nu se va putea conecta la rețeaua wireless.** Asigurați-vă că veți configura aceste opțiuni cu atenție.

#### **Metode de autentificare și criptare pentru o rețea wireless personală <sup>20</sup>**

O rețea wireless personală este o rețea de mici dimensiuni, spre exemplu pentru utilizarea imprimantei întro rețea wireless la domiciliu, fără standard de securitate IEEE 802.1x.

Dacă doriți să utilizați imprimanta într-o rețea wireless cu standard de securitate IEEE 802.1x, consultați *Metode de autentificare și criptare pentru o reț[ea wireless de întreprindere](#page-199-0)* la pagina 190.

#### **Metode de autentificare**

Open System (Sistem deschis)

Dispozitivele wireless pot accesa rețeaua fără nicio autentificare.

■ Shared Key (Cheie partajată)

Toate dispozitivele care vor accesa rețeaua wireless folosesc aceeași cheie secretă predefinită.

Cheia predefinită utilizată de imprimanta wireless Brother este cheia WEP.

■ WPA-PSK

Activează o cheie prepartajată de acces protejat Wi-Fi (WPA-PSK), care permite imprimantei wireless Brother să se asocieze cu punctele de acces utilizând protocolul TKIP pentru WPA-PSK.

■ WPA2-PSK

Activează o cheie prepartajată de acces protejat Wi-Fi (WPA2-PSK), care permite imprimantei wireless Brother să se asocieze cu punctele de acces utilizând protocolul AES pentru WPA2-PSK (WPA-Personal).

WPA/WPA2-PSK

Activează o cheie prepartajată de acces protejat wireless (WPA-PSK/WPA2-PSK), care permite imprimantei wireless Brother să se asocieze cu punctele de acces utilizând protocolul TKIP pentru WPA-PSK sau AES pentru WPA-PSK și WPA2-PSK (WPA-Personal).

#### **Metode de criptare**

None (Niciunul)

Nu este folosită nicio metodă de criptare.

Termeni și informații despre rețea

#### ■ WEP

Folosind WEP (Wired Equivalent Privacy - Confidențialitate echivalentă cu cea prin cablu), datele sunt transmise și primite folosind o cheie de securitate.

 $\blacksquare$  TKIP

TKIP (Temporal Key Integrity Protocol - Protocol de integritate a cheii temporale) furnizează combinarea cheilor per pachet, verificarea integrității mesajului și un mecanism de recriptare.

■ AFS

Advanced Encryption Standard (AES - Standard de criptare avansată) oferă o protecție mai puternică a datelor utilizând o criptare cu cheie simetrică.

#### **Când [Communication Mode] (Mod de comunicare) este setat la [Ad-hoc]**

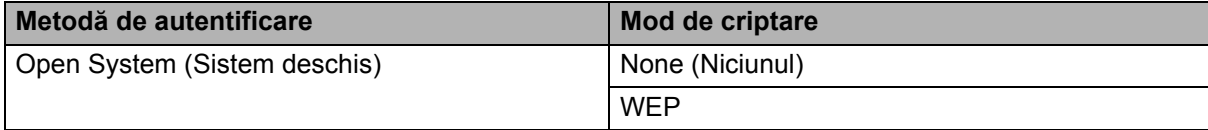

#### **Când [Communication Mode] (Mod de comunicare) este setat la [Infrastructure] (Infrastructură)**

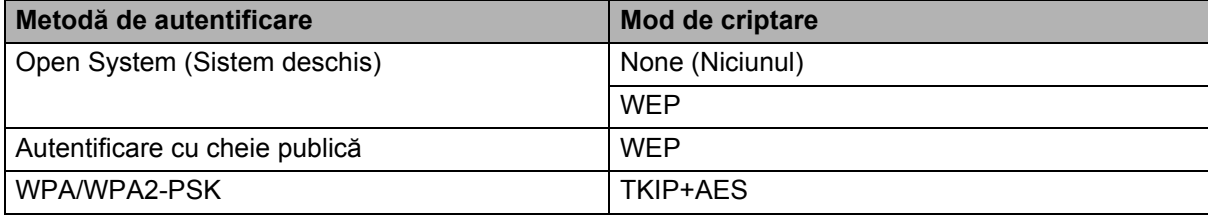

#### **Cheie de rețea <sup>20</sup>**

Sistem deschis/cheie partajată cu WEP

Această cheie este o valoare pe 64 sau 128 de biți care trebuie să fie introdusă în format ASCII sau hexazecimal.

• ASCII 64 (40) biți:

Utilizează cinci caractere text. De exemplu, "WSLAN" (sensibil la litere mari și mici)

• 64 (40) biți hexazecimal:

Foloseste 10 cifre cu date hexazecimale. De exemplu, "71f2234aba"

• ASCII 128 (104) biți:

Utilizează 13 caractere text. De exemplu, "Wirelesscomms" (sensibil la litere mari și mici)

• 128 (104) biți hexazecimal:

Foloseste 26 cifre cu date hexazecimale. De exemplu, "71f2234ab56cd709e5412aa2ba"

WPA/WPA2-PSK și TKIP cu AES

Folosește o cheie prepartajată (PSK), având o lungime de opt sau mai multe caractere, până la maximum 63 caractere.

#### <span id="page-199-0"></span>**Metode de autentificare și criptare pentru o rețea wireless de întreprindere <sup>20</sup>**

O rețea wireless de întreprindere este o rețea mare cu standard de securitate IEEE 802.1x. Dacă vă configurați imprimanta într-o rețea wireless cu standard de securitate IEEE 802.1x, puteți folosi următoarele metode de autentificare și criptare:

#### **Metode de autentificare**

LEAP (pentru rețea wireless)

Cisco LEAP (Light Extensible Authentication Protocol - Protocol de autentificare ușor extensibil) a fost dezvoltat de Cisco Systems, Inc. și folosește un nume de utilizator și o parolă pentru autentificare.

EAP-FAST

EAP-FAST (Extensible Authentication Protocol-Flexible Authentication via Secured Tunnel - Protocol de autentificare extensibil - Autentificare flexibilă prin tunel securizat) a fost dezvoltat de Cisco Systems, Inc. și folosește un nume de utilizator și o parolă pentru autentificare și algoritmi de cheie simetrică pentru a realiza un proces de autentificare prin tunel.

Imprimanta acceptă următoarele metode de autentificare internă:

- EAP-FAST/NONE (EAP-FAST/NICIUNUL)
- EAP-FAST/MS-CHAPv2
- EAP-FAST/GTC

#### **PEAP**

PEAP (Protected Extensible Authentication Protocol - Protocol de autentificare extensibil protejat) a fost dezvoltat de Microsoft Corporation, Cisco Systems și RSA Security. PEAP creează un tunel criptat SSL (Secure Sockets Layer)/TLS (Transport Layer Security) între un client și un server de autentificare, pentru trimiterea unui nume de utilizator și a unei parole. PEAP oferă autentificare reciprocă între server și client.

Imprimanta acceptă următoarele metode de autentificare internă:

- PEAP/MS-CHAPv2
- PEAP/GTC
- EAP-TTLS

EAP-TTLS (Extensible Authentication Protocol Tunnelled Transport Layer Security - Protocol de autentificare extensibil - Securitatea stratului de transport prin tunel) a fost dezvoltat de Funk Software și Certicom. EAP-TTLS creează un tunel criptat SSL similar cu PEAP între un client și un server de autentificare, pentru trimiterea unui nume de utilizator și a unei parole. EAP-TTLS oferă autentificare reciprocă între server și client.

Imprimanta acceptă următoarele metode de autentificare internă:

- FAP-TTI S/CHAP
- EAP-TTLS/MS-CHAP
- EAP-TTLS/MS-CHAPv2
- EAP-TTLS/PAP
- $E$ FAP-TLS

EAP-TLS (Extensible Authentication Protocol Transport Layer Security - Protocol de autentificare extensibil - Securitatea stratului de transport) necesită autentificare pe bază de certificat digital atât la un client, cât și la un server de autentificare.

#### **Metode de criptare**

 $\blacksquare$  TKIP

TKIP (Temporal Key Integrity Protocol - Protocol de integritate a cheii temporale) furnizează combinarea cheilor per pachet, verificarea integrității mesajului și un mecanism de recriptare.

■ AES

Advanced Encryption Standard (AES - Standard de criptare avansată) oferă o protecție mai puternică a datelor utilizând o criptare cu cheie simetrică.

■ CKIP

Protocolul original de integritate a cheii pentru LEAP de la Cisco Systems, Inc.

#### **Când [Communication Mode] (Mod de comunicare) este setat la [Infrastructure] (Infrastructură)**

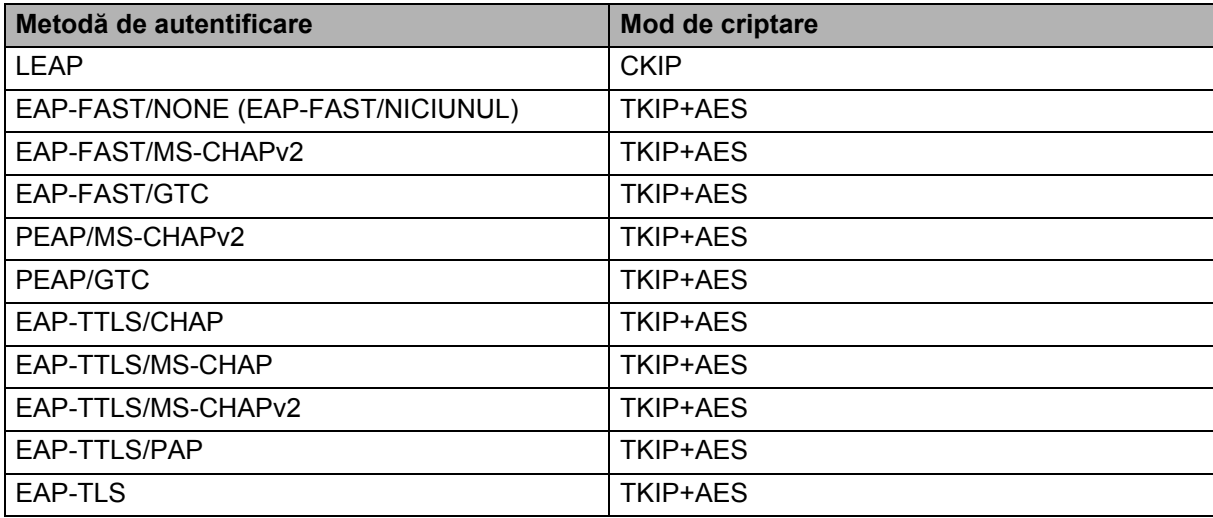

#### **Nume de utilizator și parolă <sup>20</sup>**

Următoarele metode de securitate acceptă un nume de utilizator cu mai puțin de 64 de caractere și o parolă cu mai puțin de 32 de caractere:

- **LEAP**
- EAP-FAST
- **PEAP**
- EAP-TTLS
- EAP-TLS (pentru nume de utilizator)

### **21 Lista codurilor de bare pentru funcția P-touch Template**

## **Procedură generală pentru funcția P-touch Template <sup>21</sup>**

Procedura generală de utilizare a funcției P-touch Template este descrisă în continuare.

Pentru mai multe informații referitoare la specificarea diferitelor setări consultați *[Imprimarea etichetelor](#page-78-0)  [utilizând P-touch Template](#page-78-0)* la pagina 69.

Înainte de a conecta scanerul de coduri de bare la această imprimantă, asigurați-vă că setările scanerului de coduri de bare corespund cu setările instrumentului de configurare P-touch Template specificate în timpul pregătirii. Pentru mai multe informații, consultați *Pregătirea* [la pagina 70.](#page-79-0)

- **1** Utilizați P-touch Editor pentru a crea un șablon, apoi transferați-l pe imprimantă.
- b Conectați scanerul de coduri de bare la imprimantă.
- <sup>3</sup> Scanați codul de bare "Comandă șablon P-touch" pentru a specifica setări noi sau pentru a șterge setările anterioare.
- d Scanați codul de bare "Setări de bază" pentru a specifica numărul de copii.
- **b** Specificați setările adecvate (A, B sau C).

#### **A. Imprimarea standard a șabloanelor <sup>21</sup>**

1 Scanați codul de bare "Număr de șablon presetat".

#### **B. Imprimarea avansată a șabloanelor <sup>21</sup>**

1 Scanati codul de bare "Selectarea șablonului", apoi codurile de bare de sub "Pentru introducerea numerelor".

- 2 Scanați codul de bare ale cărui date doriți să le utilizați sau să le copiați.
- 3 Scanați codul de bare "Începerea imprimării".

#### **C. Imprimarea prin căutare în baza de date <sup>21</sup>**

1 Scanați codul de bare "Selectarea șablonului", apoi codurile de bare de sub "Pentru introducerea numerelor".

- 2 Scanați codul de bare cheie pentru datele bazei de date.
- 3 Scanați codul de bare "Delimitator".
- 4 Scanati codul de bare "Începerea imprimării".
- Eticheta specificată este imprimată.

## **Lista codurilor de bare pentru specificarea setărilor <sup>21</sup>**

Pentru mai multe informații despre utilizarea acestor coduri de bare pentru specificarea setărilor imprimantei consultați *[Imprimarea etichetelor utilizând P-touch Template](#page-78-0)* la pagina 69.

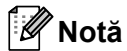

- La utilizarea codurilor de bare din această listă, setati optiunile "Declansare pentru imprimarea sablonului P-touch" și "Command Prefix Character" la valorile din fabrică ale instrumentului de configurare P-touch Template.
- Asigurați-vă că imprimați codurile de bare la rezoluție mare astfel încât scanerul de coduri de bare să le poată citi corect, pentru a imprima corect etichetele dorite.
- Comandă de șablon P-touch (inițializare + începerea specificării setărilor)

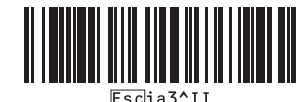

Setări de bază

**Tăiere automată (Tăiați fiecare etichetă) + Tăiere la final <sup>21</sup>**

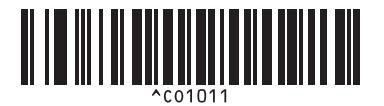

Tăiere automată oprită + Tăiere la final pornită Tăiere automată oprită + Tăiere la final oprită

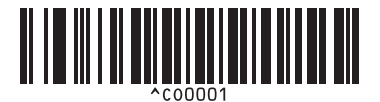

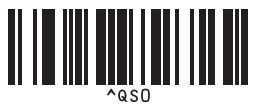

**Număr de copii <sup>21</sup>**

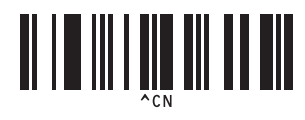

**Tăiere automată (Tăiați la fiecare două etichete) + Tăiere la final <sup>21</sup>**

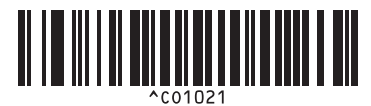

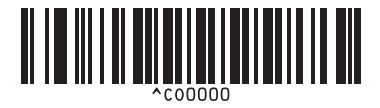

**Se acordă prioritate imprimării de viteză <sup>21</sup> Se acordă prioritate calității de imprimare <sup>21</sup>**

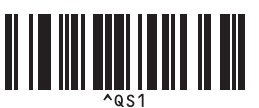

Lista codurilor de bare pentru funcția P-touch Template

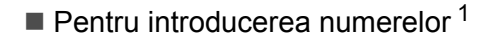

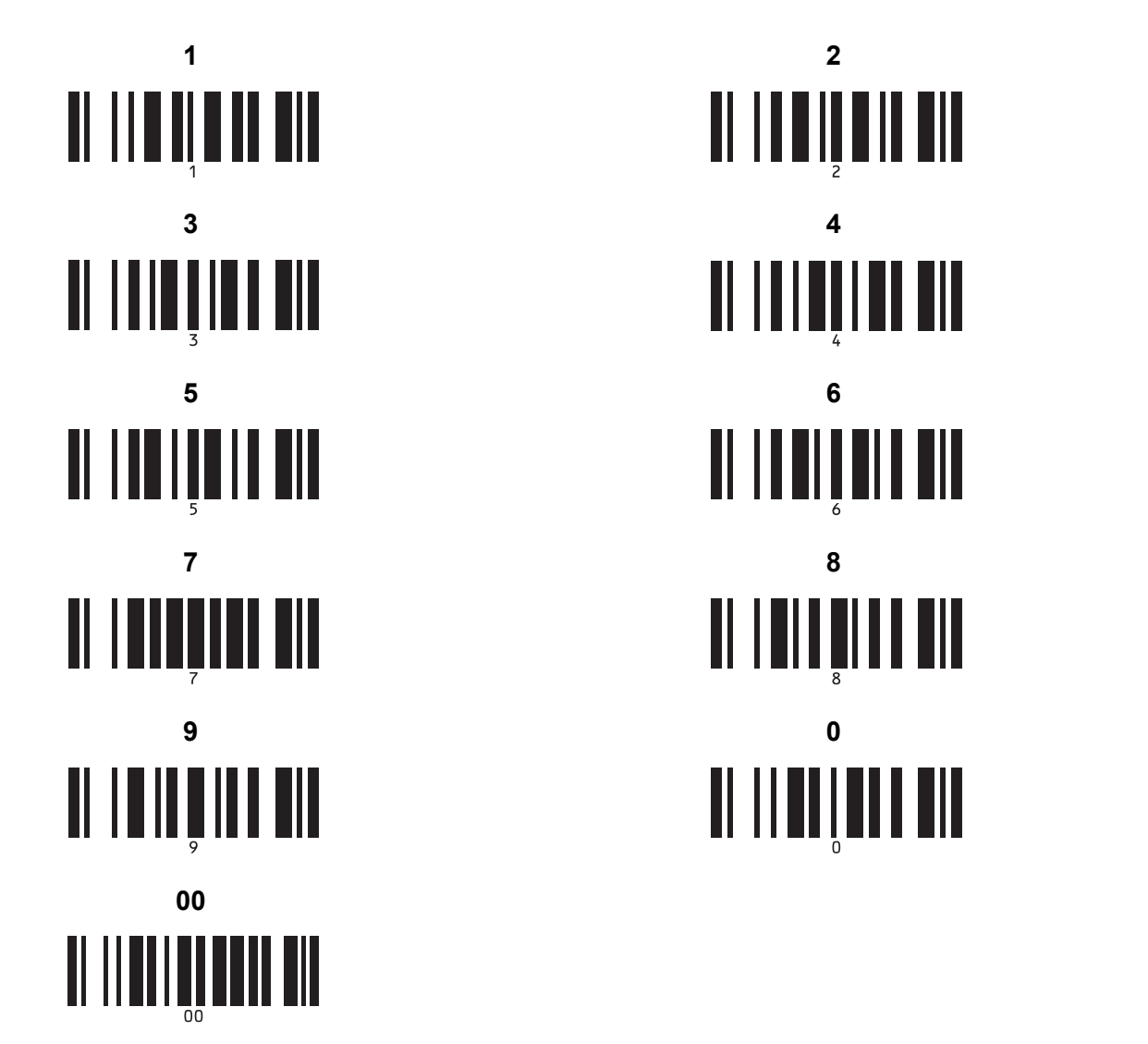

II IIIIIIIIIIIII <u> II i III i i i i i i </u> 

<span id="page-203-0"></span> $1$  Acestea sunt utilizate la specificarea numărului de copii imprimate și la selectarea unui număr de sablon.

Scanați coduri de bare pentru a specifica un număr format din trei cifre, cum ar fi [0][0][7] sau [0][1][5]. Setarea este aplicată automat atunci când cele trei cifre au fost specificate.

Pentru a modifica setările, scanați din nou codul de bare "Număr de copii" atunci când modificați numărul de copii sau scanați din nou codul de bare "Selectarea șablonului", atunci când modificați numărul șablonului, apoi scanați codurile de bare pentru noul număr format din trei cifre.

Număr de șablon presetat

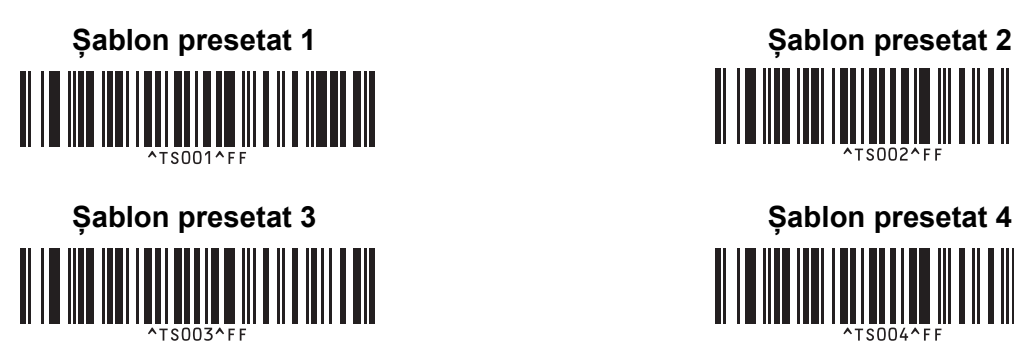

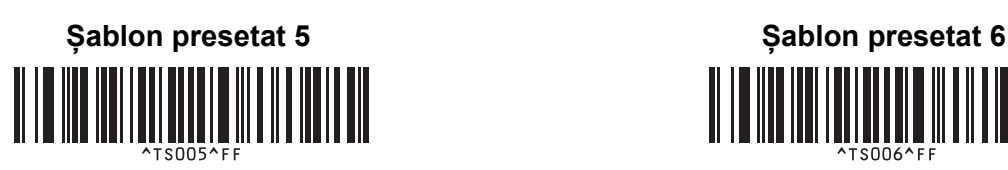

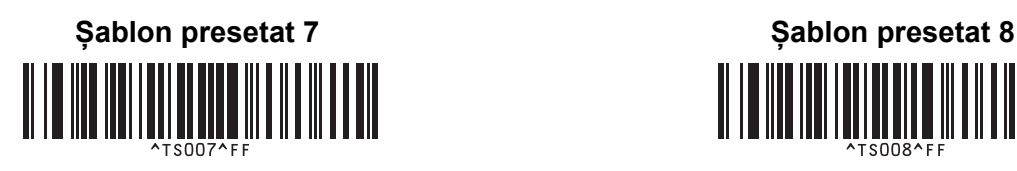

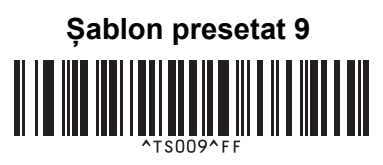

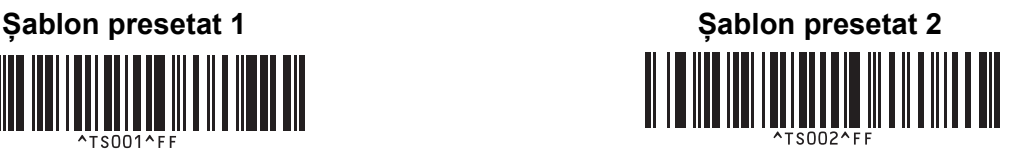

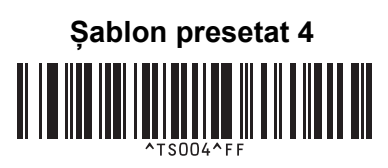

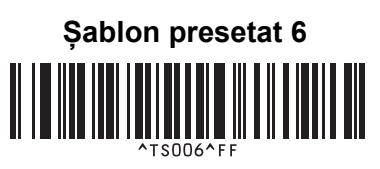

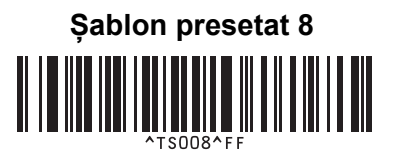

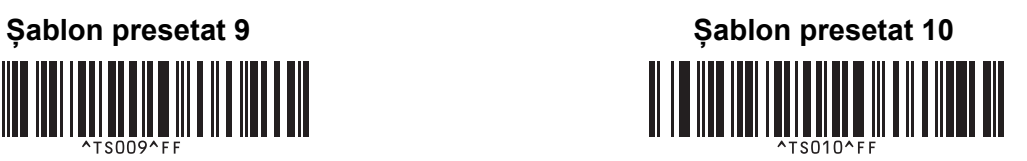

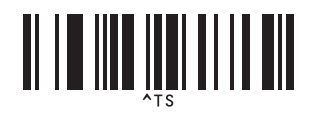

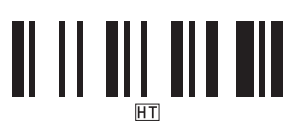

Începerea imprimării

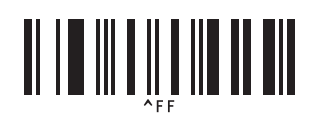

■ Selectarea șablonului **■ Num**ăr de copii serializate

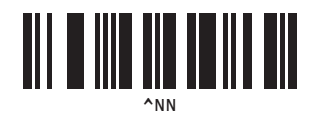

■ Delimitator ■ Inițializarea datelor de șablon

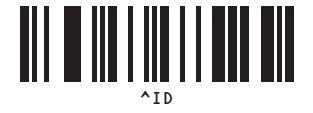

### **22 Utilizarea unității bateriei (Opțional: PA-BU-001) <sup>22</sup>**

## **Utilizarea unității bateriei (Baterie Li-ion reîncărcabilă) <sup>22</sup>**

### **Încărcarea unității bateriei**

**Notă**

- Înainte de utilizare, trebuie să încărcați unitatea bateriei.
- Pentru încărcarea completă a unității bateriei, încărcați timp de aproximativ 2,5 ore.
- a Asigurați-vă că unitatea bateriei este instalată în imprimantă.
- 2) Utilizați adaptorul AC și cablul de alimentare AC pentru a conecta imprimanta la o priză electrică. Pentru QL-810W, LED-ul bateriei ( $\Box$ ) luminează în portocaliu în timpul încărcării și apoi se stinge când unitatea bateriei este complet încărcată.

Pentru QL-820NWB, nivelul de încărcare a bateriei este afișat pe LCD.

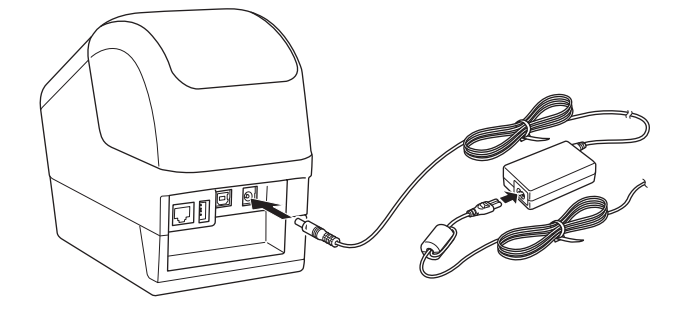

### **Notă**

Dacă unitatea bateriei nu este complet încărcată și utilizați imprimanta pentru a imprima, pentru a încărca sau pentru a efectua o altă operație, unitatea bateriei se oprește temporar din încărcare și continuă în mod automat după terminarea operației.

### **Întreruperea încărcării unității bateriei**

Pentru a întrerupe încărcarea bateriei, deconectați adaptorul AC.

#### **Observații privind utilizarea unității bateriei**

- Înainte de utilizare, încărcați complet unitatea bateriei. Nu o utilizați înainte de încărcarea completă a acesteia.
- Încărcați unitatea bateriei în medii cu temperaturi cuprinse între 10 și 35 °C, în caz contrar unitatea bateriei nu se va încărca. Dacă încărcarea se oprește, din cauză că temperatura mediului este prea scăzută sau prea ridicată, lăsați imprimanta într-un mediu cu temperaturi cuprinse între 10 și 35 °C și încercați să încărcați din nou.
- Dacă utilizați imprimanta pentru a imprima, a alimenta sau a efectua o altă operație atunci când bateria este instalată și adaptorul AC este conectat, încărcarea se poate întrerupe, chiar dacă bateria nu este complet încărcată. În cazul în care operația efectuată la imprimantă se oprește, bateria continuă să se încarce.
- Pentru QL-820NWB, starea unității bateriei poate fi verificată de pe ecranul LCD.

#### **Caracteristicile unității bateriei**

Pentru a asigura cele mai ridicate performanțe și cea mai lungă durată de viață a unității bateriei:

- Nu utilizați și nu depozitați unitatea bateriei într-o locație expusă la temperaturi ridicate sau joase extreme, deoarece aceasta se poate descărca mult mai rapid. Acest lucru se poate întâmpla atunci când utilizați o unitate a bateriei încărcată aproape complet (90% sau mai mult) într-o locație expusă la temperaturi ridicate.
- Scoateți unitatea bateriei atunci când depozitați imprimanta pentru perioade mai lungi de timp.
- Depozitați unitatea bateriei încărcată la mai puțin de 50% într-un loc ferit de razele directe ale soarelui.
- Încărcați unitatea bateriei la fiecare șase luni dacă aceasta este depozitată pentru perioade lungi de timp.
- Dacă atingeți o parte a imprimantei în timp ce unitatea bateriei se încarcă, e posibil ca partea respectivă a imprimantei să fie caldă la atingere. Acest lucru este normal, iar imprimanta poate fi utilizată în condiții de siguranță; cu toate acestea, în cazul în care imprimanta devine extrem de fierbinte, întrerupeți utilizarea și lăsați-o să se răcească.

Utilizarea unității bateriei (Opțional: PA-BU-001)

## **Specificațiile produsului <sup>22</sup>**

#### **Unitatea bateriei reîncărcabile Li-ion <sup>22</sup>**

Dimensiune: aprox. 125 (W)  $\times$  197 (D)  $\times$  69 (H) mm Greutate: aprox. 0,59 kg Tensiune: 14,4 V Capacitate: 1750 mAh Ciclu de încărcare/descărcare: aprox. 300 de ori Timp de încărcare: aprox. 2,5 ore

## **23 Utilizarea scanerului cu coduri de bare Brother (Opțional: PA-BR-001) (numai pentru QL-820NWB) <sup>23</sup>**

Modul P-touch Template oferă operațiuni pentru introducerea datelor în obiectele cu text și cod de bare întrun șablon descărcat de pe un scaner de coduri de bare în imprimanta conectată.

Întrucât scanerul cu coduri de bare Brother (opțional: PA-BR-001) a fost setat în conformitate cu [P-touch Template Settings] (Setări P-touch Template) din Printer Setting Tool (Instrument de configurare a imprimantei), puteți utiliza cu ușurință acest scaner de coduri de bare fără a-i modifica setările.

Pentru informații cu privire la utilizarea scanerului cu coduri de bare Brother, consultați manualul cu instrucțiuni furnizat împreună cu scanerul de coduri de bare.

# brother